# **KODAK PROFESSIONAL LED II Printer 20R**

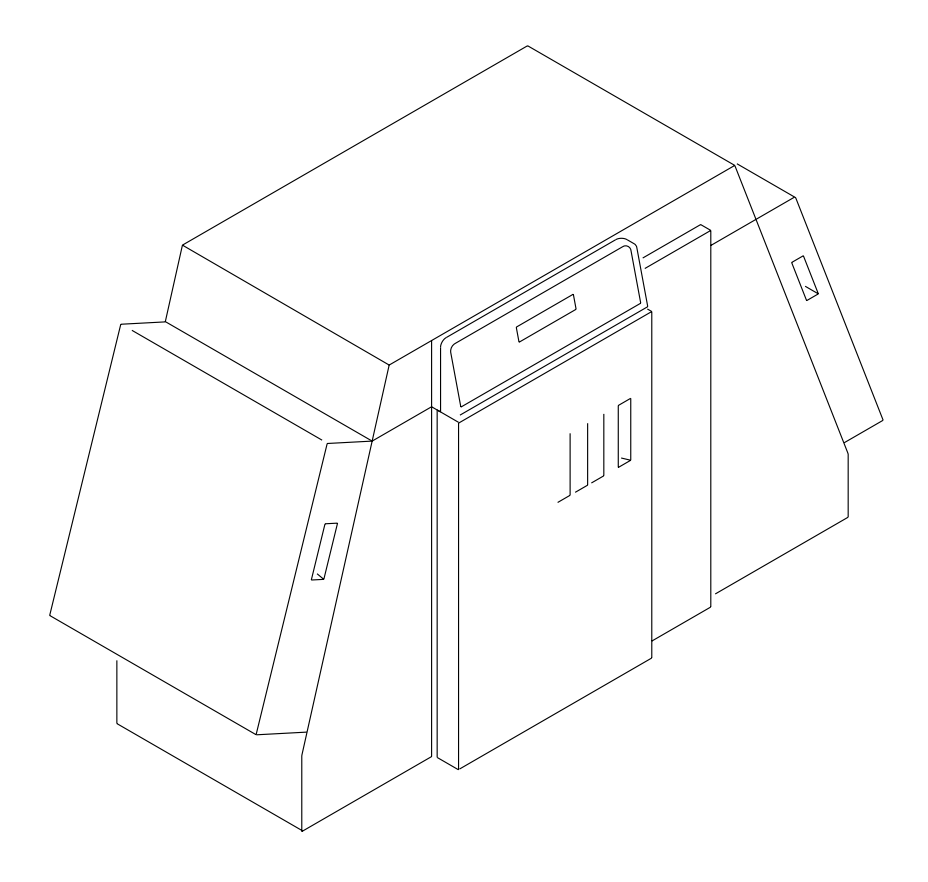

Operator's Guide Part No. 6B6192

**©** Eastman Kodak Company, 2000 All rights reserved. Contents of this publication may not be reproduced in any form without permission from Eastman Kodak Company.

## **Regulatory Information**

#### **Radio Frequency Interference**

#### **The United States** (47 CFR Part 15 Subpart B, FCC Class A, EMC)

This equipment has been tested and found to comply with the limits for a Class A digital device, pursuant to Part 15 of the FCC Rules. These limits are designed to provide reasonable protection against harmful interference when the equipment is operated in a commercial environment. This equipment generates, uses, and can radiate radio frequency energy and, if not installed and used in accordance with the instruction manual, may cause harmful interference to radio communications. Operation of this equipment in a residential area is likely to cause harmful interference in which case the user will be required to correct the interference at his own expense.

IMPORTANT: Changes or modifications to the product that are not authorized by Eastman Kodak Company could void the FCC Certification and negate your authority to operate this product.

**Canada** (ICES-003 Issue 2 Rev1 Canada, Class A, EMC) This Class A digital apparatus meets all requirements of the Canadian Interference-Causing Equipment Regulations.

Cet appareil numerique de la classe A respecte toutes les exigences du Reglement sur le materiel brouilleur du Canada.

#### **European Union (EU, CE Marking, EMC)**

This equipment has been type tested and found to comply with the requirements for electromagnetic compatibility as established by European Communities Council Directive 89/336/EEC and Low Voltage Directive (Product Safety) 73/23/EEC.

**Japan** (VCCI, Class 1 EMC)

この装置は、第一種情報処理装置(商工業地域において使用されるべき情報処 理装置)で商工業地域での電波障害防止を目的とした情報処理装置等電波障害自 主規制協議会(VCCI)基準に適合しております。 従って、住宅地域またはその踏接した地域で使用すると、ラジオ、テレビジョ ン受信機等に受信障害を与えることがあります。 取扱説明書に従って正しい取り扱いをして下さい。

The following is a translation of the above statement:

"This equipment is in the Class 1 category (information to be used in commercial and/or industrial areas. Consequently, when used in a residential area or in an adjacent area thereto, radio interference may be caused to radios and TV receivers, etc. Read the instructions for correct handling".

# **Safety Regulations**

IMPORTANT: This equipment incorporates high-voltage components. Adequate safeguards and interlocks have been designed into this equipment to reduce the risk of injury during normal operation. As with any electrical equipment of this kind, adequate ventilation must be provided to minimize exposure to heat, dust, ozone, and other emissions. The following labels will be found on the product. The exclamation point symbol (A) indicates that the user should refer to this guide for safety information. The hot symbol (B) indicates a hot surface area on the printer that should not be touched. The electrical hazard/shock warning symbol (C) identifies the possibility of electrical shock inside an area that should only be accessed by Kodak CES personnel.

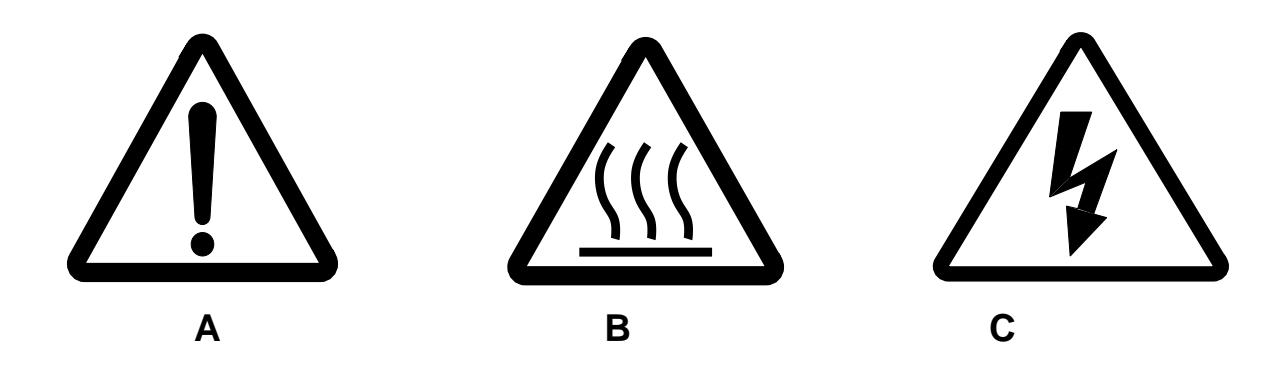

**CAUTION: Before connecting or disconnecting the SCSI cable or terminator, turn off the power for the printer and the host computer. Also, if you replace the SCSI cable, remove the Ferrite bead from the existing SCSI cable and install it on the new SCSI cable.**

### **Environmental Regulations**

IMPORTANT: Always adhere to your local ordinances and regulations for disposal of paper, chemicals, filters, cleaning supplies, etc.

### **Warranty Information**

The following warranty information pertains to equipment that is installed in the United States only. For equipment installed in countries other than the United States, the terms and conditions of the new equipment warranty will be provided by the Kodak company in the country in which the sale is finalized, or by a Kodak-appointed distributor in those countries where Kodak does not have direct sales representation.

### **Warranty Period**

Kodak warrants new equipment to function properly for 90 days from the date of initial installation. This warranty covers the purchaser of this equipment as well as anyone else who owns it during the warranty period.

### **Warranty Repair Coverage**

If this equipment does not function properly during the warranty period, a Kodak Customer Equipment Services Field Engineer will repair the equipment without charge during Kodak's normal working hours (usually 8:00 a.m. to 5:00 p.m., Monday through Friday). Such repair service will include any adjustments and/or replacement of parts required to maintain your equipment in good working order. Supply items are billed as required.

Off-hours services are available at overtime rates.

### **How to Obtain Service**

For technical support, service, repair and fuse replacement information, contact Eastman Kodak Company's Technical Assistance Center at 1-800-822-1414.

### **Limitations**

Warranty Service is limited to areas within Kodak's established marketing centers in the contiguous United States, the island of Oahu in Hawaii, and certain areas of Alaska.

This warranty does not cover circumstances beyond Kodak's control; service or parts for any attachments, accessories, or alterations not marketed by Kodak, nor to correct problems resulting from their use.

Damaged caused by failure to meet electrical specifications in this manual will not be covered under the warranty or service agreement claim.

Damage to the imaging shoe as a result of customer misuse or abuse will not be covered under the warranty or service agreement claim. Do not use sharp objects to clear paper in this area.

#### **Kodak makes no other warranties, express, implied or of merchantability, for this equipment.**

Repair or replacement without charge is Kodak's only obligation under this warranty. Kodak will not be responsible for any consequential or incidental damages resulting from the sale, use or improper functioning of this equipment, even if loss or damage is caused by the negligence or other fault of Kodak.

Such damages, for which Kodak will not be responsible, include, but are not limited to, loss of revenue of profit, downtime costs, loss of use of the equipment, cost of any substitute equipment, facilities or services or claims of your customers for such damages.

This limitation of liability will not apply to claims for injury to persons or damage to property caused by the sole negligence or fault of Kodak or by persons under its direction or control.

### **Kodak Service Agreements**

For information on Kodak Service Agreements, call Kodak Service Marketing Operations at 1-800-645-6325.

Download from Www.Somanuals.com. All Manuals Search And Download.

# **Table Of Contents**

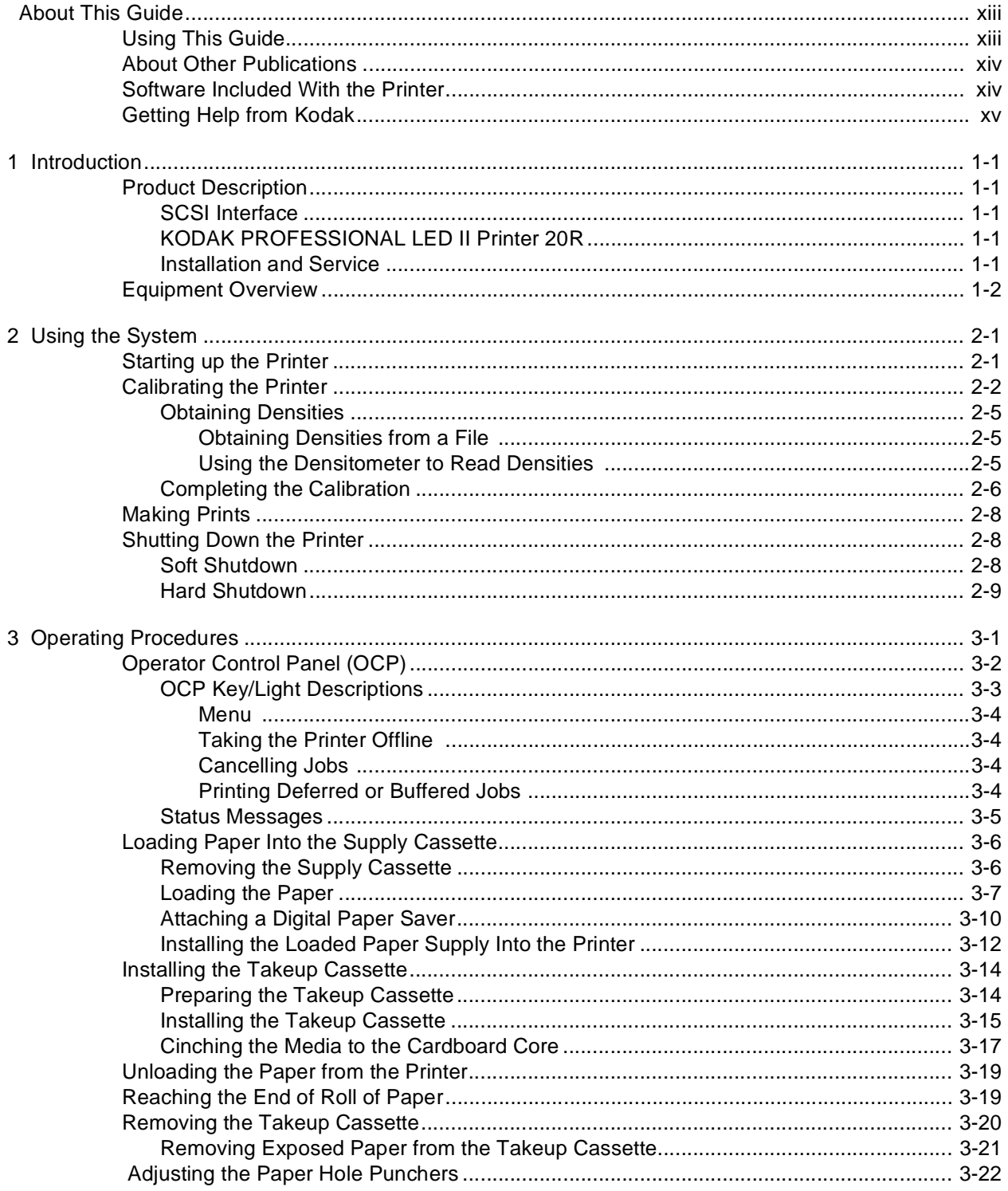

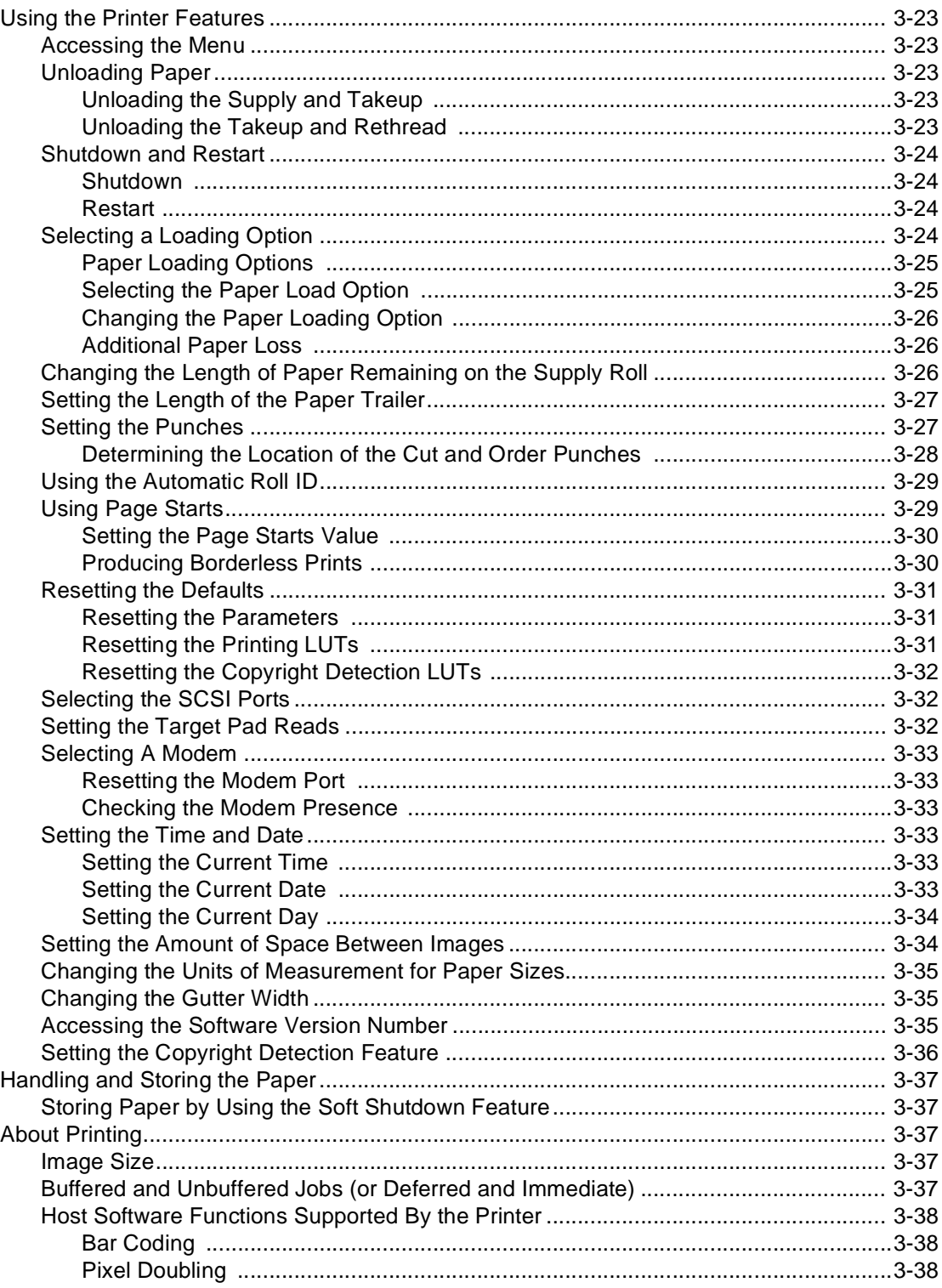

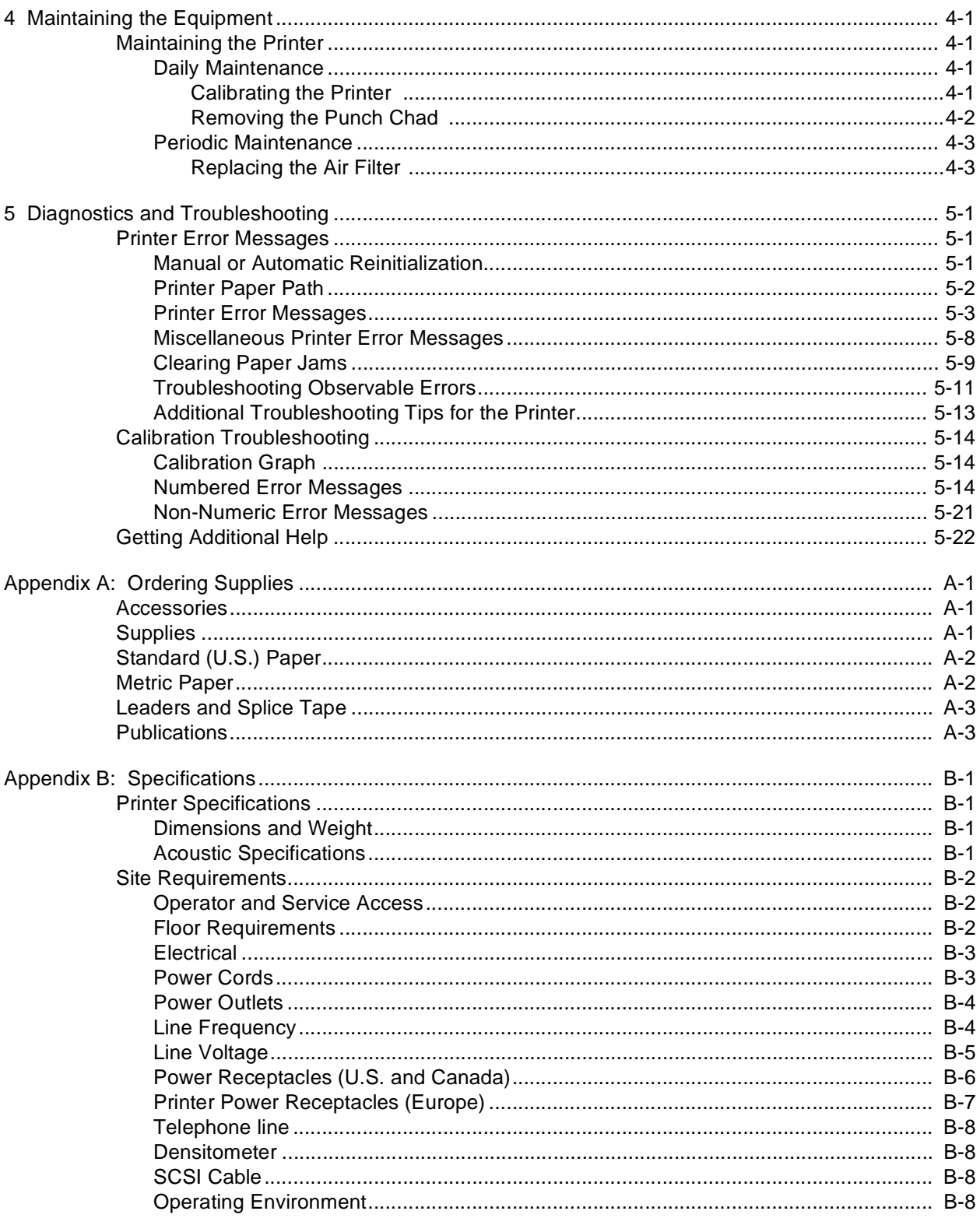

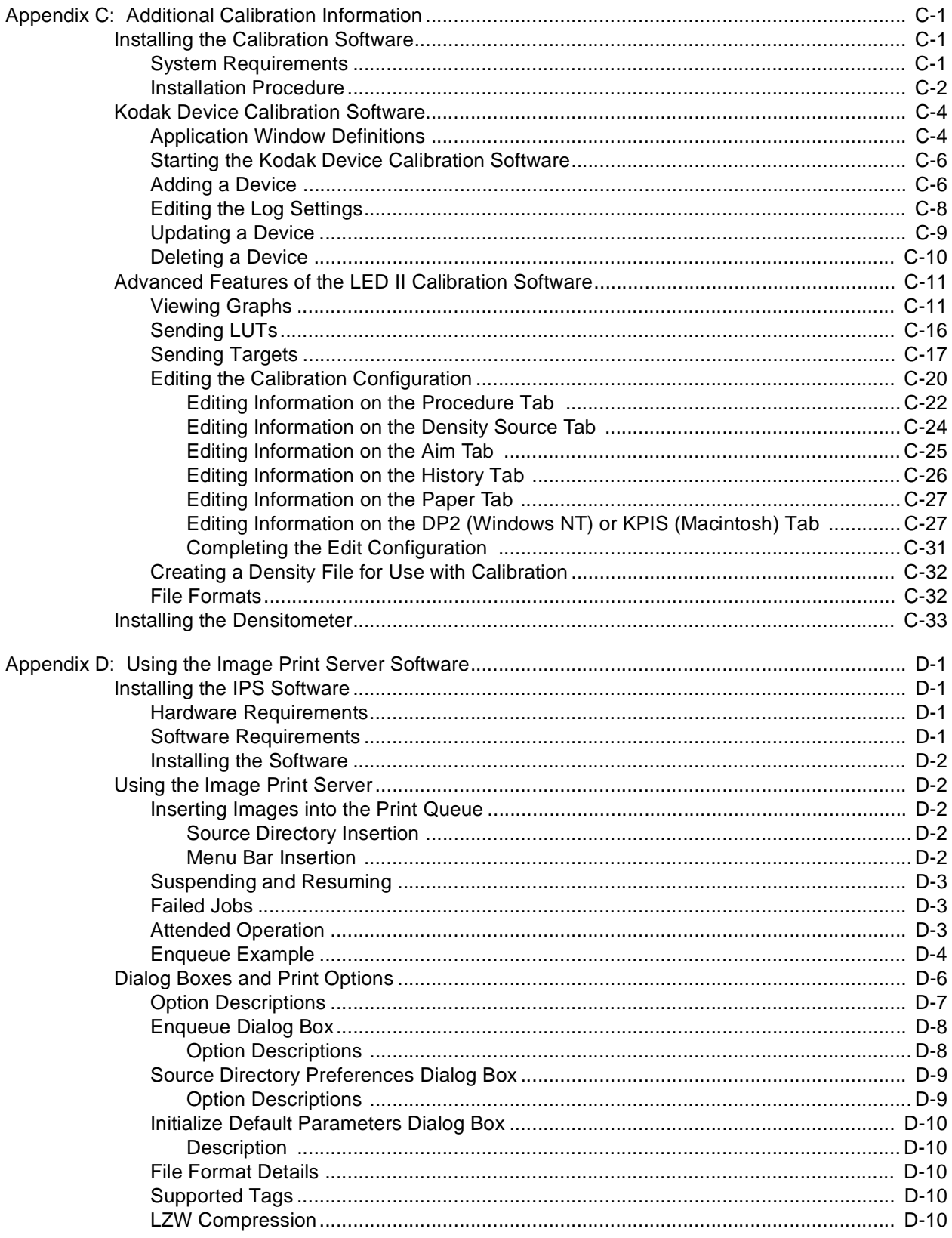

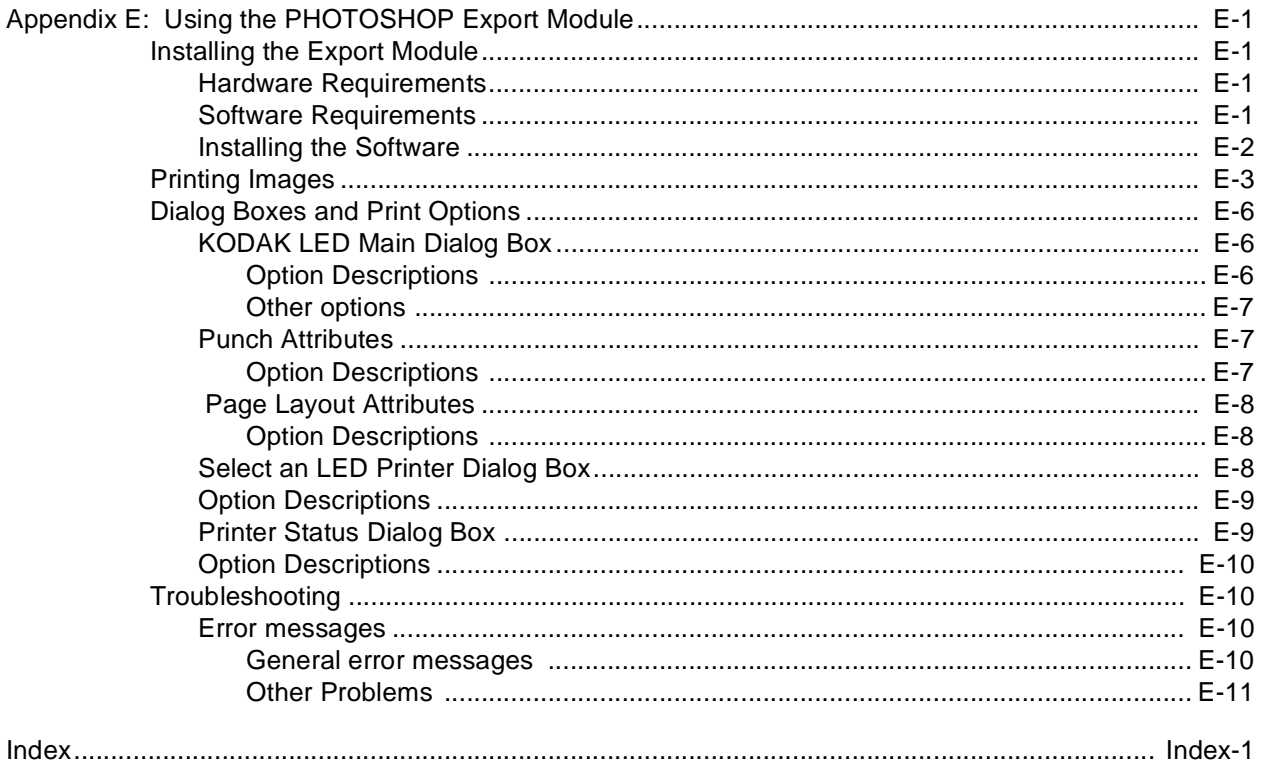

Download from Www.Somanuals.com. All Manuals Search And Download.

# **About This Guide**

This is a User's Guide for the KODAK PROFESSIONAL LED II Printer 20R. It provides step-by-step instructions for the operations you perform while using the Printer. It also includes procedures and information for operating, maintaining, troubleshooting, and calibrating the printer.

Also included in this guide are instructions for installing and using the various software packages needed.

This guide is intended for personnel who operate this system. It assumes that you can perform basic computer operations.WINDOWS NT and MACINTOSH Platforms are supported in this guide.

# <span id="page-12-0"></span>**Using This Guide**

This guide is organized as follows:

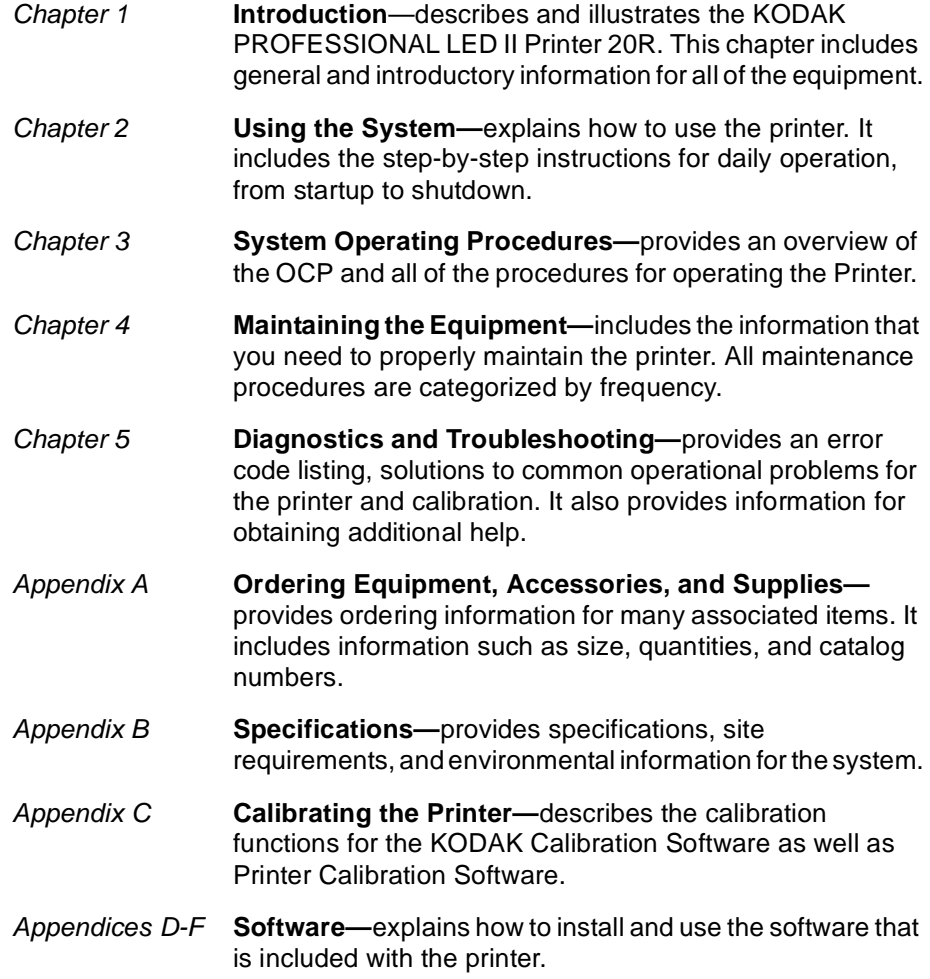

# <span id="page-13-0"></span>**About Other Publications**

The following publication is included with the printer:

**Quick Reference Guide for the KODAK PROFESSIONAL LED II Printer 20R and the KODAK PROFESSIONAL LED II Processor 20R**–provides quick and easily accessible information for operating and maintaining the printer as well as answers to common printer problems and hints for operating the processor. Keep the Quick Reference Guide close to your printer.

# <span id="page-13-1"></span>**Software Included With the Printer**

The compact disc (CD) included with the KODAK PROFESSIONAL LED II Printer 20R contains the KODAK Calibration Software and the Printer Calibration Software for WINDOWS NT and MACINTOSH Host Computers. It also includes additional applications the printer can interface with.

This software is usually installed by a Kodak representative. However, installation instructions are included in this Operator's Guide.

A PDF file of this Operator's Guide is also included on the CD.

You can find the latest software and documentation for the KODAK PROFESSIONAL LED II Printers on the Kodak Web site: www.kodak.com.

## <span id="page-14-0"></span>**Getting Help from Kodak**

Your Kodak sales representative is the best source for information about setting up and operating your printer and for obtaining accessories and supplies. Please contact your Kodak sales representative if you have any questions.

Kodak Sales Representative:<br>

Representative's Telephone Number:\_\_\_\_\_\_\_\_\_\_\_\_\_\_\_\_\_\_\_\_\_

K-Number:

In addition, for technical support in the U.S., call 1-800-3Kodak3 between 8:00 a.m. and 11:00 p.m. Eastern Standard Time on regular business days. Telephone numbers for help outside the United States are in the Chapter 5, Diagnostics and Troubleshooting.

You can also use the technical support number for information on:

- operating the printer
- how or where to obtain supplies
- how to obtain service
- the warranty
- other Kodak products

If you are calling for technical support, please know your printer's K-Number. The K-Number label is attached to the front of the printer, next to the operator control panel.

#### **Product Literature**

The faxback number for product literature is 1-800-508-1531. You may call this number 7 days a week, 24 hours a day.

Download from Www.Somanuals.com. All Manuals Search And Download.

# **1 Introduction**

<span id="page-16-0"></span>This chapter includes the following information about the KODAK PROFESSIONAL LED II Printer 20R:

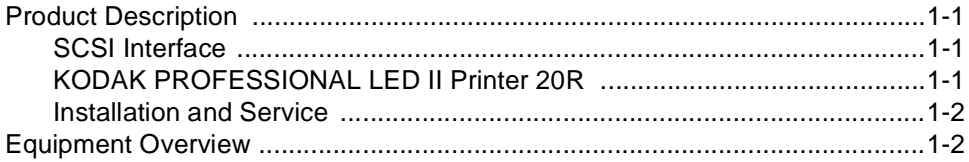

# <span id="page-16-1"></span>**Product Description**

The KODAK PROFESSIONAL LED II 20R printing system offers a combination of printing options that produces photographic quality output of digital images. The images are printed at a resolution of 250 dpi and at sizes varying from 8 x 10 in. to 20 x 33 in.

Images printed with this system are comparable to images produced on an optical printer. By using KODAK PROFESSIONAL Digital Paper with proper color management, the 20R printer provides the "look" of VPS film on KODAK PORTRA or SUPRA Paper, or GOLD Film on KODAK EKTACOLOR Edge Paper.

The system consists of a MACINTOSH or PC host computer to manage and manipulate the digital source image, a SCSI interface to transfer the digital image to the printing system, and the KODAK PROFESSIONAL LED II Printer 20R to expose the digital image.

You can use a variety of software applications (such as KODAK Image Print Server Software) to manage and manipulate the digital images.

### <span id="page-16-2"></span>**SCSI Interface**

A SCSI cable connects the host computer to the KODAK PROFESSIONAL LED II Printer 20R. This interface transfers the digital image data from the host computer to the printer.

### <span id="page-16-3"></span>**KODAK PROFESSIONAL LED II Printer 20R**

The KODAK PROFESSIONAL LED II Printer 20R exposes digital images on photographic quality paper using a sophisticated technology involving Light Emitting Diodes (LEDs). The printer uses KODAK PROFESSIONAL Digital Paper, in 10, 11, 12, 20 inch and A4 widths to create prints of  $6.5 \times 10$  in. to 20  $\times$  33 in. The images are wound onto a takeup roll which is then taken to an RA-4 processor for developing.

### <span id="page-16-4"></span>**Installation and Service**

The KODAK PROFESSIONAL LED II Printer 20R printer must be installed and serviced by a qualified Kodak service representative.

# <span id="page-17-0"></span>**Equipment Overview**

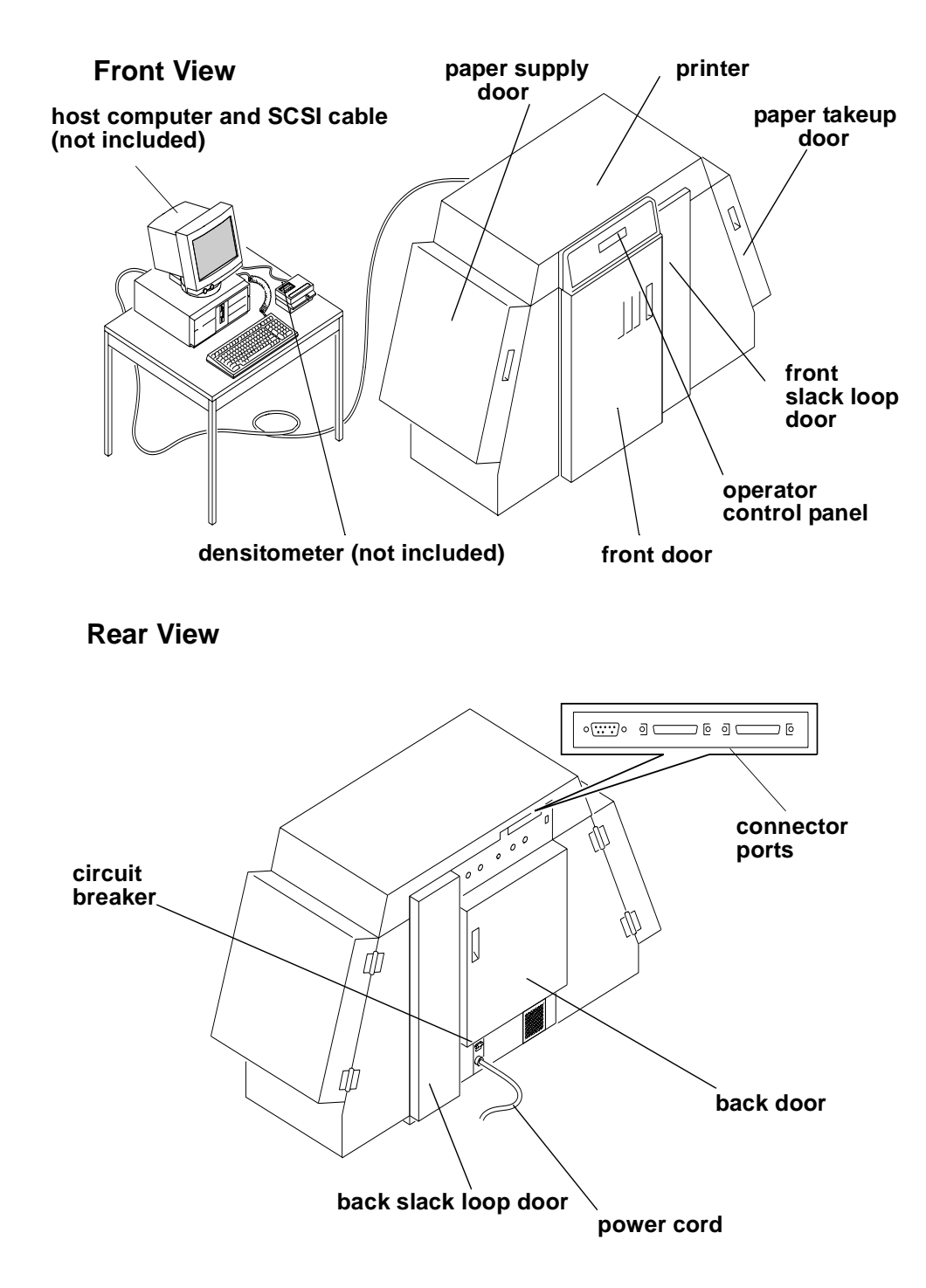

# **2 Using the System**

<span id="page-18-0"></span>This chapter explains how to use the KODAK PROFESSIONAL LED II Printer 20R. It takes you from startup to shutdown. Topics include:

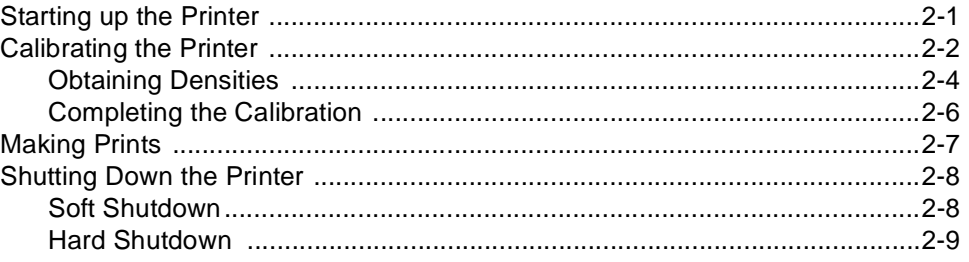

### <span id="page-18-1"></span>**Starting up the Printer**

- 1. If needed, turn the circuit breaker on the back of the printer on.
- 2. Press the Start key on the OCP to begin the printer initialization process. If paper is loaded, when initialization is complete (3 to 4 minutes) the message "Status: ON LINE - Ready" appears on the OCP. Startup is complete and the printer is ready to print. Turn the host computer on; then go to the next page and calibrate the printer.

If paper is not loaded, the message "Out of paper, open supply door to load" appears on the OCP. Do the procedures below.

- ["Loading Paper Into the Supply Cassette" on page 3-6](#page-33-2)
- ["Installing the Takeup Cassette" on page 3-14](#page-41-2)

When "On-line and Ready" is displayed, turn the host computer on. Go to the next page and calibrate the printer.

# <span id="page-19-0"></span>**Calibrating the Printer**

You need to calibrate the printer when you start the system up each day. You also need to calibrate the printer when:

- you change paper
- print quality is questionable
- the temperature at the site changes more than  $5^{\circ}$  F (2.8 $^{\circ}$  C)
- if running more than one shift, at the beginning of each shift

If you are calibrating at any time other than during the daily startup procedure: Before you begin, make sure the printer is not receiving printing commands from the host.

NOTE: Most windows displayed in this section are from the Windows NT version of the software. The windows for the Macintosh version of the software are similar.

For information about editing the calibration settings (for example, you may want to display a calibration graph only if calibration is out of tolerance), see ["Editing](#page-123-1)  [the Calibration Configuration" on page C-20](#page-123-1).

#### **To calibrate the printer:**

- 1. Check that:
	- the densitometer is connected and calibrated
	- the printer status is "Online and Ready"
	- the processor is in control
	- the calibration application is running
- 2. Select the icon for the LED Printer on the KODAK Device Calibration screen and click the **Calibrate** icon. The calibration software needs complete control of the printer to successfully calibrate the printer.

IMPORTANT: If no icon appears on the KODAK Device Calibration screen, you need to add a calibration device. See ["Adding a Device" on](#page-109-2)  [page C-6](#page-109-2).

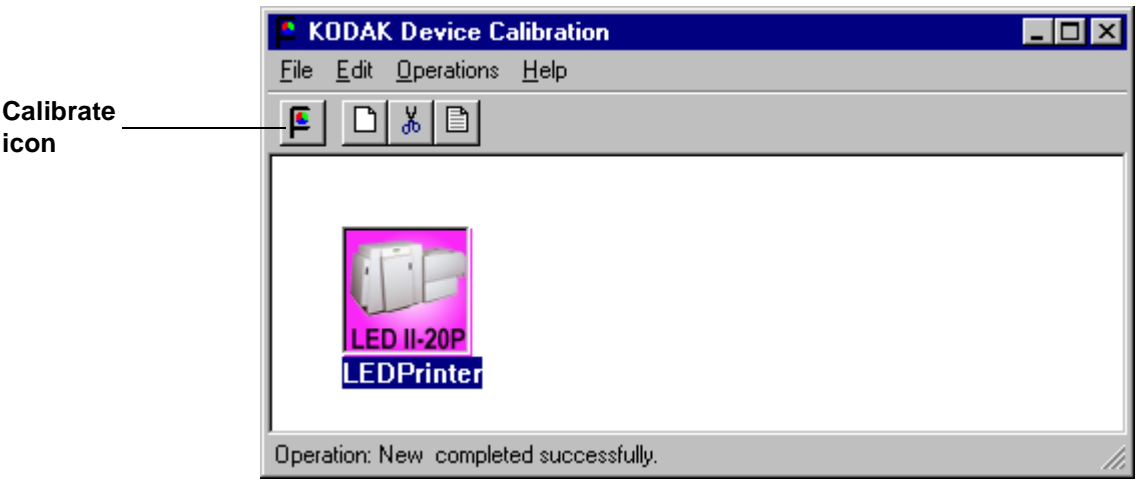

- The LED Calibration screen appears.
- 3. Click **Go** to start the calibration cycle.

#### **Go icon**

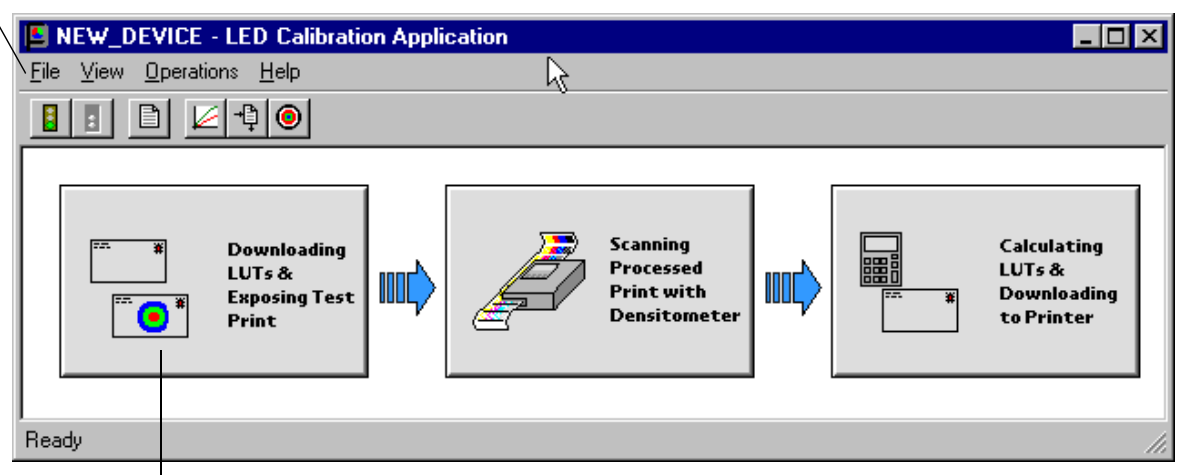

**This icon highlights after you select Go**

**Downloading LUTs and Sending Test Print** highlights.

If the configuration file specifies to **Ask if processor is in control**, the Process In Control dialog box appears.

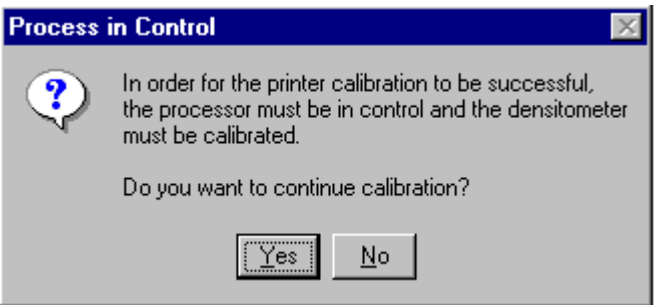

The processor is critical to printer calibration. You can calibrate the printer only if the processor is in control. Densitometers require calibration at regular intervals. Refer to your densitometer's manual for instructions on how to calibrate your densitometer.

4. Click **Yes**.

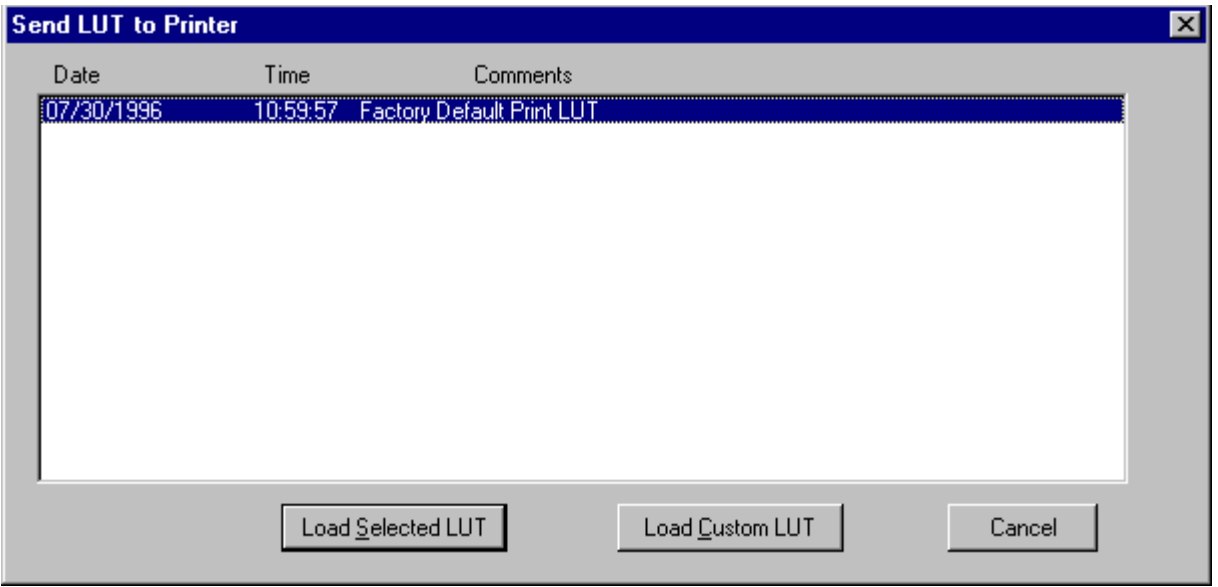

#### The Send LUT to Printer screen appears.

NOTE: The highlighted LUT in the dialog box above is the most recent calibration LUT.

<span id="page-21-0"></span>5. Click either **Load Selected LUT** or **Load Custom LUT** (or **Cancel** to cancel the calibration process).

If you click **Load Selected LUT**, the system automatically downloads the highlighted LUT to the printer to create a test print.

When the test print has been sent, the **Scanning Processed Print with Densitometer** status icon on the LED Printer Calibration screen is highlighted.

Go to ["Obtaining Densities" on page 2-5](#page-22-0).

6. If you selected **Load Custom LUT** in step [5,](#page-21-0) the Open dialog box appears.

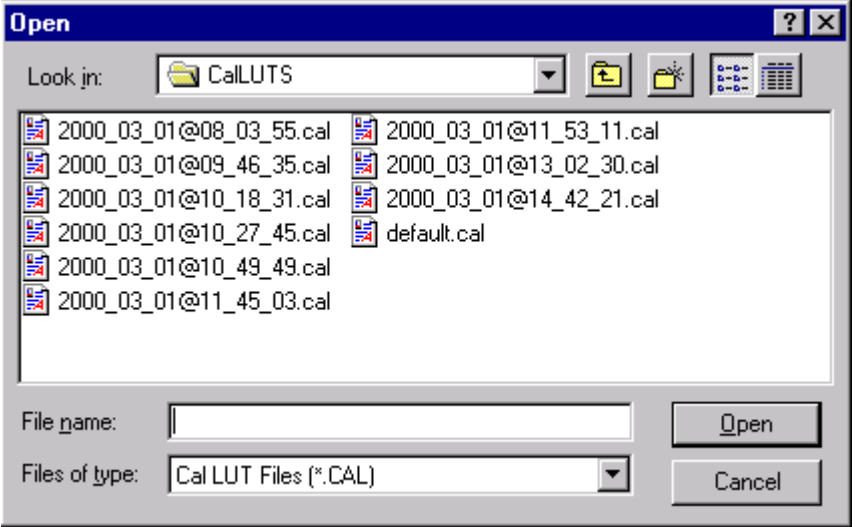

Select or type the name of the LUT file you want and click **Open**.

The system automatically downloads the LUT file to the printer to create a test print. When the test print has been sent to the printer, the **Scanning Processed Print with Densitometer** status icon on the KODAK LED Printer Calibration screen is highlighted.

### <span id="page-22-0"></span>**Obtaining Densities**

#### <span id="page-22-1"></span>**Obtaining Densities from a File**

If the configuration settings include obtaining the density data from a file, the Waiting for Density File dialog box appears. Otherwise, go to ["Using the](#page-22-2)  [Densitometer to Read Densities."](#page-22-2) 

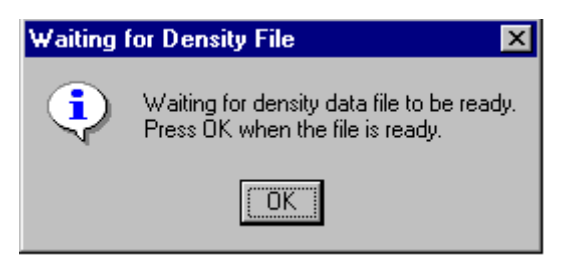

- NOTE: To create a density file, see ["Creating a Density File for Use with Calibration"](#page-135-2) [on page C-32.](#page-135-2)
- 1. Click **OK** to continue with the calibration process.
- 2. Go to ["Completing the Calibration" on page 2-6.](#page-23-0)

#### <span id="page-22-2"></span>**Using the Densitometer to Read Densities**

Do the following to scan the neutral (gray) patches on the processed test print into the densitometer (refer to your densitometer manual for detailed instructions on using the densitometer):

- 1. Slide the lever on the densitometer to position 15. Align the edge of the test print with the lever on the densitometer. Gently feed the test print through the densitometer to scan the patches labeled "even".
- 2. Slide the lever on the densitometer to position 20. Align the edge of the test print with the lever on the densitometer. Gently feed the test print through the densitometer to scan the patches labeled "odd".

3. Slide the lever on the densitometer to position 30. Align the edge of the test print with the lever on the densitometer. Gently feed the test print through the densitometer to scan the patches labeled "both".

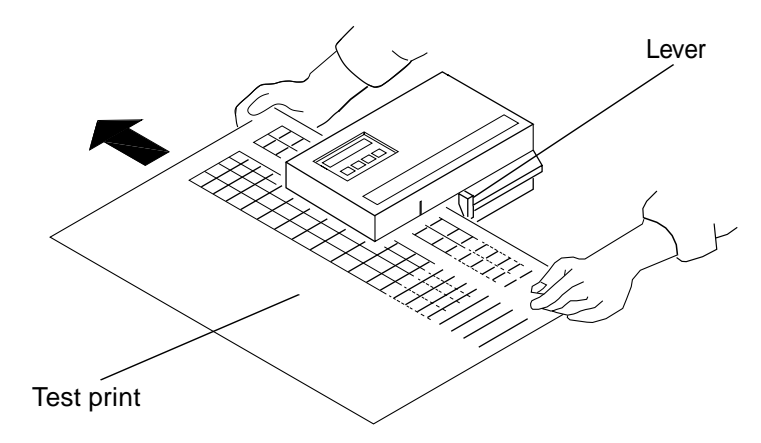

If the test print is read successfully, several messages will appear in the status bar; the final message indicates that the densitometer values have been successfully received. Go to ["Completing the Calibration."](#page-23-0)

If the test print is not read successfully, refer to ["Calibration Troubleshooting"](#page-83-3) [on page 5-14.](#page-83-3)

### **Completing the Calibration**

1. **If calibration is in tolerance**, the LUT Attributes dialog box appears.

<span id="page-23-1"></span><span id="page-23-0"></span>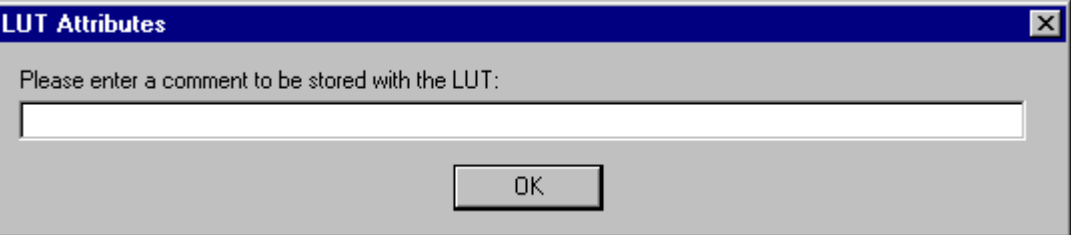

- a. Enter a name or comment in the dialog box. The comment you enter will appear on the Send LUT to Printer screen to identify the LUT file with a name that is meaningful to you (up to 75 characters).
- b. Click **OK**.

The new printing LUT is calculated and downloaded. "Calibration Complete" appears in the status bar. The calibration is complete.

2. **If calibration is out of tolerance**, it may be necessary to run four or more iterations of the calibration cycle to achieve a successful calibration. If the print densities are out of tolerance, a graph appears, allowing you to select the type of data and planes that you want to see displayed.

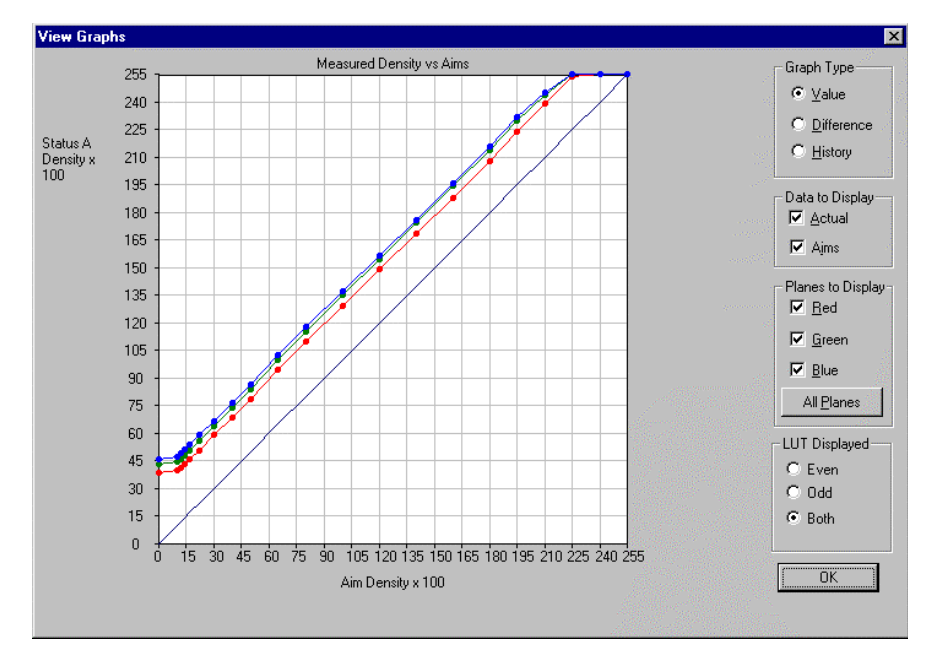

a. Click **OK**.

The following list of options appears.

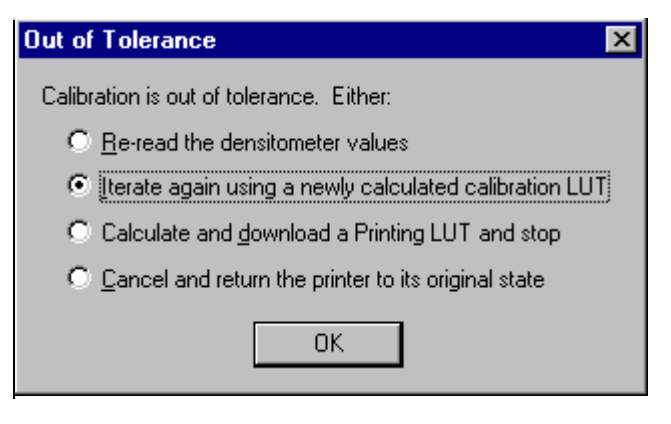

**Re-read the densitometer values** is the most useful when the graphs show an unusual plot. Rereading the test print lets you validate the graph, then returns you to the Out of Tolerance dialog box.

**Iterate again using a newly calculated calibration LUT** allows you to keep printing test prints with the newly created LUT without having to save the LUT table.

**Calculate and download a printing LUT and stop**: When you select this option, the file is saved and given the same creation date and time as the name.

**Cancel and return the printer to its original state** saves nothing. Any corrupted data created after you saved the last time is thrown away.

- b. Select one of the four options to try to complete the calibration successfully.
	- If the **Out of Tolerance** dialog box appears again, repeat this step until you get a successful calibration; go to step [1.](#page-23-1)
	- If you cannot get a successful calibration, request help from a system administrator or service person.

# <span id="page-25-0"></span>**Making Prints**

You can make prints using the LED Printer 20R with a wide variety of applications that run on WINDOWS NT Computers and MACINTOSH Computers. One application that is widely used for printing is the KODAK PROFESSIONAL Imaging System.

Two applications that you may wish to print from are included with the system. You can use the KODAK PROFESSIONAL Image Print Server for WINDOWS NT to print TIFF images. You can use the Export Module for ADOBE PHOTOSHOP that runs on MACINTOSH Computers to print images from the PHOTOSHOP application.

For more information about these applications, see the appropriate Appendix in this guide.

# <span id="page-25-2"></span><span id="page-25-1"></span>**Shutting Down the Printer**

There are two methods for shutting down the printer. The soft shutdown method is the recommended way to shut down the printer overnight or for a period of several hours. The hard shutdown method should be used for shutting down the printer for an extended period of time (several days or longer).

### **Soft Shutdown**

IMPORTANT: The soft shutdown method ensures that all printer information is saved and that the print head is safely turned off if paper is loaded in the printer.

- 1. Check that all jobs in the print queue are printed.
- 2. Press the On/Off Line key on the OCP to take the printer offline.
- 3. Press the Menu button on the OCP to access the menu.
- 4. Select "Shutdown" in the message display.
- 5. Press the Start key.
- 6. Select "Shutdown now" in the message display.
- 7. Press the Select key to begin the shutdown.
	- NOTE: If any jobs are not complete, you will be asked if you want to delete the remaining jobs before you can select Shutdown.

### <span id="page-26-1"></span><span id="page-26-0"></span>**Hard Shutdown**

Use this method for shutting down the printer for an extended period of time (several days or longer).

1. Do a soft shutdown. See ["Soft Shutdown" on page 2-8](#page-25-2).

**CAUTION: Turn off the circuit breaker only after doing the soft shutdown. Otherwise, you could lose printer status information and will cause dark lines to appear in the middle of the prints if paper is loaded.**

2. Turn off the circuit breaker on the back of the printer.

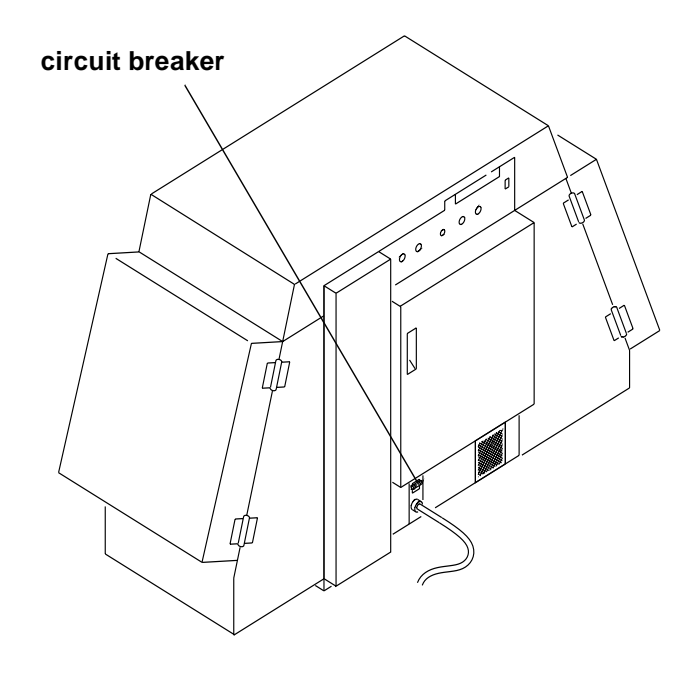

Download from Www.Somanuals.com. All Manuals Search And Download.

# **3 Operating Procedures**

<span id="page-28-0"></span>This section provides the information you need to operate the KODAK PROFESSIONAL LED II Printer 20R. Topics include:

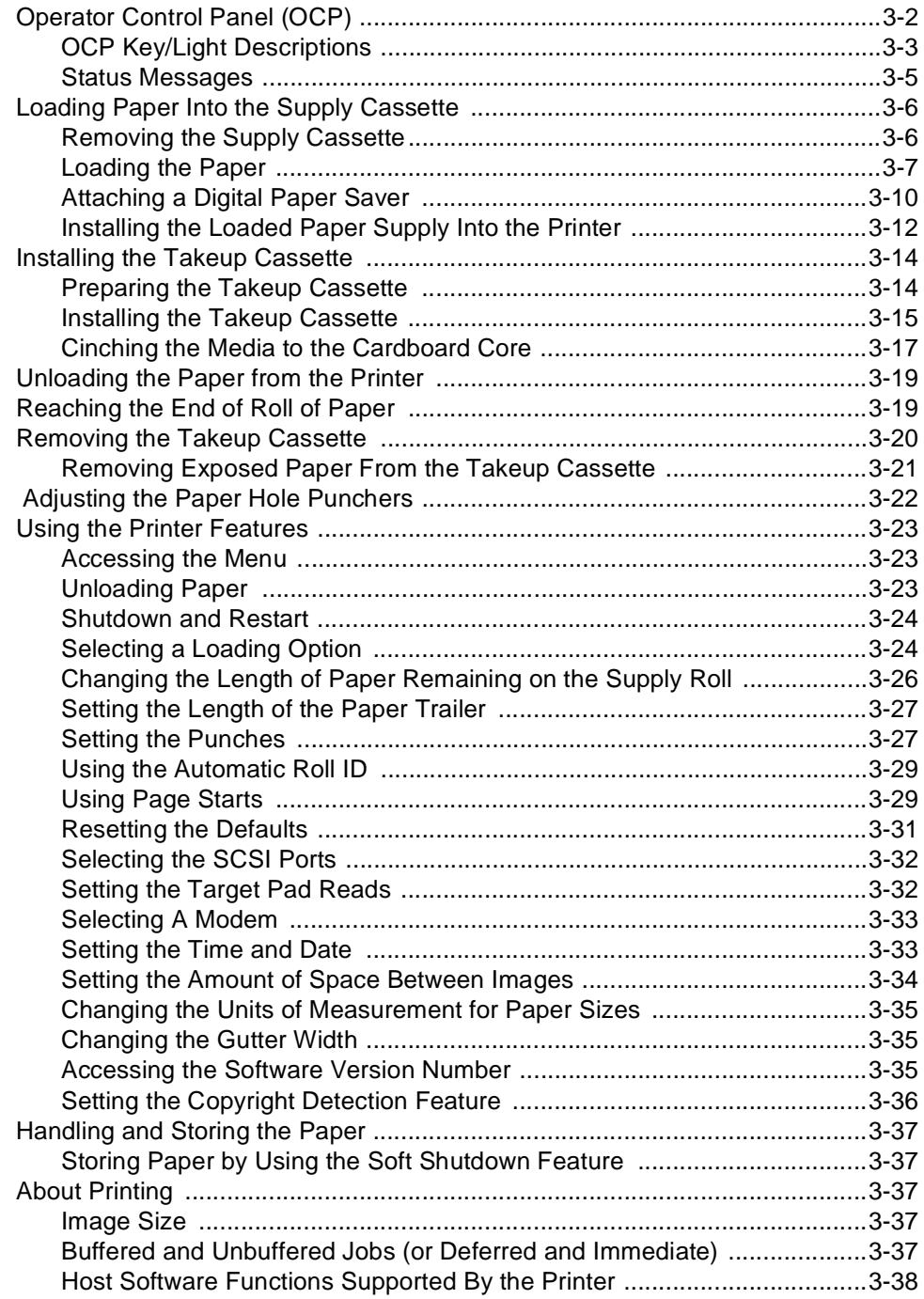

# <span id="page-29-0"></span>**Operator Control Panel (OCP)**

The operator control panel (OCP) for the printer allows you to view and control:

- current status of the printer
- current time of day
- paper specifications
- error and power status
- cancel, on/off line and menu functions
- parameters of the printer
- error messages

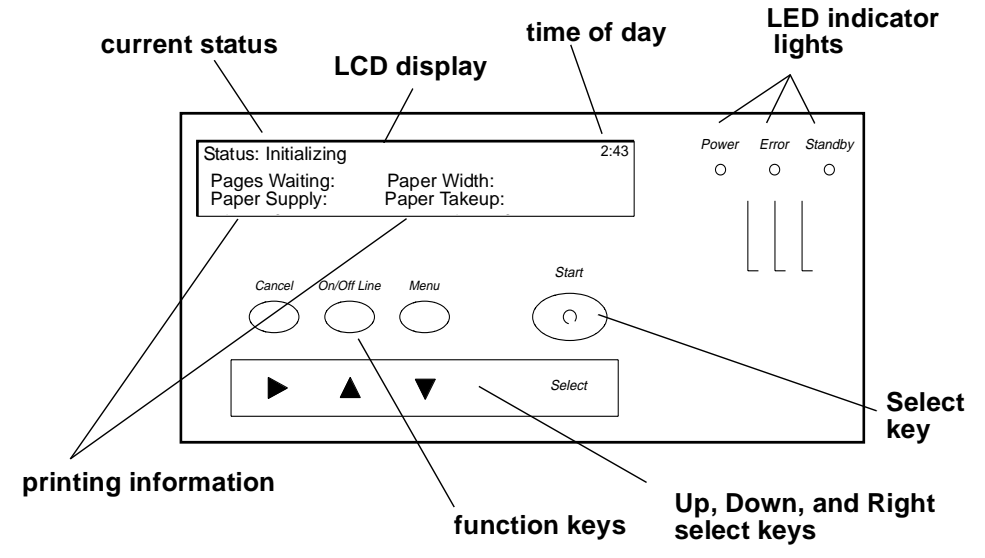

The display on the OCP is a 4 line by 40 character liquid crystal display (LCD). An audible beeper is installed to the right of the LCD display. Each of the function keys also operates as the arrow key (selector) directly below it when **Menu** has been pressed. LED indicator lights illuminate to indicate power, error, and standby statuses.

The operator control panel (OCP) displays the current status of the printer, including the following information:

- **Pages Waiting** the number of printing jobs that are waiting in the print queue/buffer
- **Paper Supply** the approximate amount of paper left in the paper cassette. This information is input by you and is for your convenience only
- **Paper Width** the width of the current roll of paper that is installed in the printer
- **Paper Takeup** the amount of paper that has been fed into the takeup ("\*\*" will appear in this field if the paper is not cinched in the takeup cassette)

# **OCP Key/Light Descriptions**

<span id="page-30-0"></span>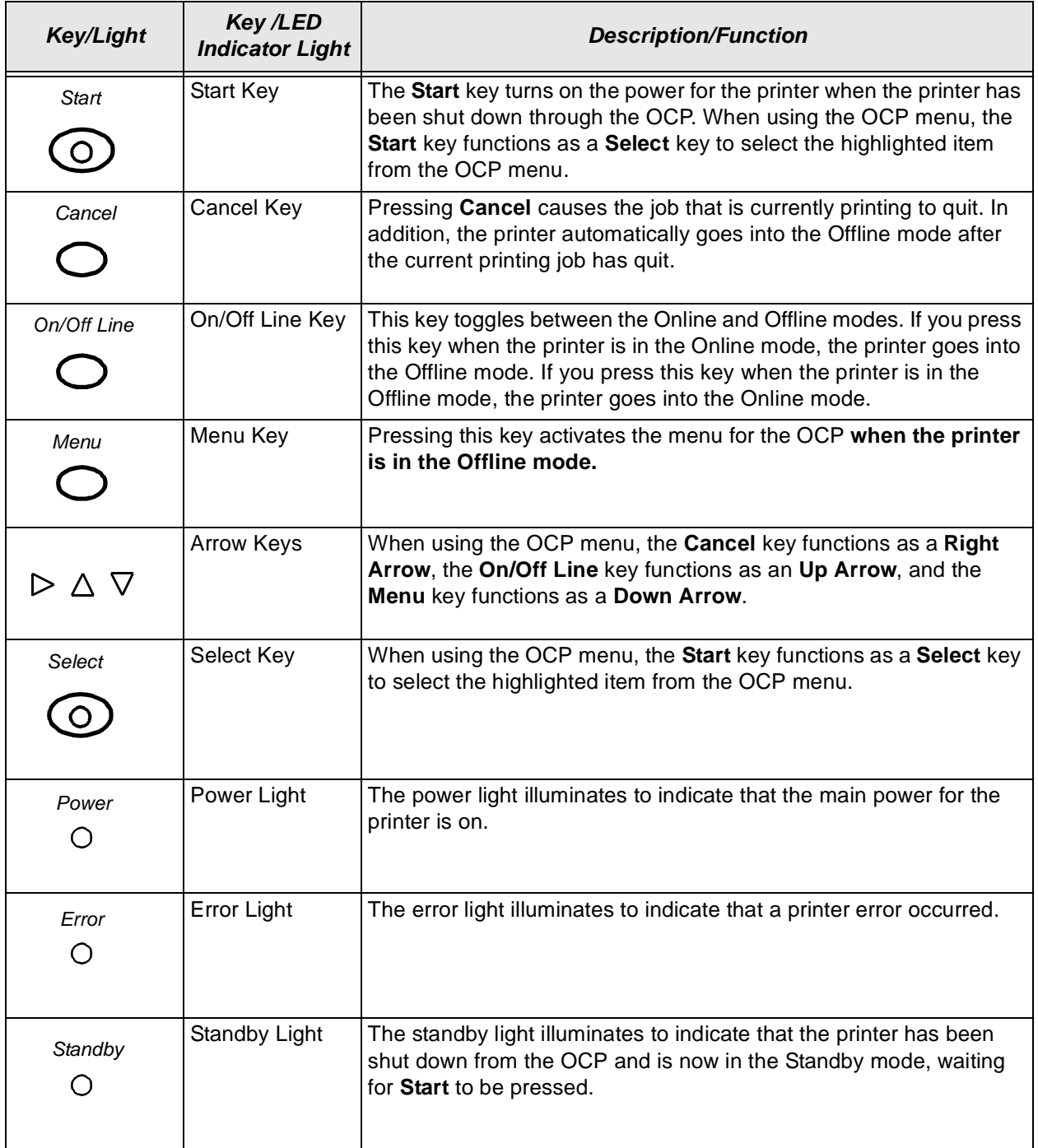

#### <span id="page-31-0"></span>**Menu**

The menu allows you to access other printer features.

- NOTE: To access the menu, the print queue must not have any pages waiting to be printed.
- 1. Press **On/Off Line** to take the printer offline.
- 2. Press **Menu**.

#### <span id="page-31-1"></span>**Taking the Printer Offline**

This feature is useful when you need to access the printer OCP menu.

When the printer is offline, it cannot send jobs to the processor or accept jobs from the host.

To take the printer offline, press **On/Off Line** on the OCP. If a job is printing when you take the printer offline, the job will complete printing.

#### Online Mode

The Online mode is the normal mode and must be activated for the printer to accept print jobs from the host computer.

#### Offline Mode

When the printer is in the Offline mode it cannot accept print jobs from the host computer. When an error occurs, the printer is automatically placed into the Offline mode.

#### <span id="page-31-2"></span>**Cancelling Jobs**

To cancel the sheet currently being printed, press **Cancel** on the OCP. After the sheet has been cancelled, the printer automatically toggles to the Offline mode.

#### **To cancel all jobs waiting to be printed:**

- 1. Press **Cancel** on the OCP to cancel the sheet that is currently printing.
- 2. Press **Menu** twice.

#### <span id="page-31-3"></span>**Printing Deferred or Buffered Jobs**

"Pages Deferred" displays on the OCP and a number other than zero displays in the Pages Waiting field when one or more jobs are waiting to be printed.

- 1. Press **On/Off Line** to take the printer offline.
- 2. Press **Menu**.
- 3. Press **Start** to print the jobs.

### <span id="page-32-0"></span>**Status Messages**

Status messages display on the LCD display of the OCP to indicate the status or current state of the printer.

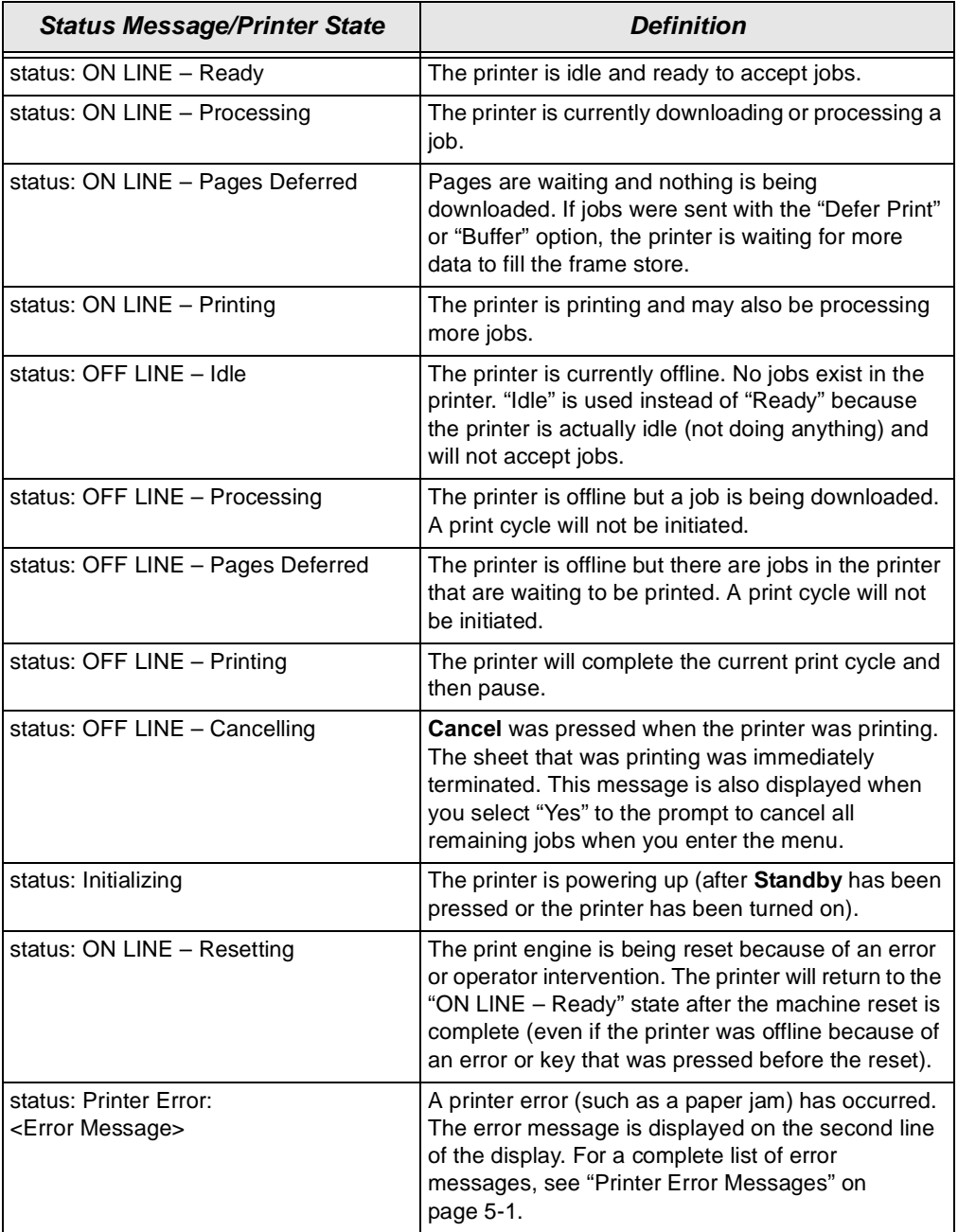

# <span id="page-33-2"></span><span id="page-33-0"></span>**Loading Paper Into the Supply Cassette**

#### **WARNING: Move the supply cassette from the printer to a table to load or unload paper.**

One 10- to 20-inch supply cassette and one 10- to 20-inch takeup cassette are included with the printer and are designed to hold rolls of paper that are 10-, 11-, 12-, 20-inch, and A4 widths.

The supply cassette and takeup cassette are **not** interchangeable.

### **Removing the Supply Cassette**

- 1. Open the paper supply door.
- 2. Unlock the cassette clamp for the supply cassette.
- 3. Remove the empty supply cassette.

<span id="page-33-1"></span>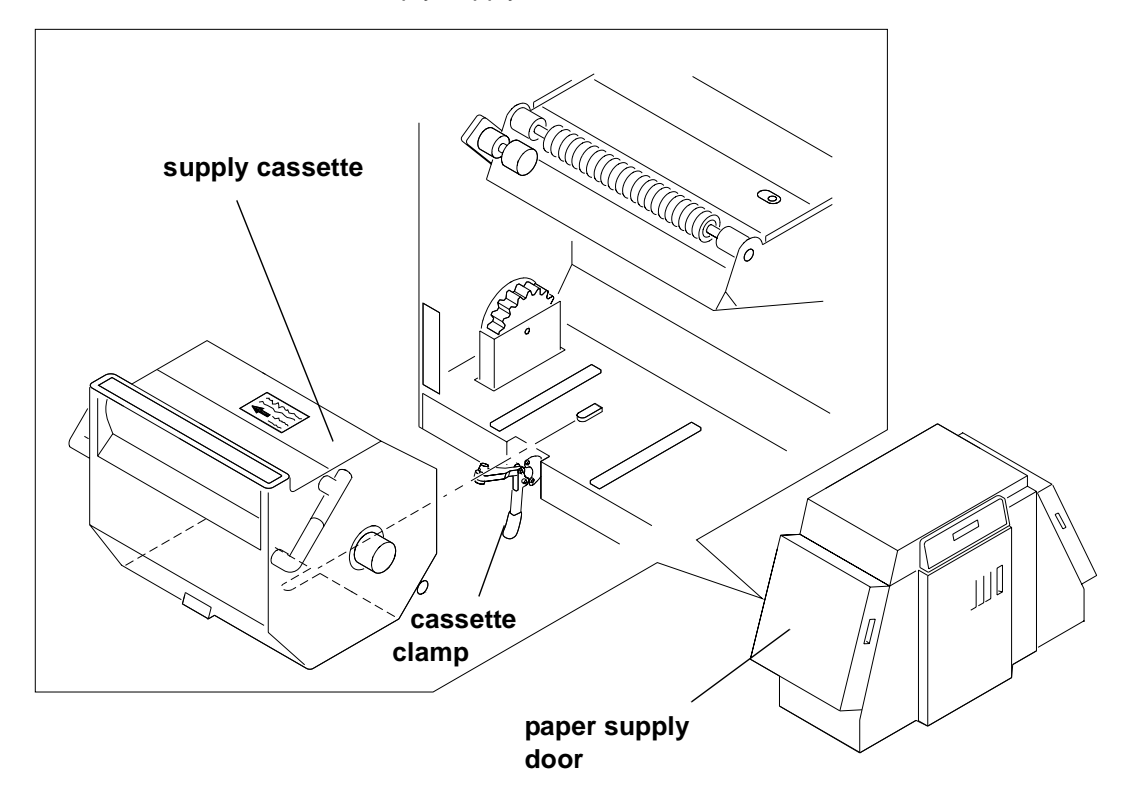

### <span id="page-34-0"></span>**Loading the Paper**

- 1. Unlock the supply cassette locks.
- 2. Open the supply cassette.
- 3. If necessary, remove paper scraps from the core support assembly.
- 4. Remove the old core and support assembly from the supply cassette.

NOTE: Keep the felt surfaces clean to prevent scratches on the paper. 

 **old core and core support assembly**

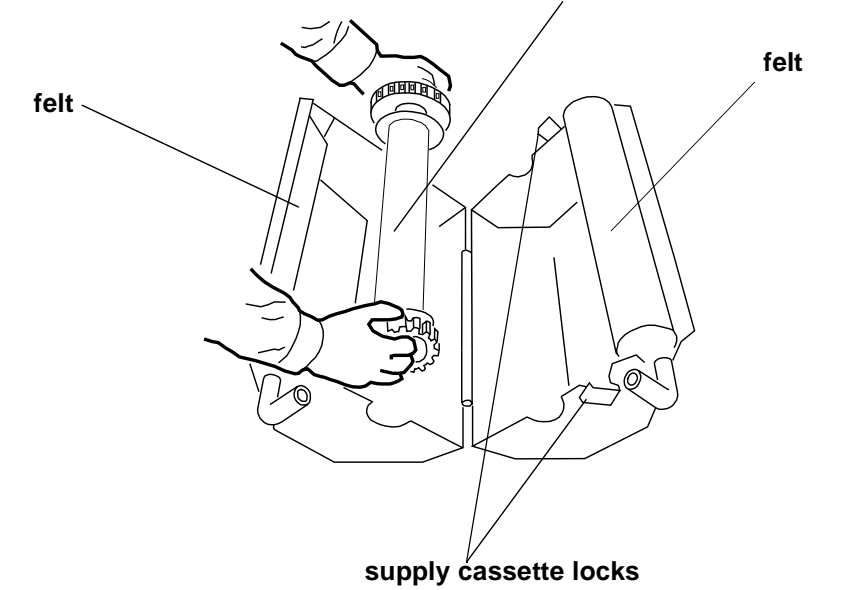

- 5. Remove the screw lock and the old cardboard core from the core support assembly.
- 6. Pull the metal spring for the screw adjuster away from the gear and slide the screw adjuster to the correct position until it locks into place in the detent.

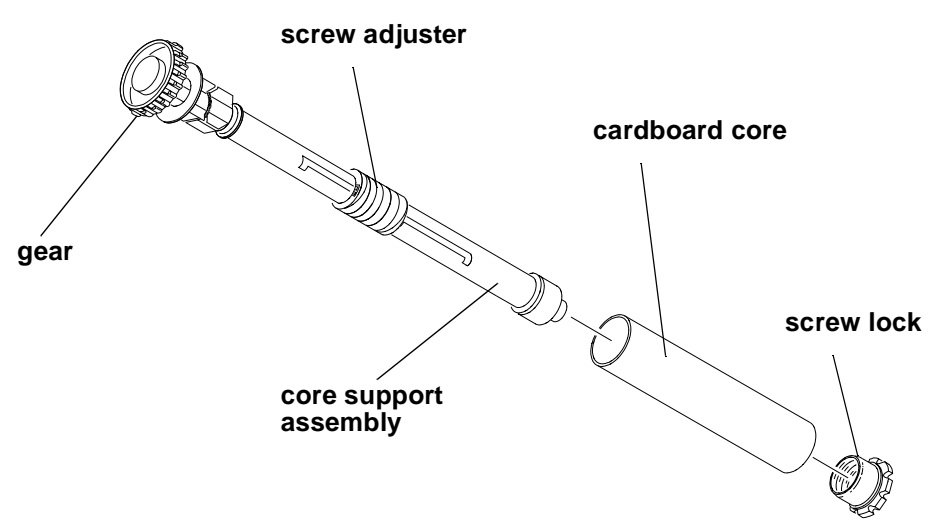

TIP: Practice the following steps in the light with an empty cardboard core before you load a new roll of paper in the dark.

#### **CAUTION: Loading paper into the paper cassette must be completed in a darkroom with the lights off.**

- 7. Position the paper so that the lead edge of the paper is away from you.
- 8. Insert the core support assembly from the left side into the roll of paper as shown.
- 9. Push the cardboard core toward the gear until it engages the detent.

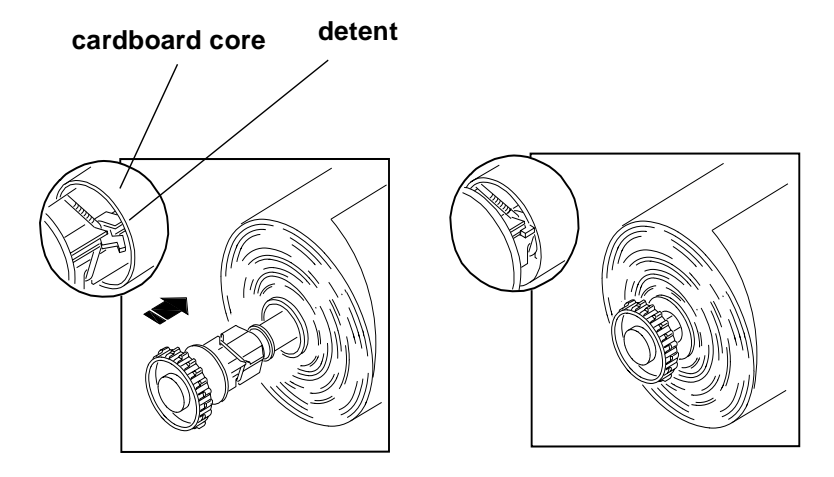

- 10. Install the screw lock onto the core support assembly and ensure that it is snug.
- 11. Place the core support assembly with the full paper roll into the supply cassette.

IMPORTANT:Make sure that the right and left edges of the paper on the paper roll remain aligned. Do not allow the roll of paper to slide or "telescope".

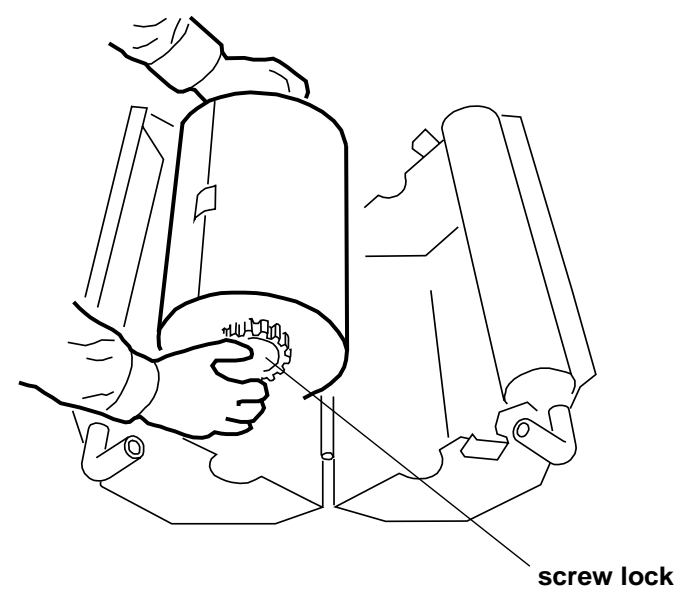
12. Feed the lead edge of the paper through the slotted opening in the paper cassette.

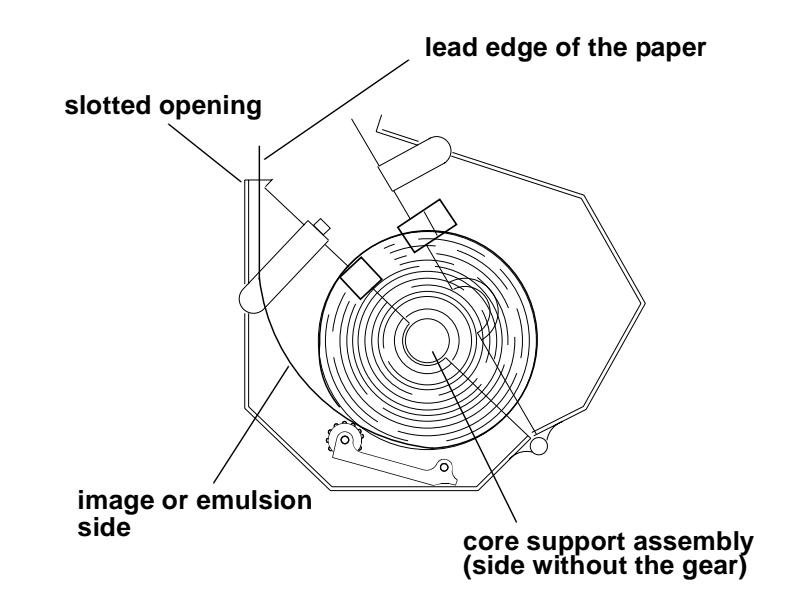

- 13. Close the supply cassette and latch the supply cassette locks.
	- NOTE: Be sure that the core support assembly rotates freely in the supply cassette and that the paper feeds freely.

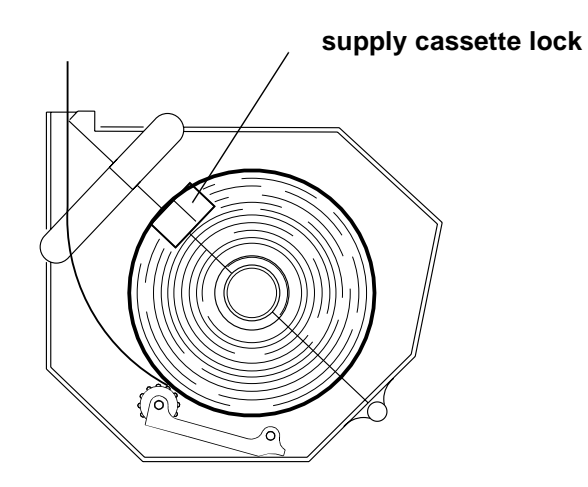

- NOTES: When the paper cassette is locked, you can turn on the room lights.
	- See page [3-10](#page-37-0) for instructions on how to install a digital printer paper saver.
- IMPORTANT:When moving the supply cassette, pick up and carry the cassette by both handles to prevent the paper from sliding or "telescoping" to one side.

## <span id="page-37-0"></span>**Attaching a Digital Paper Saver**

To save paper that is lost during the paper loading process when using the "1-Step Normal" paper loading option, you may install a digital printer paper saver (leader) to the lead edge of the roll of paper. Using the digital printer paper saver reduces the amount of paper lost from threading the printer by 5.5 feet as shown in the table below.

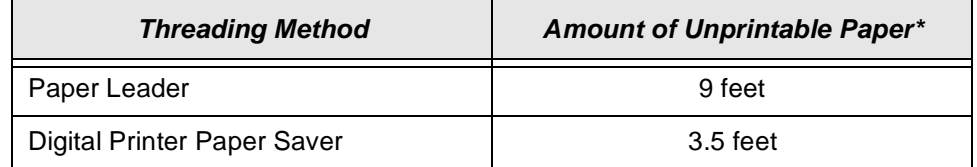

\*For additional paper saving, see ["Selecting a Loading Option" on page 3-24](#page-51-0).

To order digital printer paper savers and splice tape, see ["Leaders and Splice](#page-94-0)  [Tape" on page A-3](#page-94-0).

NOTE: The digital printer paper saver may be used many times.

#### **CAUTION: To prevent spots or scratches on images, keep the digital printer paper saver away from surfaces that have dust and dirt on them.**

- 1. Load the paper into the supply cassette. See ["Loading Paper Into the Supply](#page-33-0)  [Cassette" on page 3-6.](#page-33-0)
- 2. If necessary, cut a straight edge on the lead edge of the paper that is coming through the slotted opening in the supply cassette.
- 3. Cut a piece of splice tape that is approximately 2 inches longer than the width of the supply cassette.
- 4. Set the splice tape on the supply cassette with the adhesive side facing up.
- 5. Place the lead edge of the paper onto the splice tape.
- 6. Place the trail edge of the digital printer paper saver (the edge without the hole) on the splice tape.
	- NOTE: If the digital printer paper saver is new, wipe it with a damp cloth to remove dust and static electricity.
	- IMPORTANT: The digital printer paper saver must be the same width as the paper. Also, the curl of the digital printer paper saver and the curl of the paper must match.

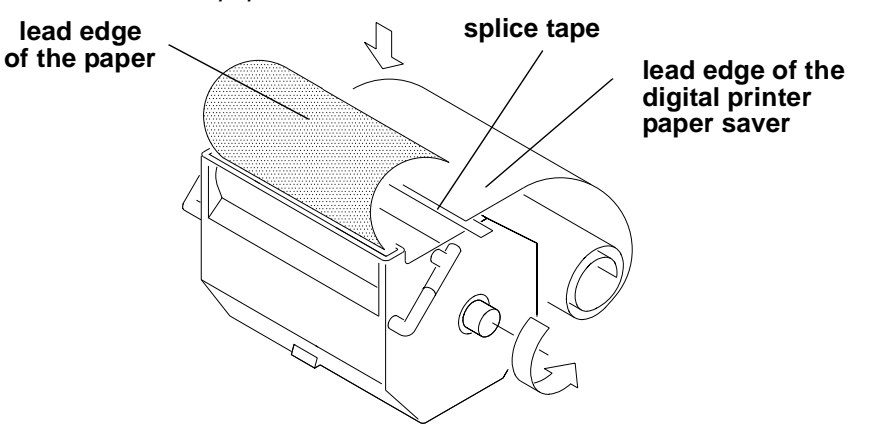

- 7. Fold the edges of the splice tape over the digital printer paper saver and the paper.
- 8. Cut a second piece of splice tape that is slightly smaller than the width of the paper.
- 9. Install the second piece of splice tape over the paper and the digital printer paper saver.

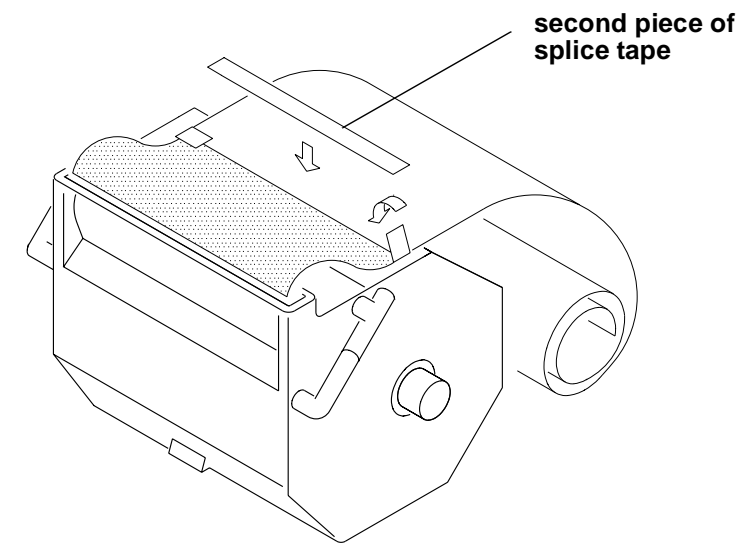

- 10. Turn the core support assembly to rewind the paper and digital printer paper saver into the supply cassette.
	- NOTE: Do not wind the entire digital printer paper saver into the supply cassette.

## **Installing the Loaded Paper Supply Into the Printer**

- 1. Open the paper supply door.
- 2. Empty the punch chad tray. See ["Removing the Punch Chad" on page 4-2](#page-67-0).
- 3. Align the slot on the bottom of the supply cassette with the plate on the bottom of the shelf and slide the supply cassette into place on the shelf.

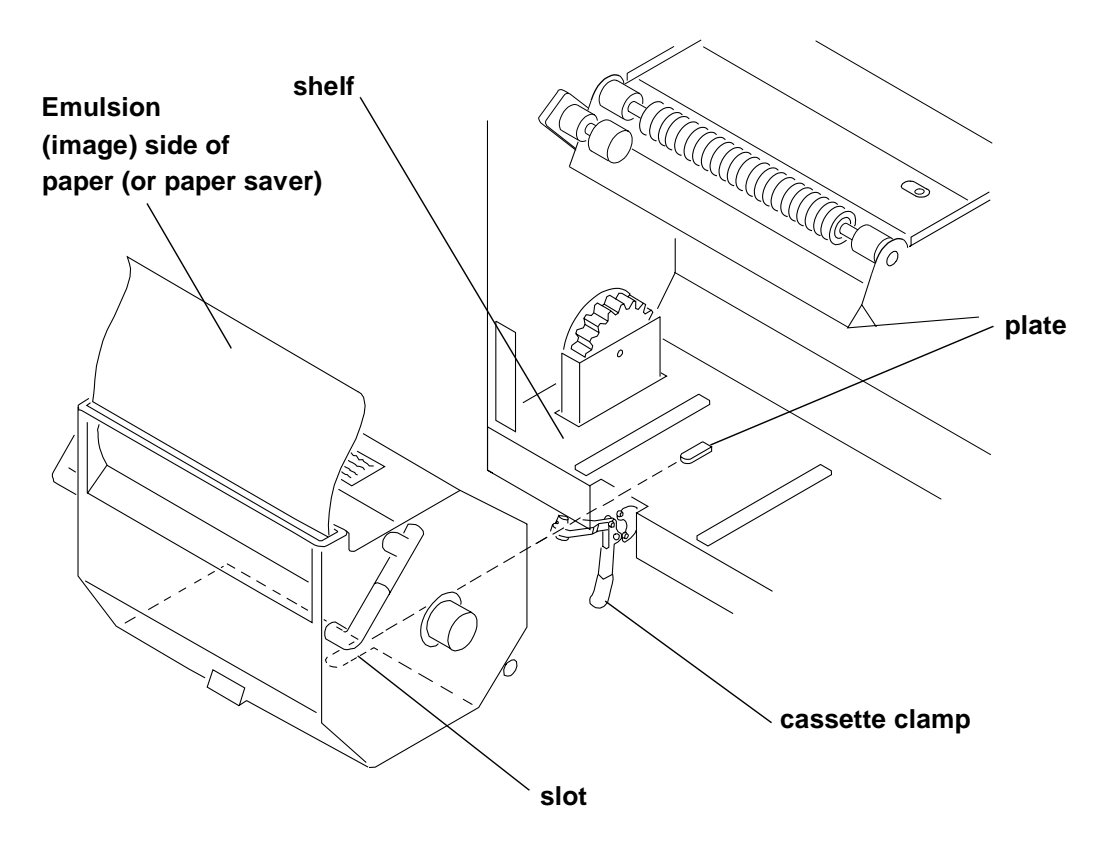

- 4. Check that the gear on the supply cassette aligns and meshes with the gear on the printer.
- 5. Lock the clamp to secure the paper cassette into place.
- 6. If you are not using the digital printer paper saver, check that the cut on the lead edge of the paper is straight.

NOTE: Use scissors to cut the paper. Knives and razor blades will shred the paper.

- <span id="page-39-0"></span>7. Adjust the right punch to the correct paper width (10, 11, 12 or 20 inch and A4). See ["Adjusting the Paper Hole Punchers" on page 3-22.](#page-49-0)
- 8. Press **Start** on the OCP.
- 9. Enter the number of feet on the roll of paper when prompted and if necessary, enter the roll ID. See ["Using the Automatic Roll ID" on page 3-29.](#page-56-0)

<span id="page-40-0"></span>10. When the message "Feed paper into printer..." appears, pull the lead edge of the paper (or digital printer paper saver) out of the paper cassette and place the lead edge of the paper into the punch slots.

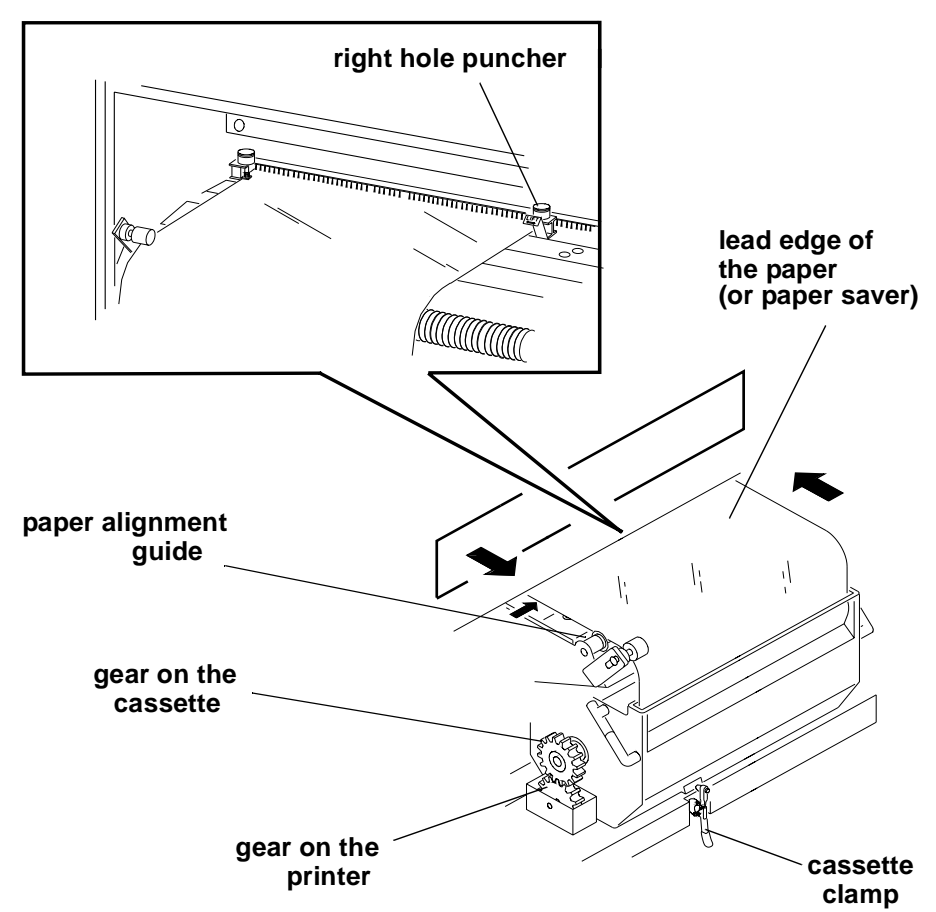

- 11. Slide the lead edge of the paper under the feed roller and static brushes using both hands. Keep the paper flat until you feel it being pulled into the printer. Keep the left edge of the paper against the paper alignment guide.
	- NOTE: The sound from the printer will change when the printer is ready to advance the paper.
	- **CAUTION: If the paper does not load properly or a paper jam occurs, press Cancel on the OCP. Remove any paper from the shoe area and repeat steps [7](#page-39-0) through [10.](#page-40-0) If you are not using a digital printer paper saver, make sure the lead edge is cut square and does not have any bends or dings. If necessary, install a new digital printer paper saver.**
- 12. Close the paper supply door. If a 1-step load option is selected, the paper automatically advances to the takeup cassette. When this is complete, a message on the OCP prompts you to load the paper into the takeup cassette. If a 2-step load option is selected, the prompt to cinch paper appears after the appropriate length of images has been printed. See ["Installing the Takeup](#page-41-0)  [Cassette" on page 3-14](#page-41-0).
	- NOTE: For additional paper saving methods, see ["Selecting a Loading Option"](#page-51-0) [on page 3-24.](#page-51-0)

# <span id="page-41-0"></span>**Installing the Takeup Cassette**

## **Preparing the Takeup Cassette**

- 1. Unlatch the takeup cassette locks and open the takeup cassette.
- 2. Remove the core support assembly.
- 3. Move the screw adjuster to the correct position for the paper size that you are loading. Pull the metal spring for the screw adjuster away from the gear and slide the screw adjuster to the correct position until it locks into place in the detent.
- 4. Slide the correct size cardboard core onto the core support assembly. Push the cardboard core toward the flange until it engages the detent.
- 5. Install the flanged nut (when using 10-, 11-, 12-inch and A4 paper) or the screw lock (for 20-inch paper) onto the core support assembly. The core support assembly uses left hand threads. The threaded parts are color coded to prevent confusion.

NOTE: Make sure the screw lock or flanged nut is secure.

6. Place three rubber bands over the cardboard core.

IMPORTANT:The rubber bands must have the same thickness and must not be twisted or wrinkled when installed.

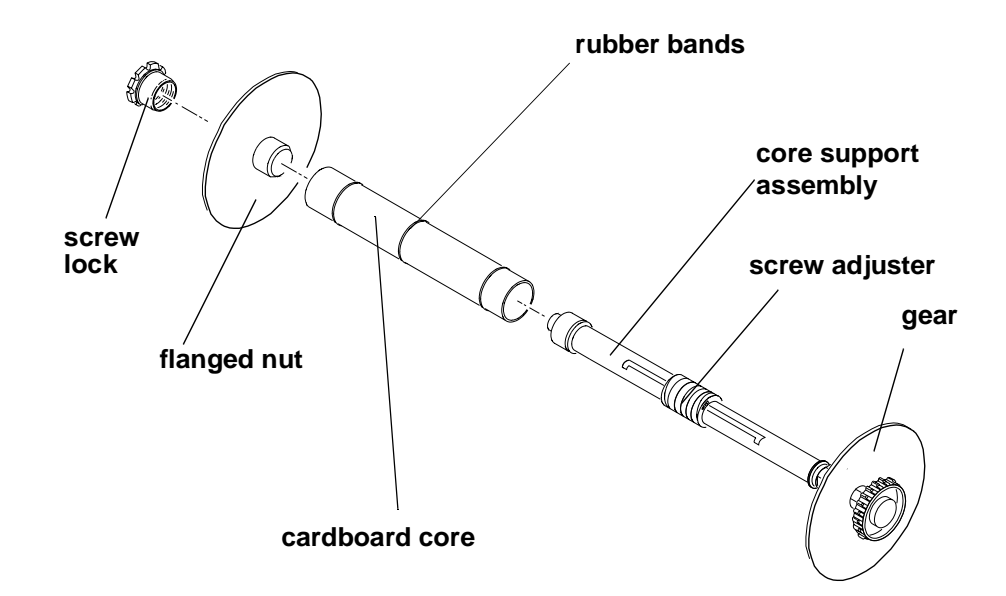

- 7. Install the core support assembly into the takeup cassette. See the instructions on the label on the top of the takeup cassette.
	- NOTE: Make sure that the core support assembly is installed correctly in the cutouts of the takeup cassette.

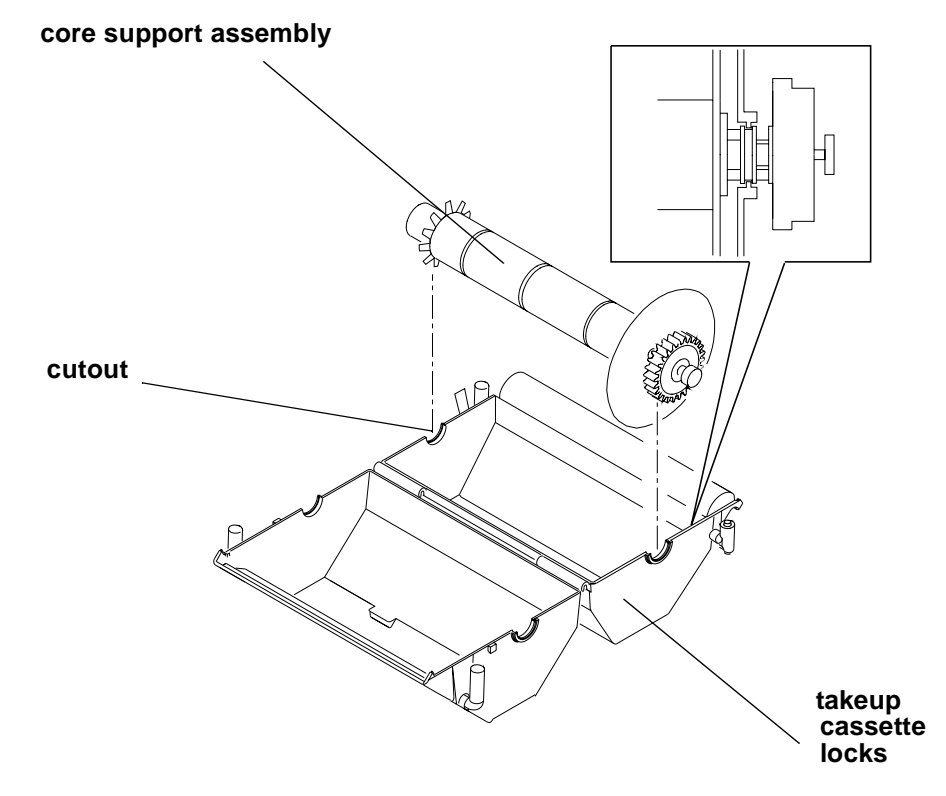

8. Close the takeup cassette and latch the takeup cassette locks.

NOTE: Be sure the core support assembly rotates freely in the takeup cassette.

#### **Installing the Takeup Cassette**

1. Open the takeup door.

If the takeup cassette is in the printer and has paper in it, remove it. See ["Removing the Takeup Cassette" on page 3-20](#page-47-0) or ["Removing Exposed](#page-48-0)  [Paper from the Takeup Cassette" on page 3-21](#page-48-0).

- 2. If necessary, move the adjustable cassette support arm to accommodate the size of the cassette you will be using. To move the adjustable arm:
	- a. Unscrew the clamping knob.
	- b. Move the arm to the correct position.
	- c. Reinstall the clamping knob and tighten.

3. Install the takeup cassette onto the cassette support arms.

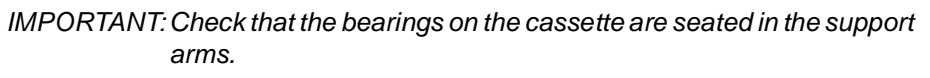

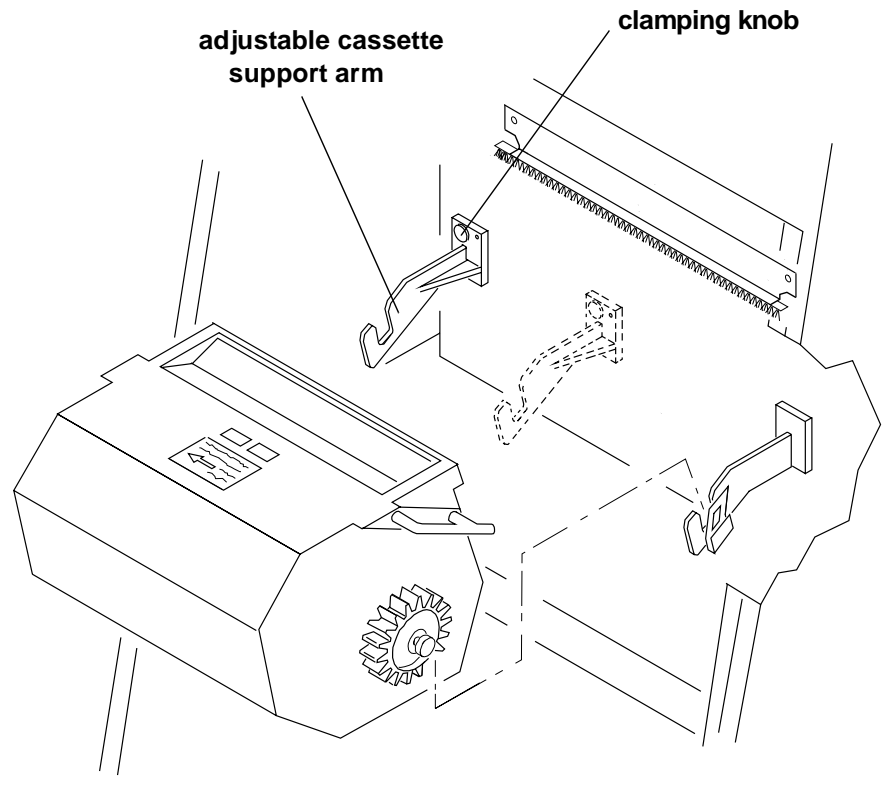

## **Cinching the Media to the Cardboard Core**

Do the following to cinch (attach) the media (paper or digital printer paper saver) to the cardboard core:

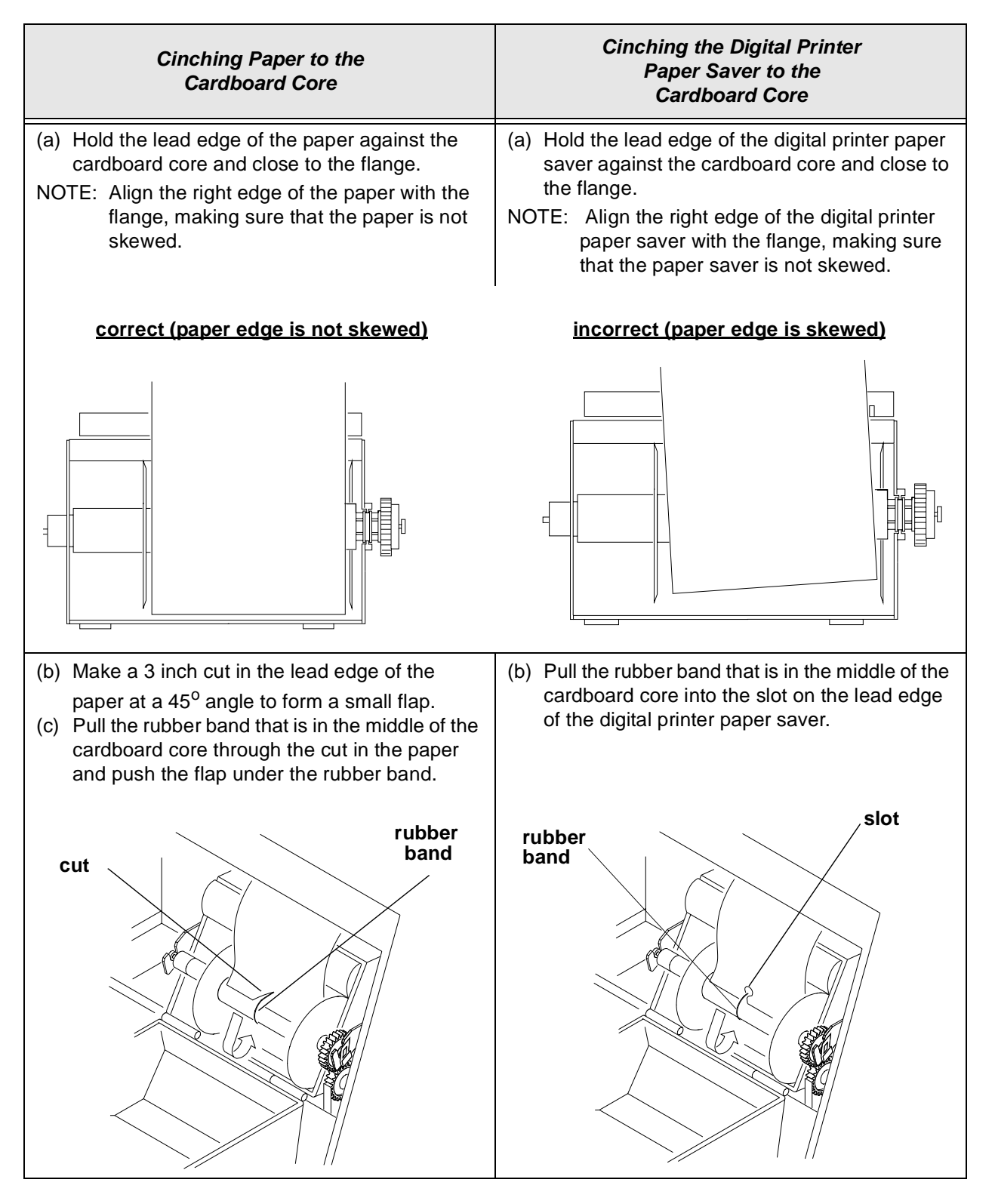

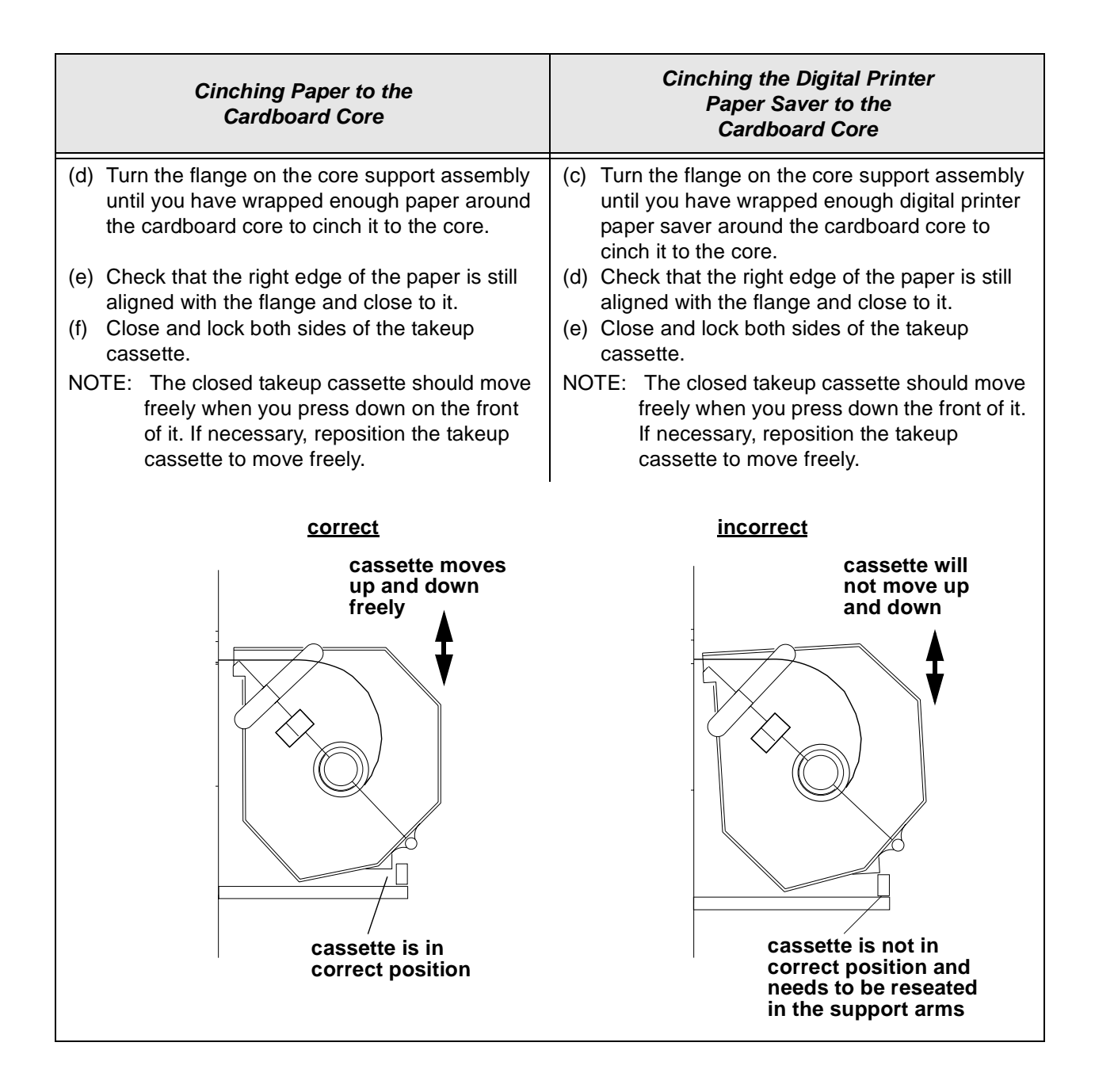

# <span id="page-46-0"></span>**Unloading the Paper from the Printer**

The menu provides two options for unloading paper before the end of the roll is detected:

- **Unload Supply and Takeup**—Automatically makes a cut between the exposed paper and the unexposed paper. The printer then winds the exposed paper and trailer into the takeup cassette and rewinds the unexposed paper into the supply cassette.
	- NOTE: Approximately 27 inches of unexposed paper will not be rewound into the supply cassette.
- **Unload Takeup and Rethread**—Automatically makes a cut between the exposed paper and the unexposed paper. The printer then winds the exposed paper and trailer into the takeup cassette. Paper is then advanced as appropriate for the loading option selected. See ["Selecting a Loading Option"](#page-51-0) [on page 3-24.](#page-51-0)
	- NOTE: You can determine the amount of trailer. See ["Setting the Length of the](#page-54-0)  [Paper Trailer" on page 3-27](#page-54-0).

To choose one of the above options, see ["Unloading Paper" on page 3-23.](#page-50-0)

# **Reaching the End of Roll of Paper**

When the end of the roll is detected, the remainder of the paper is wound into the takeup cassette and the message "Out of Paper..." is displayed on the OCP. See ["Removing Exposed Paper from the Takeup Cassette" on page 3-21](#page-48-0) and ["Loading](#page-33-0)  [Paper Into the Supply Cassette" on page 3-6.](#page-33-0)

If an error has occurred and/or a door has been opened or closed after the printer reached the end of the roll, the message "Out of Paper..." may display even though paper is still partially threaded. To completely wind the paper into the takeup cassette, either reinitialize the printer or see ["Unloading the Paper from the](#page-46-0)  [Printer" a](#page-46-0)bove.

# <span id="page-47-0"></span>**Removing the Takeup Cassette**

**WARNING: Move the takeup cassette from the printer to a table to load or unload paper.**

- 1. Open the takeup door.
- 2. Remove the takeup cassette from the printer by lifting it off of the support arms by the cassette handles.

**CAUTION: Move the takeup cassette to a darkroom before removing the exposed paper. See ["Removing Exposed Paper from the](#page-48-0)  [Takeup Cassette" on page 3-21](#page-48-0).** 

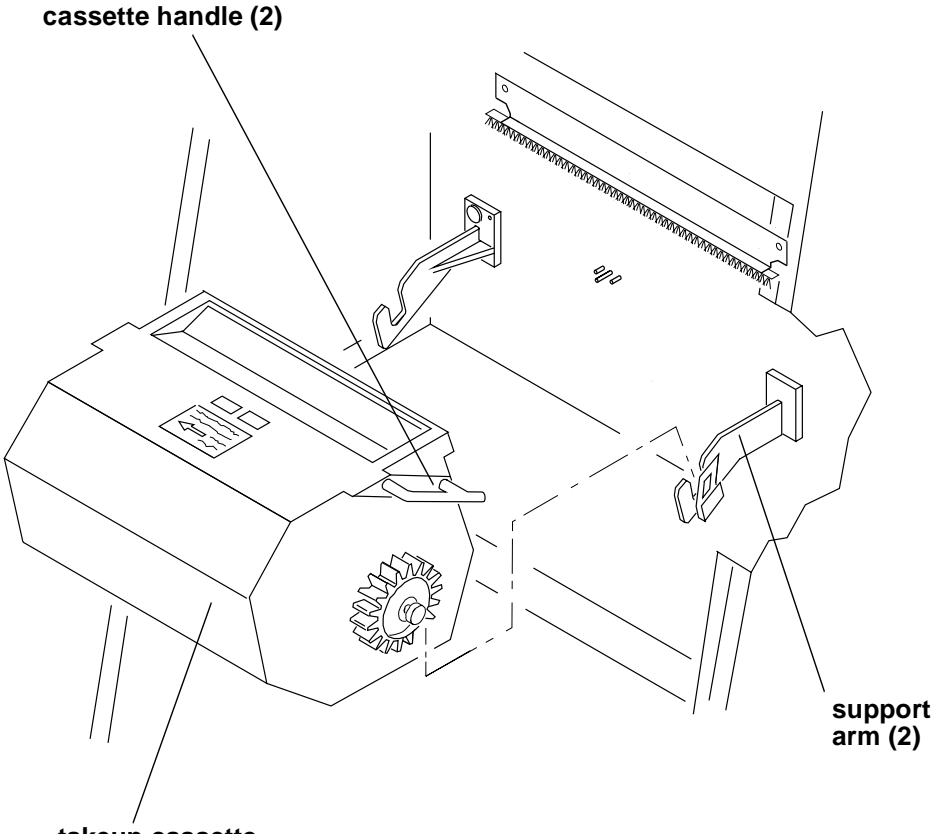

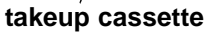

## <span id="page-48-0"></span>**Removing Exposed Paper from the Takeup Cassette**

1. Remove the takeup cassette from the printer. See ["Unloading the Paper from](#page-46-0)  [the Printer" on page 3-19.](#page-46-0)

#### **CAUTION: The following steps must be completed in a darkroom.**

2. Unlatch the locks on the takeup cassette.

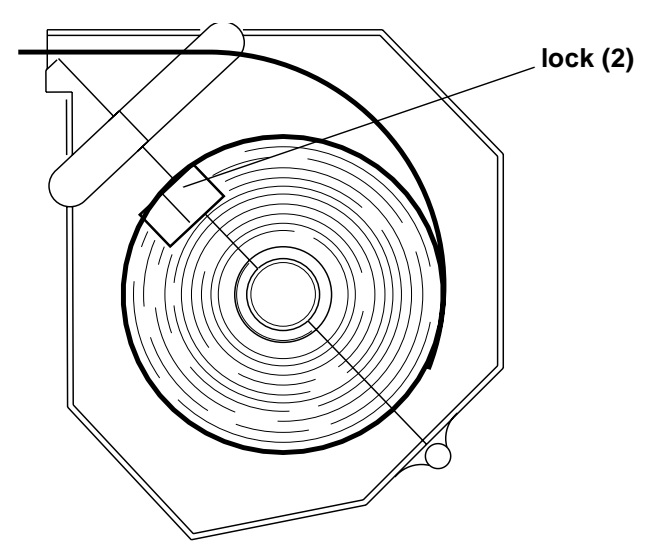

- 3. Open the takeup cassette.
- 4. Tape the edge of the paper to the paper roll to prevent the paper from unwinding.
- 5. Remove the roll of paper from the takeup cassette.

NOTE: Keep the roll in the horizontal position to prevent it from "telescoping".

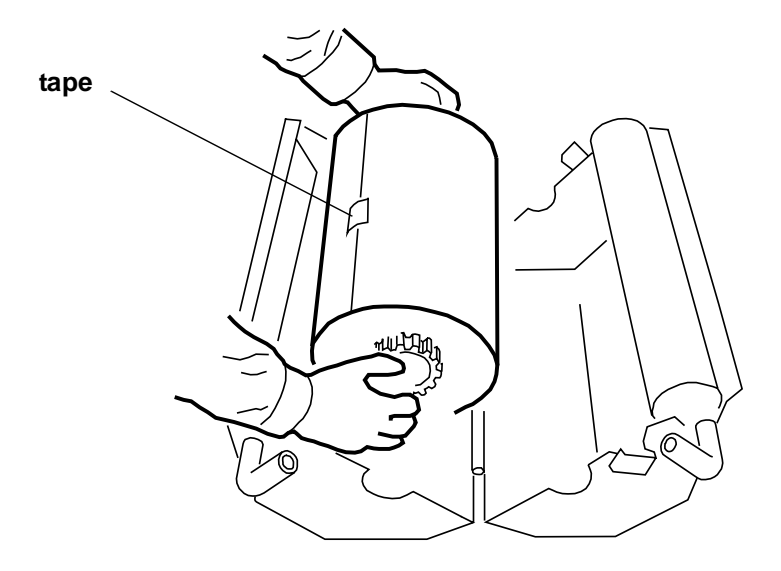

- 6. Remove:
	- screw lock or flange
	- exposed paper from the core support assembly
	- NOTE: After removing the screw lock, tap the screw lock end of the core to loosen the paper roll and make it easier to remove from the core support assembly.
	- **CAUTION: Keep the exposed paper in a darkroom or a dark bag until you process it.**

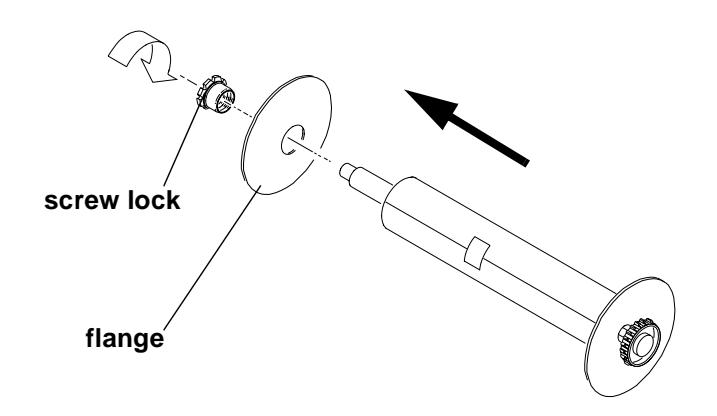

# <span id="page-49-0"></span> **Adjusting the Paper Hole Punchers**

- 1. Lift the arm for the right paper hole puncher.
- 2. Move the right paper hole puncher to the correct location. The hole puncher falls into a detent on the sliding bar when it is in the correct location.
	- NOTE: The punch positions for A4 and 12 inch paper are very close together and can be easily mistaken for each other. Make sure you set the paper hole puncher to the correct position for the paper you are using.

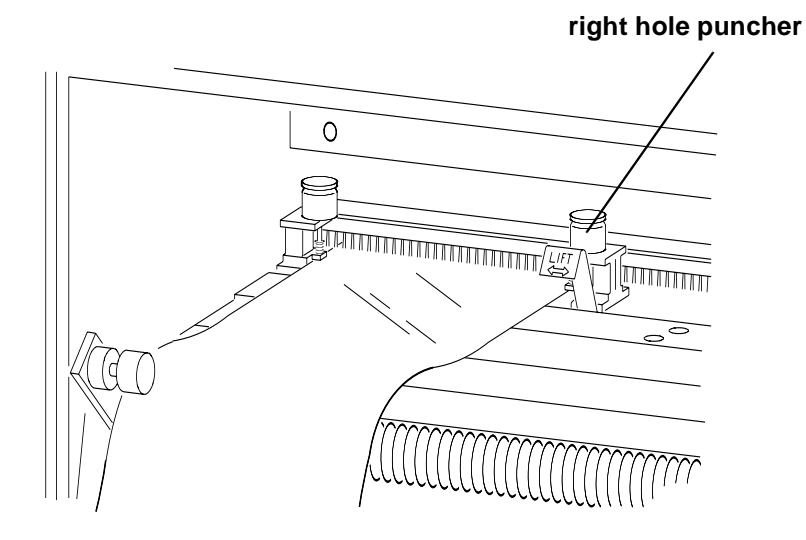

# **Using the Printer Features**

The following features are available from the menu on the OCP.

## **Accessing the Menu**

- 1. Press **On/Off line** to take the printer offline.
- 2. Press **Menu**.

NOTE: If there are jobs waiting to be printed, the following options are available:

- "Cancel" exit
- "Start" prints jobs in the print queue and then accesses the menu
- "Menu" deletes jobs in the print queue and then accesses the menu

## <span id="page-50-0"></span>**Unloading Paper**

Follow one of the following procedures to unload paper. For more information about these procedures, see ["Unloading the Paper from the Printer" on page 3-19](#page-46-0).

#### **Unloading the Supply and Takeup**

- 1. Select "Unload Paper" from the main menu on the OCP.
- 2. Select "Unload Supply and Takeup" from the main menu on the OCP.
- 3. Select "Unload Supply and Takeup NOW?"

The printer enters its unload paper sequence. When the unload paper sequence is complete, the OCP returns to the main menu.

4. Select "Exit" to return to the OCP display. You will be prompted to load another roll of paper into the printer.

#### **Unloading the Takeup and Rethread**

- 1. Select "Unload Paper" from the main menu on the OCP.
- 2. Select "Unload Supply and Rethread" from the main menu on the OCP.
- 3. Select "Unload Supply and Rethread NOW?"

The printer enters its unload paper sequence and you will be prompted to recinch the takeup cassette. When the unload paper sequence is complete, the OCP returns to the main menu.

4. Select "Exit" to return to the OCP display.

## **Shutdown and Restart**

#### **Shutdown**

- 1. Select "Shutdown" from the main menu on the OCP.
- 2. Select "Shutdown NOW?" This causes the printer to shut down operations and enter the standby mode.

#### **Restart**

- 1. Select "Restart" from the main menu on the OCP.
- 2. Select "Restart NOW?"

This causes the printer to immediately shut down operations and reboot.

NOTE: This shutdown is not a soft shutdown and does not save the parameter settings that have been made since the previous startup. Also, using this feature may cause a black line on the paper in the shoe.

## <span id="page-51-0"></span>**Selecting a Loading Option**

The optional paper loading feature, available on the OCP's main menu, allows you to choose a loading option depending on your needs. The option you choose determines how much paper is used during the load and whether or not the first images from the shoe have cut or order punches.

NOTE: Do not use this feature if you are using a digital printer paper saver.

The four load options are:

- **1-Step Normal (factory default)**—The first image exposure will be made on the paper that was stored before the paper punch when the takeup cassette was loaded. All images have the appropriate cut and order punches.
- **1-Step Save**—Since the paper in the shoe is still unexposed, it is used for the first image exposure. However, since the paper is threaded through the printer during loading, the images on the first exposure are not individually punched.
- **2-Step Dark**—the room is completely dark while the paper is being cinched onto the takeup cassette. When loading, the paper is only partially advanced through the printer. You must then expose some images and when prompted, cinch the paper to the takeup cassette in the dark. The first exposure may or may not be punched, depending on whether you loaded a new roll of paper or are rethreading an existing roll. This option provides the least amount of waste.
- **2-Step Light**—the room is light while the paper is being cinched onto the takeup cassette. When loading, the paper is only partially advanced through the printer. You must then expose some images and when prompted, cinch the paper to the takeup cassette in the light. The first exposure may or may not be punched, depending on whether you loaded a new roll of paper or are rethreading an existing roll.

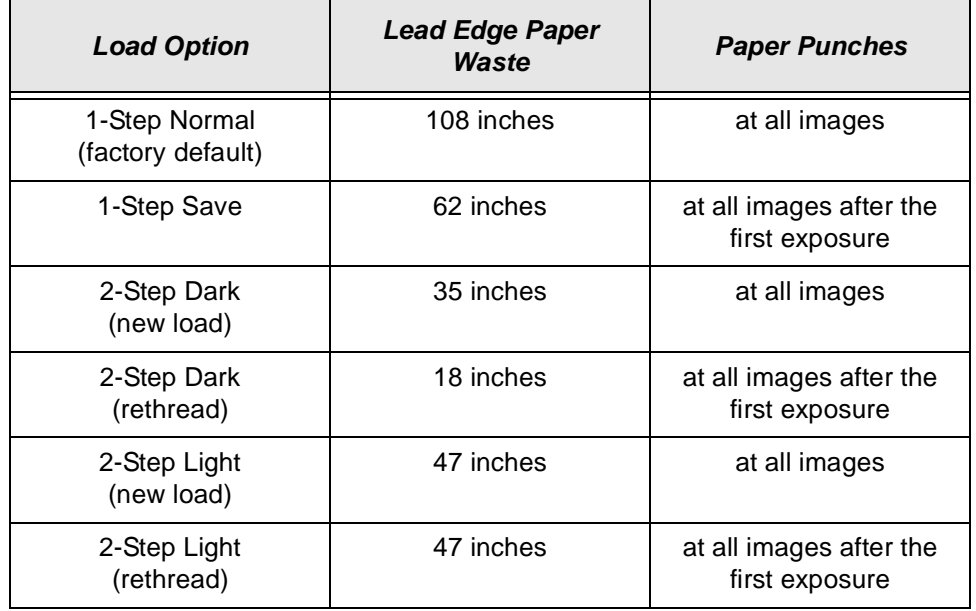

#### **Paper Loading Options**

NOTE: For options in which the first exposure is not individually punched, the first exposure will use 33 inches of paper. To minimize paper waste, the size of the images for the first exposure should total 33 inches whenever possible.

#### **Selecting the Paper Load Option**

- 1. Select "Setup" from the main menu on the OCP.
- 2. Select "Printer".
- 3. Select "Paper Load".
- 4. Use the **Up** and **Down Arrows** to select the desired paper load option.
- 5. Press **Select** to select/set the new value.
- 6. Select "Exit" to return to the previous menu on the OCP.

#### **2-Step Paper Loading**

The 2-step paper loading process is used when you choose the "2-Step Dark" or "2-Step Light" option for paper loading. This process minimizes paper waste by printing on the paper before the paper is threaded to the takeup area and you cinch it onto the takeup cassette.

The 2-step loading process is different than the 1-step loading process that is used for loading paper under "1-Step Normal" or "1-Step Save" conditions. When you choose "1-Step Light" or "1-Step Save", the paper is threaded through the shoe and cinched onto the takeup cassette before images are printed.

#### **Changing the Paper Loading Option**

When using the Paper Loading Feature, you should select the paper load option before you load paper into the printer. However, you can change the paper load option at any time. If you change the loading option:

- before selecting "Unload Takeup and Rethread" from the main menu on the OCP, the paper will follow the rethreading procedure for the loading option that you selected.
- after the paper is loaded but before the first exposure is made, the paper loading process will not be affected. If you are using the "2-Step Dark" option and the paper is not cinched, you will still be prompted to "go dark" when it is time to cinch the paper.

When you change the paper loading option from "1-Step Normal" or "1-Step Save" or "2-Step Dark" or "2-Step Light", the printer will print the first exposure on the paper that is already positioned in the shoe. Similarly, when you change the paper loading option from "1-Step Subdued", "2-Step Dark" or "2-Step Light" to "1-Step Light", the first exposure will not be made on the paper in the shoe and all images will be punched appropriately.

#### **Additional Paper Loss**

#### **(For 1-Step Save and 2-Step Rethread Paper Loading Only)**

Only one exposure is made on the paper that is in the shoe after loading. Some paper may be wasted if the total size of the images on the first exposure does not fully use the paper in the shoe (33 inches). If "Automatic Roll ID" is enabled, the first image on the roll (for the Roll ID) is 6.5 inches long. This leaves 22.5 inches available for additional images.

If the first image for the second exposure is less than 12.5 inches,12 inches of paper between the first and second exposure may be wasted.

If the printer is reinitialized before the first exposure, additional paper is advanced and all images are individually punched.

## **Changing the Length of Paper Remaining on the Supply Roll**

The value displayed is the length of paper that is left on the supply roll or in the takeup cassette. This number should be edited when a new or partially used paper roll is installed in the printer. You will normally receive a prompt to enter this number when a new roll is being loaded into the printer. The value should only need to be modified here if there is a need to change the number. The range for paper is 0 to 999.

- 1. Select "Setup" from the main menu on the OCP.
- 2. Select "Paper".
- 3. Select "Supply Length".
- 4. Select "Takeup Length".
- 5. Use the **Up** and **Down Arrows** to select a new length for the paper.
- 6. Press **Select** to select/set the new value.
- 7. Select "Exit" to return to the previous menu on the OCP.

## <span id="page-54-0"></span>**Setting the Length of the Paper Trailer**

This value determines the amount of unexposed paper to be added to the trail edge of the paper wound into the takeup cassette when you send an "Unload Takeup and Rethread" command.

- 1. Select "Setup" from the main menu on the OCP.
- 2. Select "Printer".
- 3. Select "Trailer".
- 4. Use the **Up** and **Down Arrows** to select a new trailer length (from 0 to 3000 pixels).
- 5. Press **Select** to select/set the new value.
- 6. Select "Exit" to return to the previous menu on the OCP.

## <span id="page-54-1"></span>**Setting the Punches**

The printer has two paper punches, the back paper punch (closest to the back of the printer) and the front paper punch (closest to the front of the printer). The front paper punch can be adjusted to accommodate the width of the paper.

The printer is capable of three types of paper punches:

**Cut Punch—**occurs automatically between each print. This punch can be made by either the back or front paper punch.

**Order Punch—**controlled by a command that is sent from the host computer. This punch can be made by either the back or front paper punch.

**Gutter Punch—**controlled by a command sent from the host computer. See ["Changing the Gutter Width" on page 3-35.](#page-62-0) This punch is on the same side as the cut punch and is 0.25 to 1.0 in. inside of the image (depending on the value of the gutter width).

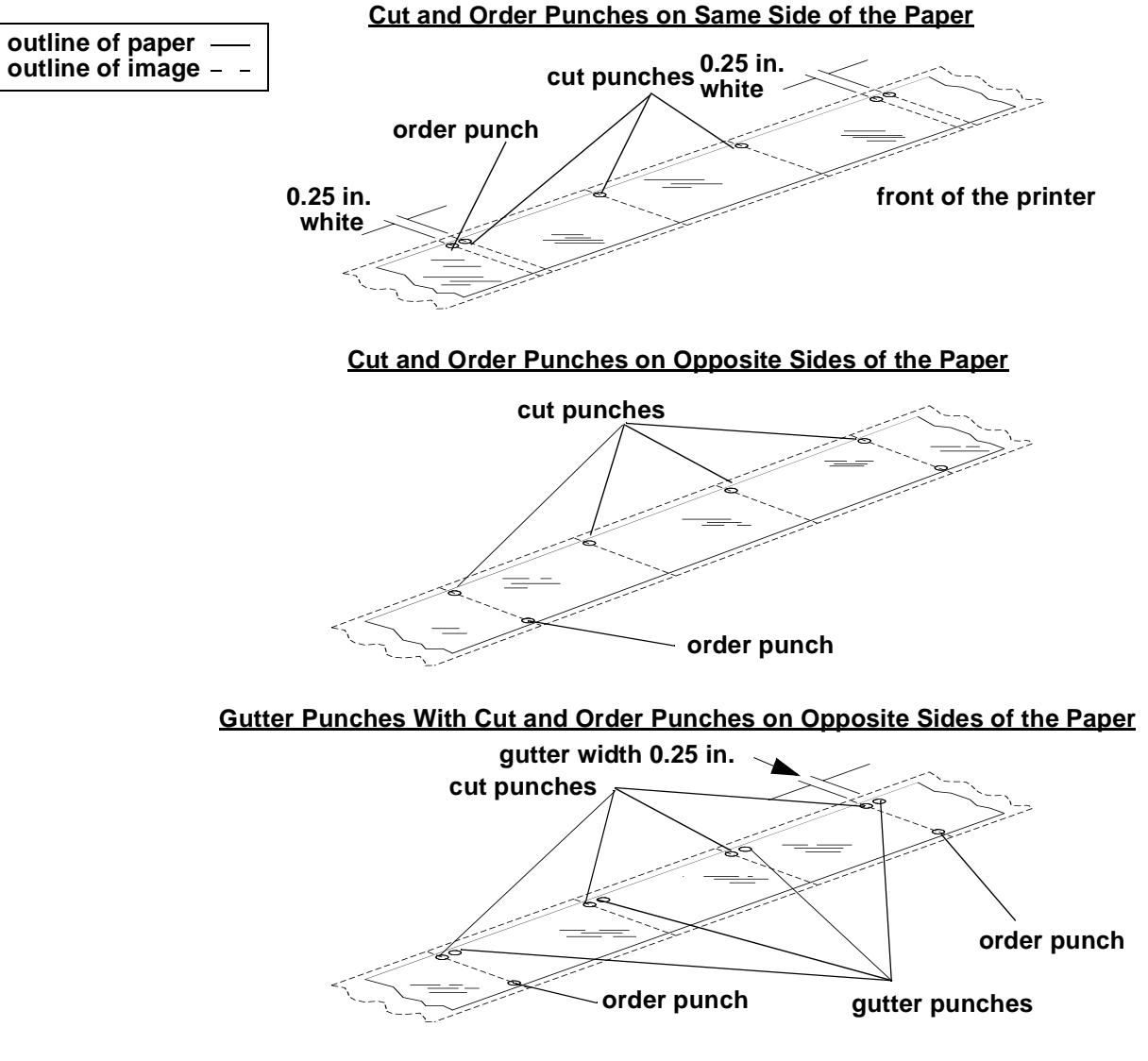

NOTE: All three types of paper punches are made at the trail edges of the print.

#### **Determining the Location of the Cut and Order Punches**

- 1. Select "Setup" from the main menu on the OCP.
- 2. Select "Printer".
- 3. Select "Cut Punches" or "Order Punches".
- 4. Select "<>Punch Position".
- 5. Select "front" or "back".
- 6. Select "<> Punch Enabled".

## <span id="page-56-0"></span>**Using the Automatic Roll ID**

The printer has the ability to automatically print a roll identification (roll ID) at the beginning of each roll.

When this feature is enabled, the roll id will be printed every time paper is loaded into the printer and every time the paper is rethreaded (for example: when "Unload Takeup and Rethread" is selected).

The roll ID includes the date, time, and roll ID number. The date and time are the date and time that the roll of paper was loaded. The roll ID is a three digit number. This number will automatically increment each time a new roll is loaded. During loading, this number will be displayed on the OCP. The operator can change the number or accept the incremented number.

If the printer runs out of paper while printing a job, an asterisk (\*) will be printed after the roll ID on the following roll to indicate that the first print(s) on this roll of paper belong with the print(s) of the last job that was printed on the previous roll of paper.

- 1. Select "Setup" from the main menu on the OCP.
- 2. Select "Printer".
- 3. Select "More".
- 4. Select "Roll ID".
- 5. Select "Printer ID". The printer ID will be printed with each roll ID and will not change.
- 6. Select "Roll ID Enabled" and toggle to:
	- "Yes" if you want a roll ID to be printed at the beginning of each roll

or

• "No" to not print a roll ID.

## **Using Page Starts**

The value for "Page Starts" indicates the number of pixels between the back wall of the printer and the edge of the image. For example, when the printer begins to print, it moves the print head to the back wall of the printer and then advances it toward the front of the printer by the number of pixels specified in the "page starts" parameter (value).

The "page starts" value is set so that the edge of the image closest to the back of the printer will print off of the paper and will then be borderless on the back edge of the print.

NOTE: If the image size is wider than the paper, the front edge of the image will also be borderless.

#### **Setting the Page Starts Value**

- 1. Select "Setup" from the main menu on the OCP.
- 2. Select "Printer".
- 3. Select "Page Starts".
- 4. Select the Page Start you want to modify.
- 5. Use the **Up** and **Down Arrows** to select a new Page Start value.
- 6. Press **Select** to select the new value.
- 7. Select "Exit" to return to the previous menu on the OCP.

#### **Producing Borderless Prints**

To achieve borderless prints on both the front and back edges of the paper, you must set the Page Starts value to adjust the location of the image so that both edges of the image will print off of the paper.

NOTE: The image width must be at least 76 pixels wider than the width of the paper to ensure a borderless print. For example:

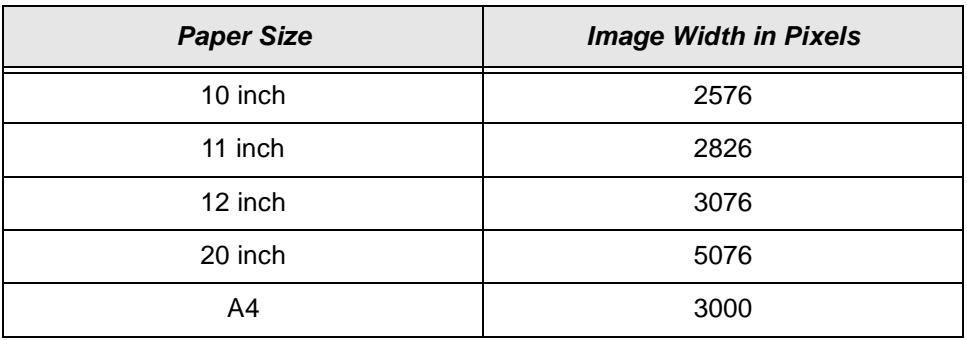

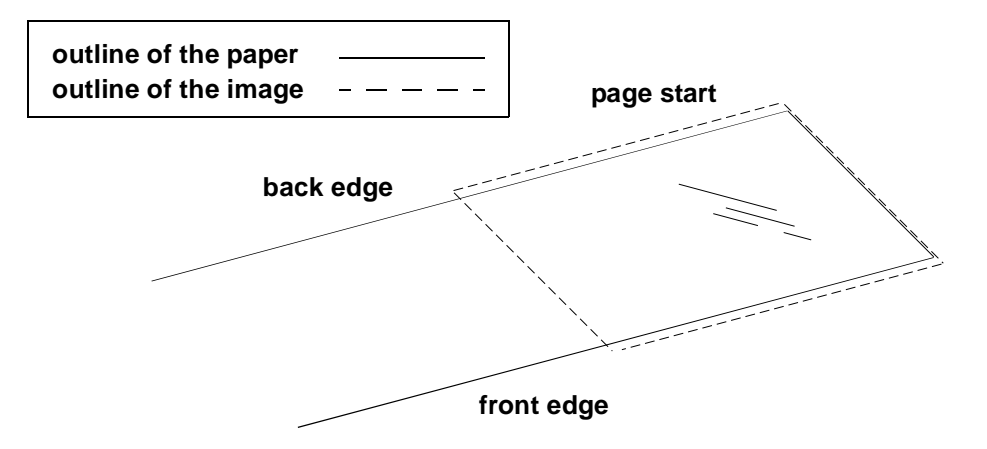

If white borders are present on either the front or back edge of the print:

- 1. Measure the white border at both the lead (distance A) and the trail edge (distance B) and determine its average width.
- 2. Convert the average width of the white border to a pixel value.
- 3. Adjust the page starts value to the calculated pixel value. If the white border is on the:
	- back edge—reduce the page start value by the pixel value
	- front edge—increase the page start value by the pixel value

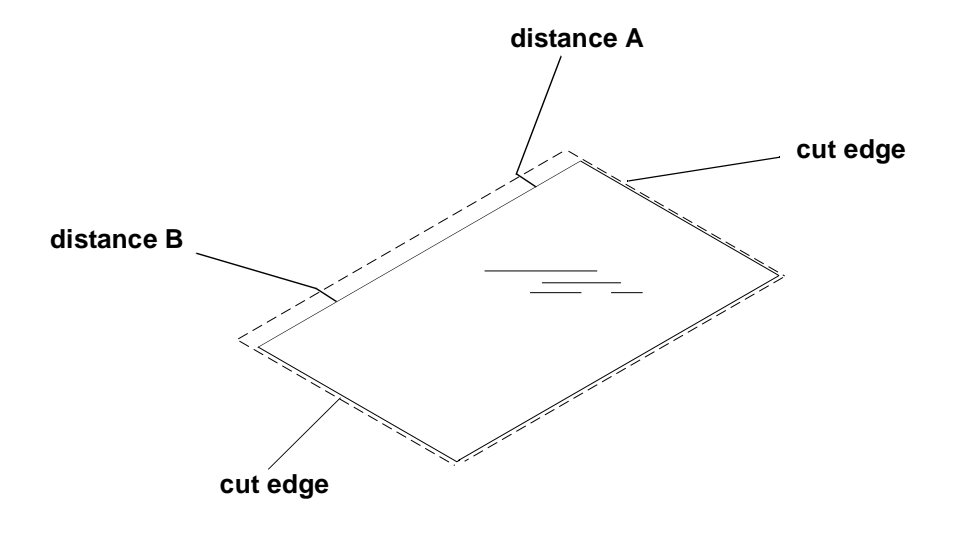

IMPORTANT: The page start value for each paper width is different.

### **Resetting the Defaults**

#### **Resetting the Parameters**

This procedure resets the parameters of the printer to the factory setup (default) values. To indicate that the values have been reset to the factory setup values, the word "done" is displayed in parenthesis after "Reset Parameters To Factory" on the menu.

NOTE: Diagnostic parameters are not reset by this action.

- 1. Select "Setup" from the main menu on the OCP.
- 2. Select "Defaults".
- 3. Select "Reset Parameters to Factory".
- 4. Select "Exit" to return to the previous menu on the OCP.

#### **Resetting the Printing LUTs**

This procedure resets the Printing LUTs stored in nvram to the factory setup (default) values. To indicate that the values have been reset to the factory setup values, the word "done" is displayed in parenthesis after "Reset Printing LUTs To Factory" on the menu.

- 1. Select "Setup" from the main menu on the OCP.
- 2. Select "Defaults".
- 3. Select "Reset Printing LUTs to Factory".
- 4. Select "Exit" to return to the previous menu on the OCP.

#### **Resetting the Copyright Detection LUTs**

This procedure resets the Copyright Detection LUTs stored in nvram to the factory setup (default) values. To indicate that the values have been reset to the factory setup values, the word "done" is displayed in parenthesis after "Reset Copyright LUTs To Factory" on the menu.

- 1. Select "Setup" from the main menu on the OCP.
- 2. Select "Defaults".
- 3. Select "Reset Copyright LUTs to Factory".
- 4. Select "Exit" to return to the previous menu on the OCP.

## **Selecting the SCSI Ports**

- 1. Select "Setup" from the main menu on the OCP.
- 2. Select "Ports".
- 3. Select "SCSI".
- 4. Select "SCSI Target ID".
- 5. Use the **Up** and **Down Arrows** to select a new SCSI ID. Valid SCSI IDs are 0, 1, 2, 3, 4, 5, 6, 7.
	- NOTE: Make sure the number you select for the SCSI ID has not been assigned to another device.
- 6. Press **Select** to select/set the new value.
- 7. Select "Exit" to return to the previous menu on the OCP.

## **Setting the Target Pad Reads**

- 1. Select "Setup" from the main menu on the OCP.
- 2. Select "Ports".
- 3. Select "SCSI".
- 4. Select "Target Pad Reads".
- 5. Use the **Up** and **Down Arrows** to select "Yes" or "No" to indicate whether or not the SCSI device driver will pad initiator read requests with zeros to the requested length or simply terminate the SCSI read transaction when it has sent only the data it has to send.
- 6. Press **Select** to select/set the new value.
- 7. Select "Exit" to return to the previous menu on the OCP.

## **Selecting A Modem**

#### **Resetting the Modem Port**

- 1. Select "Setup" from the main menu on the OCP.
- 2. Select "Ports".
- 3. Select "Modem (Diag)".
- 4. Select "Reset Port".
- 5. Select "Reset Modem Port Now".
	- NOTE: This causes the modem port to be set to its original factory setting.
- 6. Select "Exit" to return to the previous menu on the OCP.

#### **Checking the Modem Presence**

- NOTE: This causes the printer to query the modem port for the presence of a modem.
- 1. Select "Setup" from the main menu on the OCP.
- 2. Select "Ports".
- 3. Select "Modem (Diag)".
- 4. Select "Check Presence".
- 5. Select "Check Modem Presence Now".
- 6. Select "Exit" to return to the previous menu on the OCP.

## **Setting the Time and Date**

#### **Setting the Current Time**

- 1. Select "Setup" from the main menu on the OCP.
- 2. Select "Time".
- 3. Select "Current Time".
- 4. Use the **Up** and **Down Arrows** to select a new time.
- 5. Press **Select** to select/set the new value.
- 6. Select "Exit" to return to the previous menu on the OCP.

#### **Setting the Current Date**

- 1. Select "Setup" from the main menu on the OCP.
- 2. Select "Time".
- 3. Select "Current Date".
- 4. Use the **Up** and **Down Arrows** to select a new date.
- 5. Press **Select** to select/set the new value.
- 6. Select "Exit" to return to the previous menu on the OCP.

#### **Setting the Current Day**

- 1. Select "Setup" from the main menu on the OCP.
- 2. Select "Time".
- 3. Select "Day".
- 4. Use the **Up** and **Down Arrows** to select a new day.
- 5. Press **Select** to select/set the new value.
- 6. Select "Exit" to return to the previous menu on the OCP.

## **Setting the Amount of Space Between Images**

The Page Spacing feature allows you to determine the amount of white space the printer adds between the images. Having this space between the images maximizes the image area of each print by centering the cut and order punches (that will be removed later by a cutter) in this space.

- 1. Select "Setup" from the main menu on the OCP.
- 2. Select "Printer".
- 3. Select "Page Spacing".
- 4. Select "Page Spacing Enabled".
- 5. Use the **Up** and **Down Arrows** to select either "On", "Off" or "Host Select".
- 6. Press **Select** to select/set the new value.

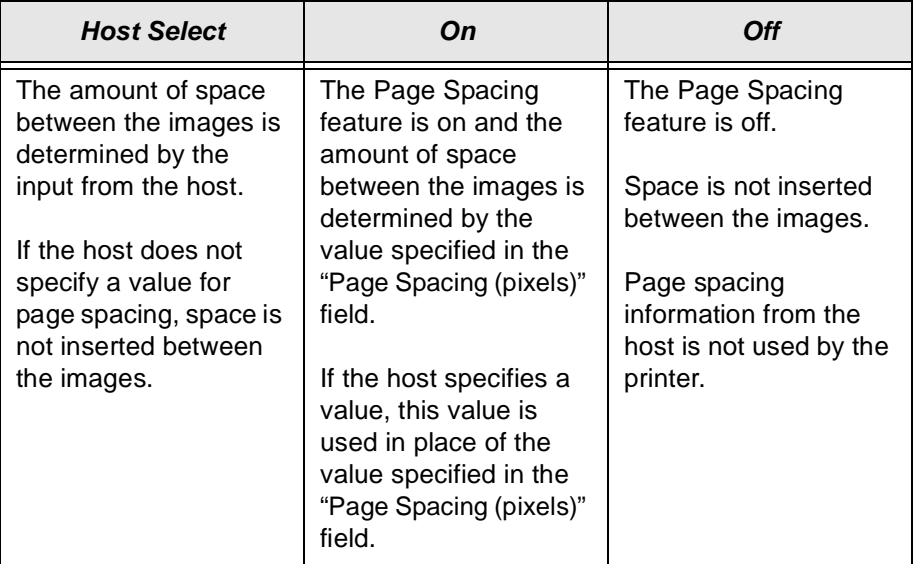

- 7. Select "Page Spacing (pixels)".
- 8. Use the **Up** and **Down Arrows** to select the value for number of pixels that you would like for the width of the space between the images. NOTE: This value must be a multiple of 8 between 8 and 248.
- 9. Press **Select** to select/set the new value.
- 10. Select "Exit" to return to the previous menu on the OCP.
	- NOTE: Another way to maximize the image area of each print is to overfill (enlarge) the images through the host software before sending them to the printer.

### **Changing the Units of Measurement for Paper Sizes**

- 1. Select "Setup" from the main menu on the OCP.
- 2. Select "Printer".
- 3. Select "More".
- 4. Select "Units".
- 5. Select "Units" again.
- 6. Use the **Up** and **Down Arrows** to select either "English" or "Metric".
- 7. Press **Select** to select/set the new value.
- 8. Select "Exit" to return to the previous menu on the OCP.

## <span id="page-62-0"></span>**Changing the Gutter Width**

This feature allows you to change the location of the gutter punch that is sent by a command from the host computer. The gutter punch is made in the trail edge of the image. See ["Setting the Punches" on page 3-27.](#page-54-1)

- 1. Select "Setup" from the main menu on the OCP.
- 2. Select "Printer".
- 3. Select "More".
- 4. Select "More".
- 5. Select "Gutter: #".
- 6. Use the **Up** and **Down Arrows** to select the value for number of pixels that you would like the gutter width to be.

NOTE: This value must be between 62 and 250.

- 7. Press **Select** to select/set the new value.
- 8. Select "Exit" to return to the previous menu on the OCP.

## **Accessing the Software Version Number**

- 1. Select "Setup" from the main menu on the OCP.
- 2. Select "Printer".
- 3. Select "More".
- 4. Select "Version" to view the version number for the FEE, PEC and OPC circuit boards.
- 5. Select "Exit" to return to the previous menu on the OCP.

## **Setting the Copyright Detection Feature**

The Copyright Detection feature is designed to protect the copyrighted images of professional photographers. This feature is applied to copyrighted images to prevent images from being duplicated.

- 1. Select "Setup" from the main menu on the OCP.
- 2. Select "Printer".
- 3. Select "Copyright Detection".
- 4. Use the **Up** and **Down Arrows** to select "Always On", "Always Off" or "Host Select".

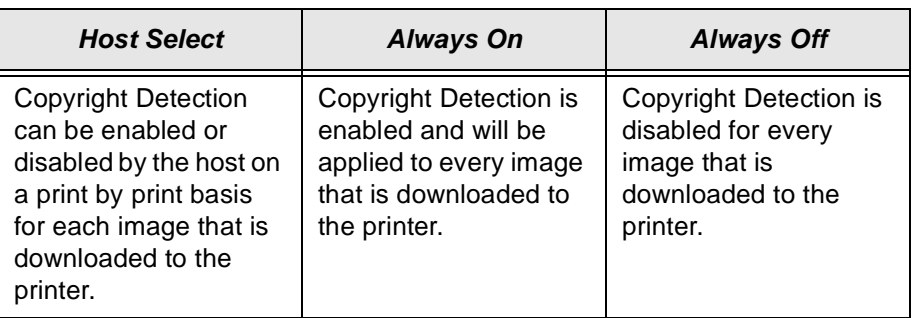

- 5. Press **Select** to select/set the setting for the new option.
- 6. Select "Exit" to return to the previous menu on the OCP.

# **Handling and Storing the Paper**

Follow the instructions included with the paper for storing and handling the paper properly.

IMPORTANT: Avoid storing paper in low humidity conditions.

## **Storing Paper by Using the Soft Shutdown Feature**

The Soft Shutdown feature (see ["Soft Shutdown" on page 2-8](#page-25-0)) causes the rollers to automatically reverse to rewind the lead edge of the paper to the first metering roller during the soft shutdown process.

# **About Printing**

- A print job is not printed until it is completely downloaded to the printer.
- Print jobs are printed in the order they are received.
- If multiple copies of a print job are requested, they are positioned next to each other down the length of the roll, regardless of the width of the image.
- It takes the same amount of time to print (expose the paper) a length of 6.5 inches as it does to print 33 inches.

## **Image Size**

The minimum image length is 6.5 inches (1625 pixels). White space will automatically be added to images smaller than 6.5 inches to increase the image size to this minimum.

The maximum image length is approximately 33 inches (8248 pixels).

## **Buffered and Unbuffered Jobs (or Deferred and Immediate)**

Jobs can be stored in memory when downloaded from the host until enough jobs are downloaded to maximize the printing that occurs during the print cycle.

Most host applications have an option to indicate whether to print the job as soon as it completes downloading to the printer or to wait until the printer has a full buffer to print.

If the print job is sent down to the printer with the Unbuffered/Immediate option, the job will be printed as soon as it completes downloading to the printer. Regardless of the number of (or size of) the jobs in the printer waiting to print, jobs sent down with this option will be printed separately.

In the printer, the paper is punched before the print job is printed. Since the punch is upstream of the printing, the first job of the next print cycle may be punched when positioning the paper for the current print cycle (to reduce waste). If the print job is sent down to the printer with the Buffered/Deferred option, this indicates to the printer to wait until it has a full buffer before printing. A full buffer is 26.5 to 33 inches. A print job sent with this option will be printed when:

- the next print job received will not fit within the full buffer length
- the next print job received is requested to be printed unbuffered/immediate (the job received this way is printed by itself)
- the buffer is forced to be printed (see below)
- the buffer is full and the next print job has started to be downloaded to the printer
- NOTE: If your host application needs to wait until a print job has been completely downloaded to the printer before it can begin processing the next print job, this option should not be used with larger width paper. It will slow down the productivity of your system.

#### **To print deferred or buffered jobs:**

"Pages Deferred" displays on the OCP and a number other than zero displays in the Pages Waiting field when one or more jobs are waiting to be printed.

- 1. Press **On/Off Line** to take the printer offline.
- 2. Press **Menu**.
- 3. Press **Start** to print the jobs.

## **Host Software Functions Supported By the Printer**

The printer supports the following functions that may be available through your host software. Check the documentation for your host software to see if these functions are available and how to activate them.

#### **Bar Coding**

The bar coding function can be used for order tracking, package cutting (for example type 208), etc.

#### **Pixel Doubling**

The pixel doubling function can be used to double the size of an image.

# **4 Maintaining the Equipment**

This chapter includes information you will need to maintain the KODAK PROFESSIONAL LED II Printer 20R. The topics are as follows:

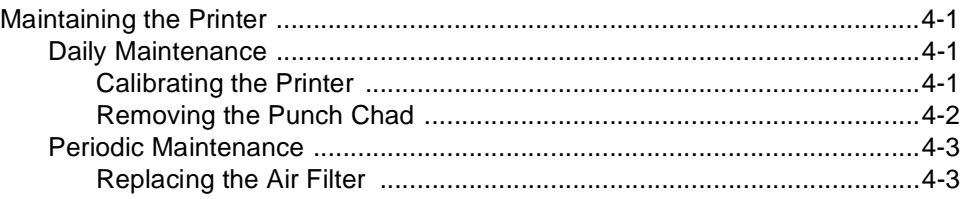

# <span id="page-66-2"></span><span id="page-66-1"></span><span id="page-66-0"></span>**Maintaining the Printer**

## **Daily Maintenance**

#### **Calibrating the Printer**

Calibrate the printer after every 8 to 10 hours of operation or when you change paper emulsions.

NOTE: If the environmental temperature changes more than  $5^{\circ}$  Fahrenheit  $(3<sup>o</sup>$  Celsius) since the printer was last calibrated, a calibration will be necessary to maintain the image quality of the prints.

Follow the instructions for calibrating the printer (see ["Calibrating the Printer" on](#page-19-0)  [page 2-2](#page-19-0)).

### <span id="page-67-1"></span><span id="page-67-0"></span>**Removing the Punch Chad**

Remove and dispose of the punch chad from the punch chad tray in the paper supply area every time you add a new roll of paper to the printer.

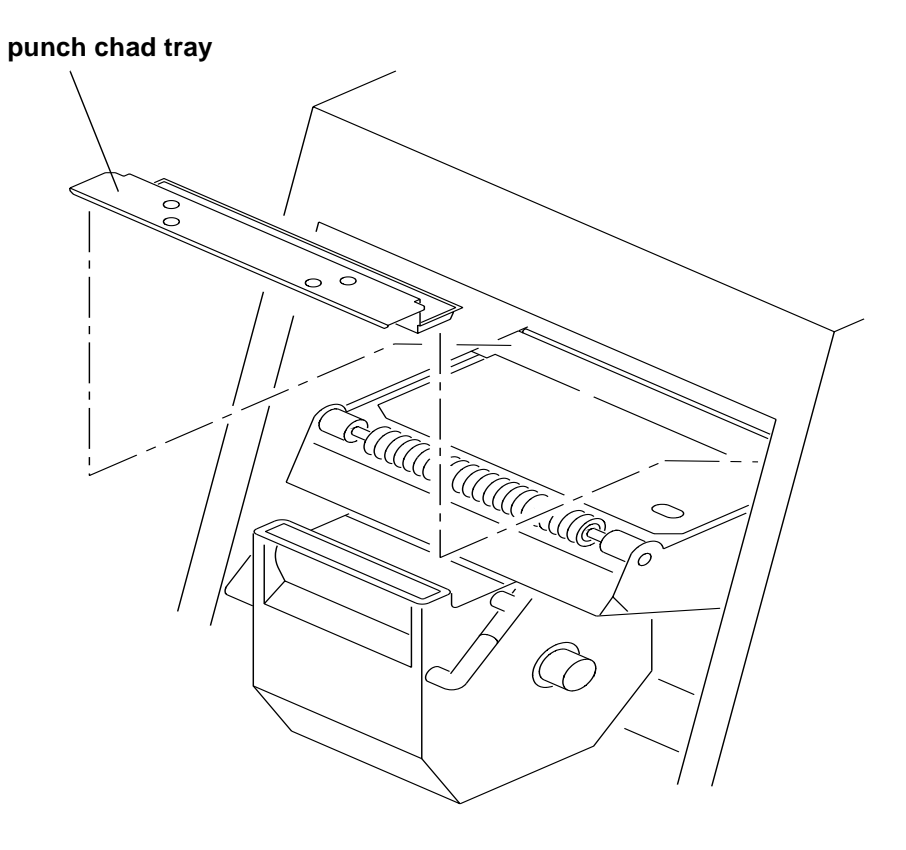

## <span id="page-68-0"></span>**Periodic Maintenance**

#### <span id="page-68-1"></span>**Replacing the Air Filter**

The air filter under the shoe should be replaced approximately every 3 months.

- 1. Open the front door of the printer.
- 2. Pull back the spring fingers.
- 3. Remove the air filter.
- 4. Install a new air filter. For parts ordering information, see ["Supplies" on](#page-92-0)  [page A-1](#page-92-0).

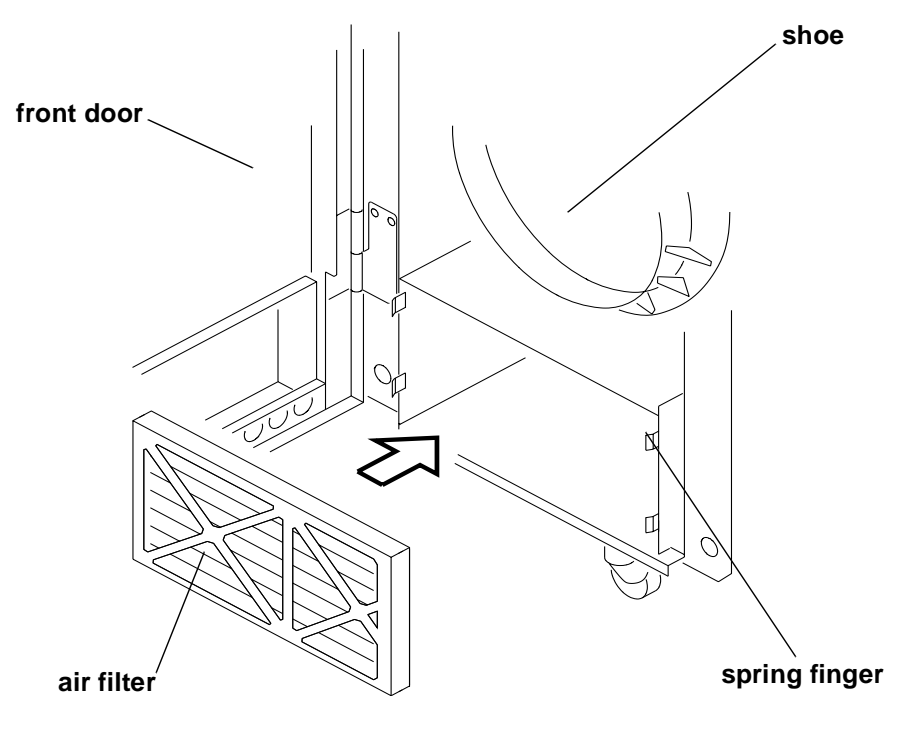

Download from Www.Somanuals.com. All Manuals Search And Download.

# **5 Diagnostics and Troubleshooting**

This chapter describes the error messages for the KODAK PROFESSIONAL LED II Printer 20R and offers information for troubleshooting. The information in this chapter includes:

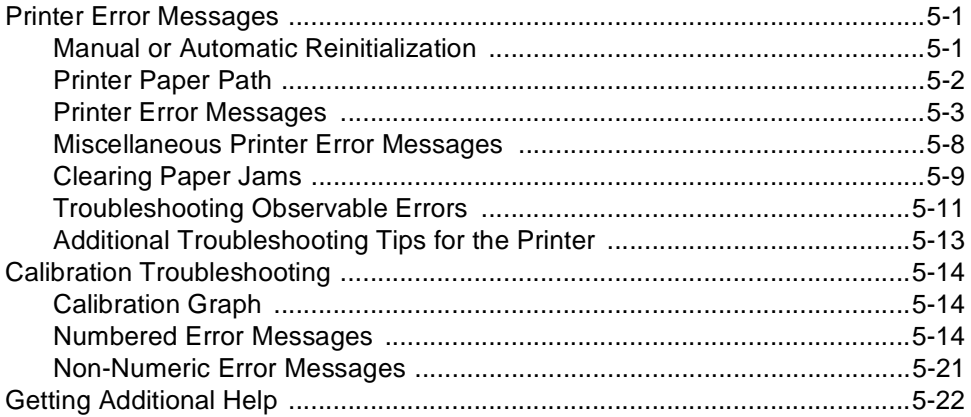

## <span id="page-70-0"></span>**Printer Error Messages**

The following messages appear on the printer's OCP when an equipment problem occurs:

- **Error Messages**–indicate an error condition that needs to be corrected or resolved before you can resume operating the equipment. (For example: "OUT OF PAPER", "SUPPLY DOOR OPEN") Some error conditions may be easily corrected and some may require the attention of a high level operator or even a service person.
- **Miscellaneous Error Messages**–indicates a problem with the printer has occurred that may or may not require you to call your service person.

More than one problem can occur at a time, however, only the message for the first error will appear.

## <span id="page-70-1"></span>**Manual or Automatic Reinitialization**

Download from Www.Somanuals.com. All Manuals Search And Download.

The printer will reinitialize when you correct the problem that caused the error code and press the Start key on the OCP within 30 seconds after closing the printer door(s).

If you do not press the Start key within 30 seconds after closing the printer door(s), the error message will disappear and the printer will automatically reinitialize when you begin to print.

The reinitialization process includes:

- **Mechanical Self Check**—A self-check of all mechanical systems in the printer occurs.
- **Paper Check**—A cut is made across the lead edge of the paper roll to ensure a clean straight cut. The paper is then repositioned in the shoe.

## <span id="page-71-0"></span>**Printer Paper Path**

The paper path through the printer is illustrated below. Use this information when troubleshooting the printer.

#### **WARNING: Do not touch the carriage. Use the translator knob to move the carriage.**

**CAUTION: Do not use sharp objects on the shoe.**

**Rotate the flop preventer knob to move the flop preventer out of the way before moving the carriage with the translator knob**.

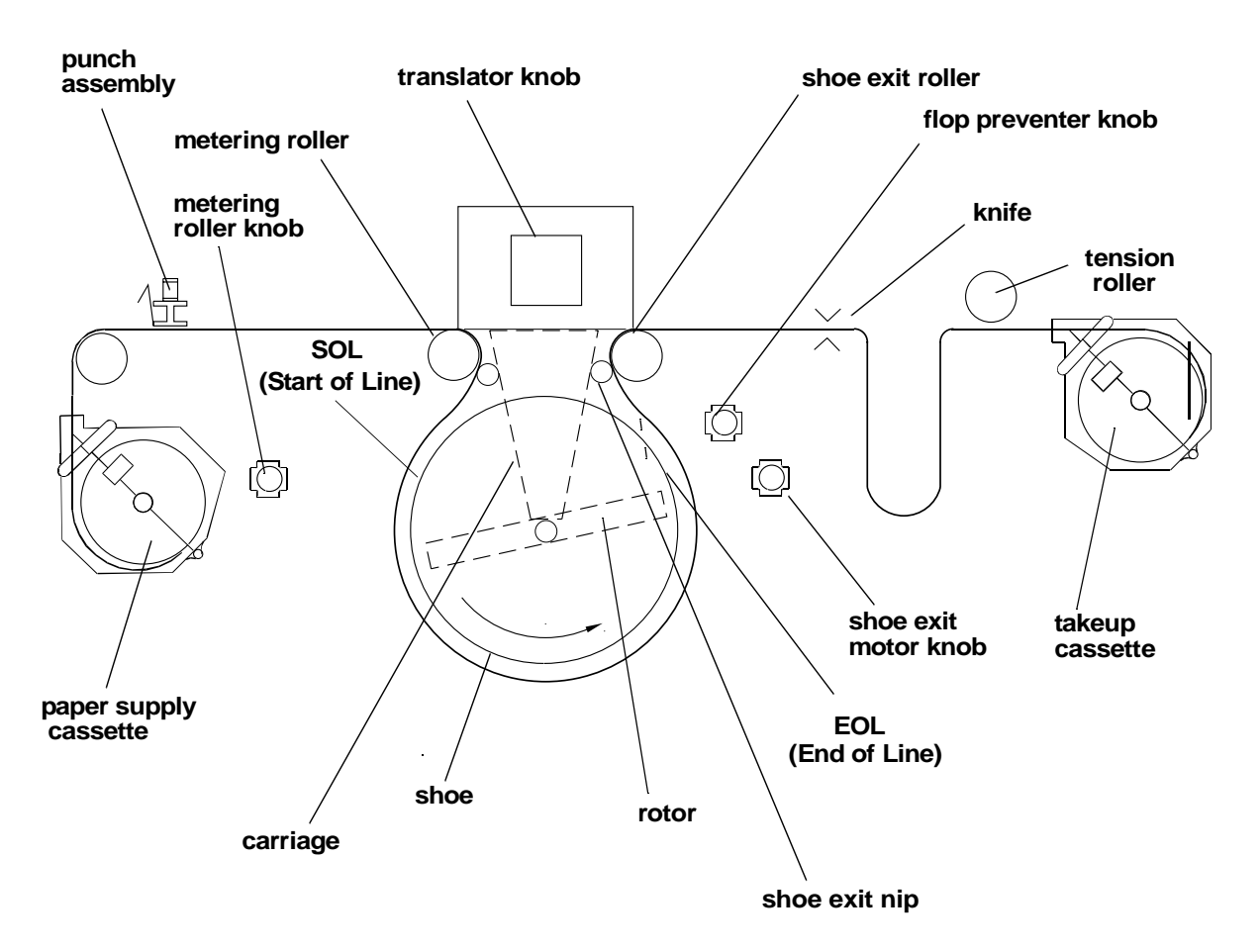
## **Printer Error Messages**

If the error message continues to occur after implementing the possible solutions from the table below, call your service person.

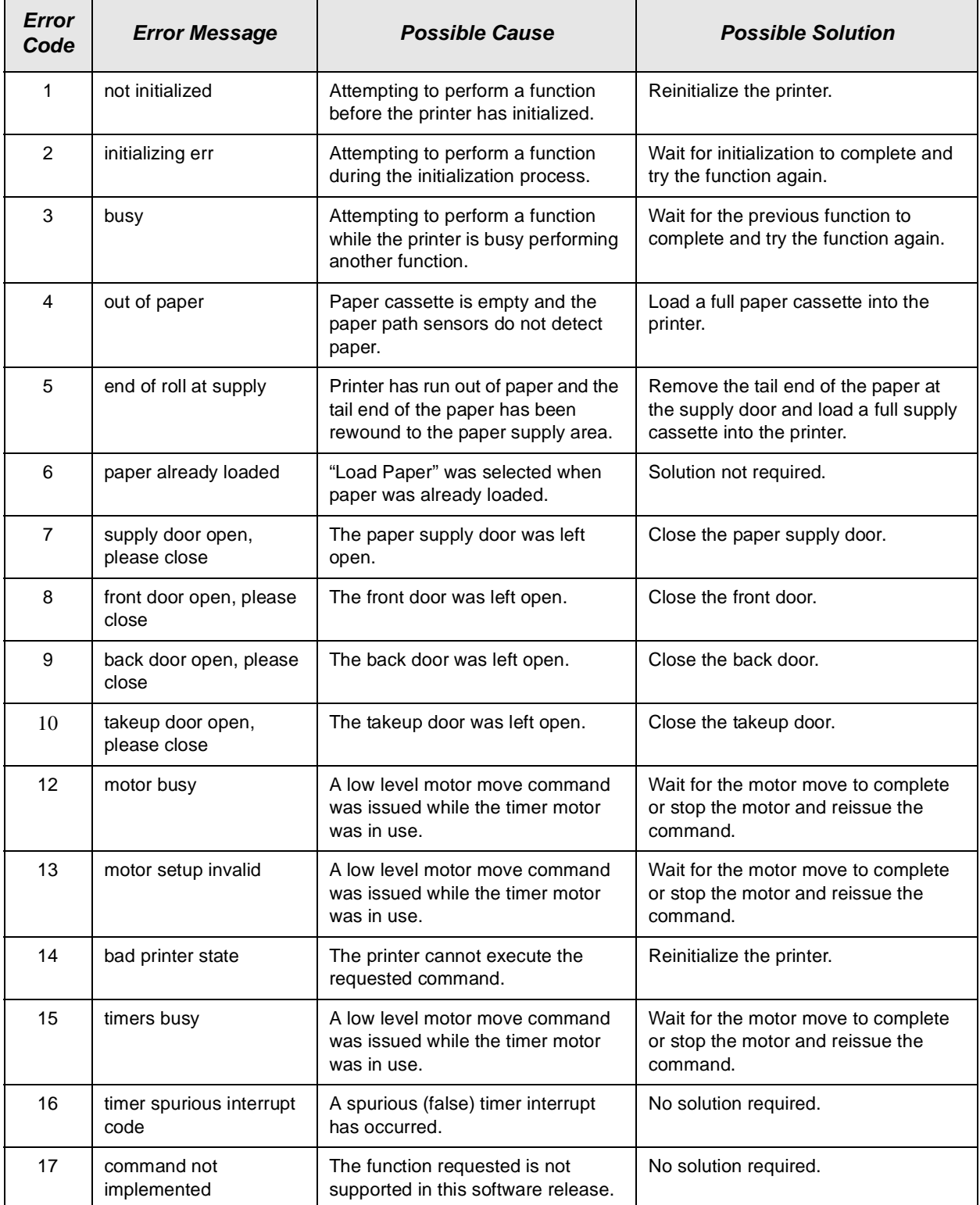

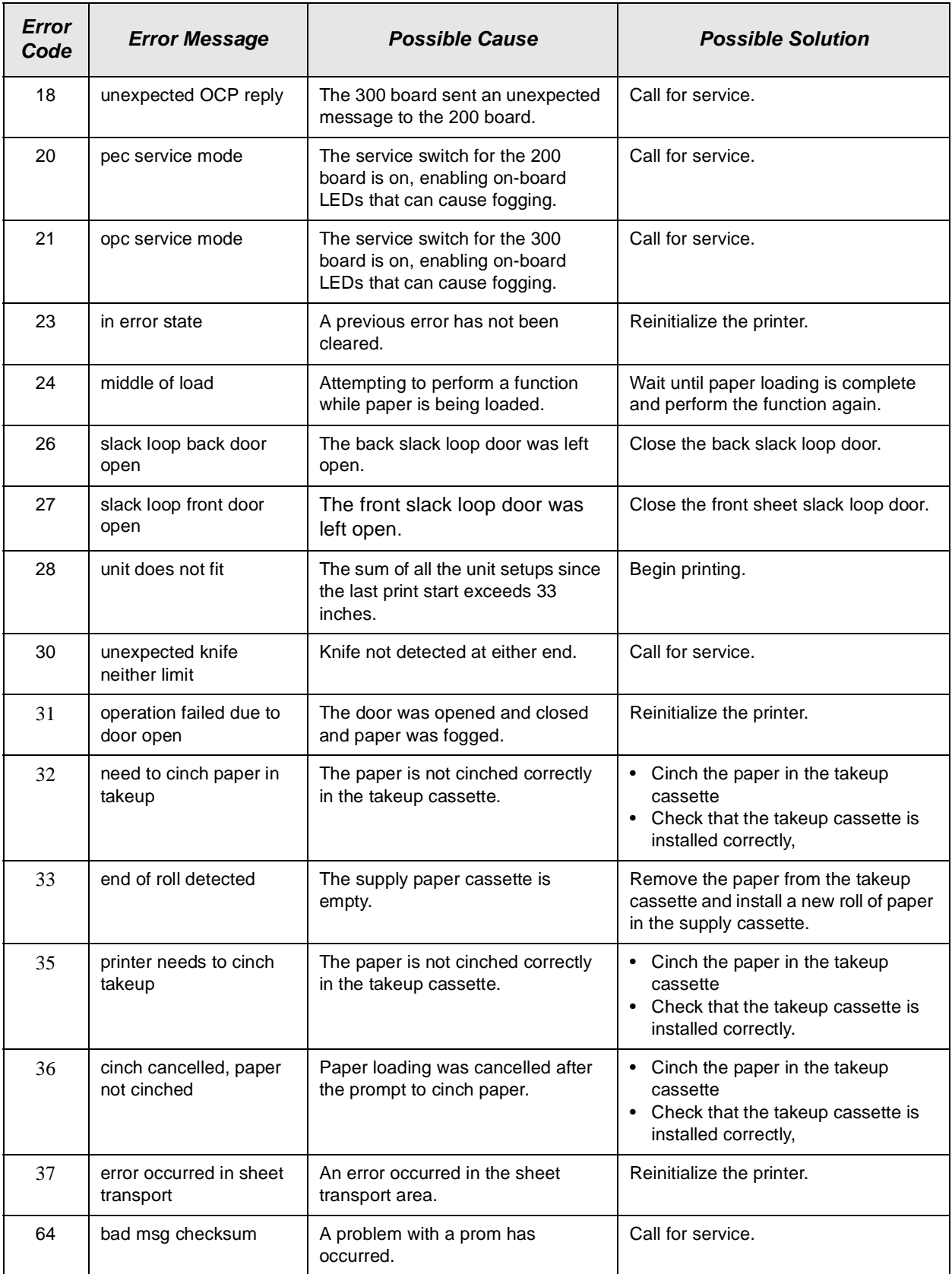

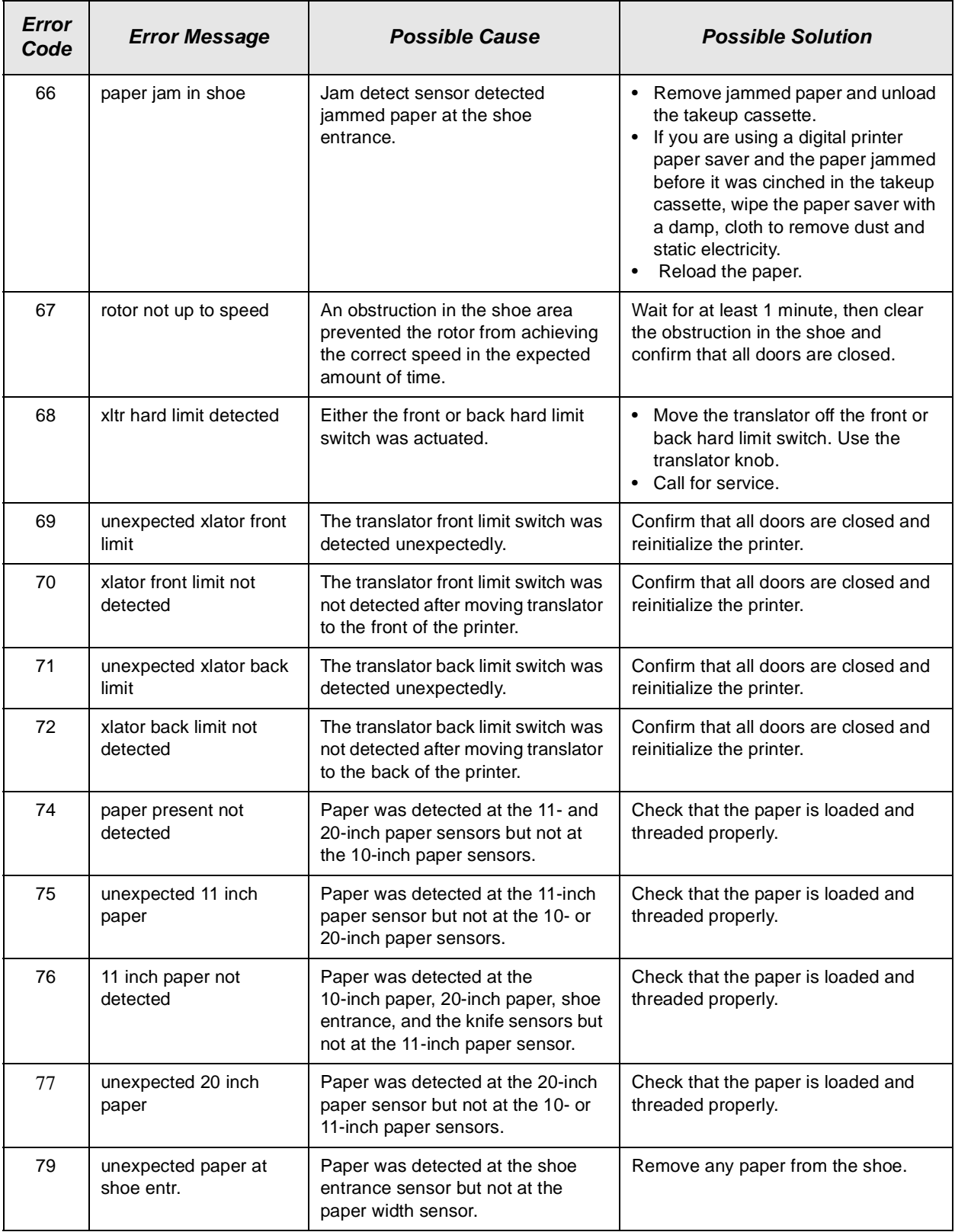

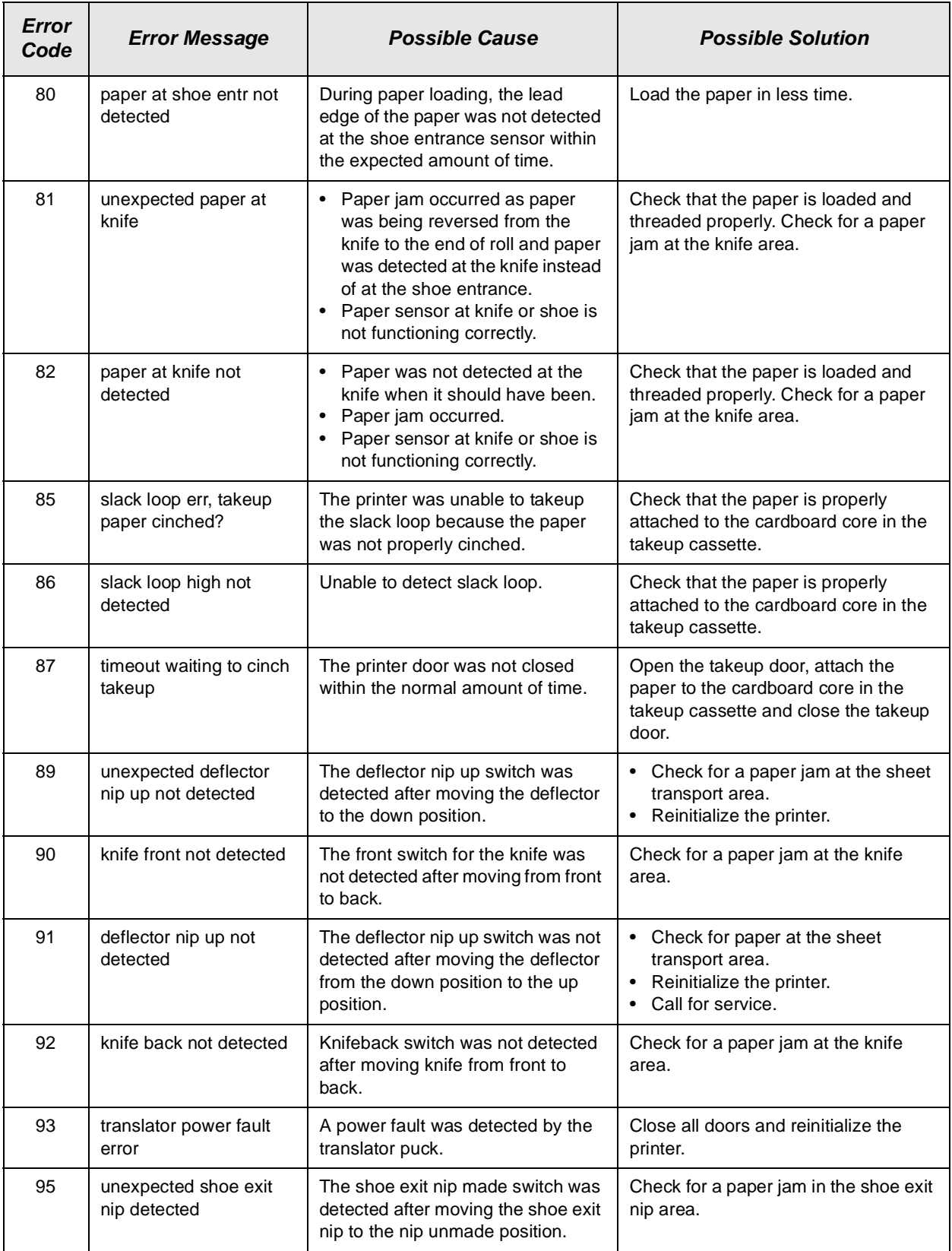

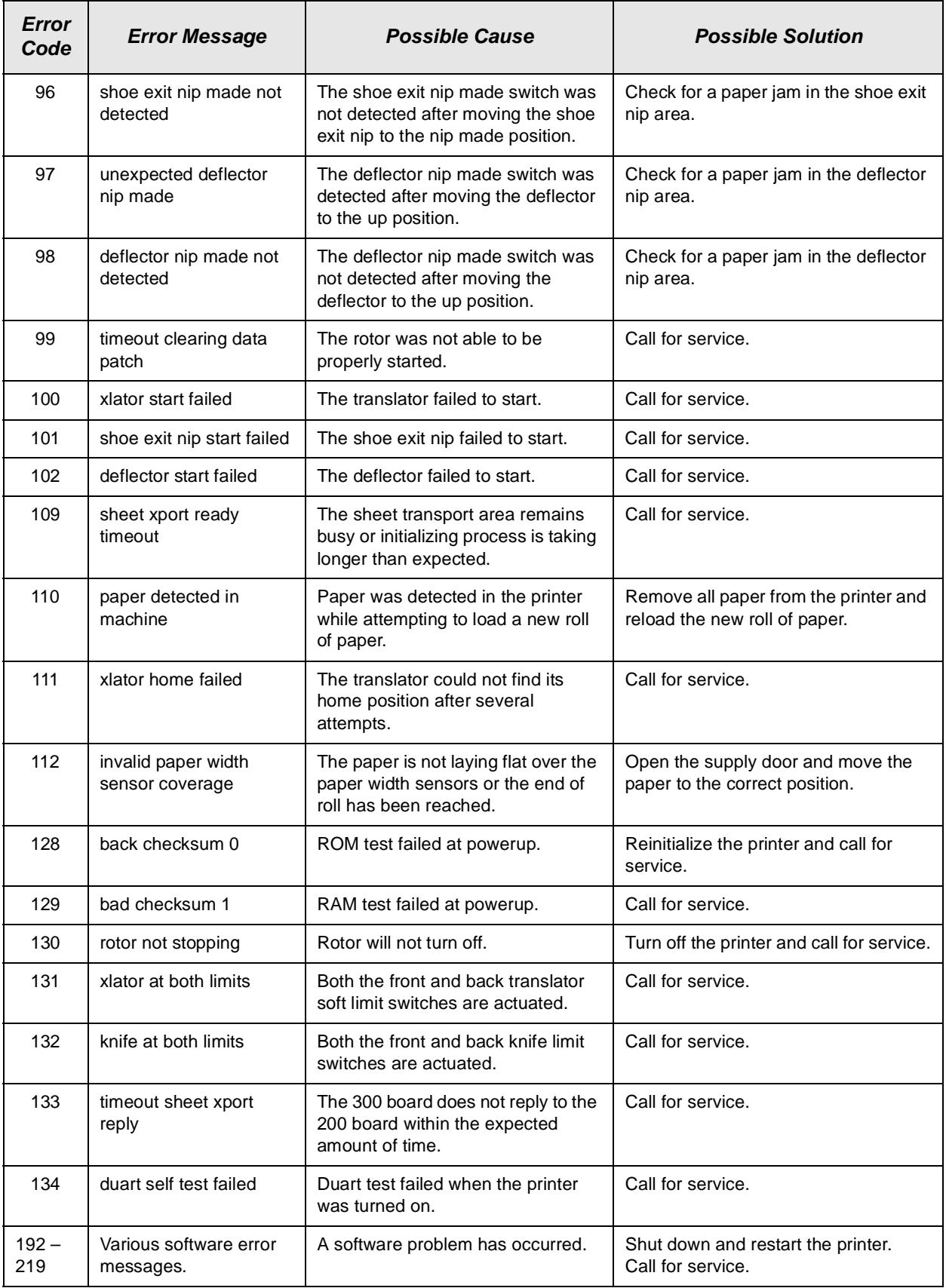

## **Miscellaneous Printer Error Messages**

Miscellaneous error messages indicate that a problem with the printer has occurred that may or may not require you to call your service person.

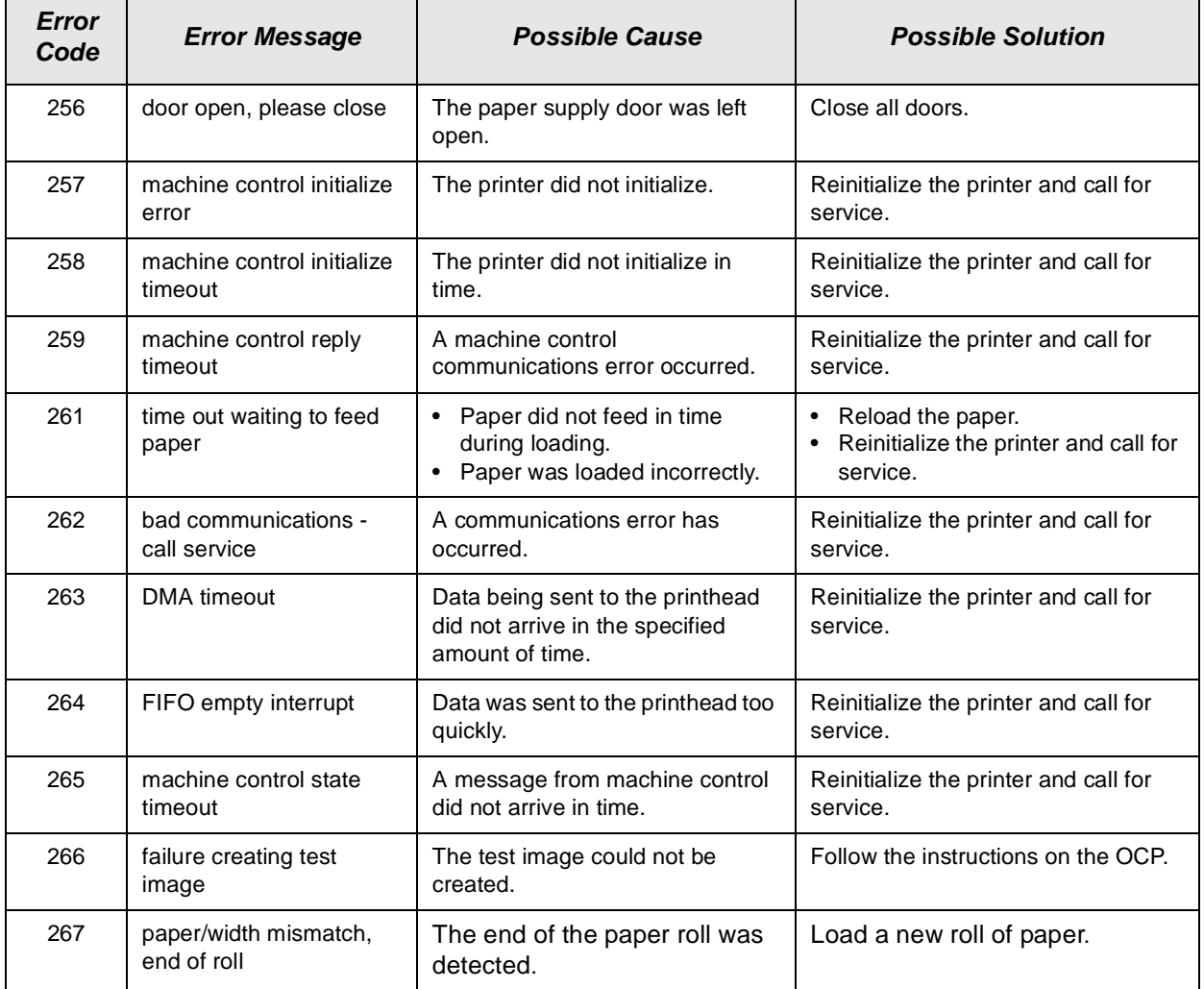

## **Clearing Paper Jams**

- 1. Open the paper supply door.
- 2. Cut the paper with a scissors or knife.

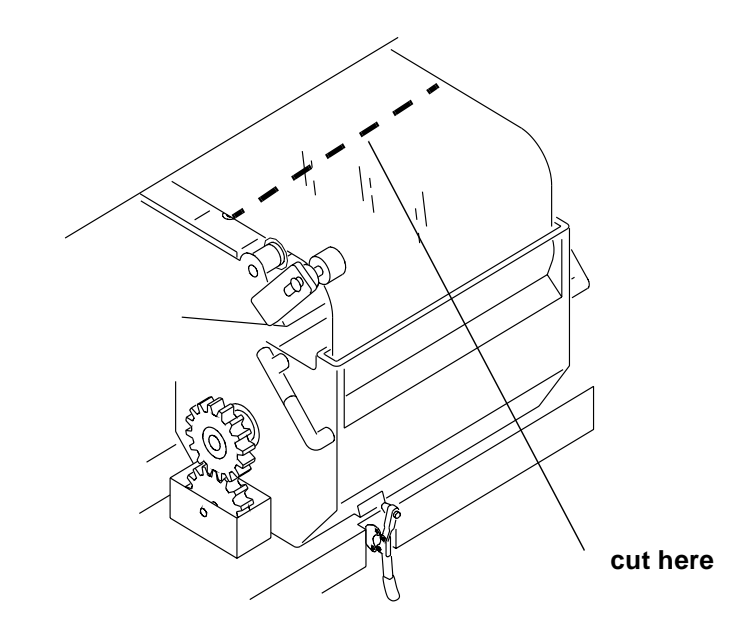

- 3. Open the takeup door.
- 4. If the paper has not already been cut at the takeup cassette area, cut the paper with a scissors in front of the takeup cassette.

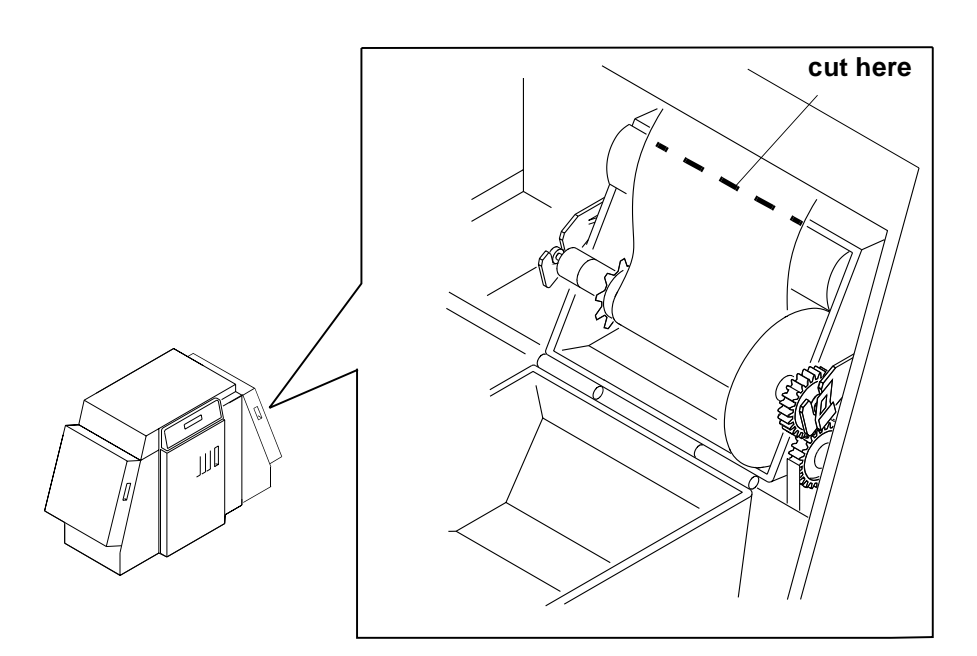

5. Move the right paper punch away from the paper.

6. Pull the paper out of the printer from the paper supply area.

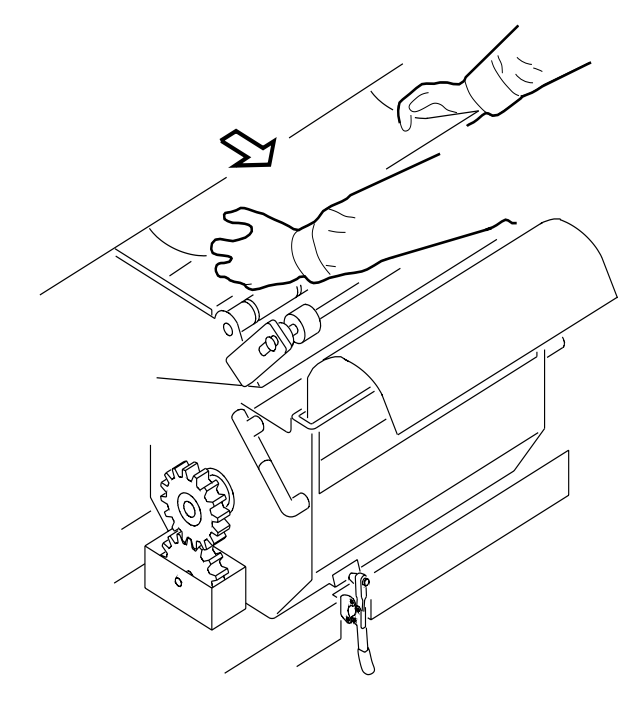

NOTE: Follow the instructions for clearing paper jams on the paper supply door label.

**CAUTION: Do not use sharp objects when clearing paper jams. Do not leave small pieces of paper in the printer.**

- 7. If necessary, wind the paper into the takeup cassette.
- 8. Reload the paper.
- 9. Close the paper supply door.

**CAUTION: To avoid damage to the printer and the digital printer paper saver, do not send a command that will cut the paper unless you have removed the digital printer paper saver or you are certain that it is on the takeup side of the knife.**

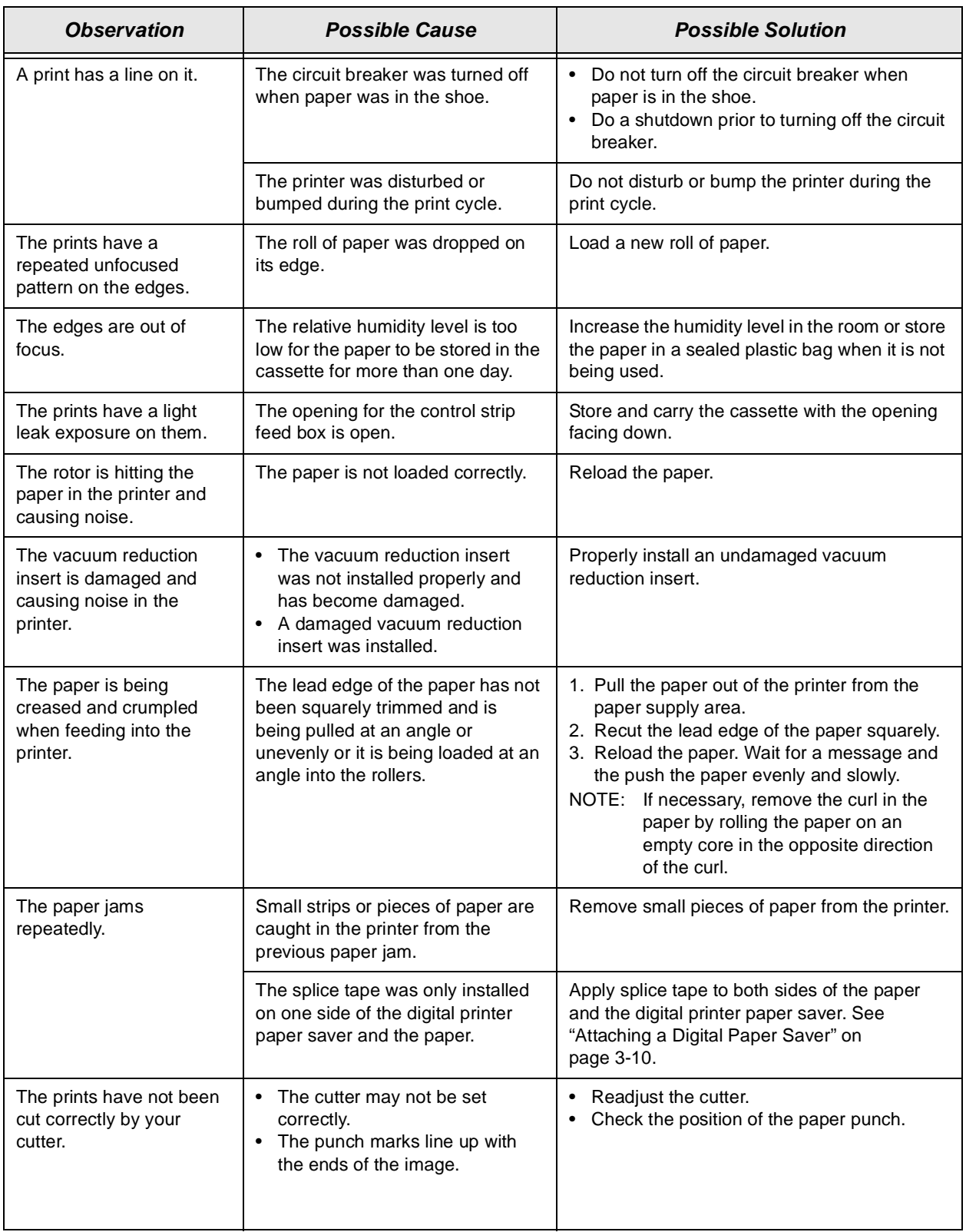

## **Troubleshooting Observable Errors**

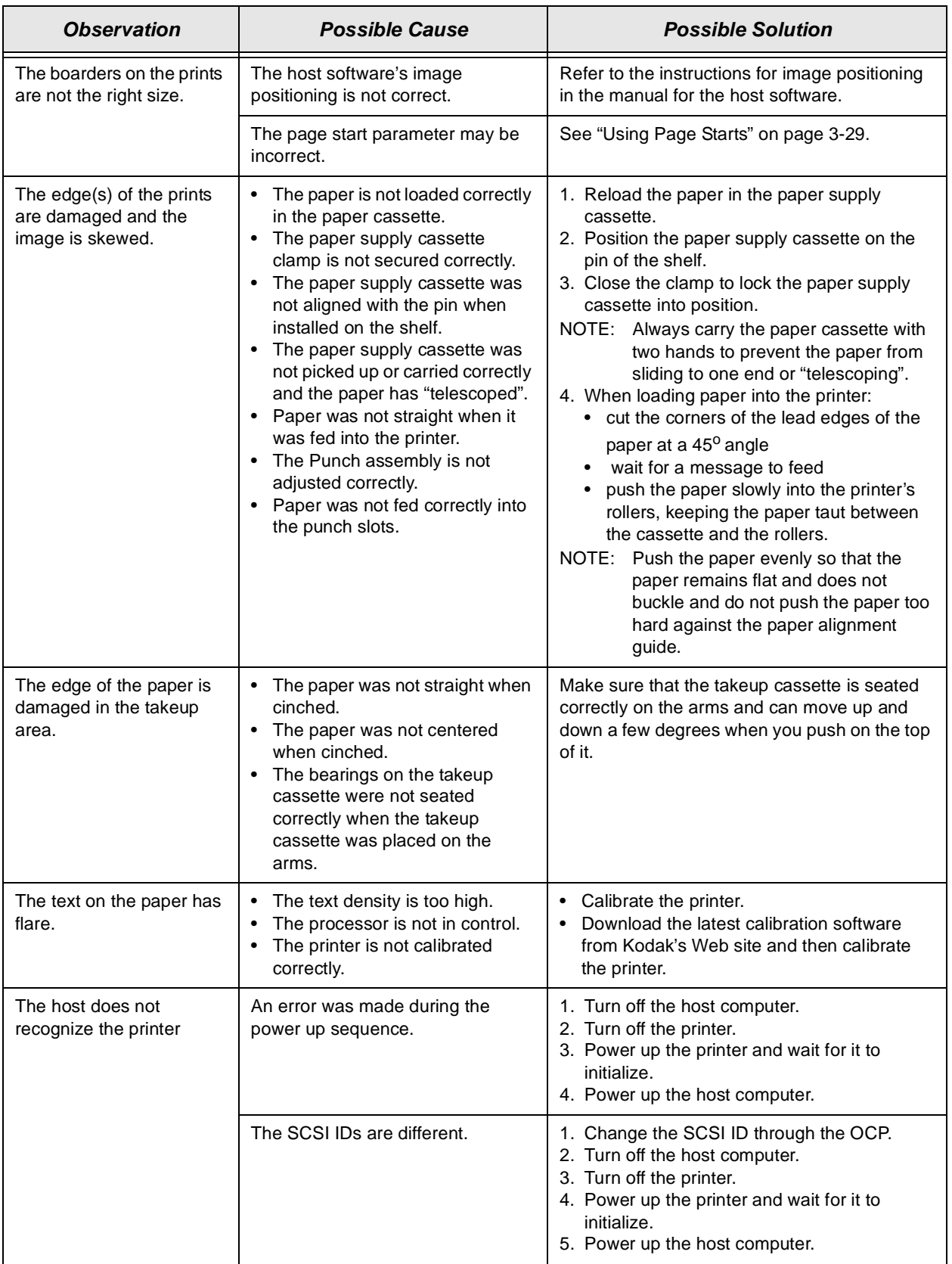

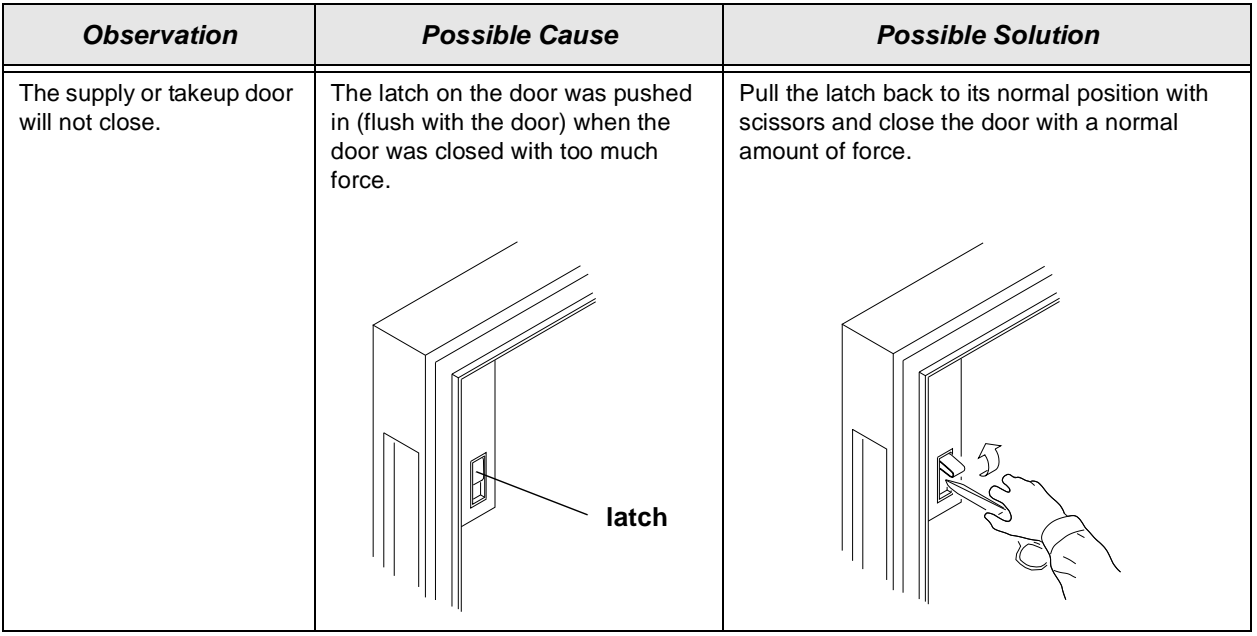

## **Additional Troubleshooting Tips for the Printer**

- Be careful to correctly load, seat, and thread the paper into the paper cassettes.
- Be careful to correctly close all doors prior to printing. Doors ajar or interlock switches that are not closed will prevent the printer from printing.
- Be sure to follow the proper instructions when installing the digital printer paper saver.
- Before connecting or disconnecting the SCSI cable or terminator, turn off the power for the printer and the host computer. Also, if you replace the SCSI cable, remove the Ferrite bead from the existing SCSI cable and install it on the new SCSI cable.

# **Calibration Troubleshooting**

This section describes the problems that you may occasionally have when using the KODAK Device Calibration Software or the Calibration Software for the KODAK PROFESSIONAL LED II Printer. It also identifies the probable causes for these problems and provides solutions for correcting these problems.

## **Calibration Graph**

The graph below is an indication that the calibration performed was out of tolerance.

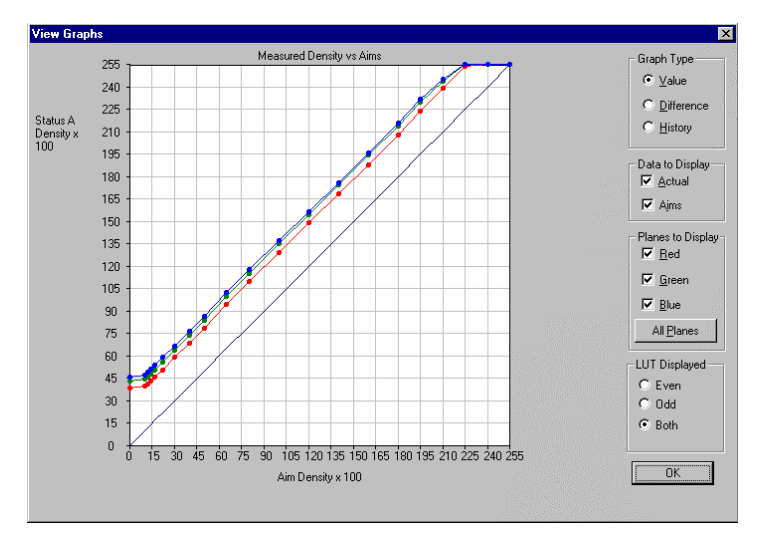

This may be result from invalid densitometer readings. It is necessary to perform another calibration cycle if you see a graph that looks like the one above.

## **Numbered Error Messages**

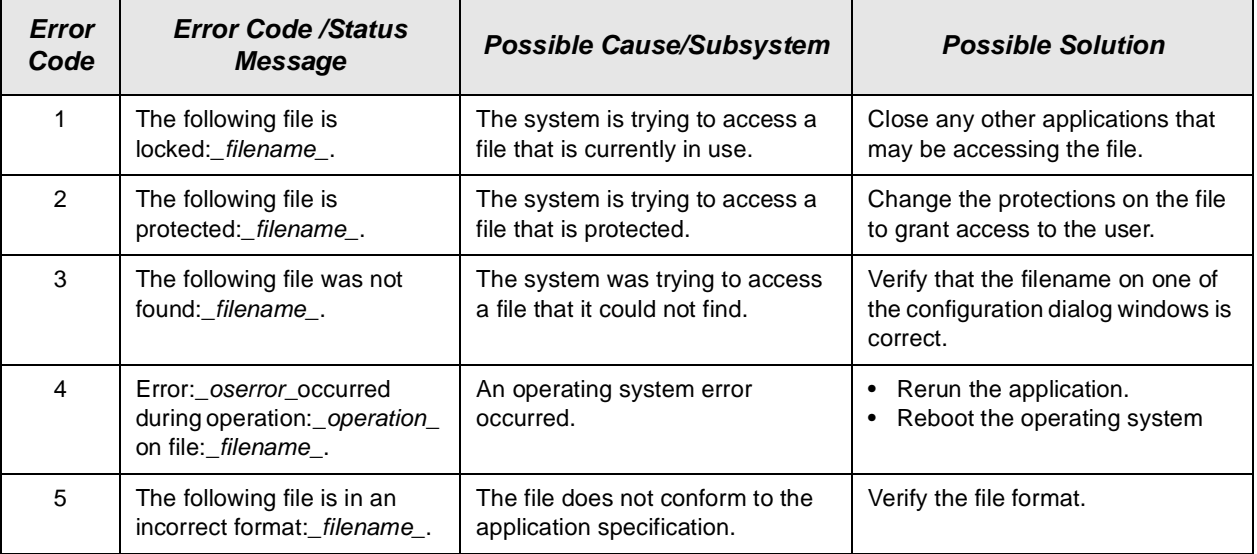

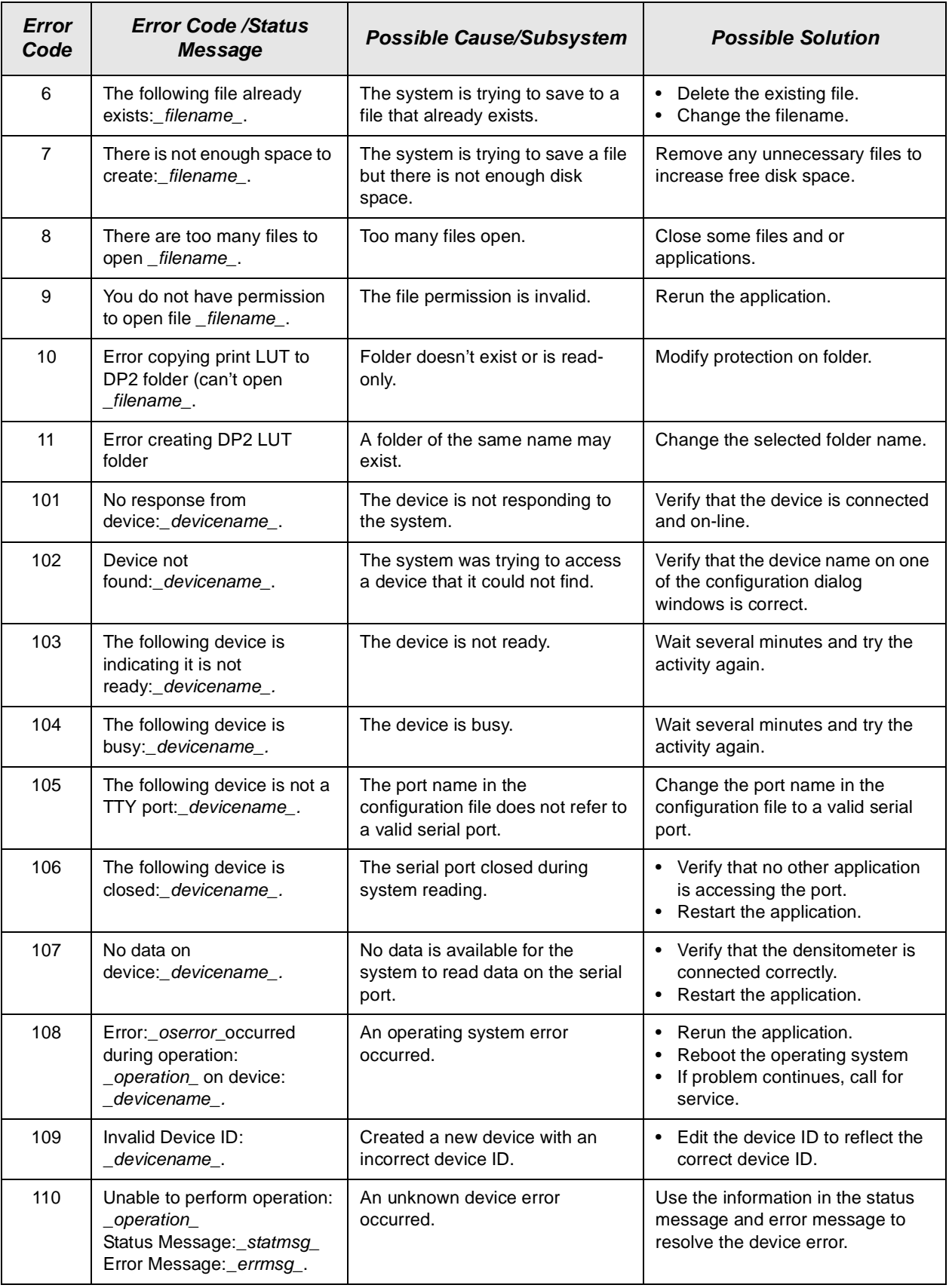

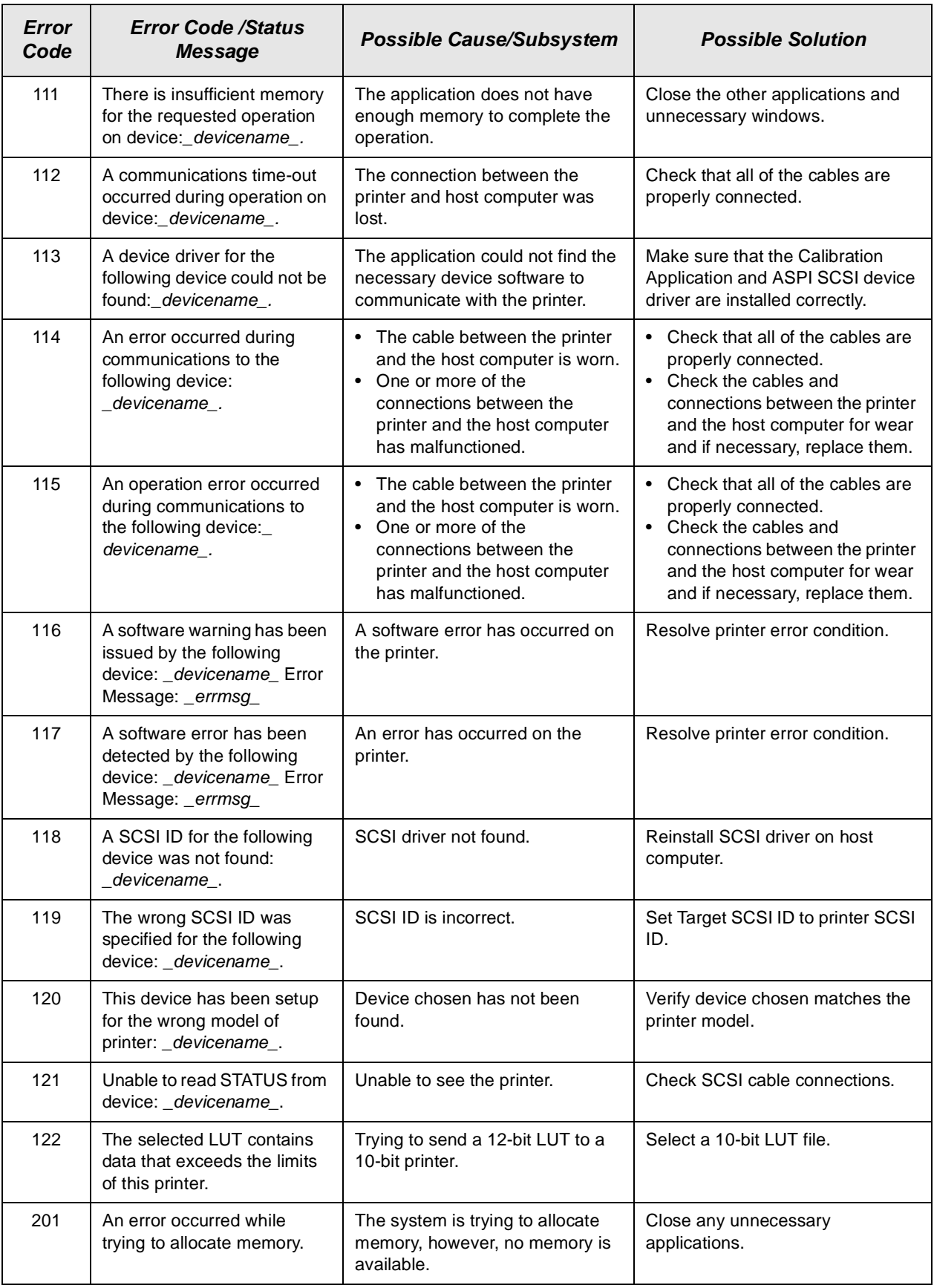

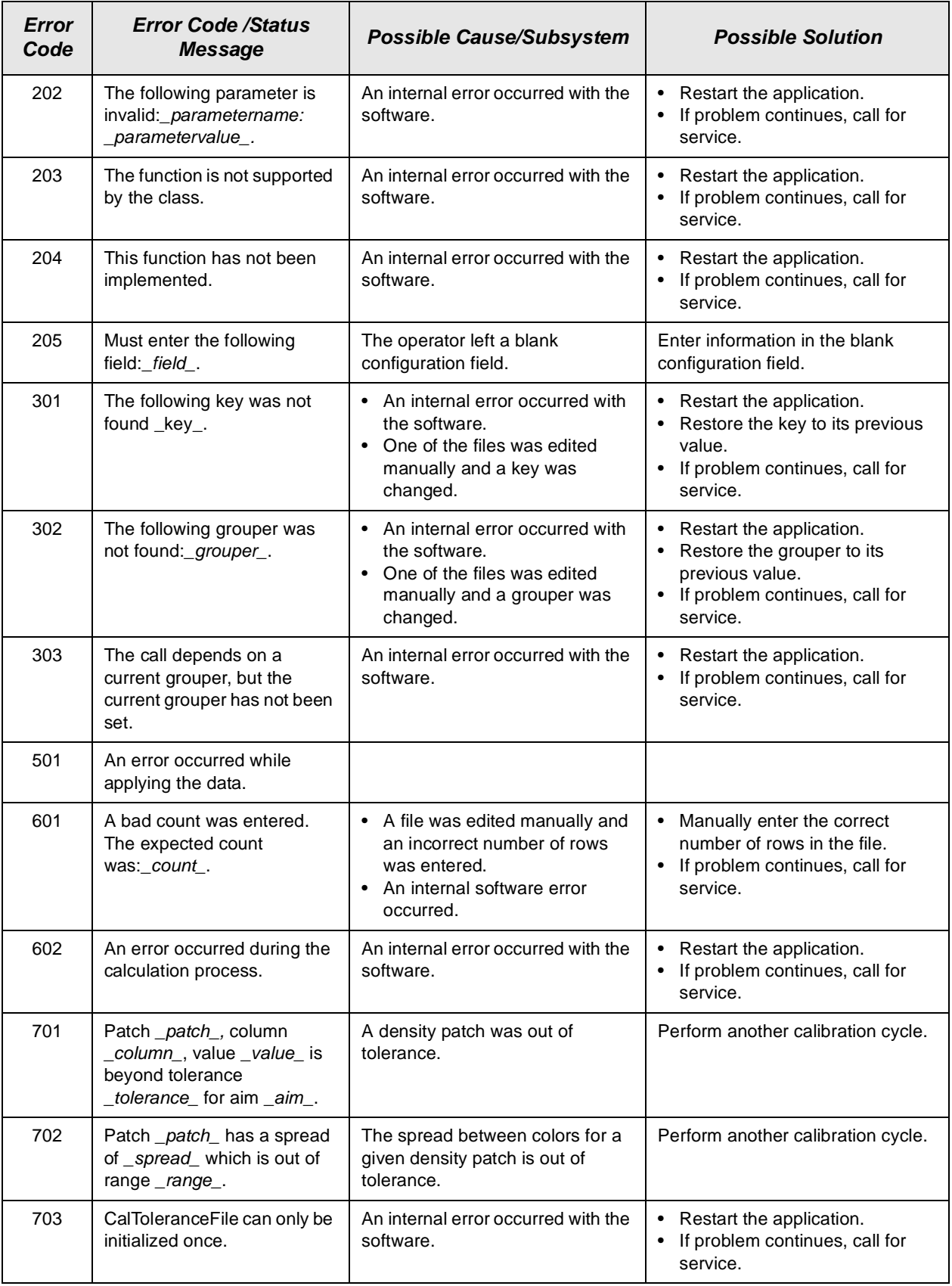

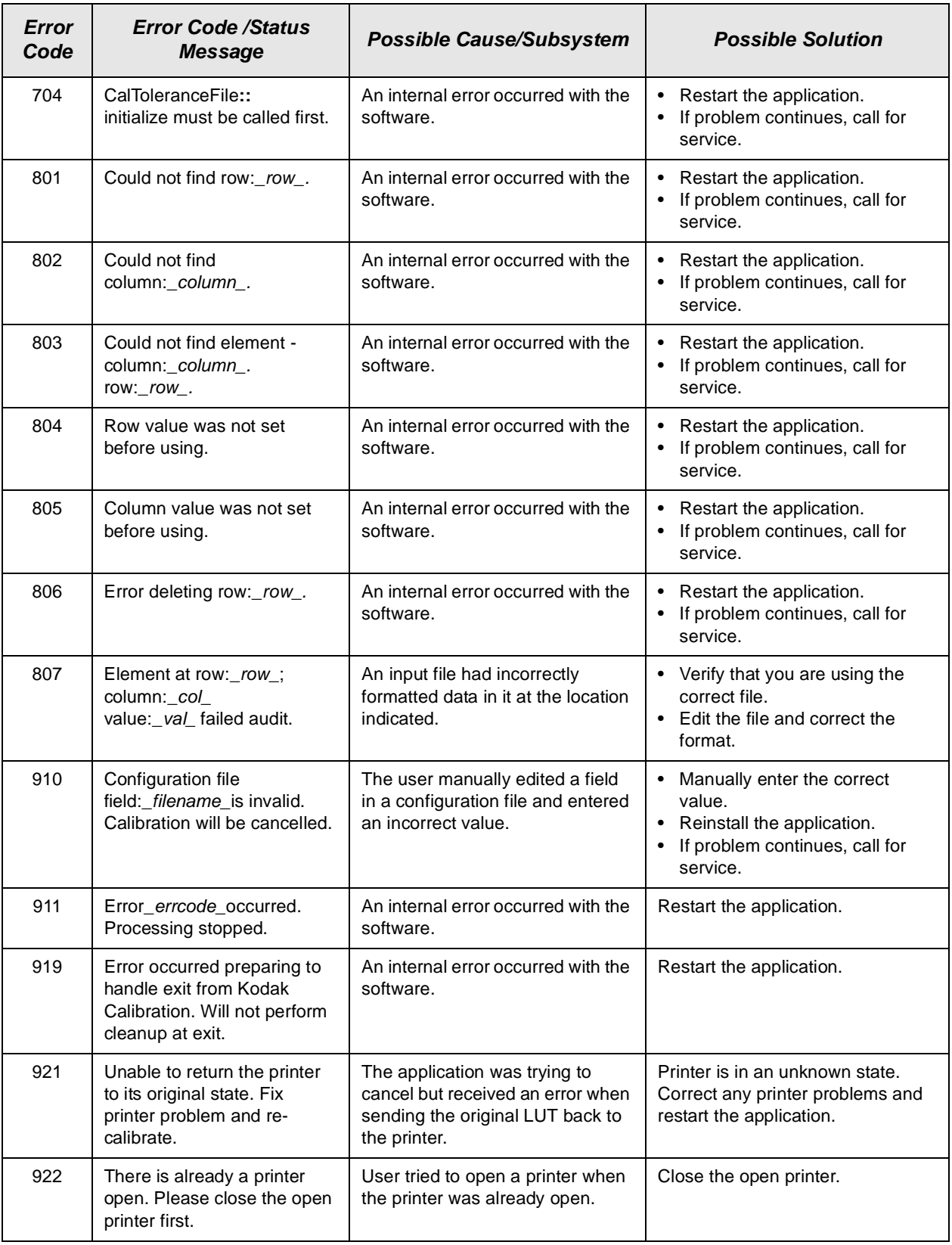

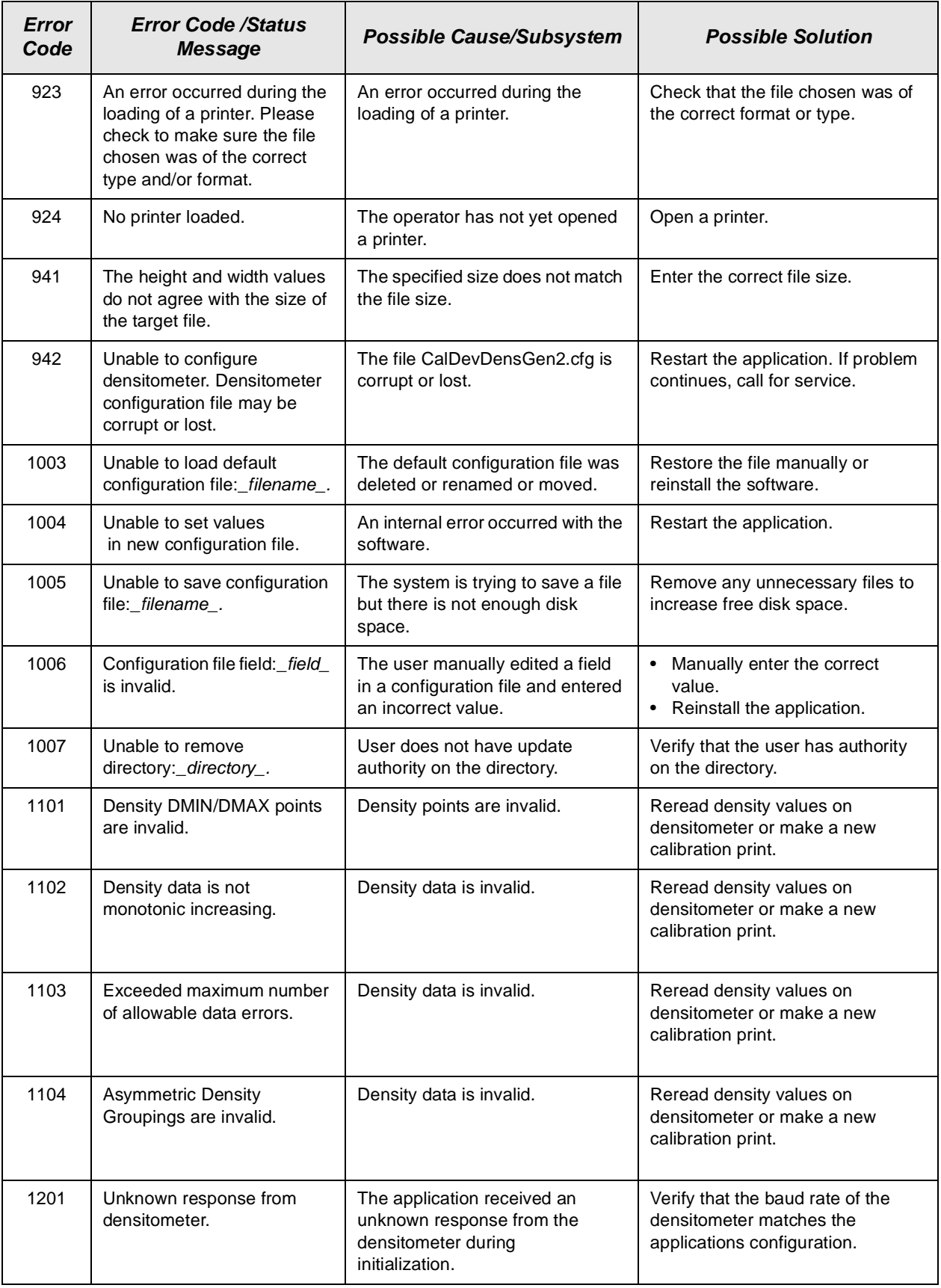

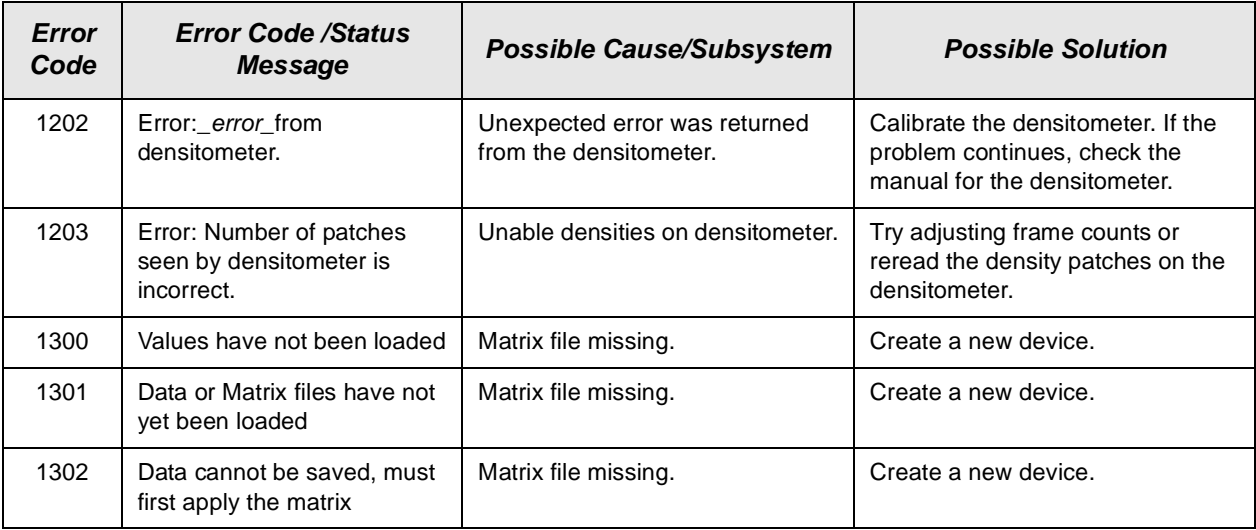

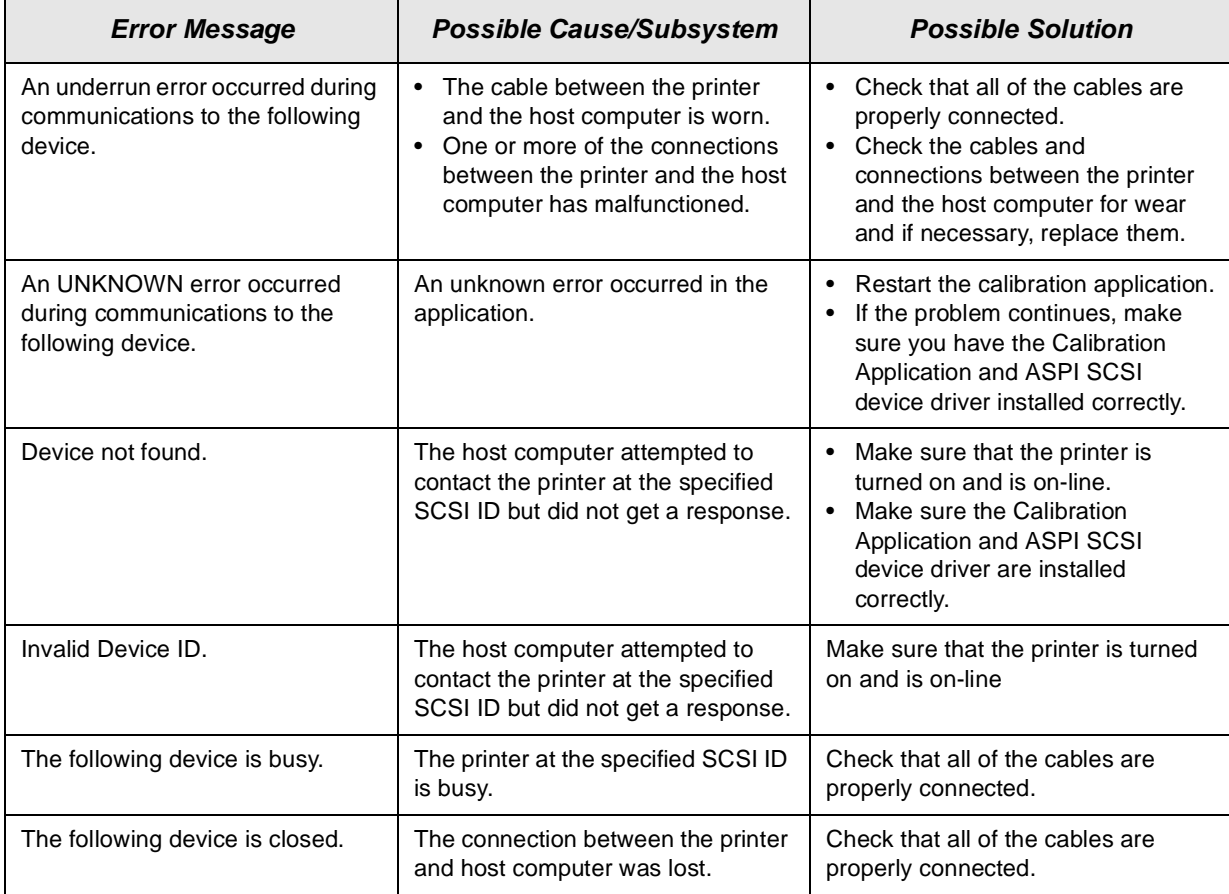

# **Non-Numeric Error Messages**

# **Getting Additional Help**

Your Kodak Sales Representative is the best source for information about the KODAK PROFESSIONAL LED II Printer 20R.

In addition, technical support is also available in the United States. Call Kodak's Technical Assistance Center at 1-800-3Kodak3 from 8:00 a.m. to 11:00 p.m. Eastern Standard Time on regular business days.

Have your printer's K-Number ready. The K-Number label is attached to the front of the printer, next to the operator control panel.

Help numbers for the Asia/Pacific and European regions are listed on the next page.

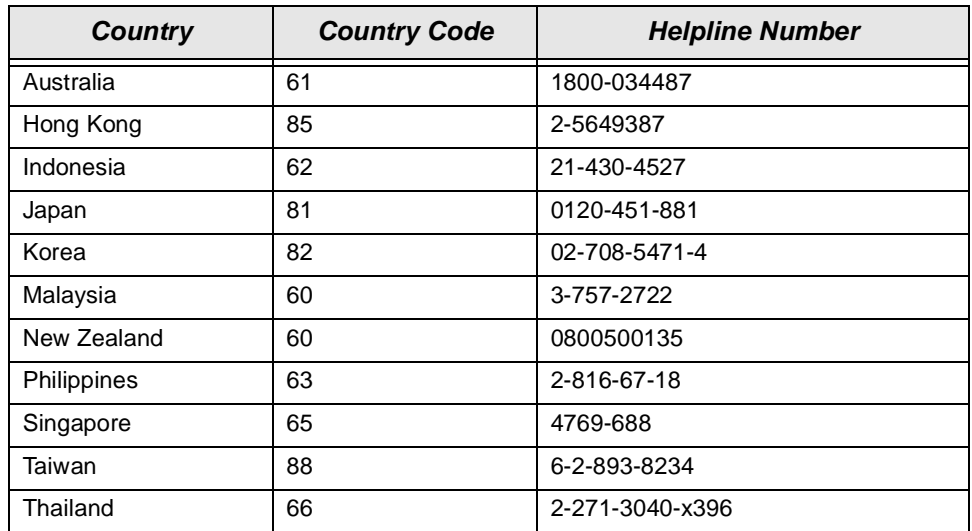

#### **Asia/Pacific Region**

#### **European Region**

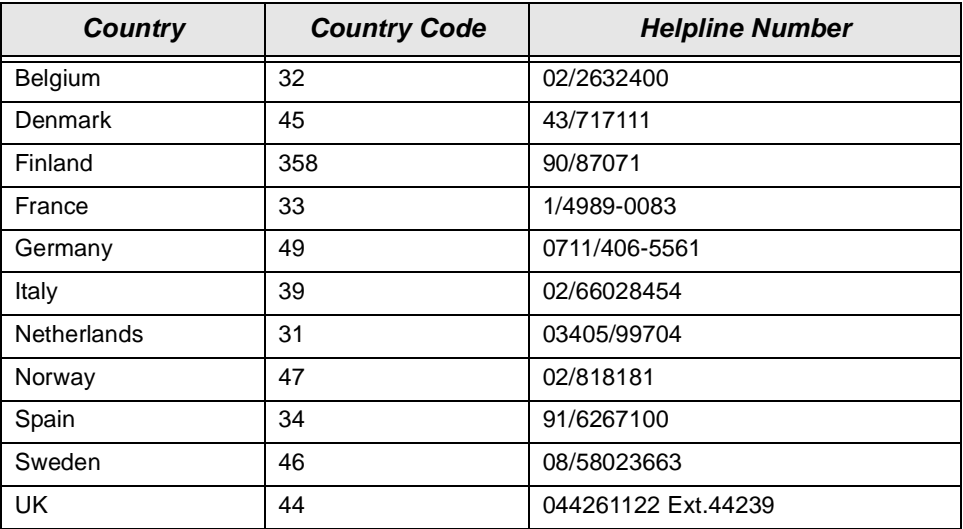

# **Appendix A: Ordering Supplies**

This appendix includes ordering information for Kodak accessories, supplies, paper, leaders and splice tape, and publications.

## <span id="page-92-0"></span>**Accessories**

Purchase these items through Kodak.

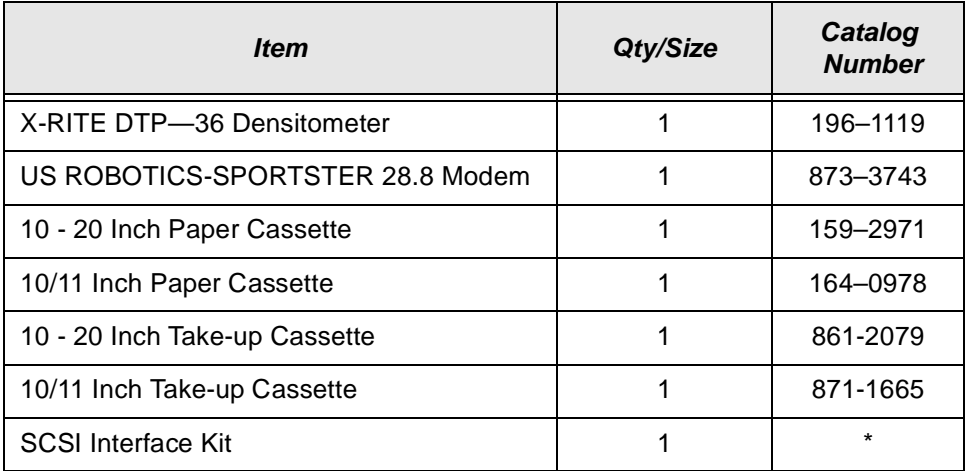

\* Order through you Kodak Sales Representative

# **Supplies**

Purchase these items through your dealer or distributor.

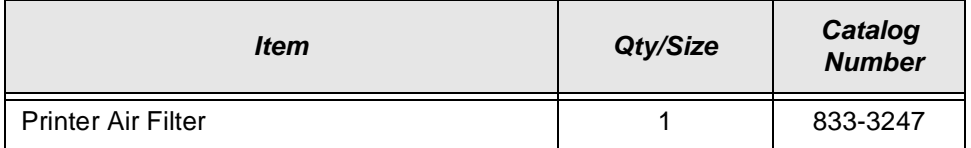

# **Standard (U.S.) Paper**

Purchase these items through your Kodak representative.

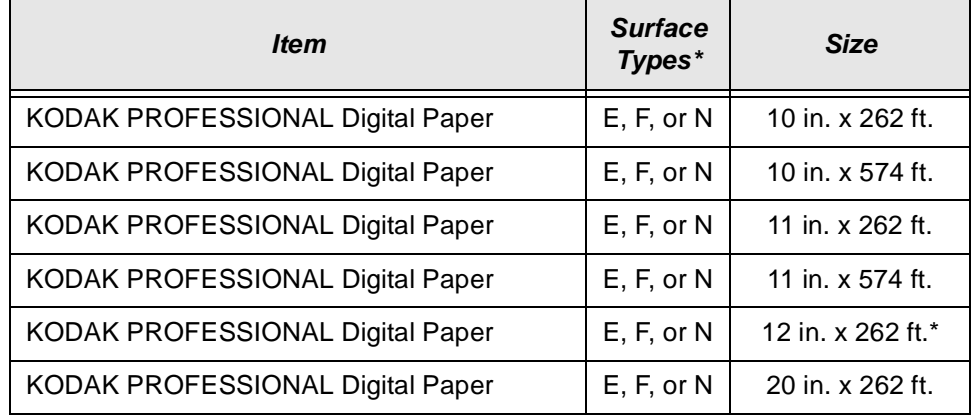

\* NOTE: 12 in. x 574 ft. paper is not supported.

## **Metric Paper**

Purchase these items through your Kodak representative.

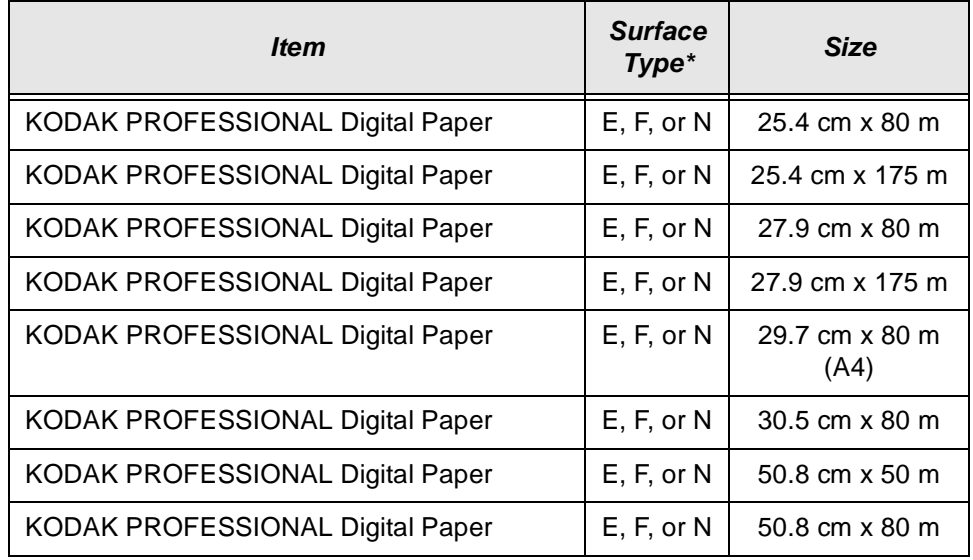

#### **\*Surface Types**

 $F =$ smooth, glossy

 $E =$  fine grained, lustre

N = smooth, semi-matte

# **Leaders and Splice Tape**

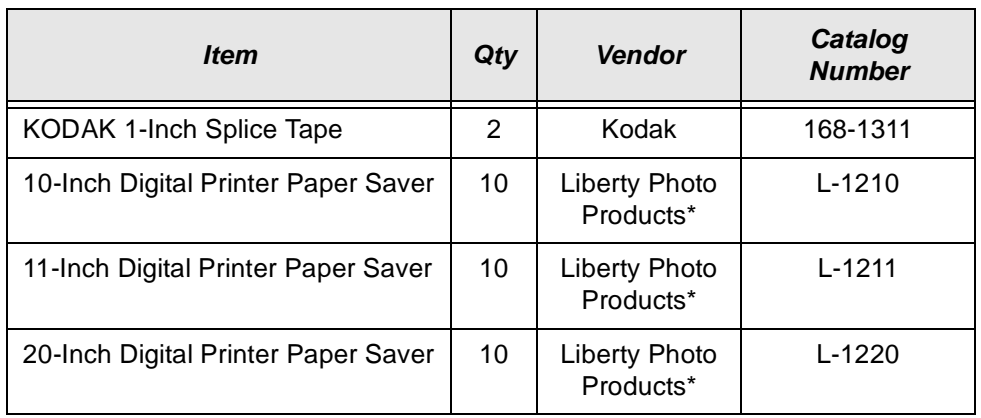

Purchase these items through the appropriate vendor.

\* Call 1-800-572-3600 in the United States to order items through Liberty Photo Products.

## **Publications**

Purchase these items through Kodak Parts Services at 1-800-431-7278.

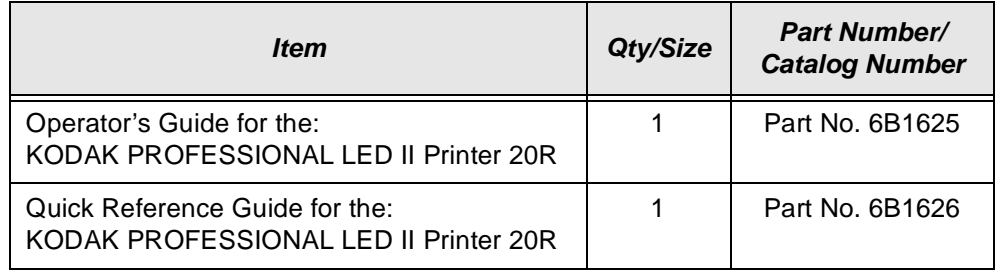

Download from Www.Somanuals.com. All Manuals Search And Download.

# **Appendix B: Specifications**

This appendix includes specifications and site requirements information for the printer.

## **Printer Specifications**

#### **Dimensions and Weight**

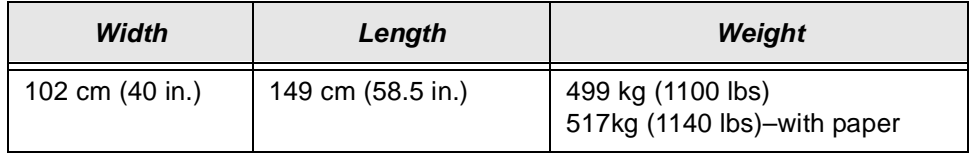

To move the printer through a 91 cm (36 in.) doorway, the following parts will be removed by a Kodak representative:

- front printer door
- rear printer door
- sheet transport module door
- operator control panel

To move the printer through a 71.2 cm (28 in.) doorway, the following parts will be removed by a Kodak representative (in addition to the above parts):

- enclosures
- **covers**
- subassemblies for the paper supply module
- knife and sheet transport module

#### **Acoustic Specifications**

NOTE: These specifications apply to the Kodak Professional LED II Printer 20R only.

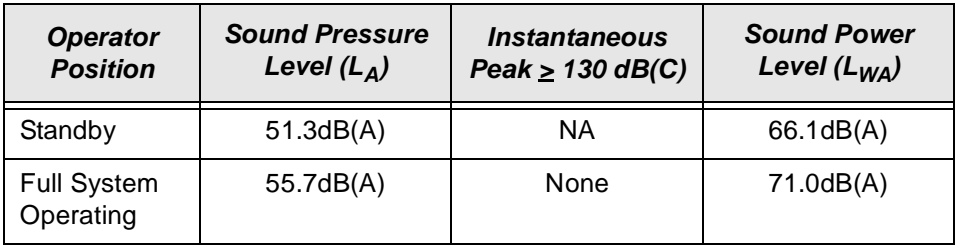

# **Site Requirements**

#### **Operator and Service Access**

When fully assembled the equipment requires a minimum of 91 cm (36 in.) on each side to allow sufficient access for normal operator maintenance and for service.

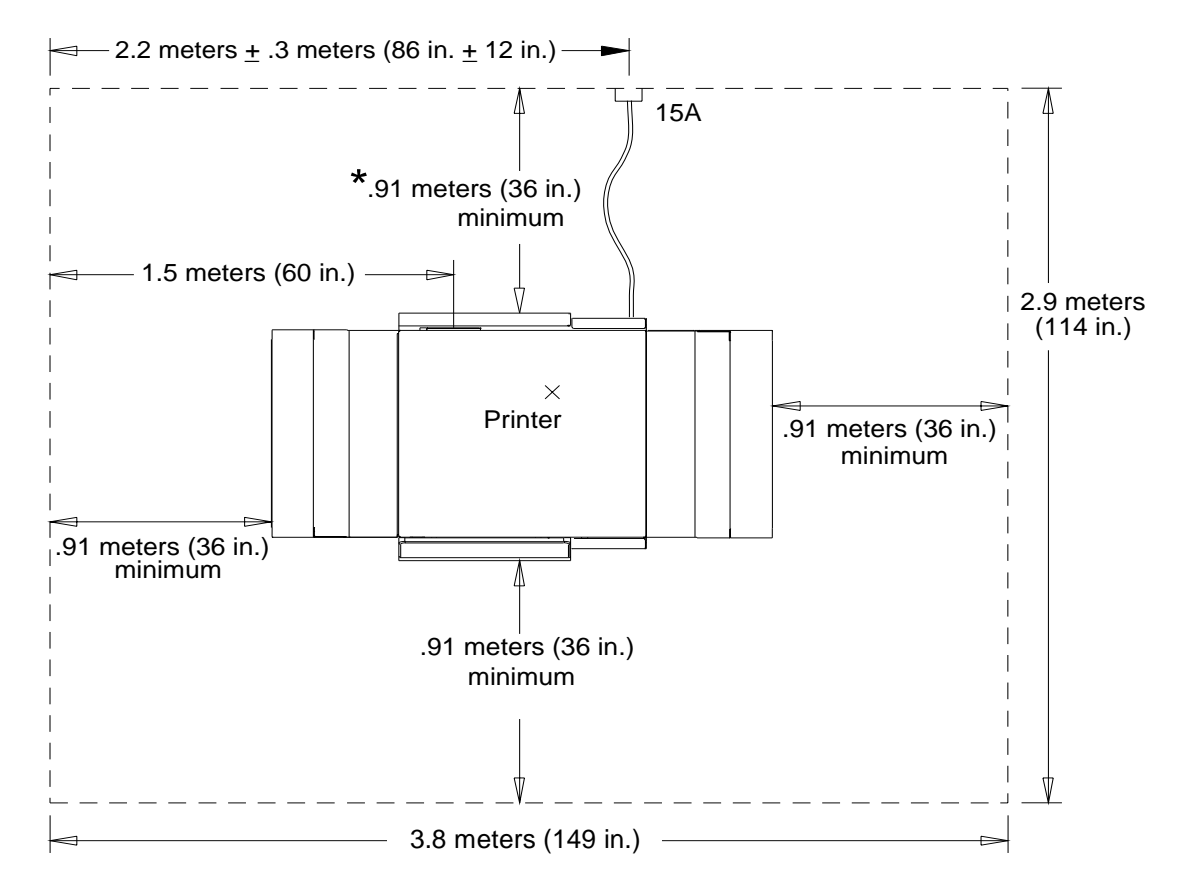

\*SCSI-2 connection from host here

## **Floor Requirements**

The equipment should be installed on a smooth, hard, and level floor surface. Carpet is not recommended.

The floor pitch should not exceed 1 inch in 5 feet.

#### **Electrical**

The KODAK PROFESSIONAL LED II Printer 20R is manufactured to operate within one of the following sets of power constraints or can be configured to do so by a Kodak representative:

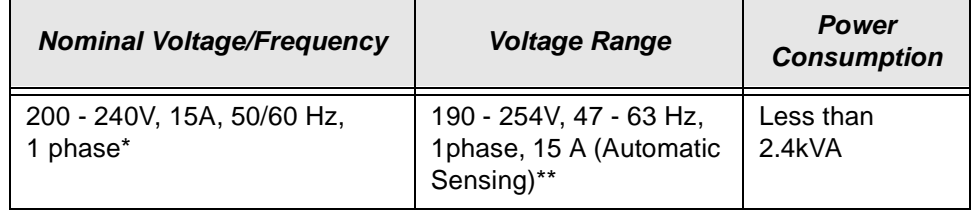

**\*** Phase selection must be completed at the factory or by a trained Kodak representative.

**\* \***Outside the U.S. and Canada, amperage for the printer is 16A.

Consult with your electrical contractor or utility company to ensure that on-site wiring complies with the printer specifications and that wall outlets use isolated grounds and comply with codes. Further information is provided in the following sections.

If the equipment is to be permanently connected, then the equipment must be provided with its own circuit breaker that is located near the equipment within easy reach of the operator and marked as the disconnecting device for the equipment.

The unit is an Insulation Category Type II machine, and operates in a Pollution Degree 2 environment in accordance with IEC 664 (Normal Office Environment).

For technical support, service, repair and fuse replacement information, contact Eastman Kodak Company's Technical Assistance Center at 1-800-822-1414.

#### **Power Cords**

A 2.4 m (8 ft.), grounded power cord with a special three prong plug is provided with your printer. The printer conforms to the NEMA N6/15 Printer Plug Specification.

Special plugs and cords may be required outside of the United States and Canada. These plugs and cords will be provided by the Kodak distributor (the power cord provided for international locations must have at least 14 gauge wire).

The power cord should be certified and approved by a national test house.

**CAUTION: Make certain nothing obstructs or is placed on power cords. Do not use extension cords; they can cause voltage loss which may result in unreliable equipment performance or equipment damage.**

#### **Power Outlets**

A separate, dedicated power line with a 208 V, 15 amp dedicated receptacle is required for the printer.

The outlets should meet the following standards:

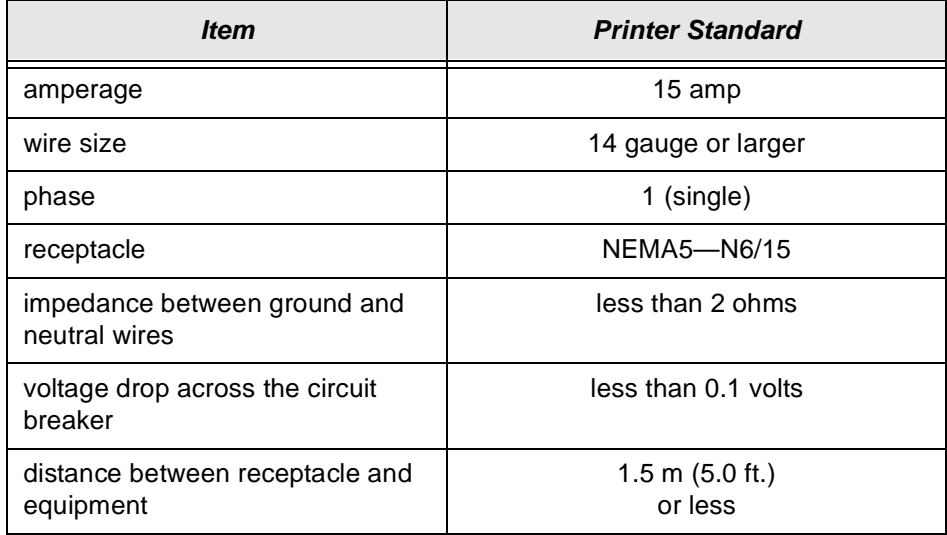

#### **Line Frequency**

In most cases, the electric utility company is responsible for maintaining the proper frequency of the alternating current in its distribution network. If the building is supplied with power by its own motor-generator, make certain that the governor that controls the frequency is capable of delivering power within the required operating frequency range.

## **Line Voltage**

The printer operates satisfactorily over a range of voltages around the nominal voltage.

The local utility company is required to deliver power usually within ±10% of the rated value to the main distribution panel in the building. Voltage then drops from there to the outlets where the equipment is connected. The total voltage drop is a function of the following factors:

- The composition of the conductor material in the wire. Copper wire is a better conductor than copper-clad aluminum and aluminum wire, which results in less voltage loss over the same length of wire.
- The diameter or gauge of the conductor. Large diameter conductor exhibits less voltage loss than small diameter conductor.
- The length of the circuit. A long circuit layout may result in more voltage loss than a short, direct circuit layout.
- The load or current on the circuit (amperes). A large circuit load may result in voltage loss in a circuit.
- The types and number of connections. Several connections in a circuit increase the chance of improper wiring practices, which could result in voltage loss.

You must allow for adequate wiring to keep the supplied voltage within the required range. Otherwise, intermittent data errors and system errors may occur. Low-voltage problems are more common than high-voltage problems and are generally caused by poor wiring practices.

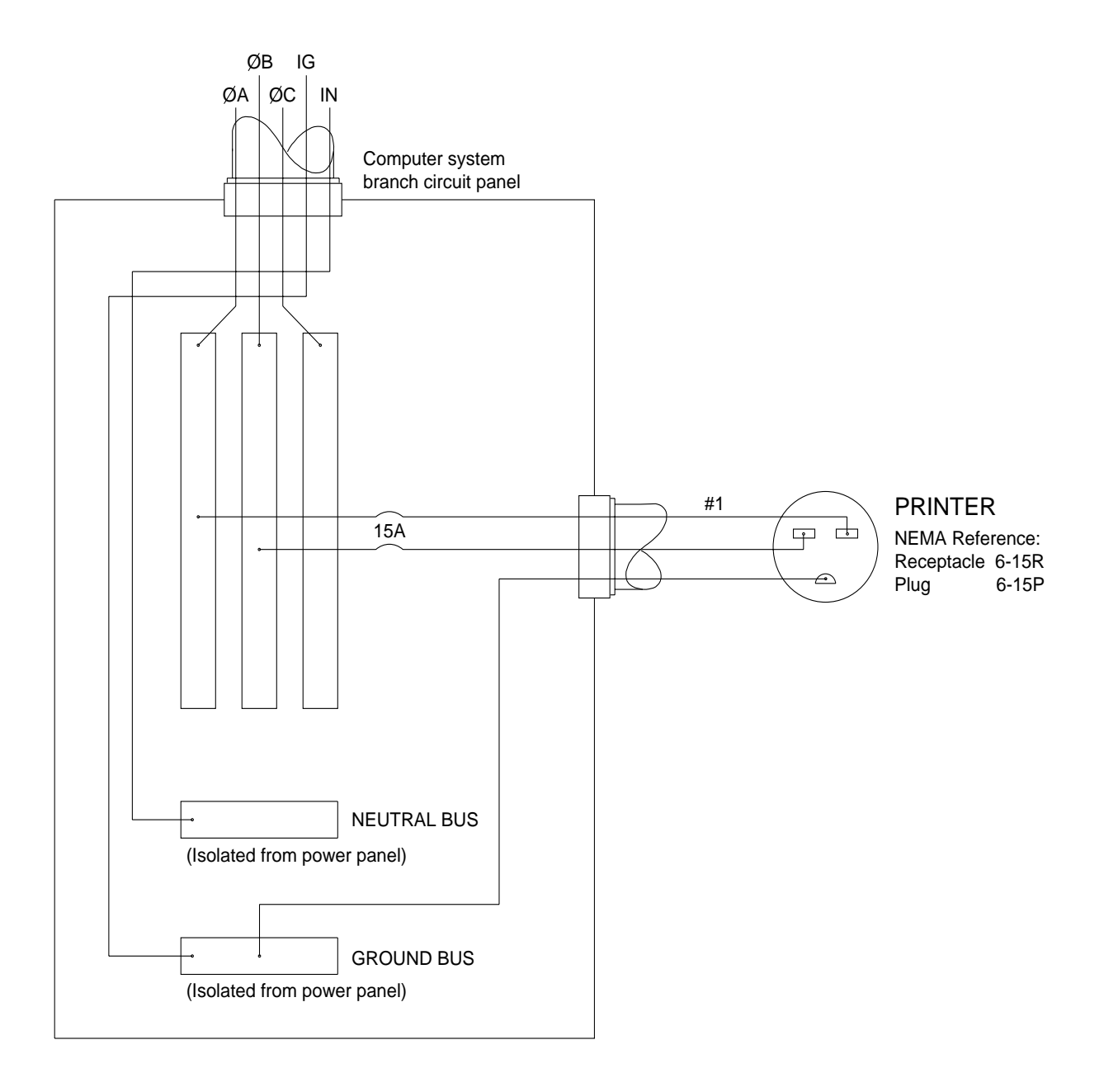

## **Power Receptacles (U.S. and Canada)**

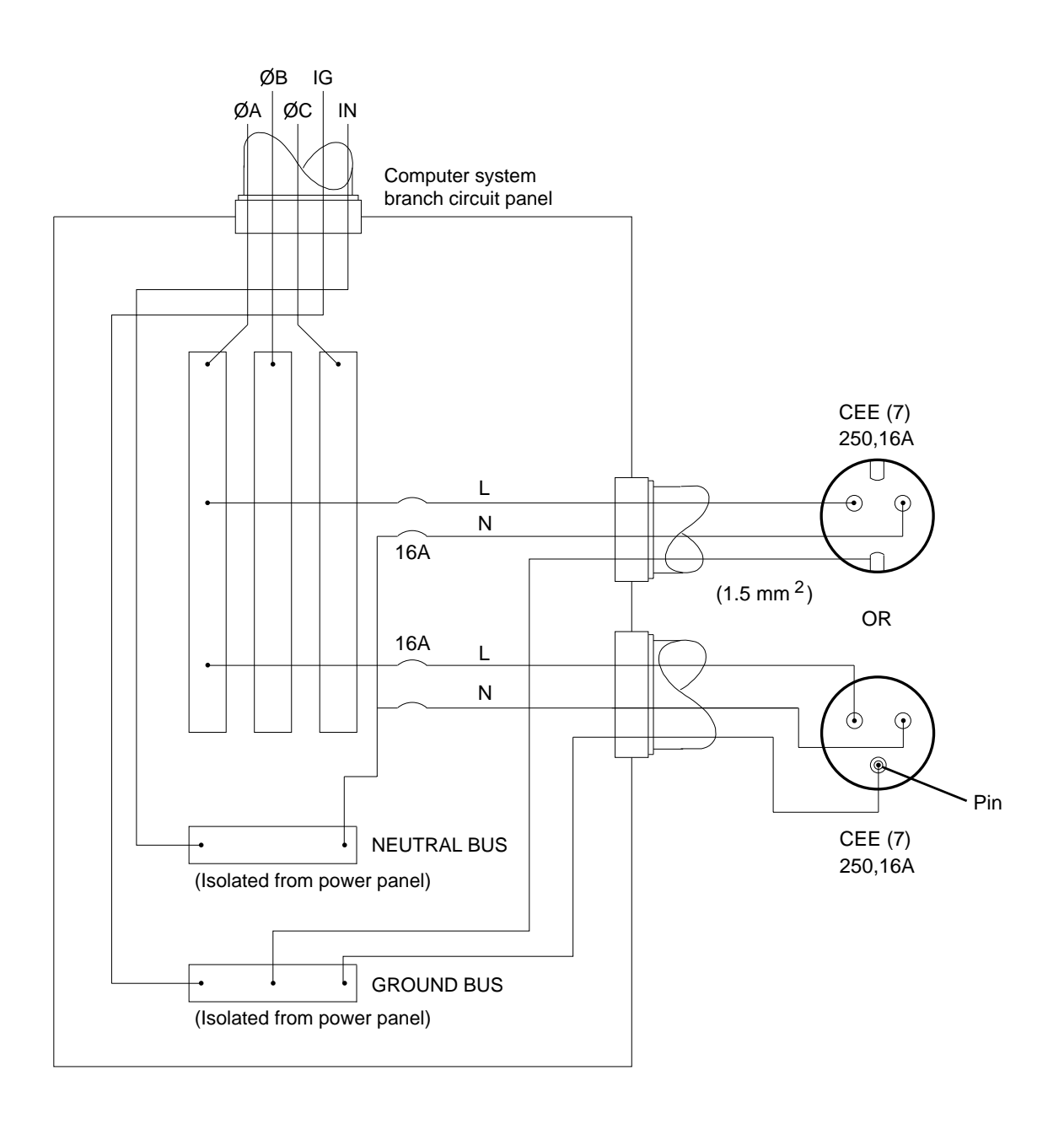

## **Printer Power Receptacles (Europe)**

#### **Telephone line**

A telephone line (with a RJ11C modular phone jack) must be installed within 3 m (10 ft.) of the printer to support the remote diagnostics. We recommend a high-grade analog service line.

#### **Densitometer**

An X-RITE DTP—36 Densitometer is required to calibrate the printer and for process control. It is available through Kodak. See ["Accessories" on page A-1.](#page-92-0)

#### **SCSI Cable**

A single-ended or differential-ended SCSI cable is required to connect the host computer to the printer. Install a single-ended SCSI cable if the distance between the host computer and the printer is less than 6 meters. Use a differential-ended SCSI cable if the distance between the host computer and the printer is greater than 6 meters but less than 30 meters.

IMPORTANT: The printer is configured in single-ended mode at the factory. Before installing a differential-ended SCSI cable, you must contact your Kodak service representative to have your printer reconfigured to the differential-ended mode.

## **Operating Environment**

NOTE: The operating environment should be free of smoke and excessive dust.

#### **Air conditioning requirements:**

The Printer generates 7,509 BTU/hr.

# **Appendix C: Additional Calibration Information**

The topics covered in this section include:

- Installing the Calibration Software
- An overview of the KODAK Device Calibration Software
- Advanced Features of the LED II Calibration Software
- Installing the Densitometer

IMPORTANT: For the step-by-step procedure to calibrating the printer, see ["Calibrating the Printer" on page 2-2](#page-19-0).

## **Installing the Calibration Software**

Installing the software includes installing both the Kodak Device Calibration Software (which manages the calibration of multiple Kodak devices) and the Calibration Software for the Kodak Professional LED II Printer 20P/20R.

#### **System Requirements**

#### **MACINTOSH Version**

- Power MACINTOSH System 7.5 or above
- Minimum of 35 MB free disk space
- 608 K free disk space for each of as many as six configured devices
- 256 colors at 640 x 480 spatial resolution
- CD ROM Drive

#### **WINDOWS NT Version**

- 100 MHz PENTIUM Processor
- 64 MB Main System Memory
- VGA Monitor (640 x 480 spatial resolution)
- CD ROM Drive

#### **Installation Procedure**

- 1. Place the supplied CD-ROM in your CD-ROM drive.
- 2. When the Browser appears, select **LED Printer**.

#### **MACINTOSH Version**

Under "Download File," select **LEDCalAppVn** (n is the current version number).

**LEDCalAppVn** is saved to your desktop.

#### **WINDOWS NT Version**

Under "Download File," select **KPRO Calibration Utilities**. You can either save the installation file to a hard drive or run it directly from the Internet.

If you choose to save the installation file to a hard drive, the Save File dialog box appears. Either accept the path and file name or select another path and file name and save the file.

#### **MACINTOSH Version and WINDOWS NT Version**

NOTE: From this point on, the installation is similar for Macintosh and Windows NT systems. When the instructions say, for example, click **Next** or **Install**, the first option is for Windows NT systems; the second is for Macintosh systems.

#### **CAUTION: To avoid possible damage, do not connect or disconnect the cable between your host computer and the printer when either device is powered up.**

- 1. Double-click the installation file. The splash screen for KODAK PROFESSIONAL Universal Calibration Utility appears and a Setup message appears.
- 2. After the Welcome screen appears, click **Next** or **Continue**.
- 3. For Macintosh systems only, read the readme information, then click **Continue.**
- 4. Read the license agreement.
	- To accept the terms and continue the installation, click **Yes** or **Agree**.
	- Or, to cancel the installation, click **No** or **Disagree**.
- 5. For Windows NT systems only, read the readme information, then click **Next**.

6. Select the installation type:

For Windows NT systems, select one of the following:

- **Typical** includes Device Calibration Applications for the Kodak Professional LED Printer and for the Kodak Professional Digital Multiprinter, plus the Linearization Calibration Application for the Kodak Professional RFS 3570+ (Speed Up) Film Scanner
- **Compact** allows you to choose to install individual applications from the list included under Typical
- **Custom** allows you to choose specific features for the application you choose to install; for the LED Printer, you may choose to install either Gen I or Gen II

For Macintosh systems, select **Easy Install**.

- 7. Click **Next** to install the software on your system. A dialog box appears for you to designate where to install the calibration software.
- 8. Either accept the default path and folder or select another path and folder.
- 9. Click **Finish** or **OK**.
	- NOTE: For Windows NT systems, the screen gives you the option of reading the readme file associated with your installed applications.
- 10. Remove the CD-ROM and store it in a safe place.

# **Kodak Device Calibration Software**

The Kodak Device Calibration Software is used to launch the Calibration Software for the 20P and 20R Printers and to launch calibration software for other devices such as other printers and scanners.

NOTE: Most of the windows displayed in this chapter are from the WINDOWS NT Version of the software. The windows for MACINTOSH Computers are similar.

#### **Application Window Definitions**

The window below and the tables that follow define the application window for the KODAK Calibration Device Software.

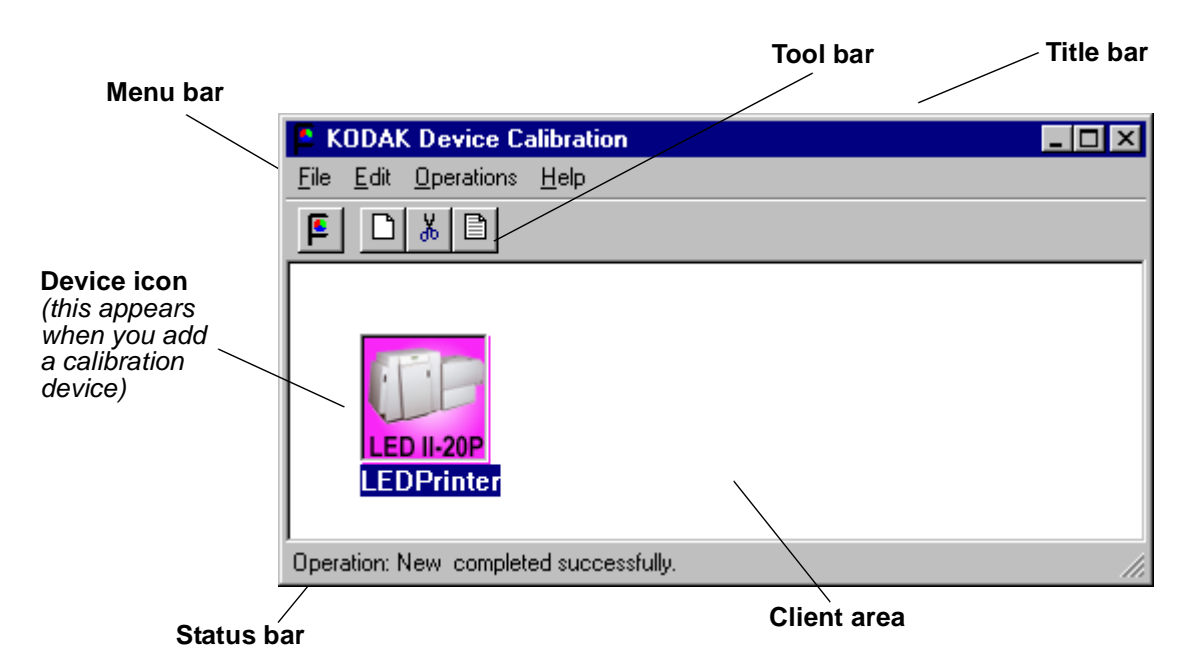

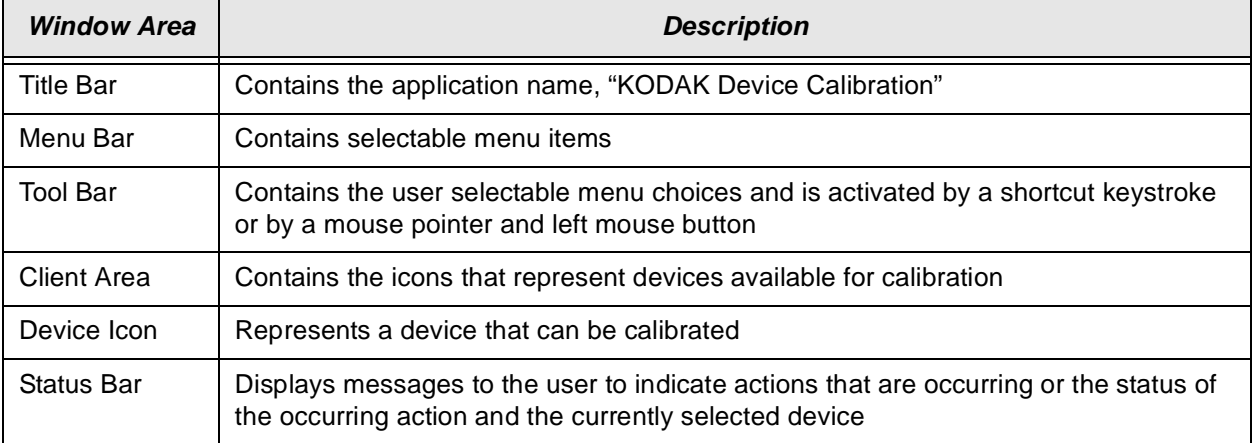
The table below defines the functions and their corresponding icons on the main window of the KODAK Device CalibrationSoftware.

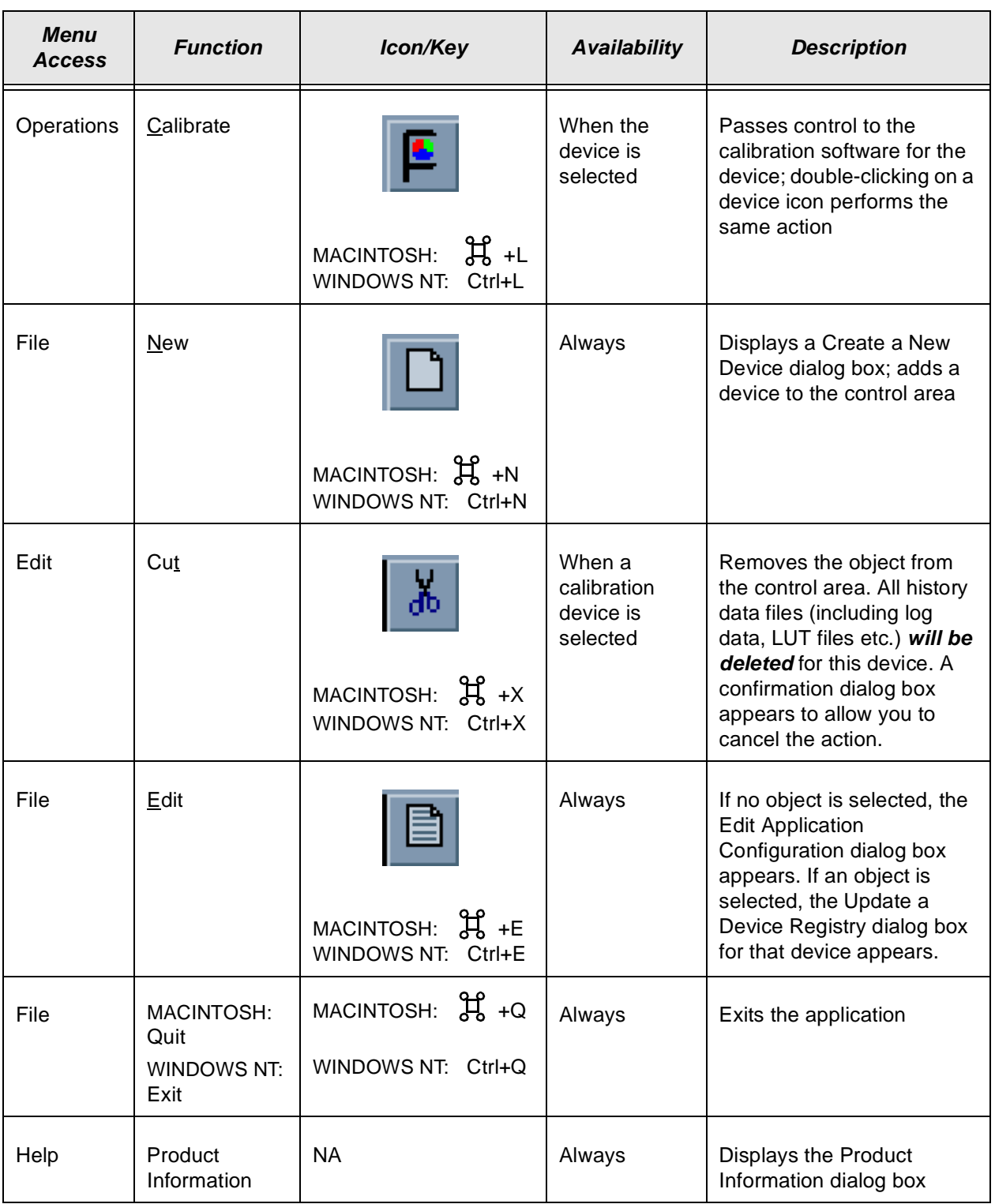

## **Starting the Kodak Device Calibration Software**

Load the Calibration Software according to the table below. (If needed, see ["Installing the Calibration Software" beginning on page C-1](#page-104-0).)

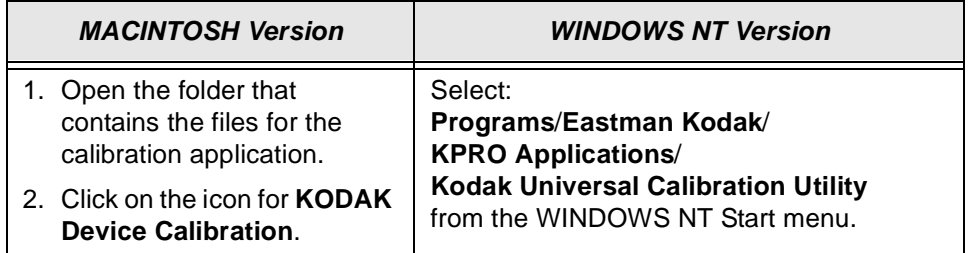

# **Adding a Device**

**To add a calibration device icon to the KODAK Device Calibration Software:**

1. Select **New** from the File menu on the KODAK Device Calibration window.

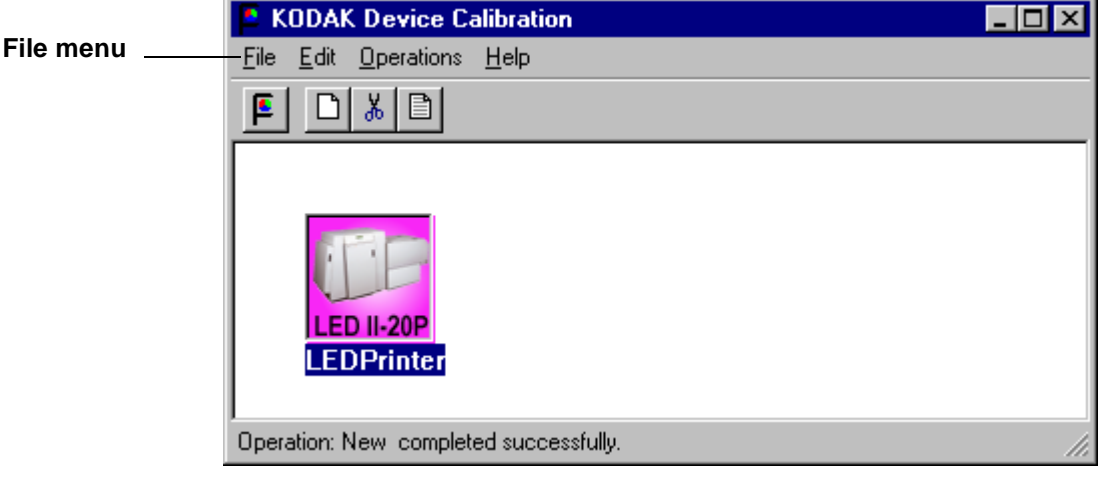

The Create a New Device dialog box appears.

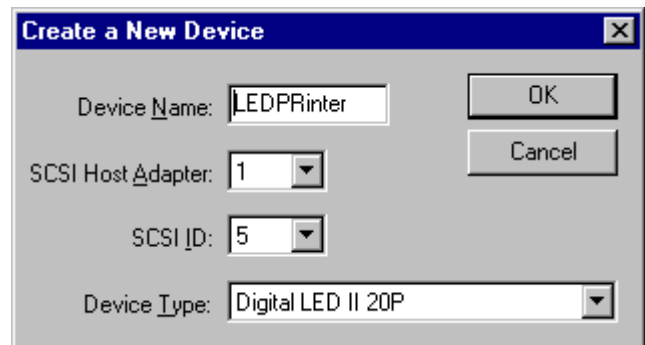

- 2. Enter the correct device settings. Use a unique identifying word for the device name.
	- NOTES: The default SCSI ID for the printer is 5. The printer's OCP menu displays the current SCSI ID for the printer.

Make sure the Device Type field matches the type of printer that is being calibrated (for example: Digital LED II 20P).

3. Click **OK** to accept the changes.

A new printer device icon appears on the KODAK Device Calibration screen.

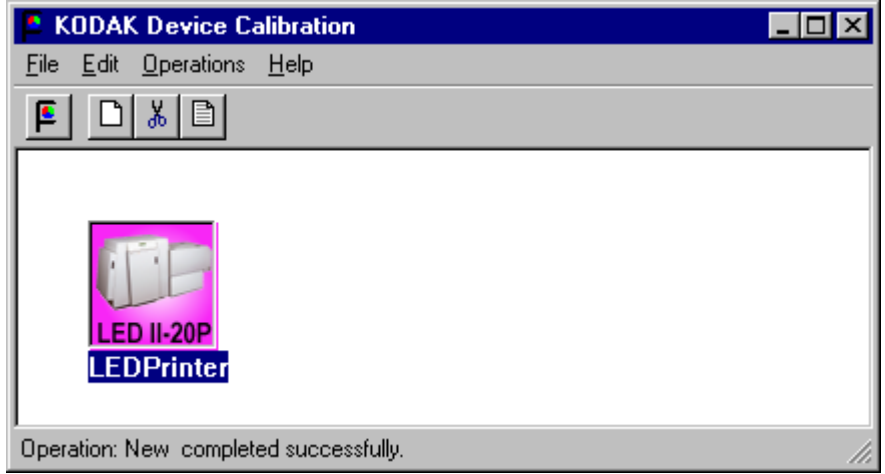

NOTE: If an error message appears, refer to ["Calibration Troubleshooting" on](#page-83-0)  [page 5-14](#page-83-0).

# **Editing the Log Settings**

**To change the log settings for the KODAK Device Calibration:**

1. Deselect all devices on the KODAK Device Calibration screen and click the **Edit** icon.

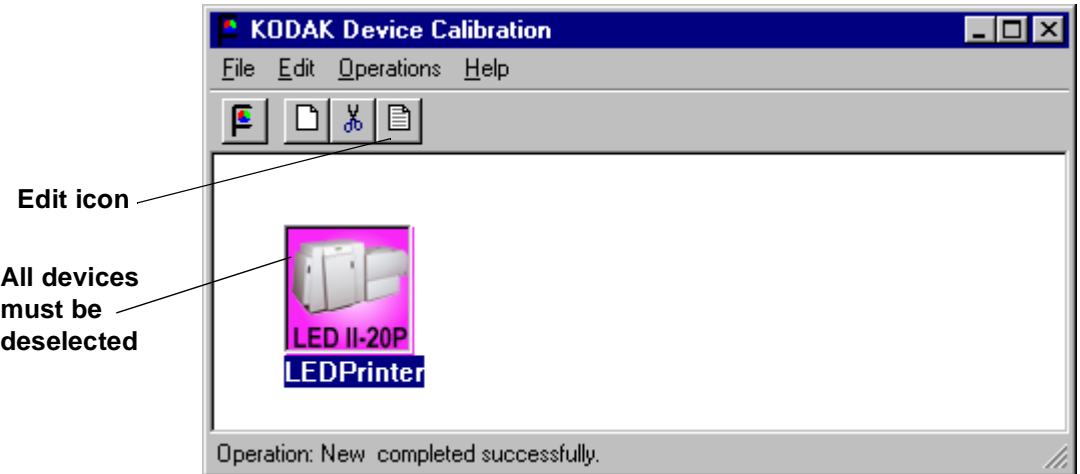

The Edit Configuration dialog box appears:

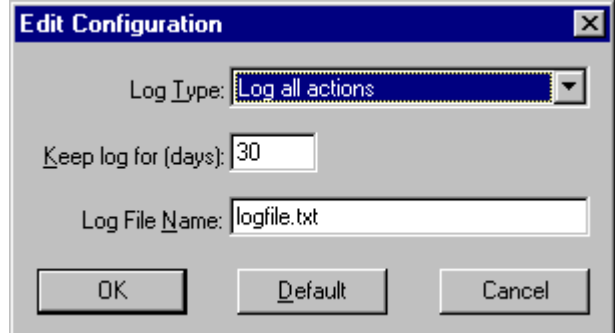

2. Edit the device settings as needed or click **Default** to refresh the screen with the default settings.

The log operations/settings include:

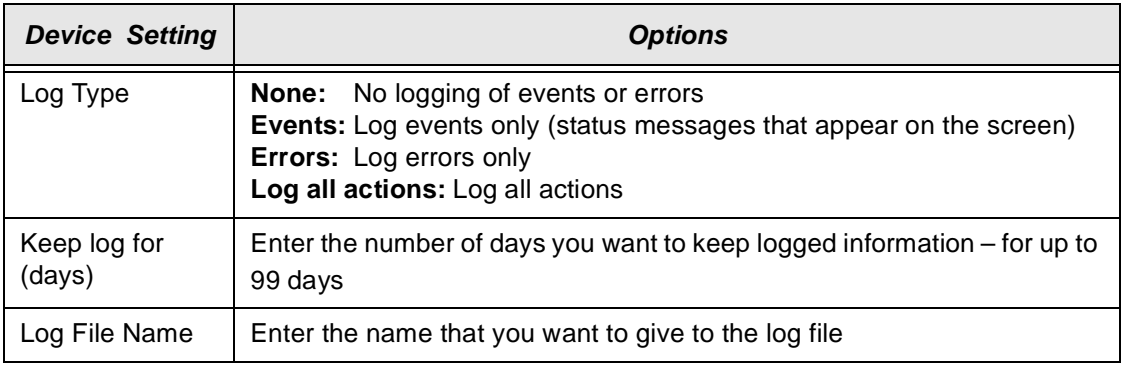

3. Click **OK** to save (or **Cancel** to cancel) the changes.

# **Updating a Device**

#### **To update or change the device name or the SCSI ID for any device:**

1. Select the device by clicking once on the device icon on the KODAK Device Calibration screen.

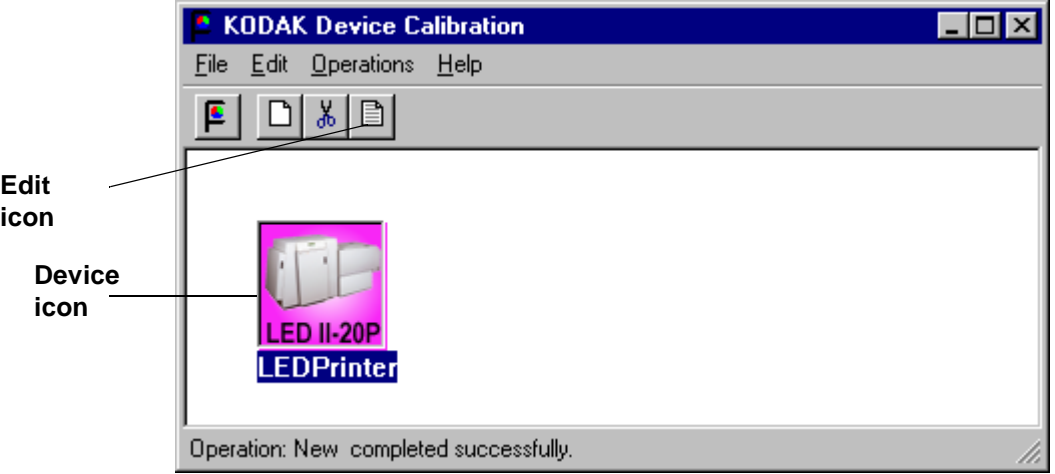

2. Click the **Edit** icon.

The Update a Device dialog box appears.

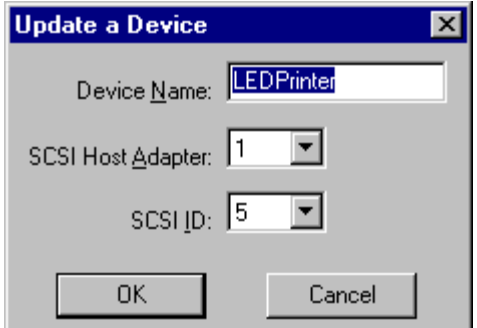

3. Enter the correct device settings.

The options for the device settings include:

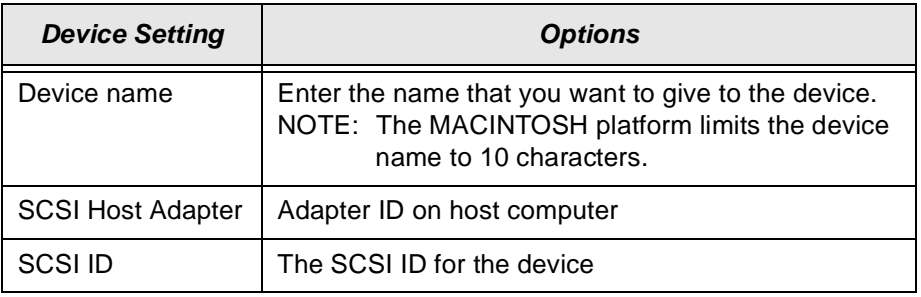

4. Click **OK** to save (or **Cancel** to cancel) the changes.

# **Deleting a Device**

**To delete a device from the KODAK Device Calibration Software screen:**

1. Select the device by clicking on the device icon.

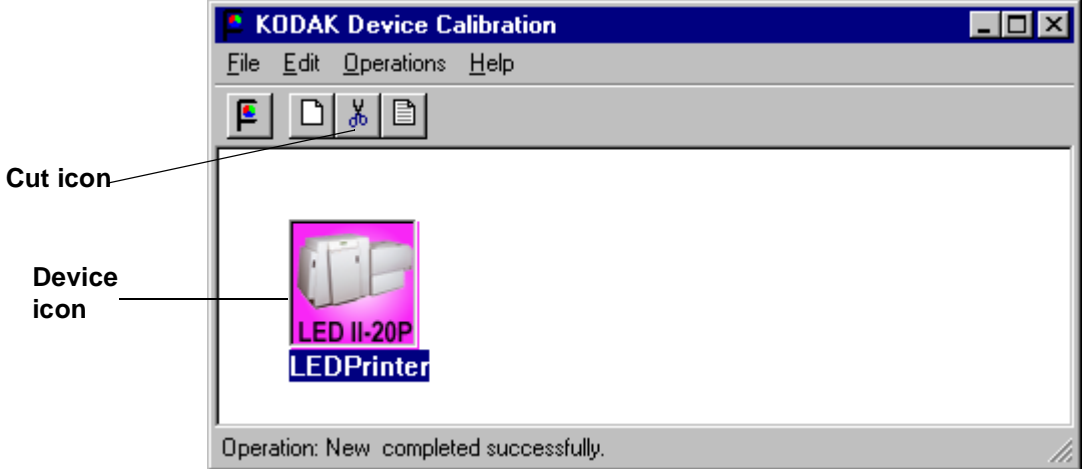

2. Click the **Cut** icon. The following dialog box appears:

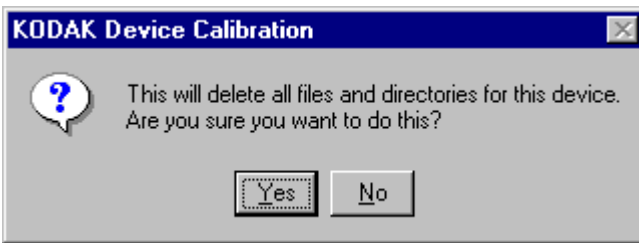

3. Click **Yes** to delete the files and directories for the selected calibration device. (Click **No** to stop the deletion process.)

# **Advanced Features of the LED II Calibration Software**

The Calibration Software for the KODAK PROFESSIONAL LED II Printer 20P/20R provides automated neutral density printer calibration and is designed to be used without assistance from technical experts. The advanced calibration features provided by this product enable you to customize the calibration of the printer. To use the advanced features, you should understand image science technology and the implications of manipulating neutral density calibrations.

IMPORTANT: Printer calibration should not be mistaken for color management. Color management is provided by software applications that are independent of the printer and the calibration software.

# **Viewing Graphs**

The View Graphs feature provides access to the available graphs from the most recently completed calibration.

Examples of the Value, Difference, and History Graphs are shown below. The Value and Difference Graphs reflect the densitometer values that were last read. The History Graph displays the data from completed calibrations.

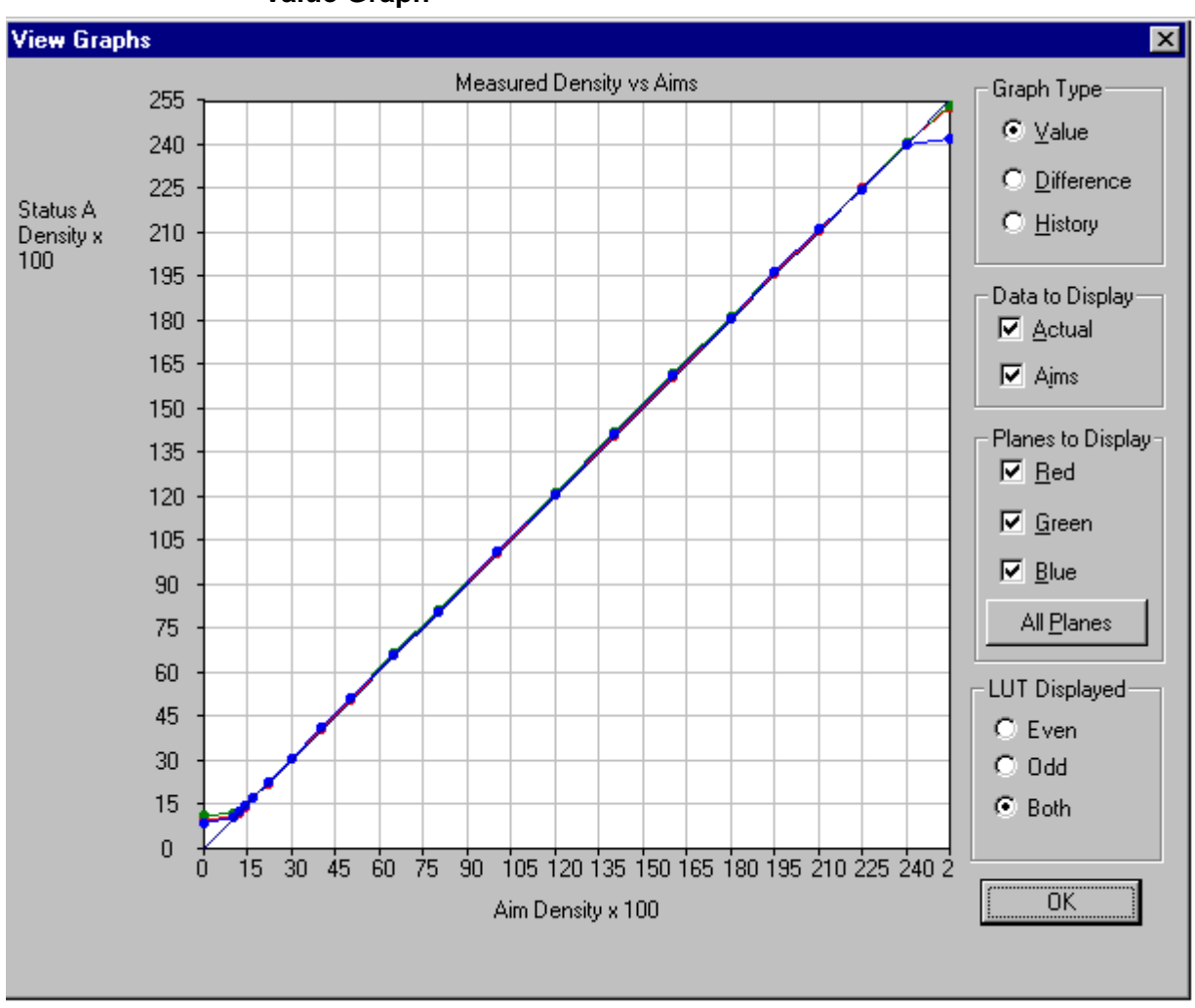

## **Value Graph**

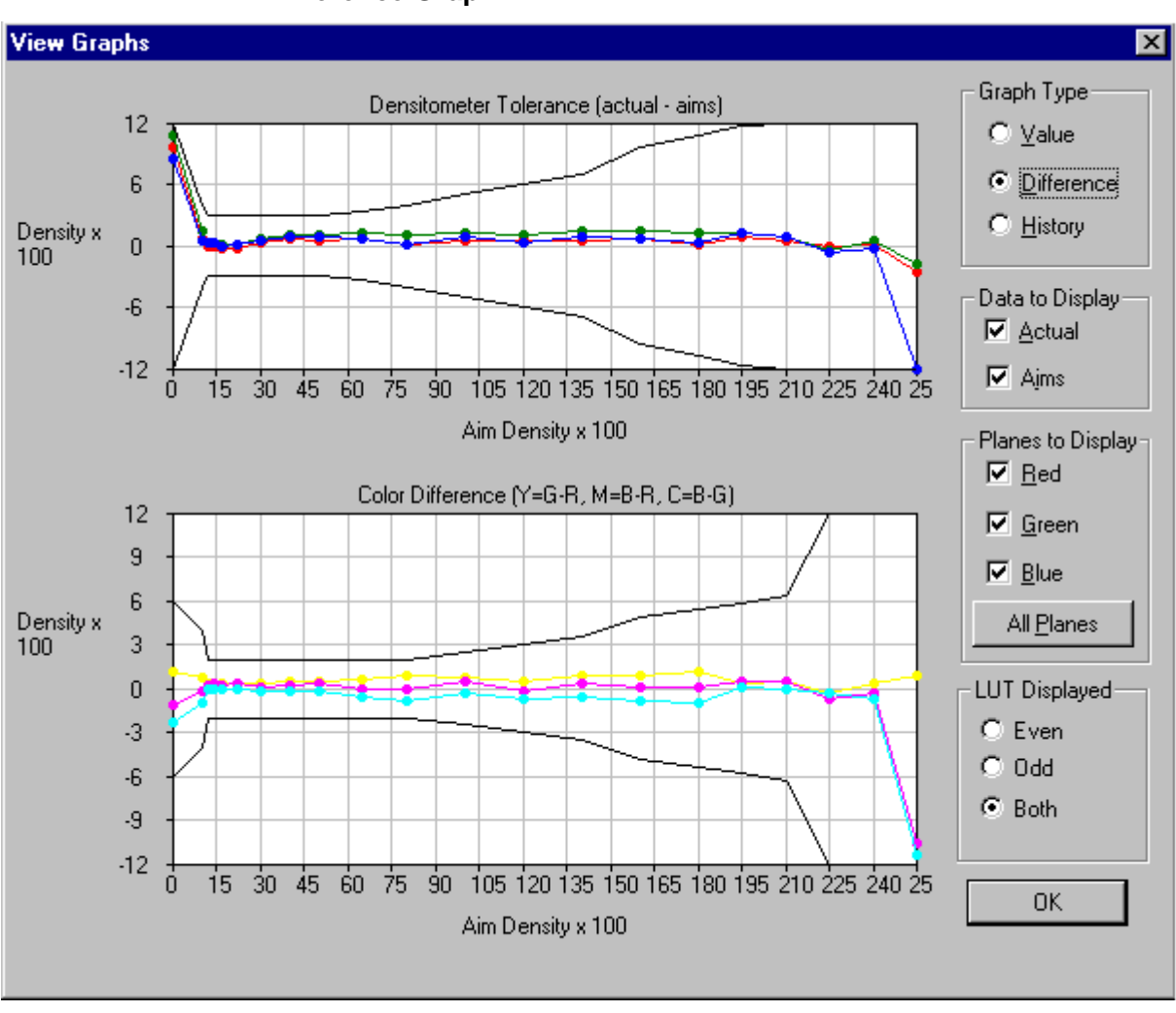

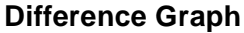

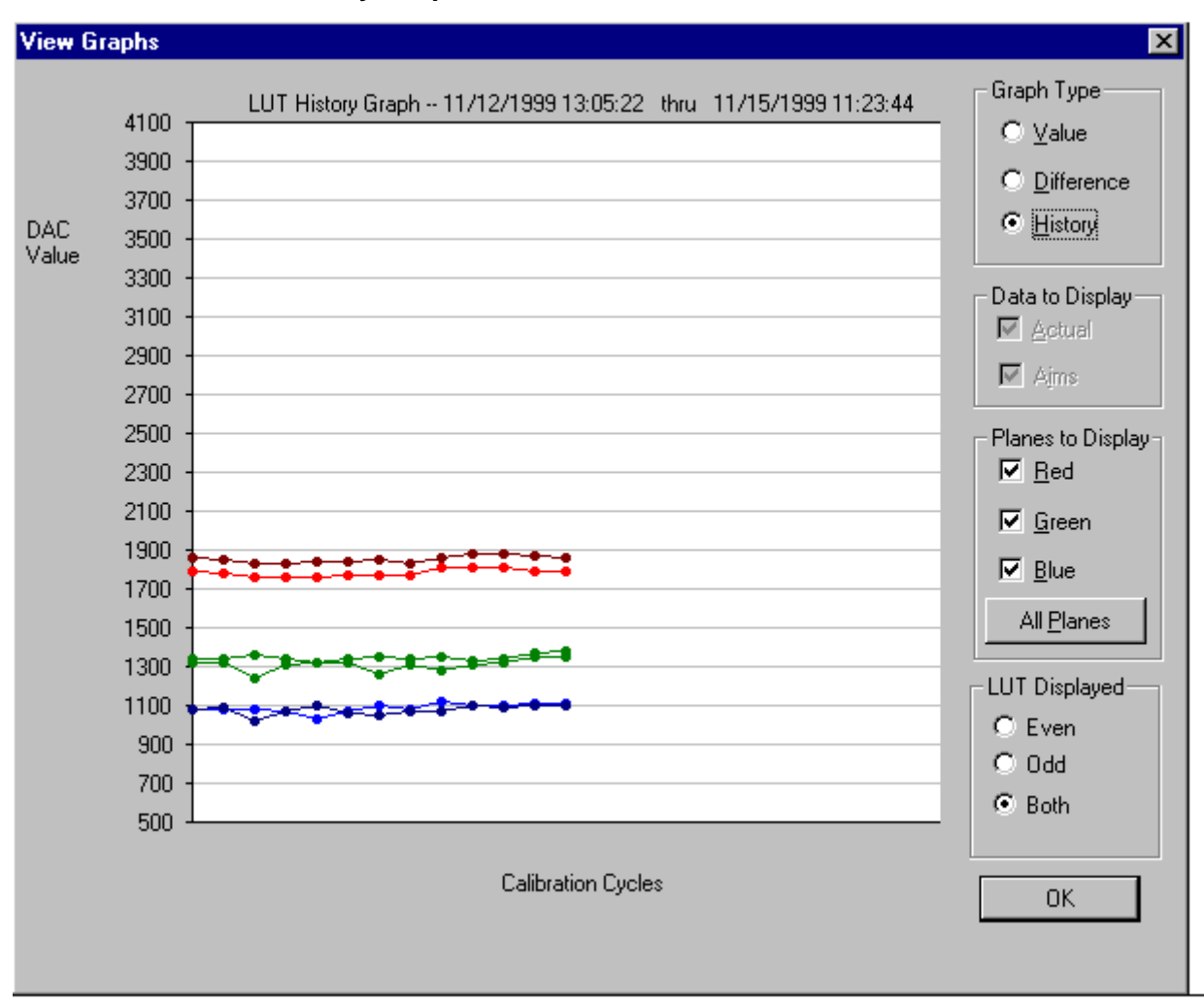

#### **History Graph**

#### **To view calibration graphs:**

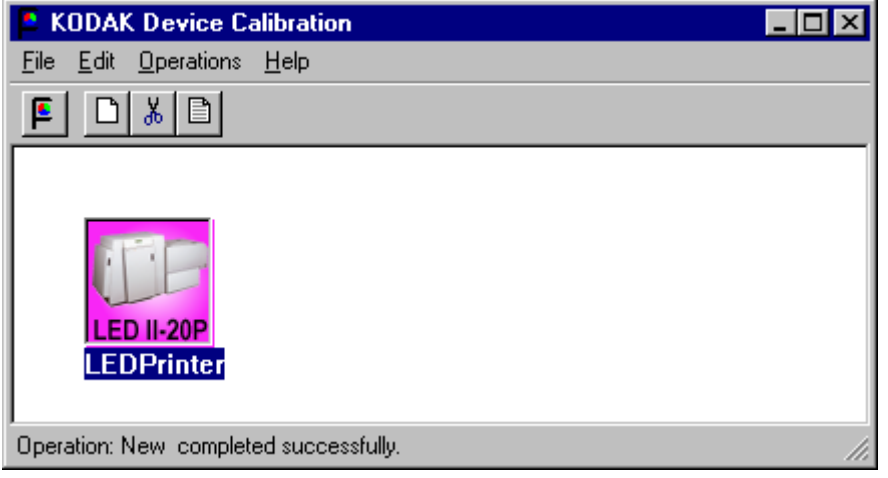

1. From the KODAK Device Calibration screen, double-click the device for which you want to view graphs.

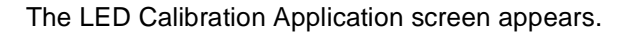

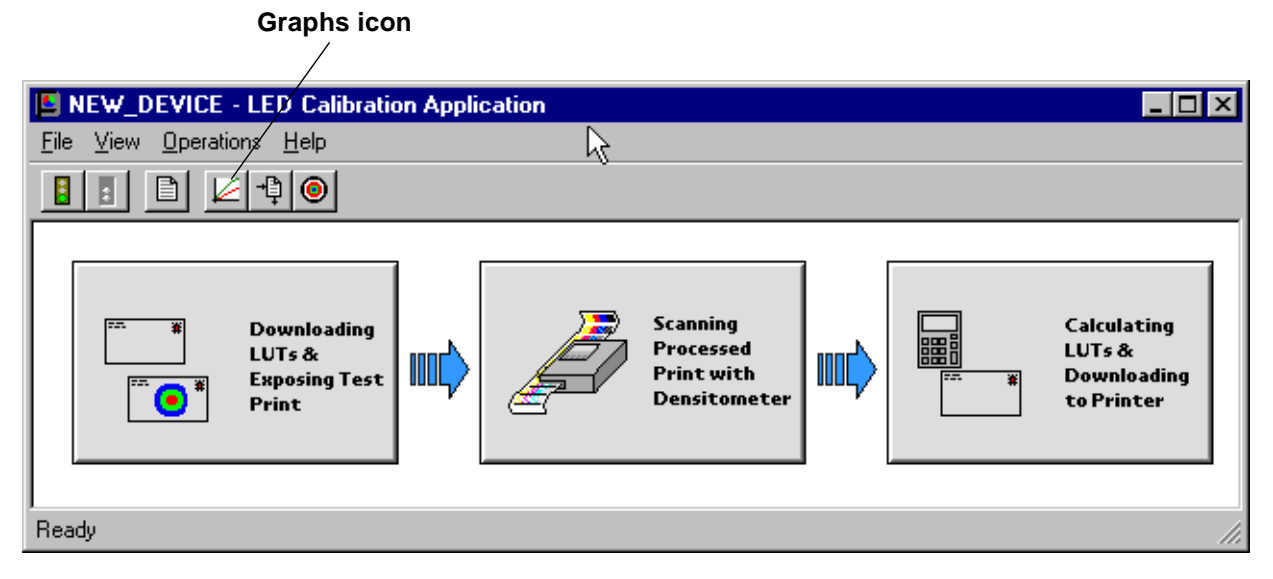

- 2. Click the **Graphs** icon. One of the graphs appears; normally it is the Value graph.
- 3. Select the Graph Type that you want to view. When the graph appears, select the type of data and planes that you want to see displayed.

NOTE: The graph will be blank if the printer has not been calibrated.

# **Sending LUTs**

The Send LUT to Printer feature allows you to overwrite the current LUT in the printer. You can create a valid printing LUT using an ASCII text editor. This option sends the selected LUT to the printer, overwriting any existing LUT.

**To send a LUT to the Printer:** 

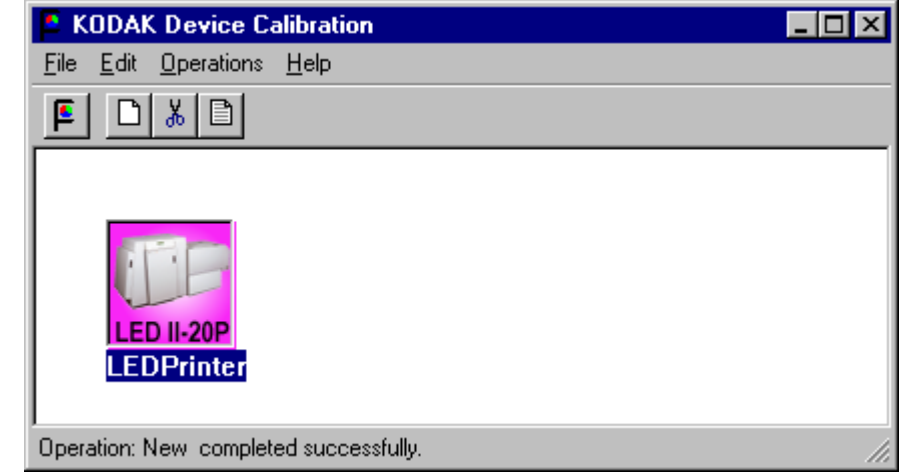

1. From the KODAK Device Calibration screen, double-click the device for which you want to send a LUT.

The LED Calibration Application screen appears.

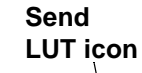

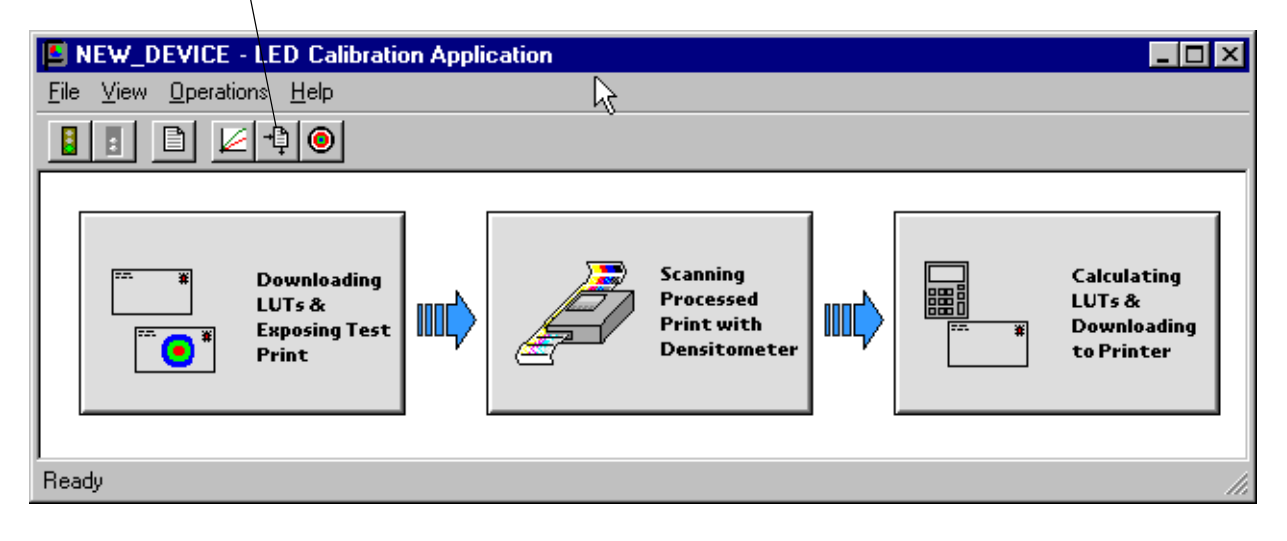

2. Click the **Send LUT** icon.

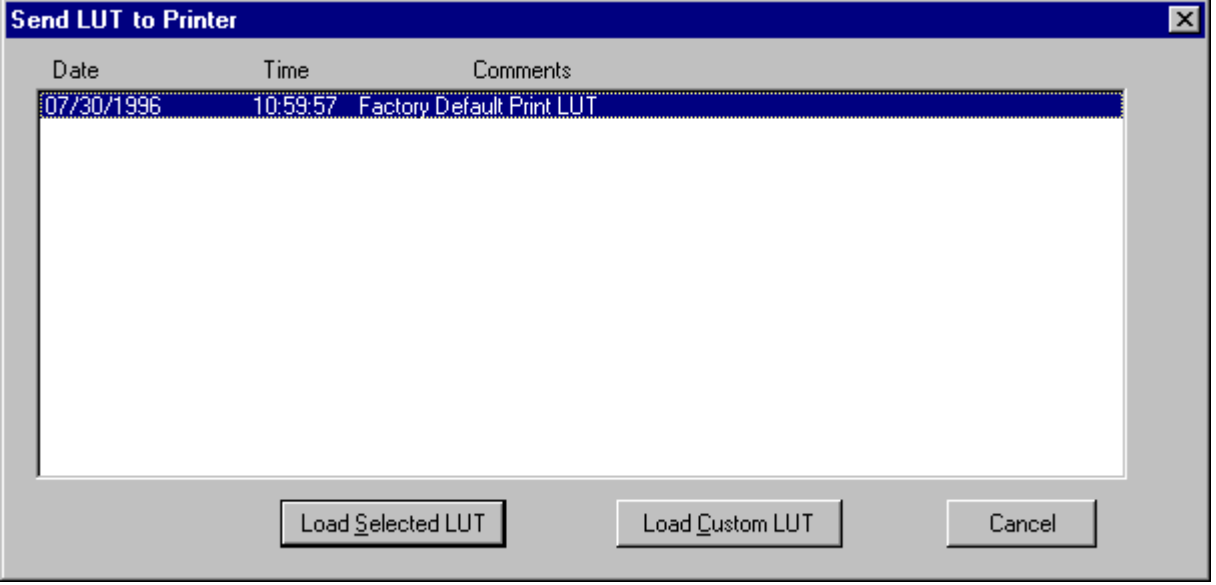

The Send LUT to Printer dialog box appears.

3. Select one of the LUTs from the dialog box and click **Load Selected LUT** or click **Load Custom LUT** and follow the prompts to load a custom LUT. The LUT is downloaded to the printer, **overwriting the current LUT.**

## **Sending Targets**

The Send Target feature enables you to send any properly formatted target file to the printer without performing a calibration. The target file must contain image data in the format for the Kodak Professional LED II Printer 20P/20R. The format of this file must be raw RGB pixel interleaved.

#### **To send a test target to the printer:**

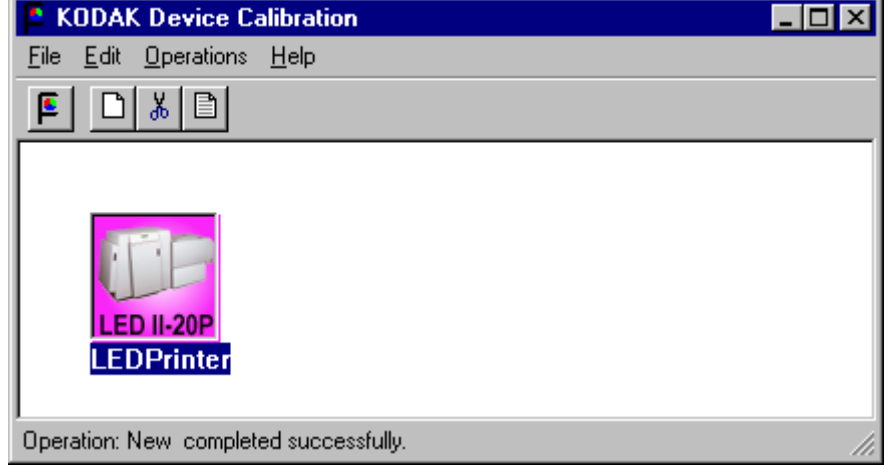

1. From the KODAK Device Calibration screen, double-click the device for which you want to send a test target.

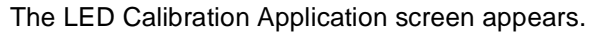

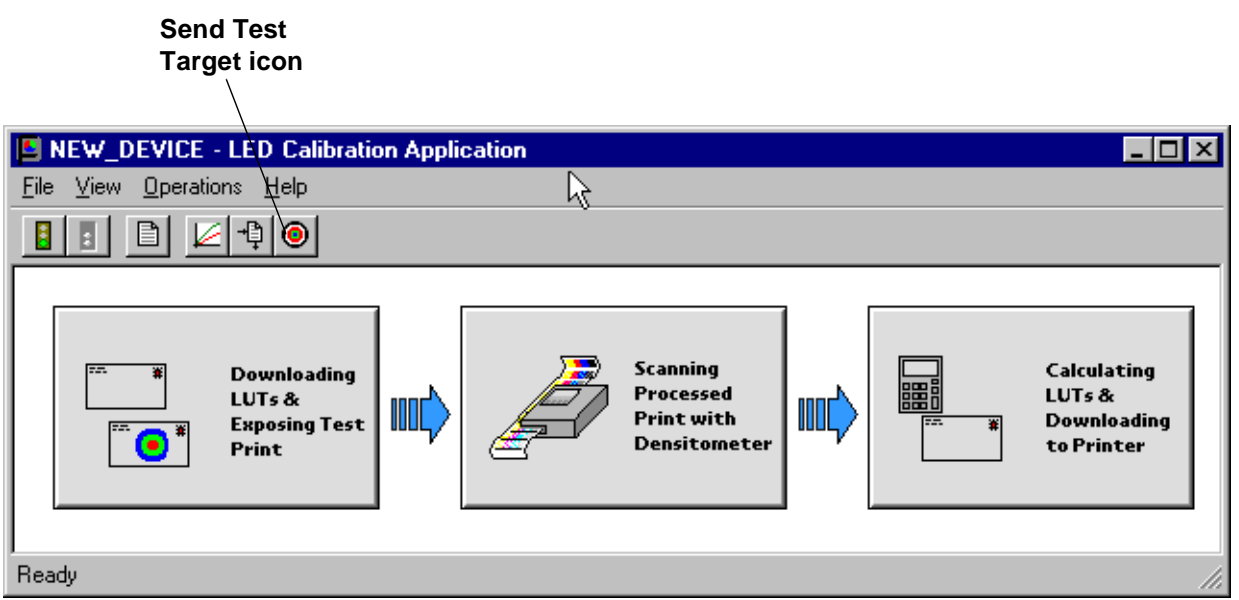

2. Click the **Send Test Target** icon.

The Send Target to Printer dialog box appears. (Both the Windows NT and Macintosh versions are shown here.)

## **WINDOWS NT Version**

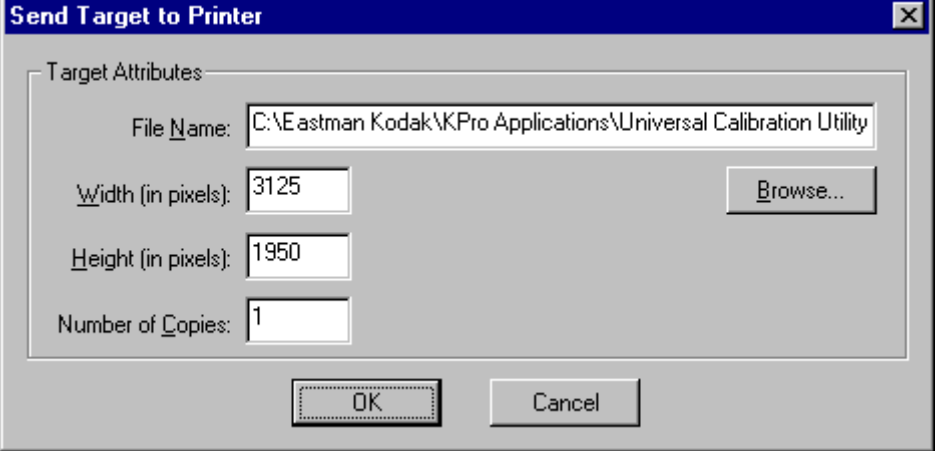

NOTE: Windows NT users can click **Browse** to select another file name. The Open dialog box appears. Select the file name you want, then click **Open**.

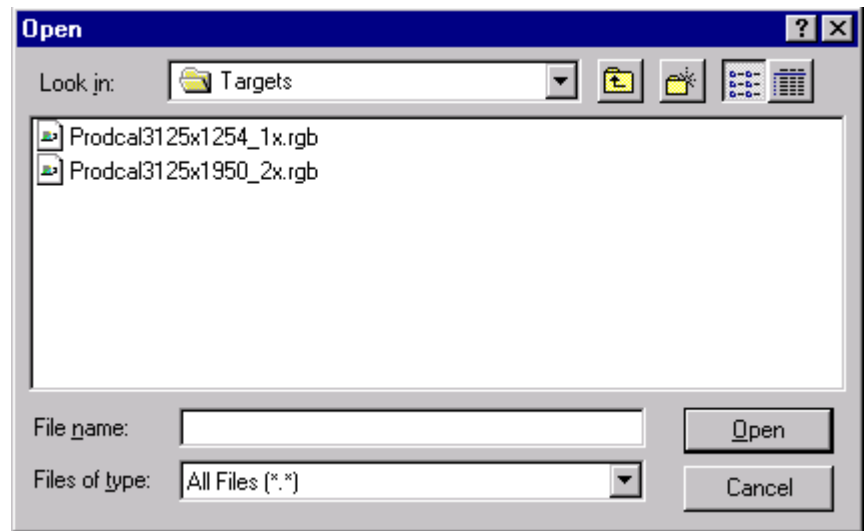

#### **MACINTOSH Version**

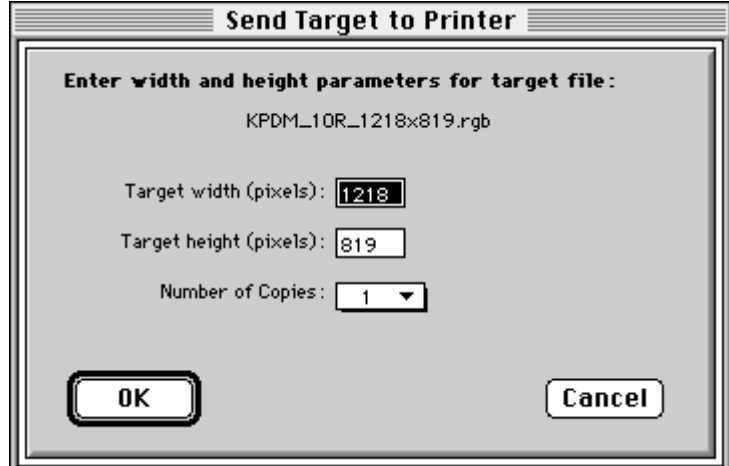

3. Enter the desired settings and click **OK** to save the settings (or **Cancel** to keep the previous settings).

The selected test target is sent to the printer.

# <span id="page-123-0"></span>**Editing the Calibration Configuration**

The Edit Configuration feature allows you to change the printer's calibration configuration attributes. **However, it is recommended that you use the default settings for these attributes for most operations**. The settings should only be changed for the most advanced operations.

Edit Configuration consists of a set of six tabbed screens—each with related configuration attributes. There can be only one set of configuration attributes for the printer calibration application at a time. If you make any changes to one or more of the tabbed screens and then click **OK** to save your changes, the changes will overwrite the previous attributes used for the automated calibration.

#### **To edit the calibration configuration:**

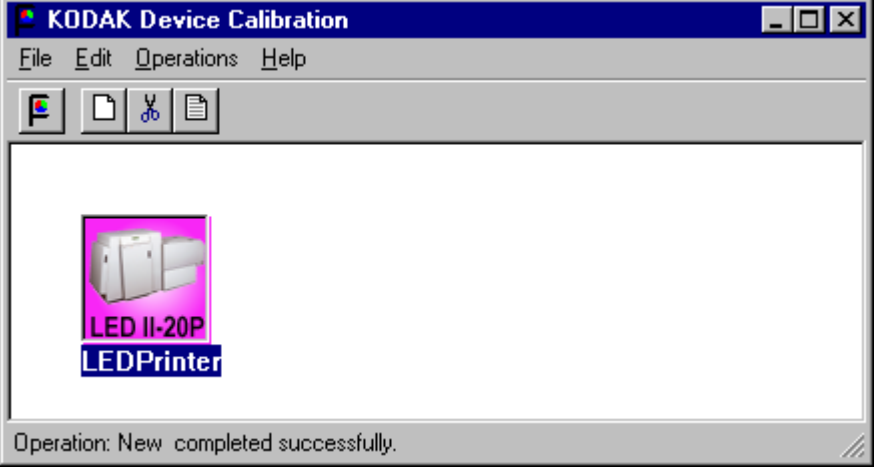

1. From the KODAK Device Calibration screen, double-click the device for which you want to change the calibration configuration.

The LED Calibration Application screen appears.

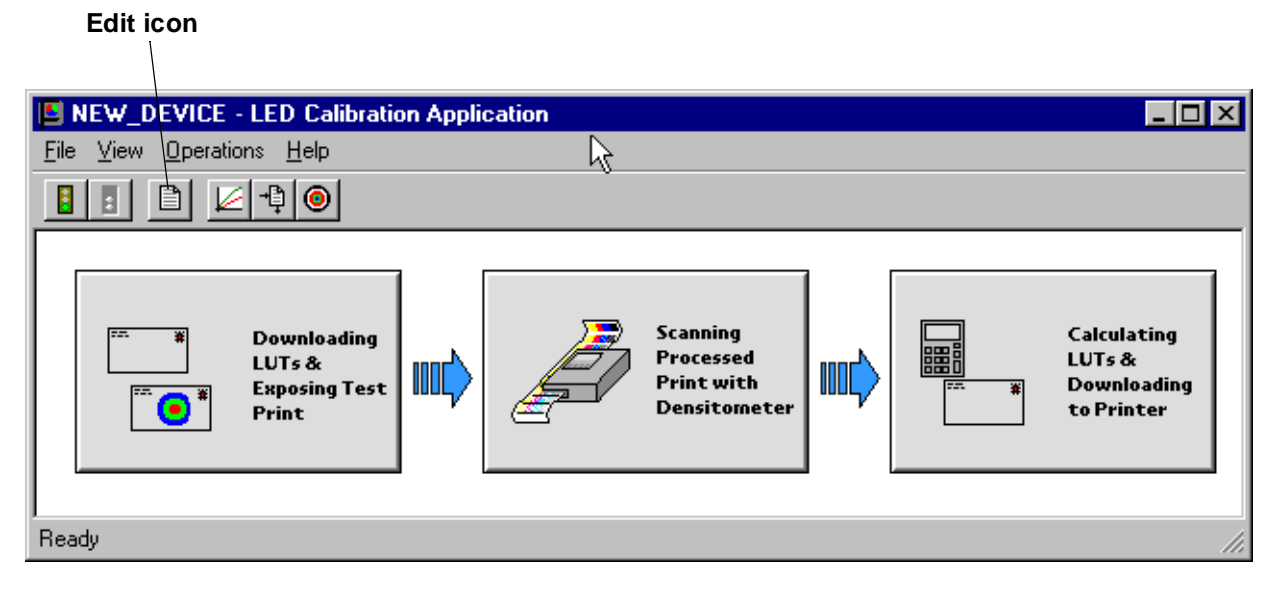

2. Click the **Edit** icon.

The Edit Configuration screen appears with the Procedure tab displayed.

**Edit Configuration Screen for WINDOWS NT Systems**

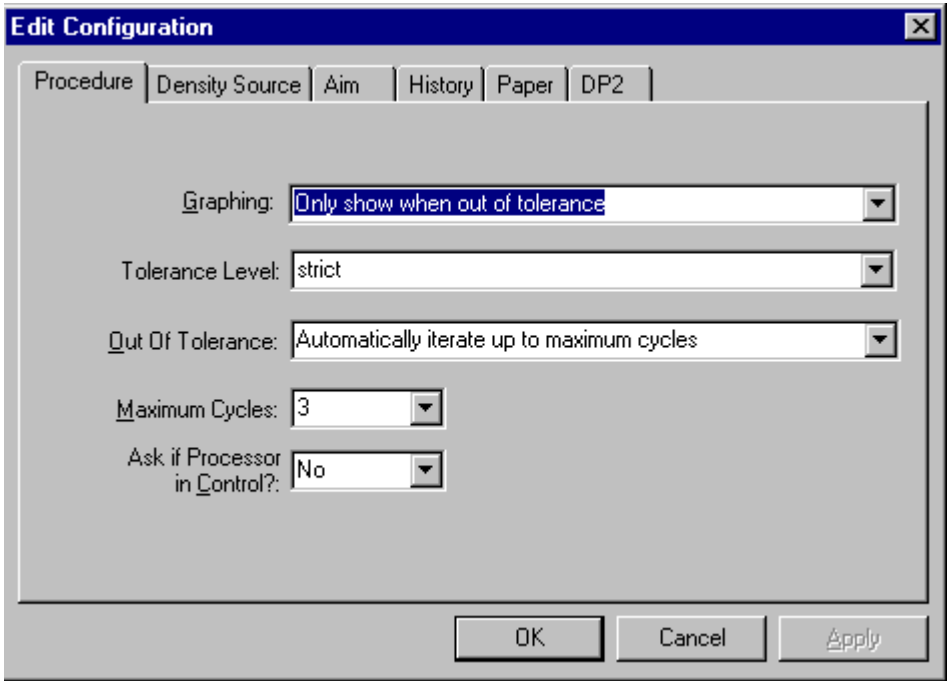

**Edit Configuration Screen for MACINTOSH Systems**

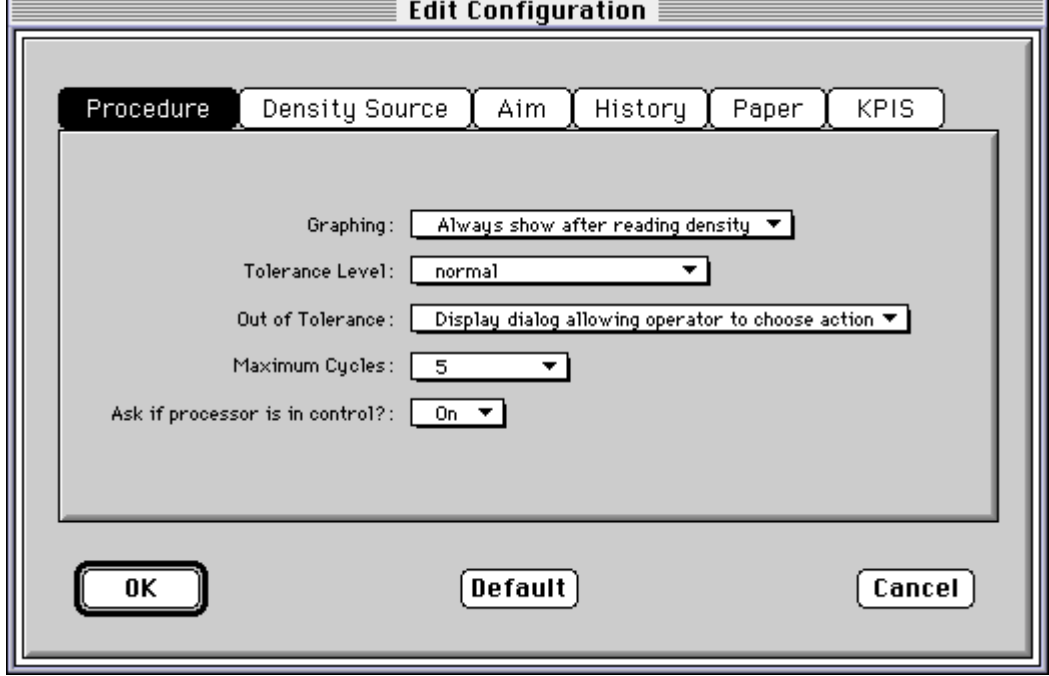

3. To navigate among the tabs, click the tab you want and follow the instructions for updating the information for that tab.

IMPORTANT:Whenever you click **OK**, the software assumes ALL changes to the Edit Configuration are complete and the Edit Configuration screen closes. Similarly, you can click **Cancel** at any time while the Edit Configuration screen is open; any changes you made to any of the tabbed information are canceled and the Edit Configuration screen closes.

Note that for Macintosh users only, you can click **Default** at any time to reset the attributes to their factory defaults and then click **OK** to save the defaults.

### **Editing Information on the Procedure Tab**

The Procedure tab contains general configuration attributes as shown and described below. The values displayed in the example are the default settings.

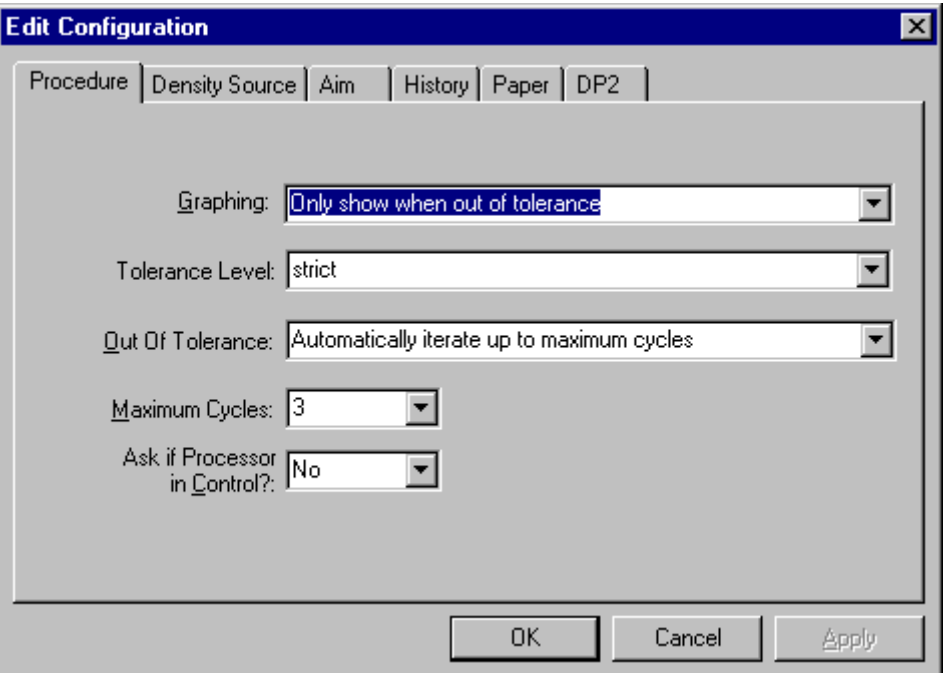

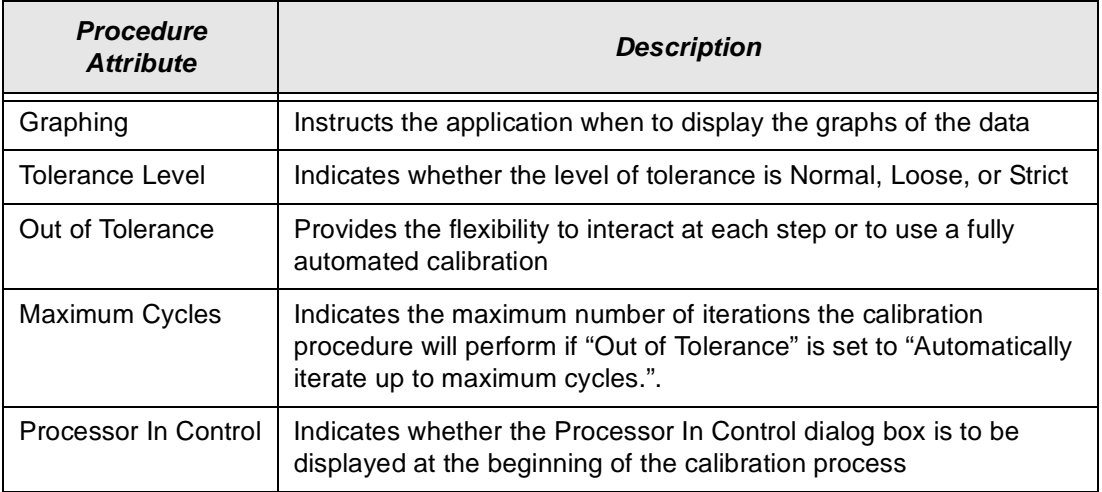

#### **To edit the configuration information on the Procedure tab:**

- 1. Use the drop-down lists to change the Procedure information as needed.
- 2. If you have completed all editing of configuration information (including information on the other tabbed screens), click **OK** to save the changes and close the Edit Configuration screen.

NOTE:Click **Cancel** to cancel all changes made to the Edit Configuration screen and close the Edit Configuration screen.

3. To continue making changes to the Edit Configuration, click on another tab and make changes as needed.

## <span id="page-127-0"></span>**Editing Information on the Density Source Tab**

The Density Source tab specifies how the calibration application is to receive density data. The values displayed in the example are the default settings.

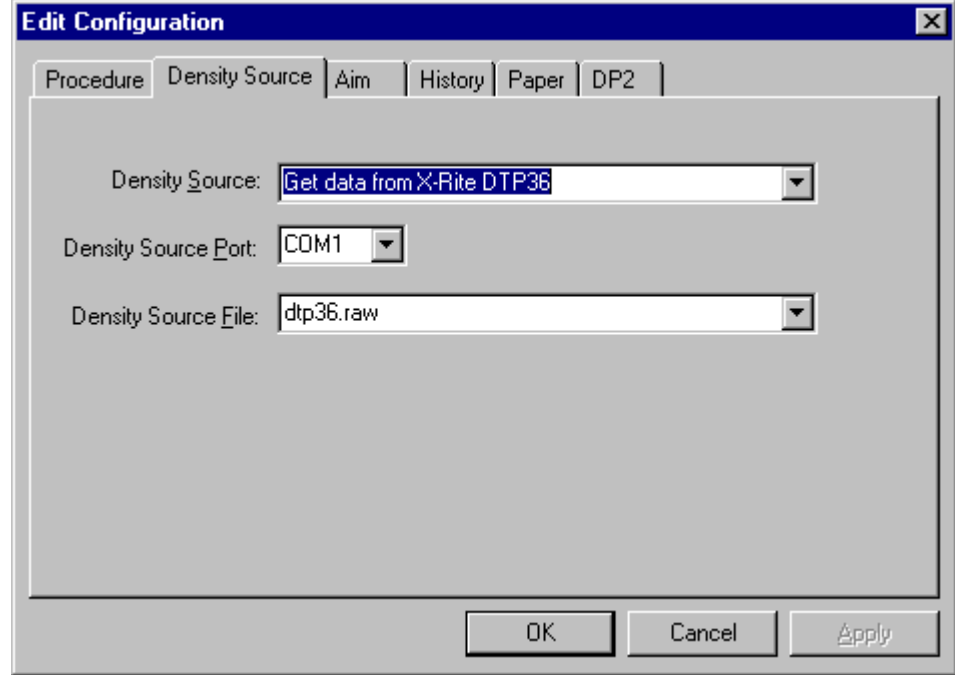

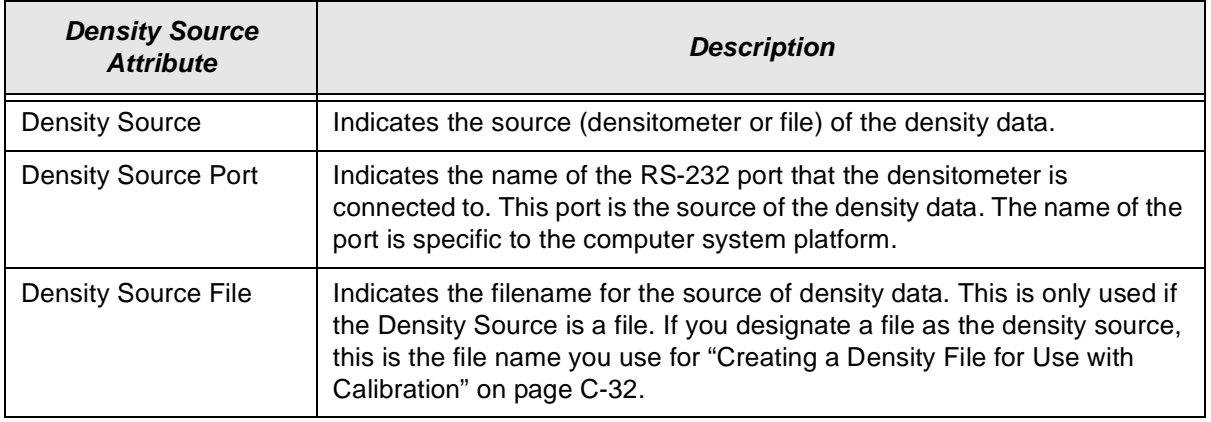

#### **To edit the configuration information on the Density Source tab:**

- 1. Use the drop-down lists to change the Density Source information as needed.
- 2. If you have completed all editing of configuration information (including information on the other tabbed screens), click **OK** to save the changes and close the Edit Configuration screen.
	- NOTE: Click **Cancel** to cancel all changes made to the Edit Configuration screen and close the Edit Configuration screen.
- 3. To continue making changes to the Edit Configuration, click on another tab and make changes as needed.

## **Editing Information on the Aim Tab**

The Aim tab specifies:

- whether the aims used for calibration are to be Density Aims or Lightness Aims
- whether to apply the Channel-Independent Matrix
- which table to use if Copyright Detection is functional

The values displayed in the example are the default settings.

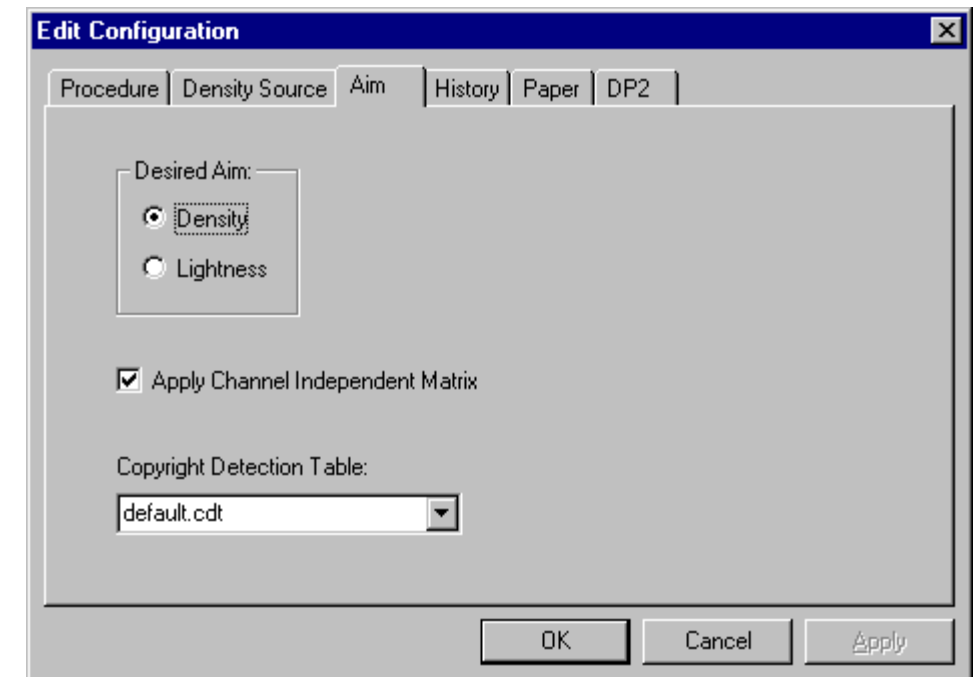

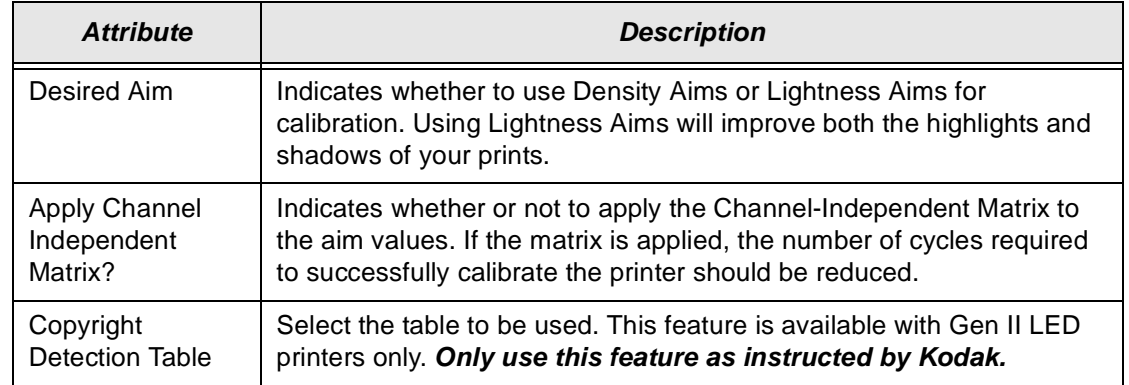

#### **To edit the configuration information on the Aim tab:**

- 1. Change the Aim information as needed.
- 2. If you have completed all editing of configuration information (including information on the other tabbed screens), click **OK** to save the changes and close the Edit Configuration screen.
	- NOTE: Click **Cancel** to cancel all changes made to the Edit Configuration screen and close the Edit Configuration screen.
- 3. To continue making changes to the Edit Configuration, click on another tab and make changes as needed.

## **Editing Information on the History Tab**

The History tab specifies information about maintaining calibration history data. The values displayed in the example are the default settings.

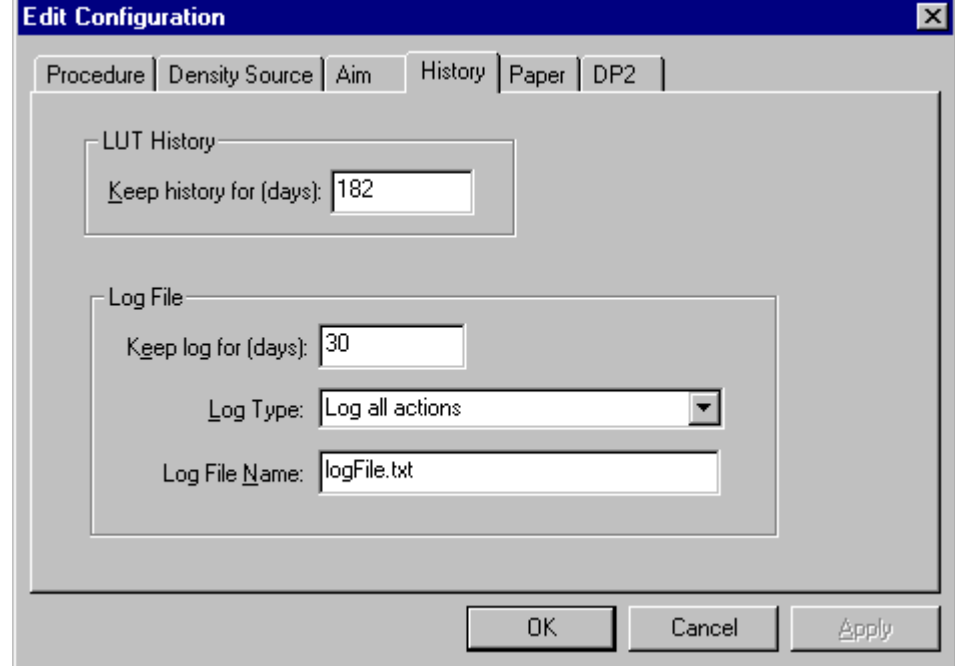

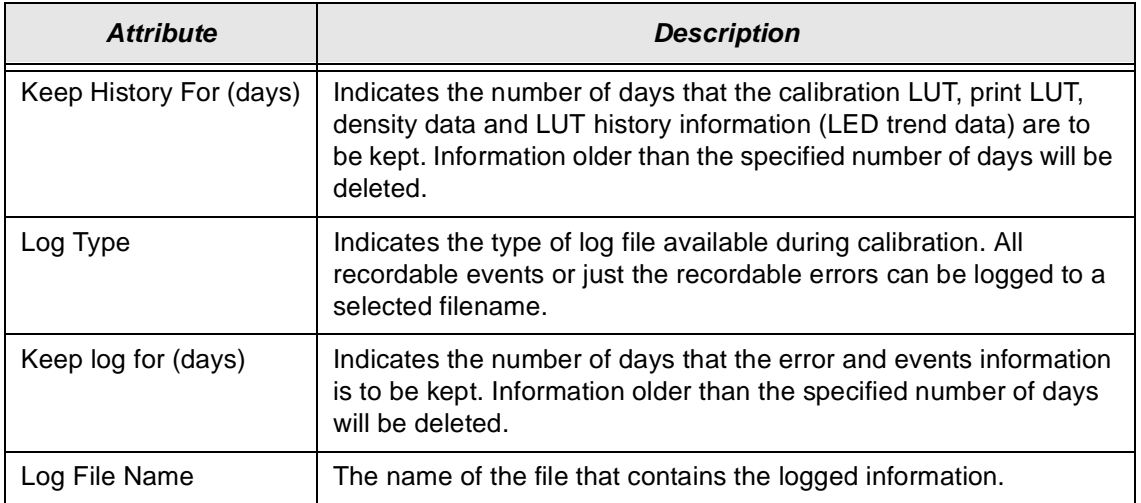

#### **To edit the configuration information on the History tab:**

- 1. Change the History information as needed.
- 2. If you have completed all editing of configuration information (including information on the other tabbed screens), click **OK** to save the changes and close the Edit Configuration screen.
	- NOTE: Click **Cancel** to cancel all changes made to the Edit Configuration screen and close the Edit Configuration screen.
- 3. To continue making changes to the Edit Configuration, click on another tab and make changes as needed.

## **Editing Information on the Paper Tab**

The Paper tab allows you to specify the paper being calibrated. The value displayed in the example is the default setting.

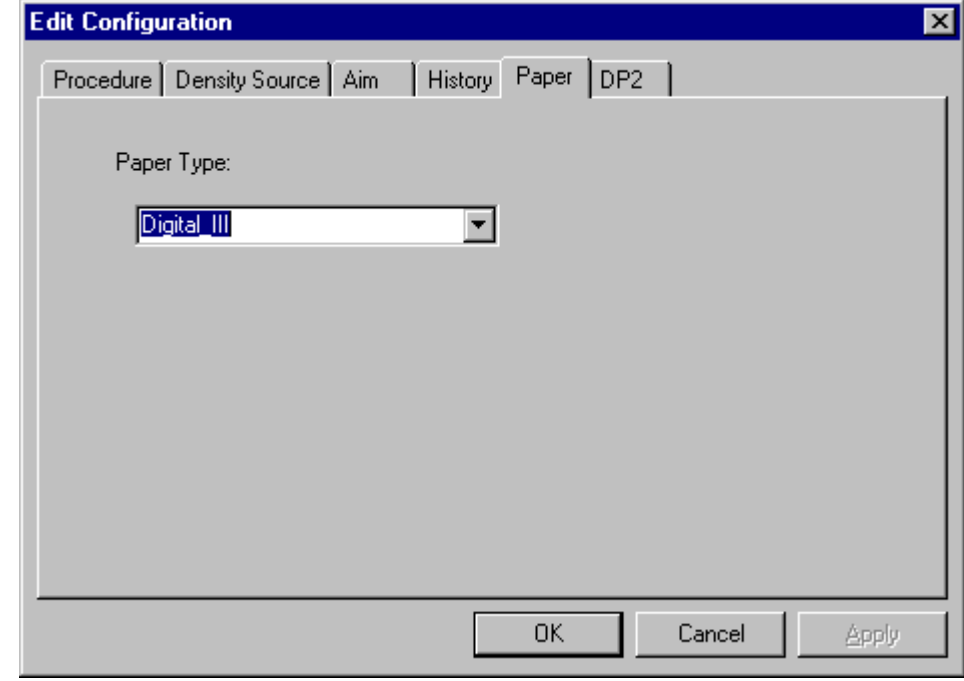

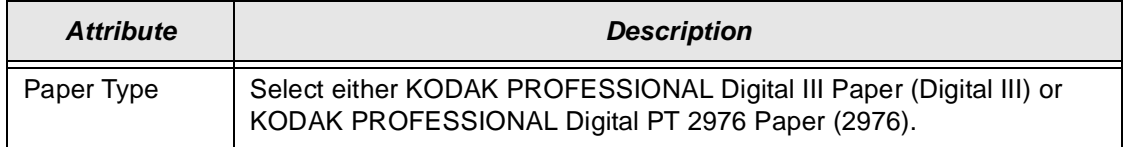

#### **To edit the configuration information on the Paper tab:**

- 1. Change the Paper Type if needed.
- 2. If you have completed all editing of configuration information (including information on the other tabbed screens), click **OK** to save the changes and close the Edit Configuration screen.
	- NOTE: Click **Cancel** to cancel all changes made to the Edit Configuration screen and close the Edit Configuration screen.
- 3. To continue making changes to the Edit Configuration, click on another tab and make changes as needed.

### **Editing Information on the DP2 (Windows NT) or KPIS (Macintosh) Tab**

The DP2 (or for Macintosh versions, KPIS) tab specifies whether to activate DP2 (or KPIS) interoperability, and if so, names the directory and filename designated for the DP2 (or KPIS) information.

There are some minor differences in the editing of DP2 and KPIS information; both are presented. Instructions for editing KPIS information begin on [page 29.](#page-132-0)

#### **Editing DP2 Information (WINDOWS NT Systems)**

When you click the DP2 tab of the Edit Configuration screen, the following tabbed screen appears. The values displayed in the example are the default settings.

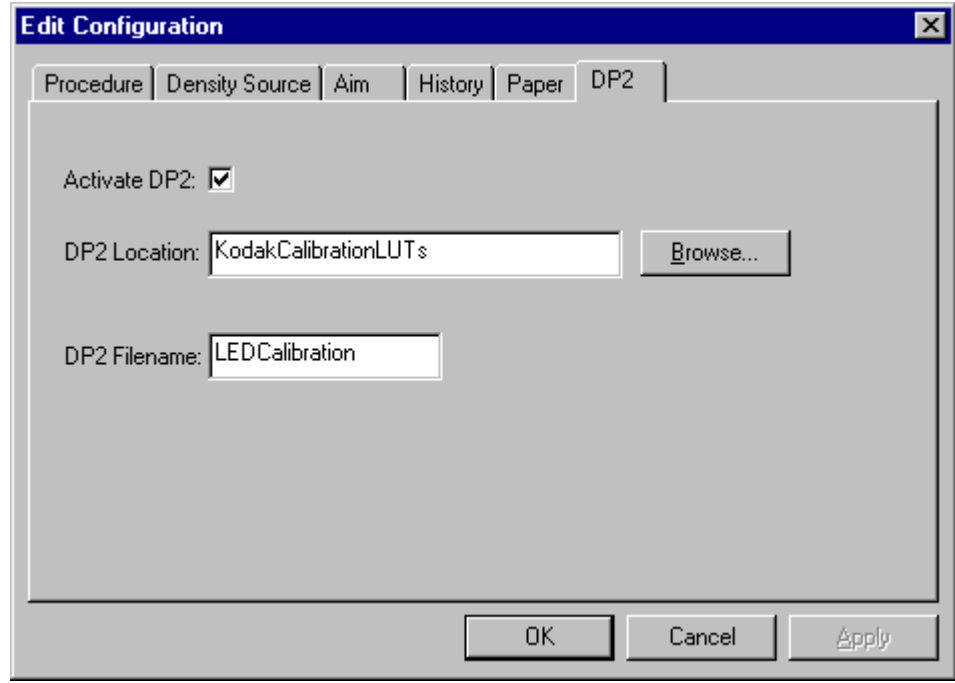

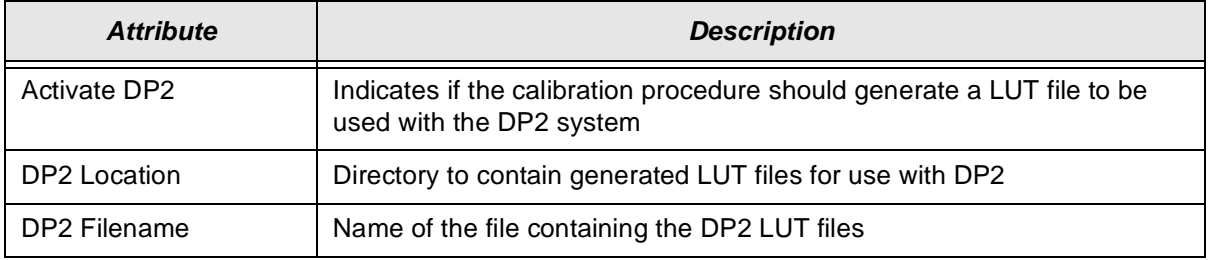

- 1. If DP2 is not already activated, click the **Activate DP2** checkbox (click again to deactivate) so that the screen looks like the example above.
- 2. To change the DP2 Location, type a new directory name or click **Browse** and select another directory.
- 3. If needed, change the DP2 Filename.
- 4. If you have completed all editing of configuration information (including information on the other tabbed screens), click **OK** to save the changes and close the Edit Configuration screen.

NOTE: Click **Cancel** to cancel all changes made to the Edit Configuration screen and close the Edit Configuration screen.

5. To make other changes to the Edit Configuration, click on another tab and make changes as needed.

### **Editing KPIS Information (Macintosh Systems)**

If you are using the calibration output files with the KPIS system, it is necessary to activate KPIS and assign a filename and location to the output file.

When you click the KPIS tab of the Edit Configuration screen, the following tabbed screen appears. The values displayed in the example are the default settings.

<span id="page-132-0"></span>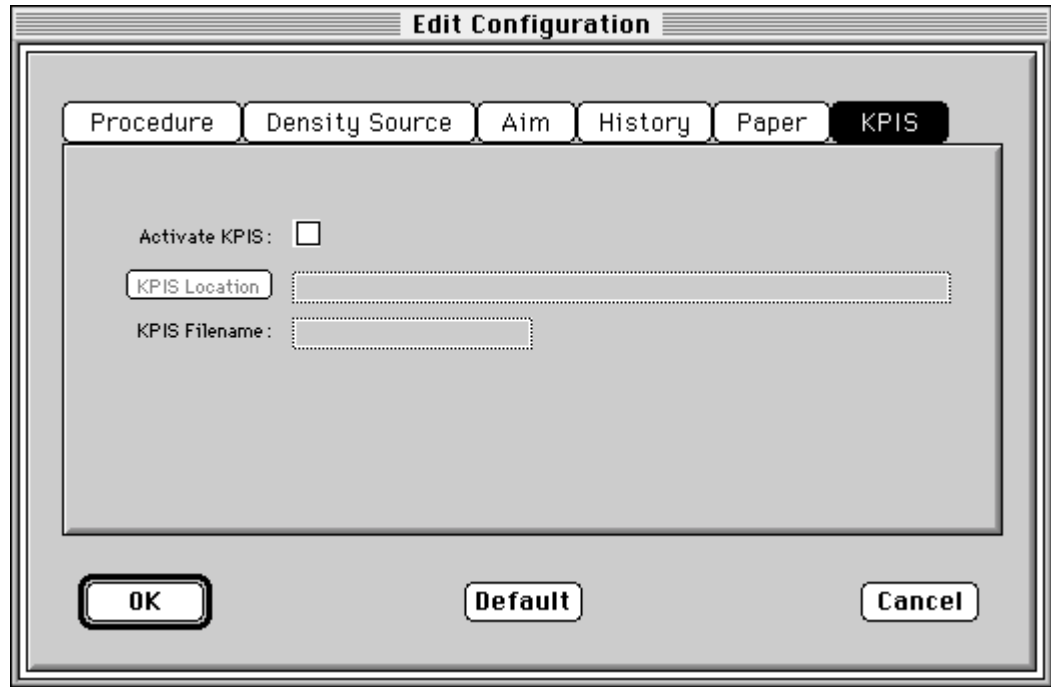

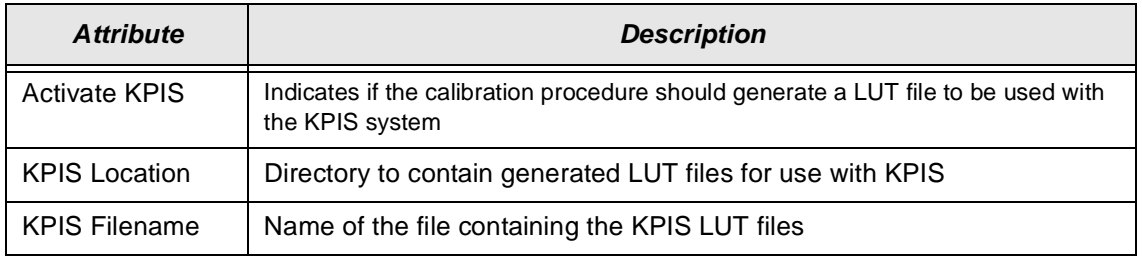

1. Click the **Activate KPIS** checkbox (click again to deactivate).

The display shows the Edit Configuration screen with the default settings for KPIS Location and KPIS Filename.

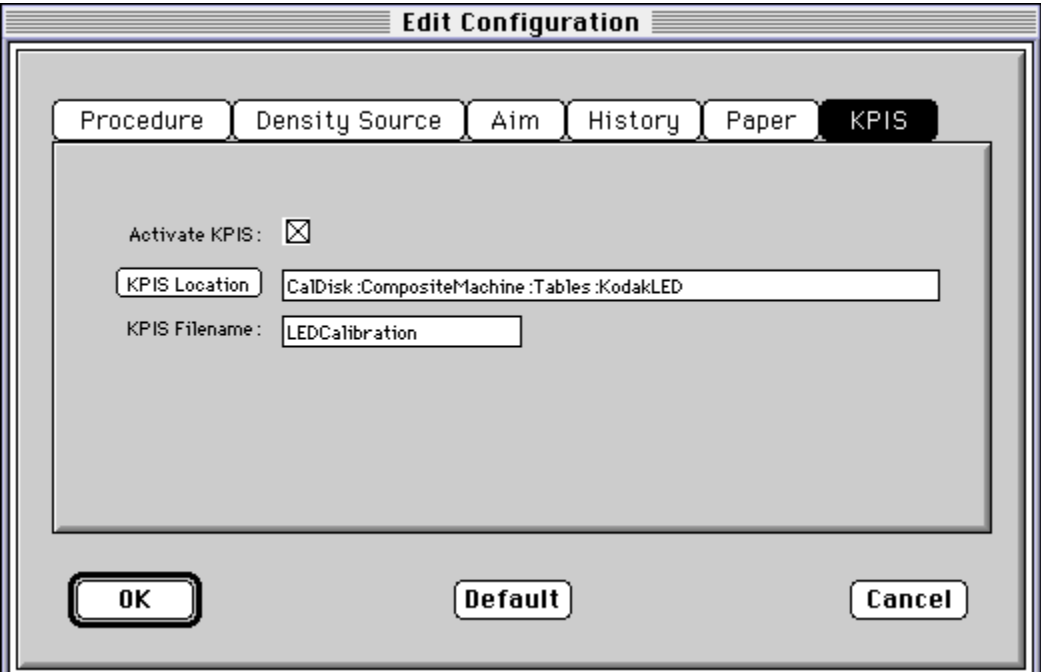

- 2. To change the directory for the KPIS file:
	- a. Click **KPIS Location**. The display shows the Select KPIS Folder dialog box.

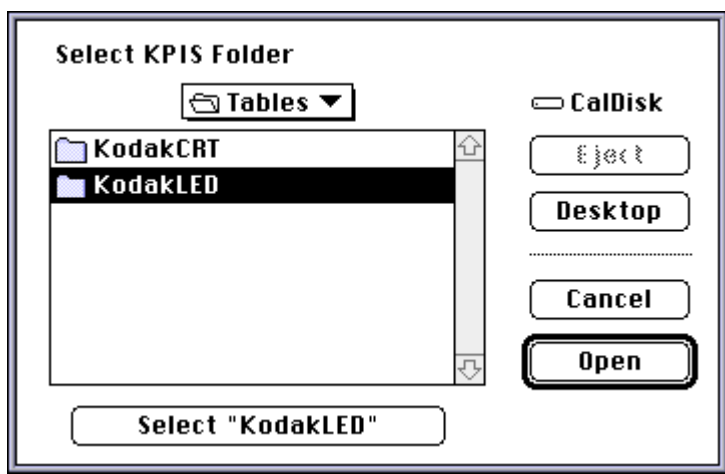

- b. If needed, browse to find the folder you want.
- c. Click on **Select "directoryname"** (the example above shows **Select "KodakLED"**).

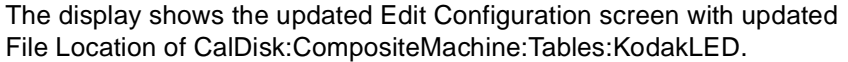

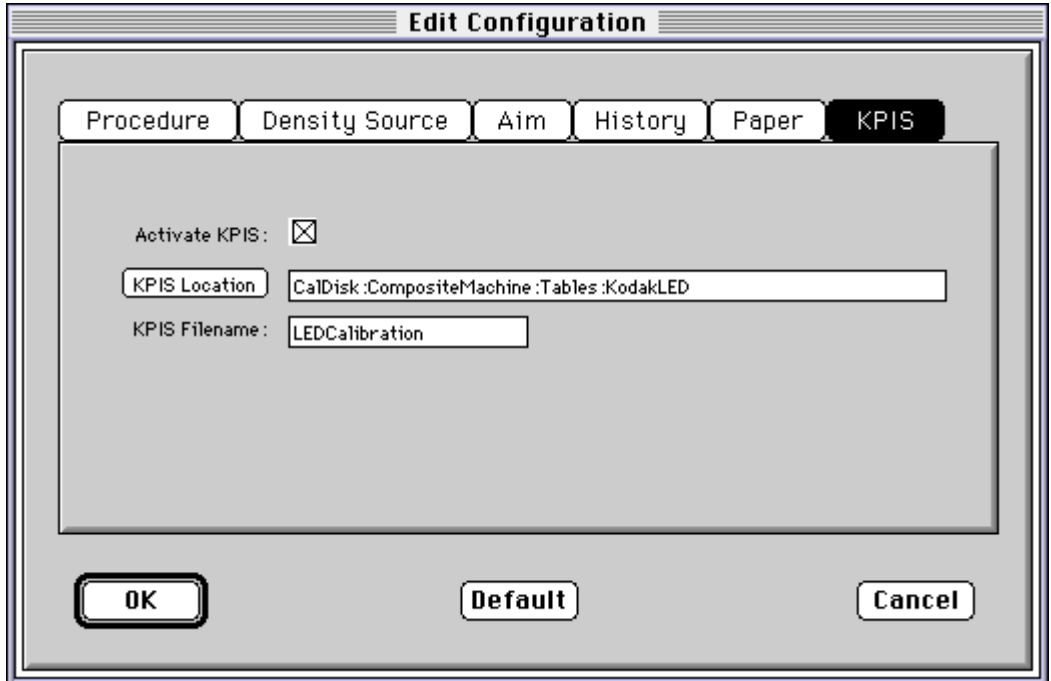

## **Completing the Edit Configuration**

When finished, click **OK** to save the attributes. (Click **Cancel** to exit the screen without saving your changes. Macintosh users: you can click **Default** at any time to reset the attributes to their factory defaults and then click **OK** to save the defaults.)

## <span id="page-135-0"></span>**Creating a Density File for Use with Calibration**

During calibration, you have the option of obtaining density data from a file or by scanning a processed test target through an X-RITE DTP 36 densitometer. The option is determined by the entry in the calibration configuration file. If the configuration file is set up to receive density data from a file and you are creating the file:

- 1. Scan the print into your densitometer.
- 2. Save the data to file using the density data file format specification (see ["File](#page-135-1)  [Formats" b](#page-135-1)elow). The Kodak Calibration Software does not perform this function.
- 3. Move the density data file that you just saved to the folder or path selected on the Density Source tab of the Edit Configuration screen (see ["Editing](#page-127-0)  [Information on the Density Source Tab" on page C-24](#page-127-0)).

## <span id="page-135-1"></span>**File Formats**

NOTE: If a file contains data in a tabular format, each entry may be separated by multiple spaces and tabs; however, when the file is saved by the application, each group of multiple spaces and tabs is automatically converted to a single tab.

## **DensityDataRaw (TECHNET Format)**

#### **Example**:

R2340 G1000 B2010 R2350 G1010 B2020 R2360 G1020 B2030 R2370 G1030 B2040

# **Installing the Densitometer**

This section describes how to install the X-RITE DTP 36 Densitometer, including changing some of the attributes on the Edit Configuration screen to accommodate the densitometer.

IMPORTANT: The supported densitometers use a RS-232 interface for communication to the host. Each platform uses different designations to identify the RS-232 ports.

#### **To install the densitometer:**

1. Connect the appropriate cable (provided by the user, supplier or with the densitometer) between the densitometer and the host computer.

NOTE: For the X-RITE DTP 36 Densitometer:

- Remove the protective strip (for shipping) from the densitometer.
- Verify that the densitometer is configured with the factory defaults. (Refer to the densitometer manual for this information.)
- Perform an initial calibration of the densitometer. (Refer to the densitometer manual.)
- 2. Run the calibration software for the printer and click the **Edit** icon to access the Edit Configuration screen; see ["Editing the Calibration Configuration"](#page-123-0) [beginning on page C-20.](#page-123-0)
- 3. Click the Density Source tab.
- 4. Edit the attribute for the Density Source. Select the appropriate choice for your densitometer from the list.
- 5. Edit the attribute for the Density Source Port. Enter the name of the port that the RS-232 cable is connected to on the host computer system.

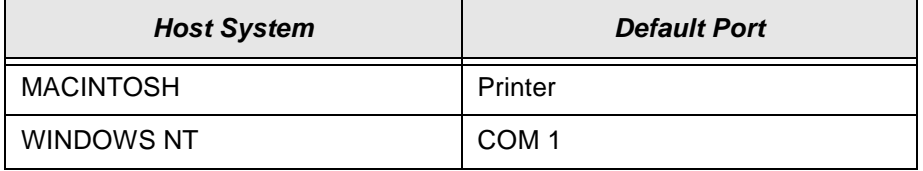

6. Click **OK** to save the changes to the configuration.

IMPORTANT:Densitometers require calibration at regular intervals. Refer to your densitometer manual or instructions on how to calibrate your densitometer and perform a calibration.

Download from Www.Somanuals.com. All Manuals Search And Download.

# **Appendix D: Using the Image Print Server Software**

This section describes how to use the KODAK PROFESSIONAL Image Print Server Software for WINDOWS NT Workstation 4.0 Systems with the KODAK PROFESSIONAL LED II Printer 20P (20P Printer) and the KODAK PROFESSIONAL LED II Printer 20R (20R Printer).

The IPS Software enables printing of TIFF images and provides easy, intuitive methods for performing simple print management operations that include:

- stopping/suspending and resuming the processing
- deleting images from the queue
- inserting new images into the queue
- applying a tone scale correction to images

In addition, IPS Software allows you to monitor a specified file system or folder while waiting for TIFF images.

#### **Communication Channels**

Your computer can print to the 20P or 20R Printer through a SCSI connection only.

# **Installing the IPS Software**

You must be familiar with the WINDOWS System in order to perform the installation.

## **Hardware Requirements**

The following is the minimum hardware required for the IPS Software:

- 64 MB Main System Memory
- 100 MHz PENTIUM Processor
- VGA Monitor (640 x 480 spatial resolution)

## **Software Requirements**

The following must be installed on your computer:

- WINDOWS NT Workstation 4.0
- An ASPI-compliant SCSI interface driver

## **Installing the Software**

- 1. Insert the IPS Software CD into the CD-ROM drive.
- 2. Double-click on the Setup.exe icon.
- 3. Follow the on-line instructions to complete the installation.

The default installation location for the software is "C:\Eastman Kodak\KPro Applications\KODAK PROFESSIONAL Image Print Server." In addition to the application, the installation procedure also installs a tone scale correction LUT that may be used by the IPS application. The default installation location for this LUT is "C:\Eastman Kodak\KPro Color Management\LUTS."

# **Using the Image Print Server**

This section summarizes the process of printing an image. See ["Dialog Boxes and](#page-143-0)  [Print Options" on page D-6](#page-143-0) for detailed descriptions of the options.

## **Inserting Images into the Print Queue**

The IPS application allows you to submit images by specifying a "hot folder" (for example: the **Source Directory** in the Source Directory Preferences dialog box) or inserting through the enqueue function from the application menu bar.

## **Source Directory Insertion**

Images placed in the **Source Directory** are automatically placed into the print queue. The images are then sorted by the date and time that they were placed in the **Source Directory.** Images are printed in the order that they are placed into the directory. Once the image has been downloaded, the file is removed from the **Source Directory**.

NOTE: The properties of the images that are placed in the **Source Directory** are taken from the Source Directory Preferences dialog box.

## **Menu Bar Insertion**

To enqueue an image through the menu bar, select File->Enqueue or click the Enqueue button.

Images placed in the queue through the menu bar are not removed from their original directory after they are downloaded.

NOTE: The properties of images inserted in this manner are taken from the Enqueue dialog box.

# **Suspending and Resuming**

When the IPS application begins execution, it searches the current directory for its preferences file, KIPSpref.dat. If this file is not found, the application begins execution in the "suspended" state as if the Suspend button was pressed. While suspended, the application does not communicate with the printer for any reason. As a result, the status bars on the application will not reflect the accurate state of the printer.

If the application is suspended, pressing the Resume button will activate the application. If the preferences have not been initialized (for example: first time execution), you are prompted to initialize the IPS preferences. The application will remain suspended until the preferences have been properly initialized.

If the preferences file is found when the application is launched, the application will begin execution in the "running" state as if the Resume button was pressed.

## **Failed Jobs**

When an image fails to download for any reason, an appropriate error message is appended to the log. The log file is specified in the Source Directory Preferences dialog box.

Images in the **Source Directory** are moved to the **FailedJobs Directory**. The **FailedJobs Directory** is created as a subdirectory within the **Source Directory**  when the first failure occurs.

Images that fail and were not inserted through the **Source Directory** are not moved to the **FailedJobs Directory**.

# **Attended Operation**

The IPS application allows you to operate in the Attended or Unattended mode. The Server-> Attended menu item is used to enable and disable Attended mode operation.

In Attended mode, all errors are displayed in dialog boxes. The IPS application is halted until you respond to the message.

In Unattended mode, only errors that require user intervention are displayed in dialog boxes. Errors that do not require user intervention, such as an invalid file format, are logged in the log file.

In both Attended and Unattended modes, all errors are written to the log file.

NOTE: If a communication error occurs while the file is being downloaded to the printer, the image may not be printed. In addition, jobs that fail to print from the source directory are copied to the failed jobs directory.

# **Enqueue Example**

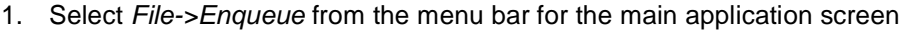

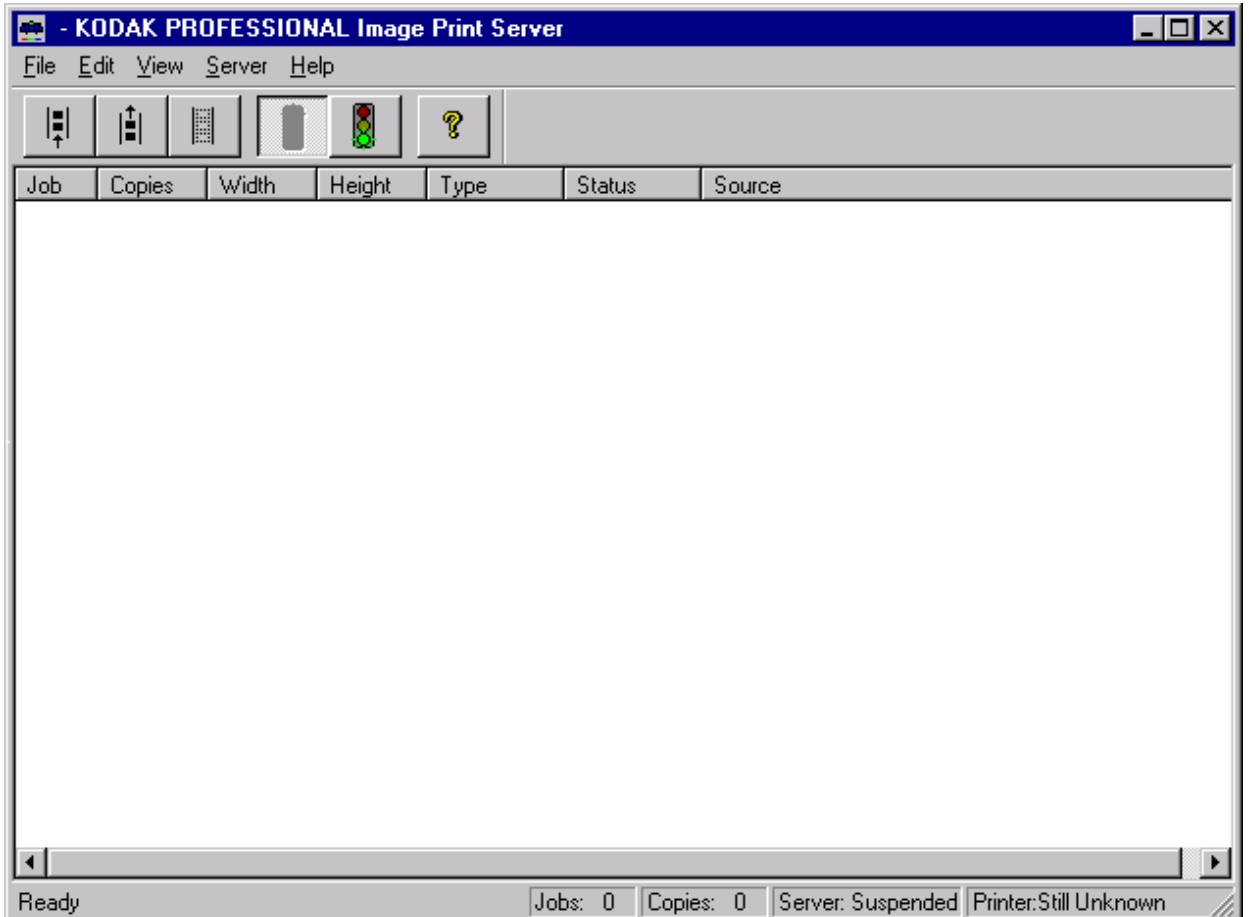

The Enqueue dialog box appears.

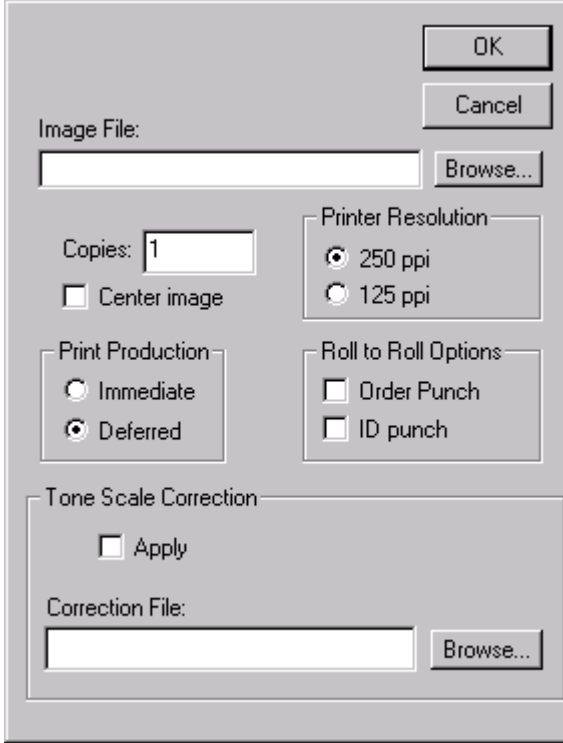

- 2. Type a file name into the Image File text box or click the Browse button.
- 3. Click OK to close the Enqueue dialog box and to insert the specified file into the print queue.
	- NOTE: You cannot enqueue a file that is being downloaded to the printer. You must wait the file has completed downloading before you can access the file.

# <span id="page-143-0"></span>**Dialog Boxes and Print Options**

This section describes the dialog boxes and print options for the KODAK Image Print Server Software.

#### **KODAK PROFESSIONAL Image Print Server Main Window:**

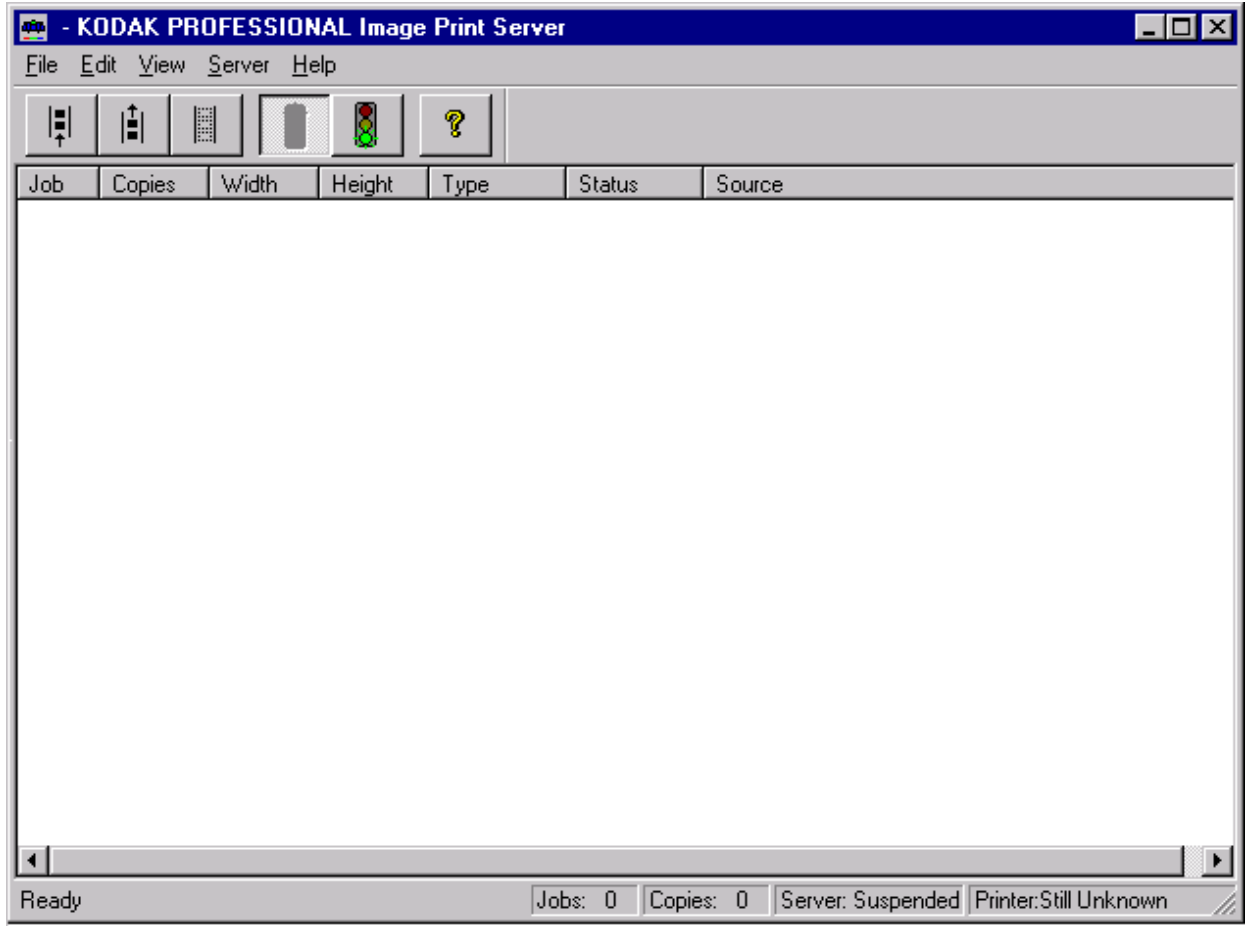
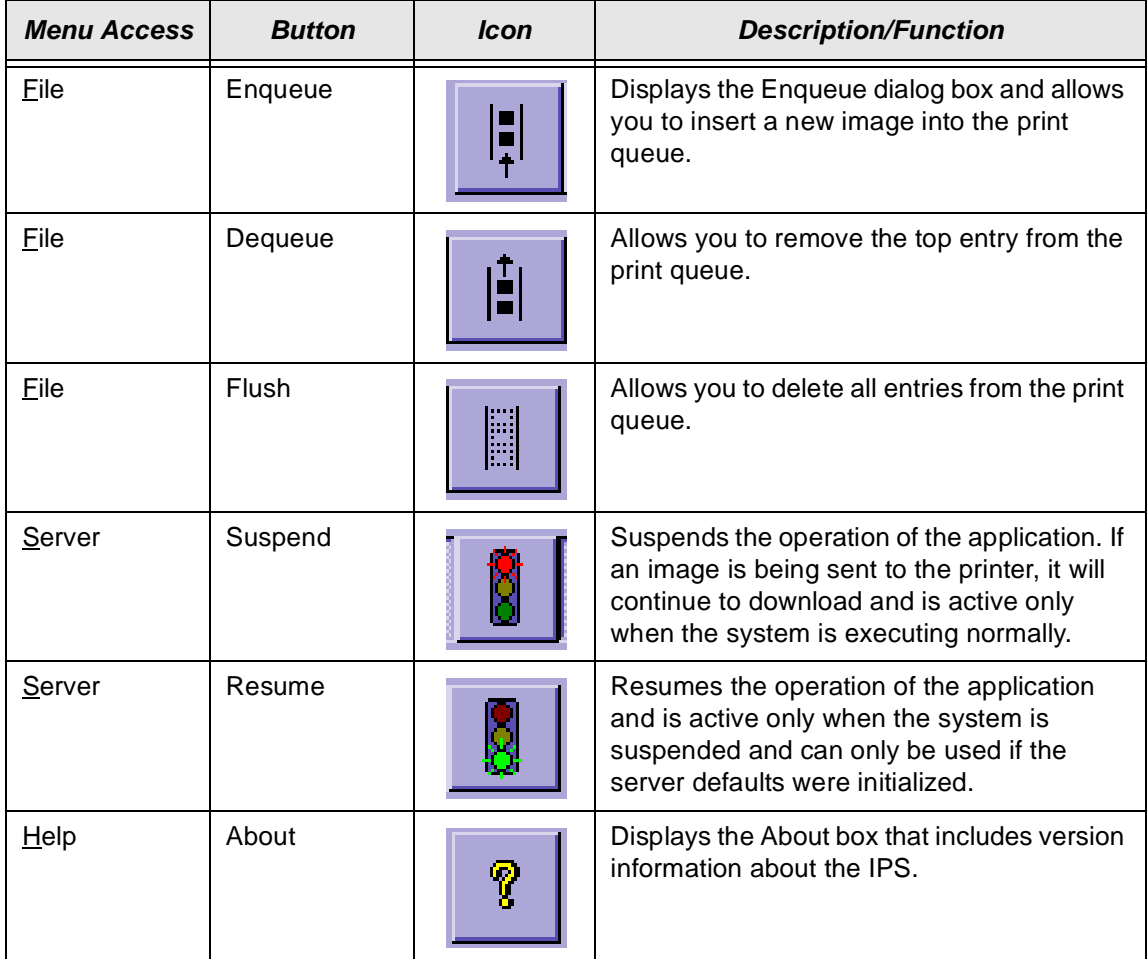

# **Option Descriptions**

The main window allows you to choose the following options:

# <span id="page-145-0"></span>**Enqueue Dialog Box**

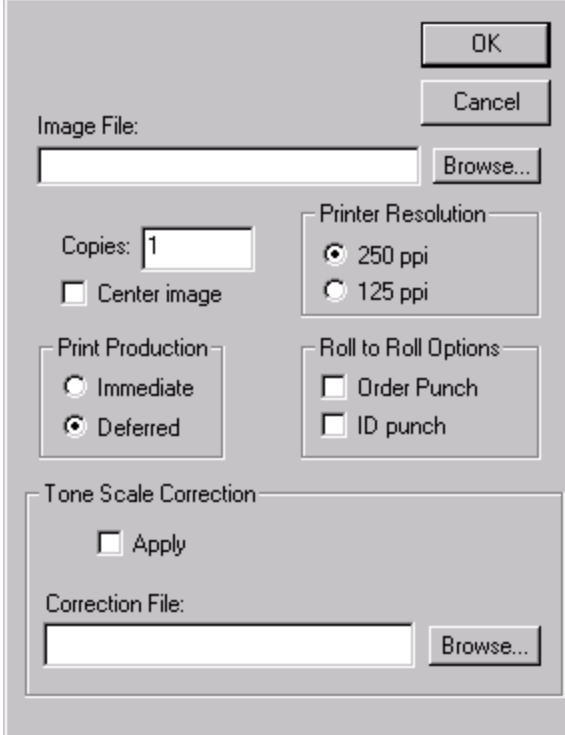

#### **Option Descriptions**

The selections/options that you can make from the Enqueue dialog box include the following:

**Image File Text Box**— you may type in a name or browse the directory structure.

**OK**—closes the dialog box and inserts the specified file into the print queue.

**Cancel**—closes the dialog box without saving any changes.

**Copies**—the number of copies to print. The valid number of copies is 1—9999

**Printer Resolution**—"125 ppi" enables the hardware pixel replication capability on the printer, "250 ppi" prints the image pixel for pixel.

**Print Production—"Immediate" instructs the printer to print the image** immediately, "Deferred" allows the printer to buffer the image until an entire sheet of images can be printed.

**Punches**—"Order Punch" places a punch between each order, "ID Punch" places a punch .25 in. inside each image area to mark a gutter for host image information.

**Tone Scale Correction**—"Correction File" is the name of the file to use for the tone scale correction. A 2.2 gamma correction LUT is installed with the application. See ["Installing the Software" on page D-2](#page-139-0) for the default installation location. Select the "Apply" box to instruct the application to apply the LUT to the image.

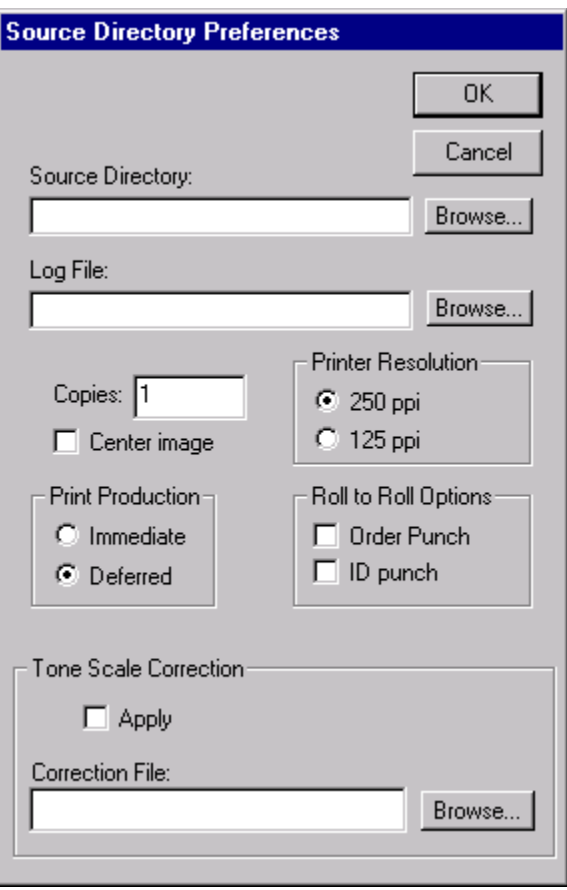

# <span id="page-146-0"></span>**Source Directory Preferences Dialog Box**

#### **Option Descriptions**

The selections/options that you can make from the Server Default dialog box are:

**OK**—closes the dialog box and saves the specified values.

**Cancel**—closes the dialog box without saving any changes.

**Source Directory**—the directory/folder where the TIFF application will look for the TIFF images to arrive. Type a directory name or click the browse button.

**Log File**—the file name where the IPS application will store the printer error information. Type a file name or click the Browse button.

**Copies**—the number of copies to print. The valid number of copies is 1–9999 **Center Image**—centers the image on the paper.

**Printer Resolution**—"125 ppi" enables the hardware pixel replication capability on the printer, "250 ppi" prints the image pixel for pixel.

**Print Production—**"Immediate" instructs the printer to print the image immediately, "Deferred" allows the printer to buffer the image until an entire sheet of images can be printed.

**Punches**—"Order Punch" places a punch between each order. "ID Punch" places a punch .25 in. inside each area to mark a gutter for the host image information.

**Tone Scale Correction**—"Correction File" is the name of the file to use for the tone scale correction. A 2.2 gamma correction LUT is installed with the application. See ["Installing the Software" on page D-2](#page-139-0) for the default installation location. Select "Apply" to instruct the application to apply the LUT to the image.

# <span id="page-147-1"></span>**Initialize Default Parameters Dialog Box**

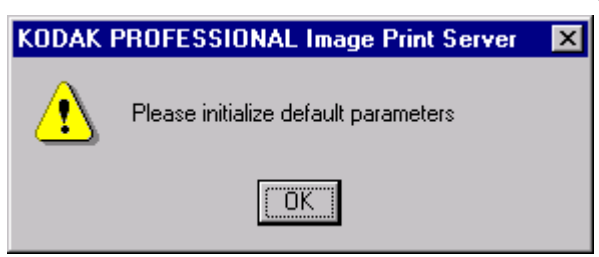

#### **Description**

<span id="page-147-0"></span>This dialog box appears if you press the Resume button (or activated through the menu bar) before the Source Directory Preferences have been initialized.

# **File Format Details**

The data portion of the TIFF file must contain RGB byte interleaved data. The specific TIFF tags that are supported are shown below.

# **Supported Tags**

The Image Print Server supports the TIFF tags listed below. The range of legal values for TIFF tags 256, 257, 258, 273, 278 and 279 are image dependent. If these values are incorrect, an error will occur while reading the image data and an appropriate error message will be placed in the log file. Values indicated in the table below by a "\*" are image dependent.

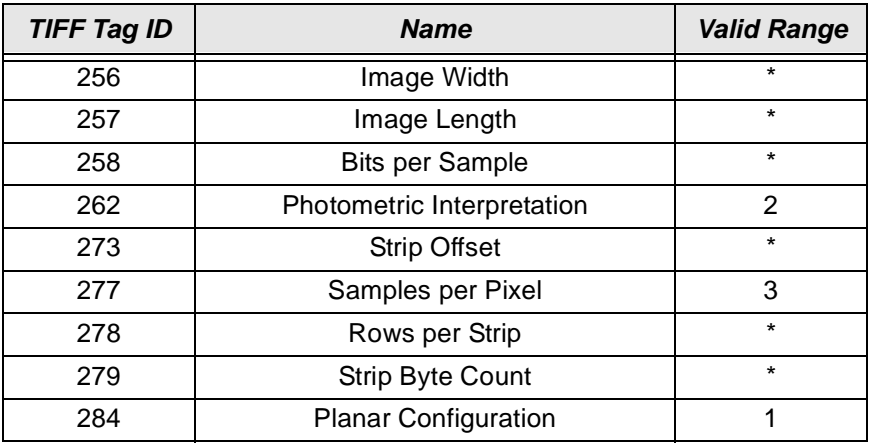

<span id="page-147-2"></span>\*indicates an image dependent value.

# **LZW Compression**

The IPS does not support LZW compression.

# **Appendix E: Using the PHOTOSHOP Export Module**

This appendix describes how to use the Export Module for PHOTOSHOP on MACINTOSH Systems with the KODAK PROFESSIONAL LED II Printer 20P. The Export Module allows you to export prints from PHOTOSHOP to a 20P Printer.

The Export Module allows you to:

- Scale an image by 200%
- Center an image within a user specified border

# <span id="page-148-0"></span>**Installing the Export Module**

<span id="page-148-1"></span>This section explains how to install the Export Module on your MACINTOSH system. It assumes that you are familiar with the MACINTOSH System Environment.

#### **Hardware Requirements**

The following hardware is required for the Export Module:

- 120 MHz PowerPC 601 Processor
- Minimum of 72 MB of RAM
- Hard disk space that is at least three times your image size
- A standard SCSI terminator if you are daisy-chaining your external disk drive or other peripheral with the printer and you are not using a MACINTOSH IIfx **Computer**
- An APPLE SCSI Terminator if you are using a MACINTOSH IIfx Computer and you have an external SCSI disk drive or other peripheral device
- <span id="page-148-2"></span>• KODAK PROFESSIONAL LED II Printer 20P or 20R

## **Software Requirements**

The following must be installed on your MACINTOSH System:

- MACINTOSH System 7.5.5 or later
- ADOBE PHOTOSHOP, version 3.0 or later

# **Installing the Software**

1. Open the Adobe Photoshop folder on your computer. The Adobe Photoshop window appears. It should look similar to the one shown below.

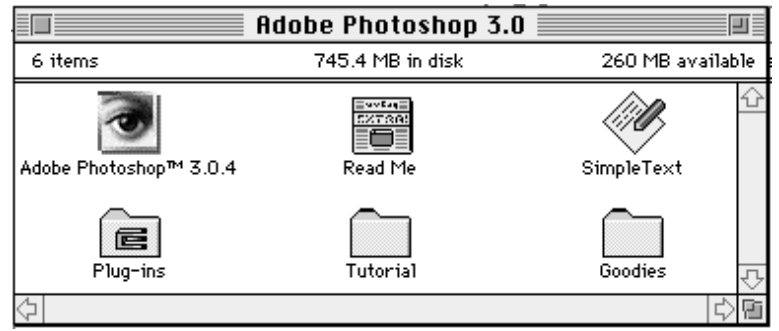

- 2. Insert the Host Software CD (included with your printer) into the CD drive.
- 3. Double-click the CD icon on your desktop.
- 4. Double-click on the Macintosh folder.
- 5. Double-click the KODAK LED Printer Export Module folder. The KODAK LED Printer icons appear.

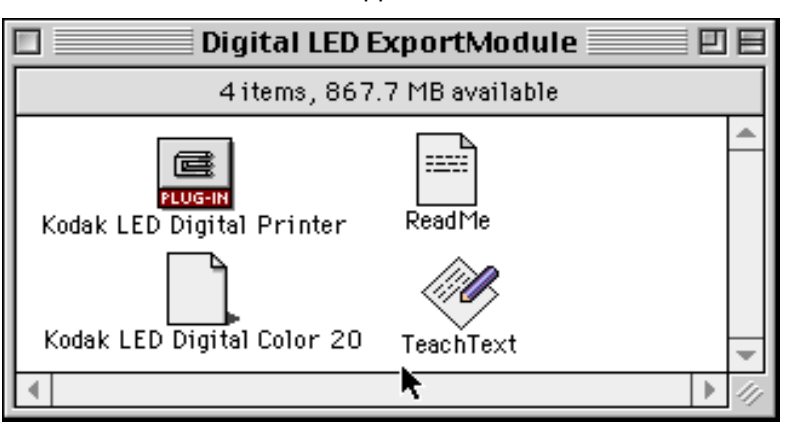

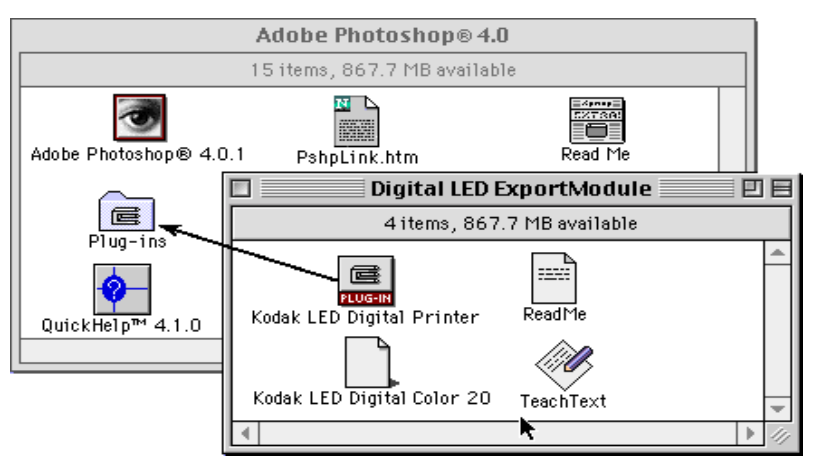

- 6. Click and drag the KODAK LED Printer plug-in icon and Media Files over the Adobe Photoshop Plug-ins folder and release the mouse button. A copy progress dialog box appears as the folders and files are copied.
- 7. Click and drag the remaining files from the KODAK LED Printer window to a Utility folder or another location on your system.

# <span id="page-150-0"></span>**Printing Images**

Do the following to print an image. See [page 6](#page-153-0) for details.

- 1. Start PHOTOSHOP and open an image file.
	- NOTE: Make sure the image is in the RGB Color mode. If the image is not in the RGB Color mode when you try printing the file, you will receive an error message.
- 2. Choose Export from the File menu.
	- NOTE: You cannot access the Export submenu if an image is not open in PHOTOSHOP.
- 3. Choose KODAK LED Printer from the Export menu. The KODAK LED Printer main dialog box appears.

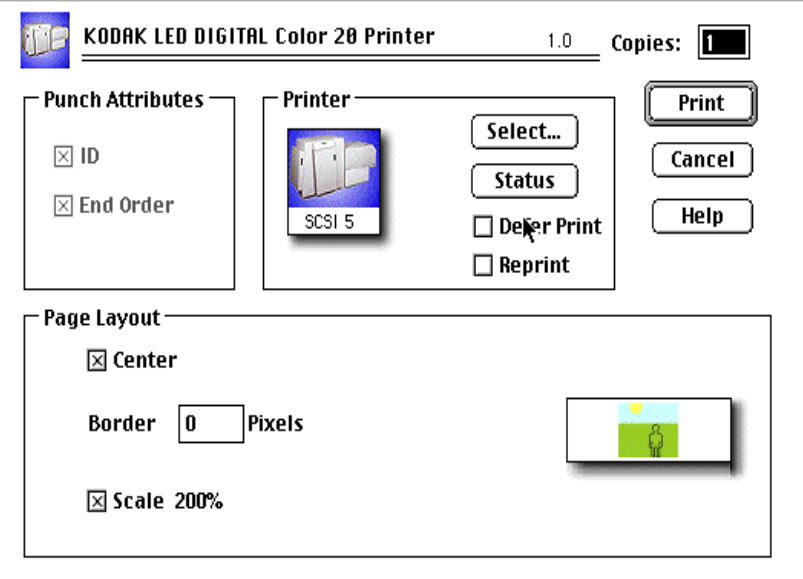

4. Click **Print**.

#### **To select another printer:**

1. Click **Select**.

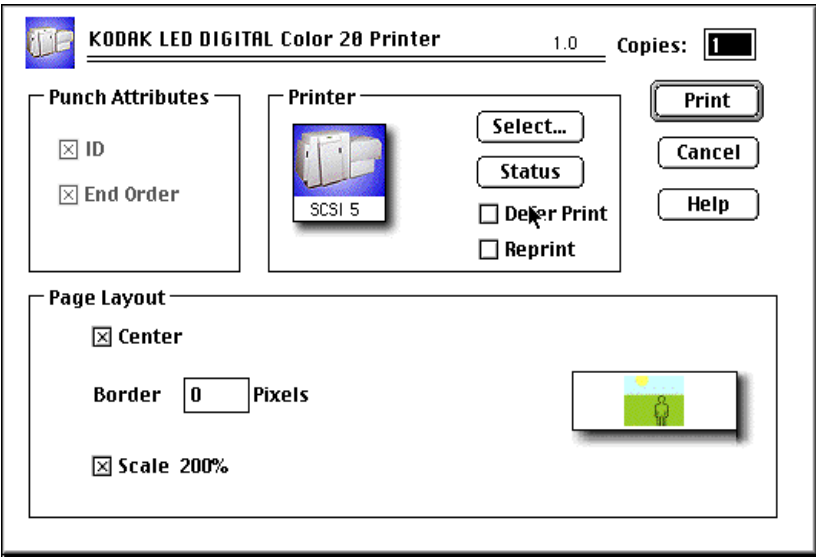

The Select a KODAK LED Printer dialog box appears.

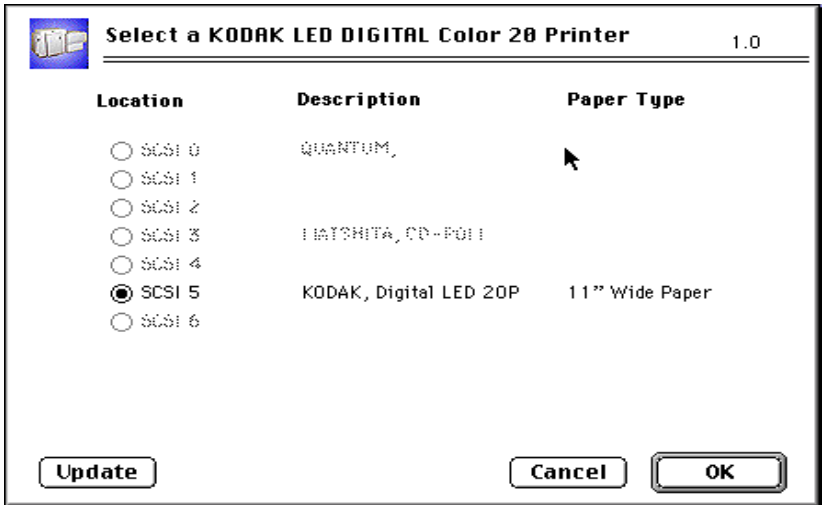

- 2. Select the printer by clicking the appropriate button.
- 3. Click **OK**.

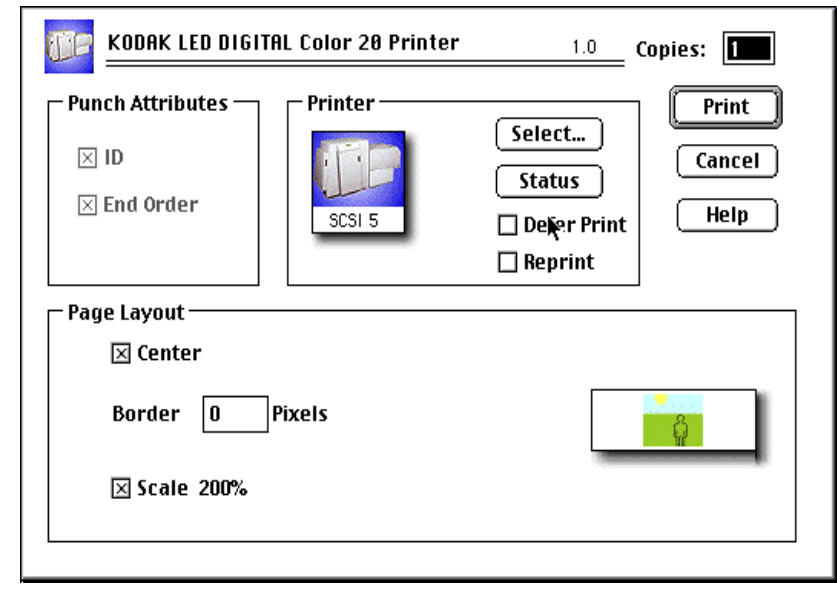

The KODAK LED Printer main dialog box appears.

- 4. Make the remaining print option choices to meet the needs of your print job from the KODAK LED Printer dialog box. See ["Dialog Boxes and Print](#page-153-0)  [Options" on page E-6](#page-153-0) for more information.
- 5. Click **Print**.

A PHOTOSHOP progress dialog box appears.

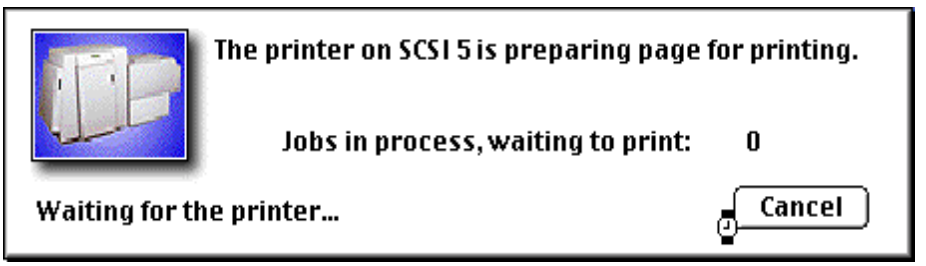

To cancel printing, press the command key and type a **.** (period). If the cancel command is ignored, select **Cancel Printing** in the PHOTOSHOP progress dialog box.

# <span id="page-153-1"></span><span id="page-153-0"></span>**Dialog Boxes and Print Options**

This section describes the dialog box that allows you to specify print options.

# **KODAK LED Main Dialog Box**

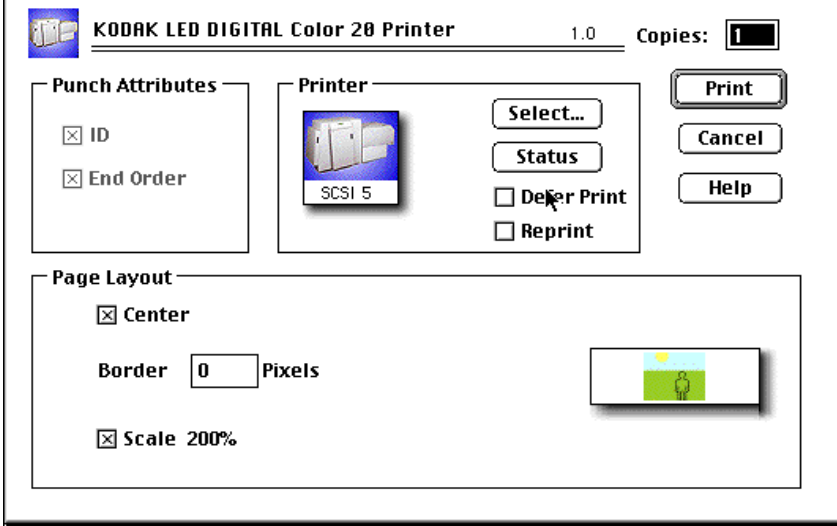

#### **Option Descriptions**

The Printer group box allows you to choose the following options:

**Select**—opens the Select a KODAK LED Printer dialog box.

**Status—**opens the Printer Status dialog box.

**Defer Print—**instructs the printer to "defer" printing the image until the printer queue is full.

**Reprint—** allows you to print the last page sent to the printer. The last page sent remains in the buffer until the printer is shut off, the computer is restarted, or the next page is sent. If a page is not stored on the selected printer, the printer ignores the request.

NOTE: The page that prints is the last one sent and stored in the printer. This may or may not be the last page you sent. In network environments, another job could have been sent to the printer after you sent yours.

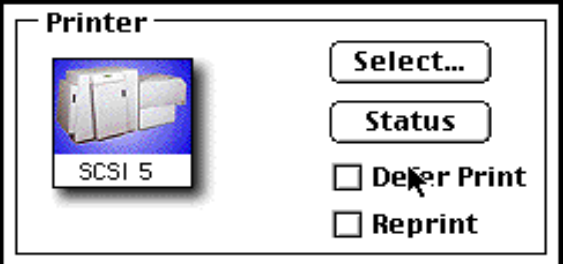

#### **Other options**

The other selections you can make from the KODAK LED Printer main dialog box include the following options:

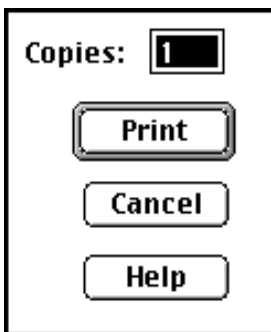

**Copies**— allows you to specify the number of copies. Up to 99 copies can be printed at a time. The default is 1.

**Print**—sends the job to the printer.

**Cancel**—closes the dialog box without printing the image or saving changes.

**Help**—opens a Help dialog box so you can find information about the Export Module within the software program.

# <span id="page-154-0"></span>**Punch Attributes**

#### **Option Descriptions**

The Punch Attributes group box provides the following options to punch the paper on **20R Printer only**:

**ID—**places a page identification punch on the page that you are about to send.

**End Order**—Inserts an end of order punch on the paper web after the page you are about to send.

NOTE: The ID and end order punches may be on the same side or on the opposite sides of the paper, depending on how your printer is configured.

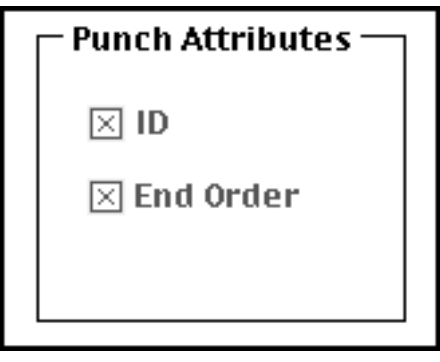

# <span id="page-155-0"></span> **Page Layout Attributes**

#### **Option Descriptions**

The Page Layout Attributes group box allows you to manipulate the position of the image on the page.

**Center—**centers the image within the specified border.

**Border**—specifies the number of pixels of white border that should surround the image on the page. This box is only active when the center box (above) is checked.

**Scale 200%**—allows you to scale the image 200%.

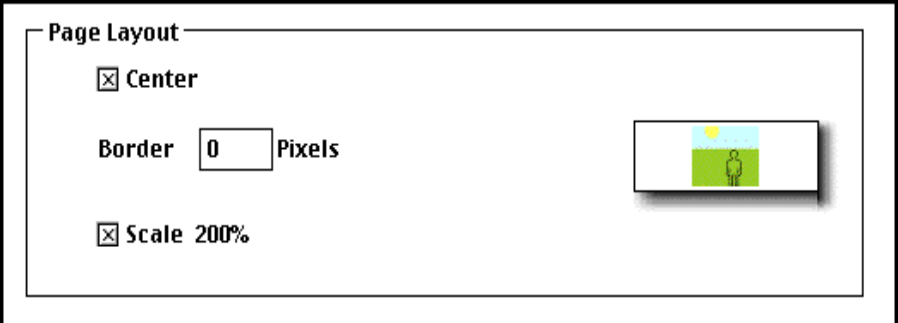

# **Select an LED Printer Dialog Box**

The Select a KODAK LED Printer dialog box is shown below, and it is accessed by clicking **Select** in the KODAK LED Printer main dialog box.

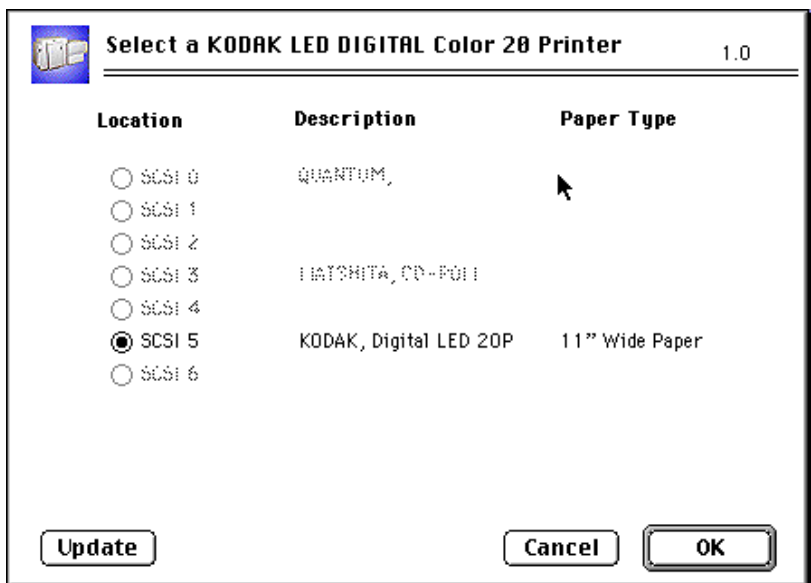

This dialog box displays the KODAK LED Printer connected to the SCSI ports on the MACINTOSH System.

# **Option Descriptions**

The following are descriptions of the options in the Select a KODAK LED Printer dialog box:

**Update**—refreshes the screen and replaces any information that has changed.

**Cancel**—closes the Select a KODAK LED Printer dialog box without changing the current printer selection.

**OK**—closes the Select a KODAK LED Printer dialog box.

# **Printer Status Dialog Box**

Selecting the Status button to open the status dialog box in the KODAK LED Printer main dialog box.

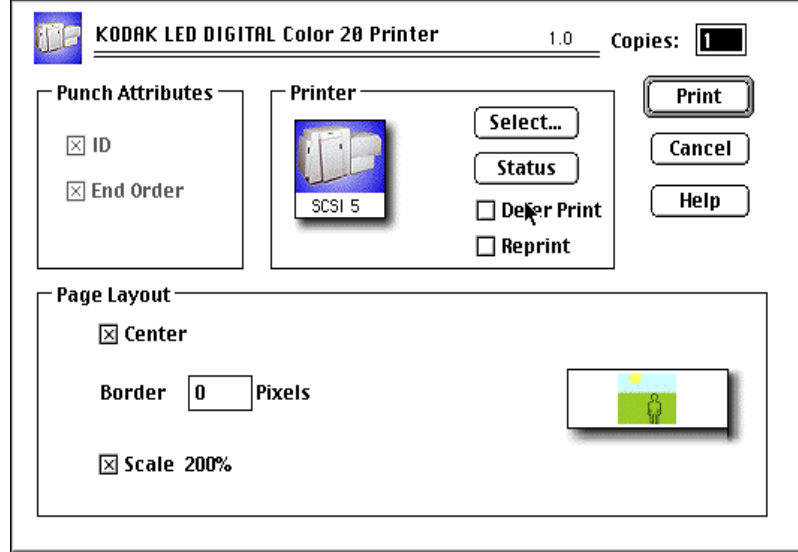

The Printer Status dialog box appears. The information that appears corresponds to the printer currently selected for printing.

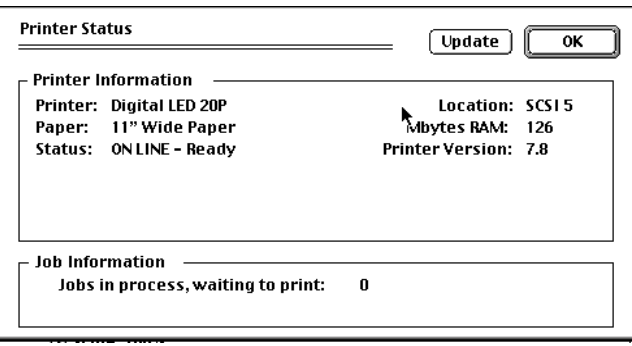

# **Option Descriptions**

The following are descriptions of the options in the Printer Status dialog box:

**Printer Information**—describes the state of the selected proofer. The color of the status field appears black if the proofer is idle, red for error conditions, and blue if the printer is processing or printing. Information includes the printer model, print media, print location, amount of RAM installed on your system, and the printer version number.

**Job Information**—lists the number of jobs being processed.

**Update**—refreshes the screen and replaces any information that has changed.

**OK**—closes the Printer Status dialog box.

# <span id="page-157-1"></span>**Troubleshooting**

#### <span id="page-157-0"></span>**Error messages**

Many of the error messages displayed by the Export Module are self explanatory. The following list provides additional information about some of the more frequently encountered messages. If you do not find an error message in the list, refer to your MACINTOSH or PHOTOSHOP Documentation.

A good approach for troubleshooting errors is to:

- 1. Check all connections.
- 2. Make sure the printer is in raster mode.
- 3. Make sure that the display shows the READY prompt. If the problem persists, restart the printer and the computer. If you still have trouble, try reinstalling the Export Module.

#### **General error messages**

**The image is not in RGB Color! Convert to RGB Color in PHOTOSHOP before printing (exporting).**

Change the color mode using the PHOTOSHOP Mode menu.

**The file is too large for the paper installed! Resize the image in PHOTOSHOP before printing.**

Change the size of the image using the PHOTOSHOP Mode menu.

#### **A printer must be selected to continue to the Print dialog box. Select a printer or use Cancel to exit PHOTOSHOP.**

This message occurs when a printer has not been selected and the user is attempting to proceed to the Print dialog box from the Select dialog box. Click **OK** to close the error dialog box and return to PHOTOSHOP.

#### **There are no printers found attached to the host computer. Check the connections and power to each printer.**

Check that the connections to each printer, including the SCSI cables and power cables, are properly connected.

#### **The previously selected SCSI printer is no longer available or has been changed.**

This message occurs if the SCSI printer that you selected is no longer available. Click **OK** to open the print dialog box.

#### **The selected printer is not available! Check the connections and make sure the printer is turned on or, select another printer.**

This message occurs when the selected printer is not connected or is turned off when **Print** is selected. Click **OK** to return to close the error dialog box and return to the print dialog box.

#### **The number of border pixels exceed the maximum printer page size, reduce the number of pixels.**

This message occurs when the borders control causes the page limits in the printer to be exceeded. Click **OK** to close the error dialog box and return to PHOTOSHOP.

#### **Other Problems**

#### **"On-Line Pages Deferred" appears, But Jobs Are Not Printing**

If jobs were sent with the "Defer Print" option, the printer is waiting for more data to fill the frame store. If you wish to print these jobs in the frame store:

- 1. Select the "Reprint" box in the Export Module.
- 2. Set the number of copies to 0.
- 3. Deselect the Defer Print key.
- 4. Click **Reprint** in the Export Module to instruct the printer to print the frames that are currently being stored.

**or**

- 1. Press **On/Off Line** on the printer's OCP to take the printer offline.
- 2. Press **Menu**.
- 3. Follow the instructions on the printer's OCP.

Download from Www.Somanuals.com. All Manuals Search And Download.

# **Index**

# **A**

access, operator and service **[B-2](#page-97-0)** activate DP2, attribute in configuration file **[C-28](#page-131-0)** activate KPIS, attribute in configuration file **[C-29](#page-132-0)** adding a calibration device **[C-6](#page-109-0)** to **[C-7](#page-110-0)** air filter, replacing **[4-3](#page-68-0)** arrow keys **[3-3](#page-30-0)** Asian helpline number **[5-22](#page-91-0)** automatic roll ID **[3-29](#page-56-0)** automatic initialization, printer **[5-1](#page-70-0)**

# **B**

bar coding **[3-38](#page-65-0)** borderless prints **[3-30](#page-57-0)** buffered jobs, printing **[3-4](#page-31-0)**

# **C**

calibrating the printer, procedure **[2-2](#page-19-0)** calibration configuration **[C-20](#page-123-0)** to **[C-31](#page-134-0)** aim tab **[C-25](#page-128-0)** density source tab **[C-24](#page-127-0)** DP2 tab **[C-28](#page-131-1)** history tab **[C-26](#page-129-0)** KPIS tab **[C-29](#page-132-1)** to **[C-31](#page-134-1)** paper tab **[C-27](#page-130-0)** procedure tab **[C-22](#page-125-0)** calibration software, device **[C-4](#page-107-0)** to **[C-32](#page-135-0)** [see also](#page-107-1) device calibration software calibration, printer **[2-2](#page-19-1)** to **[2-8](#page-25-0)** obtaining densities **[2-5](#page-22-0)** to **[2-6](#page-23-0)** out of tolerance **[2-7](#page-24-0)** options **[2-7](#page-24-1)** troubleshooting **[5-14](#page-83-0)** to **[5-21](#page-90-0)** when to calibrate **[2-2](#page-19-2)** cancel key **[3-3](#page-30-1)** cancelling jobs **[3-4](#page-31-1)** cassette supply, installing **[3-12](#page-39-0)** supply, loading paper **[3-6](#page-33-0)** supply, removing **[3-6](#page-33-1)** takeup, installing **[3-14](#page-41-0)** takeup, removing **[3-20](#page-47-0)** takeup, unloading exposed paper **[3-21](#page-48-0)** chad, removing **[4-2](#page-67-0)**

channel-independent matrix, attribute in configuration file **[C-25](#page-128-1)** cinching media **[3-17](#page-44-0)** clearing paper jams **[5-9](#page-78-0)** copyright detection **[3-36](#page-63-0)**, **[C-25](#page-128-2)** cut punch **[3-27](#page-54-0)**, **[3-28](#page-55-0)**

# **D**

daily maintenance **[4-1](#page-66-0)** date, setting **[3-33](#page-60-0)** day, setting **[3-34](#page-61-0)** defaults, resetting **[3-31](#page-58-0)** deferred jobs, printing **[3-4](#page-31-0)** deleting a calibration device **[C-10](#page-113-0)** densities creating file **[C-32](#page-135-1)** obtaining **[2-5](#page-22-0)** to **[2-6](#page-23-0)** from densitometer **[2-5](#page-22-1)** from file **[2-5](#page-22-2)** densitometer installing **[C-33](#page-136-0)** type **[B-8](#page-103-0)** density source attributes in configuration file **[C-24](#page-127-1)** device calibration software **[C-4](#page-107-0)** to **[C-32](#page-135-0)** adding device **[C-6](#page-109-0)** to **[C-7](#page-110-0)** application window definitions **[C-4](#page-107-2)** deleting device **[C-10](#page-113-0)** editing log settings **[C-8](#page-111-0)** installing **[C-1](#page-104-0)** to **[C-3](#page-106-0)** starting **[C-6](#page-109-1)** updating device **[C-9](#page-112-0)** diagnostics **[5-1](#page-70-1)** dialog boxes Export Module **[E-6](#page-153-1)** IPS **[D-6](#page-143-0)** difference graph **[C-13](#page-116-0)** dimensions **[B-1](#page-96-0)** DP2 file name, attribute in configuration file **[C-28](#page-131-2)** DP2 location, attribute in configuration file **[C-28](#page-131-3)** DP2 tab of calibration configuration **[C-28](#page-131-1)**

# **E**

editing calibration configuration **[C-20](#page-123-0)** to **[C-31](#page-134-0)** log setting, calibration device **[C-8](#page-111-0)** end of roll message **[3-19](#page-46-0)** equipment overview **[1-2](#page-17-0)**

error messages Export Module **[E-10](#page-157-0)** miscellaneous **[5-8](#page-77-0)** printer **[5-3](#page-72-0)** error, light **[3-3](#page-30-2)** European region helpline number **[5-22](#page-91-1)** Export Module dialog boxes and print options **[E-6](#page-153-1)** installing **[E-1](#page-148-0)** troubleshooting **[E-10](#page-157-1)** exposed paper, removing **[3-21](#page-48-0)**

# **F**

features, accessing **[3-23](#page-50-0)** file formats **[C-32](#page-135-2)** density data **[C-32](#page-135-3)** IPS **[D-10](#page-147-0)** filters, air **[4-3](#page-68-0)**

# **G**

getting additional help **[5-22](#page-91-2)** graphing, attribute in configuration file **[C-22](#page-125-1)** graphs, viewing **[C-11](#page-114-0)** difference **[C-13](#page-116-0)** history **[C-14](#page-117-0)** value **[C-12](#page-115-0)** gutter punch **[3-27](#page-54-0)**

# **H**

hard shutdown **[2-9](#page-26-0)** hardware requirements, Export Module **[E-1](#page-148-1)** helpline numbers **[5-22](#page-91-0)** history graph **[C-14](#page-117-0)** hole punchers, adjusting **[3-22](#page-49-0)**

# **I**

image print server **[D-2](#page-139-1)** images, source **[1-1](#page-16-0)** initialization, printer **[5-1](#page-70-0)** installing calibration software **[C-1](#page-104-0)** to **[C-3](#page-106-0)** densitometer **[C-33](#page-136-0)** Export Module **[E-1](#page-148-0)** interface, SCSI **[1-1](#page-16-1)** IPS attended operation **[D-3](#page-140-0)** dialog boxes and print options **[D-6](#page-143-0)** enque **[D-4](#page-141-0)** enque dialog box **[D-8](#page-145-0)** failed jobs **[D-3](#page-140-1)** file format **[D-10](#page-147-0)**

initialize default parameters dialog box **[D-10](#page-147-1)** LZW compression **[D-10](#page-147-2)** menu bar insertion **[D-2](#page-139-2)** print queue **[D-2](#page-139-3)** server default dialog box **[D-9](#page-146-0)** source directory insertion **[D-2](#page-139-4)** suspending and resuming **[D-3](#page-140-2)** using **[D-2](#page-139-1)**

# **K**

keep history, attribute description **[C-26](#page-129-1)** keep log, attribute description **[C-26](#page-129-2)** Kodak Device Calibration Software **[C-4](#page-107-0)** to **[C-32](#page-135-0)** [see also](#page-107-3) device calibration software KPIS file name, attribute in configuration file **[C-29](#page-132-2)** KPIS location, attribute in configuration file **[C-29](#page-132-3)** KPIS tab of calibration configuration **[C-29](#page-132-1)** to **[C-31](#page-134-1)**

# **L**

length paper remaining **[3-26](#page-53-0)** paper trailer, setting **[3-27](#page-54-1)** lighting conditions, setting up **[3-24](#page-51-0)** loading a custom LUT **[2-4](#page-21-0)** loading paper into the supply cassette **[3-6](#page-33-0)** log file name, attribute description **[C-26](#page-129-3)** type, attribute description **[C-26](#page-129-4)** LUT Attributes dialog box **[2-6](#page-23-1)** LUTs loading selected or custom **[2-4](#page-21-1)** resetting to defaults **[3-31](#page-58-1)**, **[3-32](#page-59-0)** sending **[C-16](#page-119-0)** to **[C-17](#page-120-0)**

## **M**

maintaining the printer **[4-1](#page-66-1)** maximum cycles, attribute in configuration file **[C-22](#page-125-2)** measurement for paper sizes **[3-35](#page-62-0)** menu accessing **[3-4](#page-31-2)** key **[3-3](#page-30-3)** messages miscellaneous error **[5-8](#page-77-0)** printer error **[5-3](#page-72-0)** status **[3-5](#page-32-0)** mode, offline/online **[3-4](#page-31-3)** modem port **[3-33](#page-60-1)** presence, checking **[3-33](#page-60-2)**

# **O**

[OCP.](#page-29-0) see operator control panel (OCP) offline, printer mode **[3-4](#page-31-3)** on/off key **[3-3](#page-30-4)** online, printer mode **[3-4](#page-31-3)** operating procedures **[3-1](#page-28-0)** operator control panel (OCP) key/light descriptions **[3-3](#page-30-5)** overview **[3-2](#page-29-0)** operator, access **[B-2](#page-97-0)** order punch **[3-27](#page-54-0)**, **[3-28](#page-55-0)** out of tolerance attribute in configuration file **[C-22](#page-125-3)** options **[2-7](#page-24-1)** overview, equipment **[1-2](#page-17-0)**

# **P**

Pacific region helpline number **[5-22](#page-91-0)** page layouts, Export Module **[E-8](#page-155-0)** page starts, using **[3-29](#page-56-1)** pages waiting **[3-2](#page-29-1)** paper end of roll **[3-19](#page-46-0)** exposed, removing **[3-21](#page-48-0)** hole punchers **[3-22](#page-49-0)** length remaining **[3-26](#page-53-0)** load option **[3-25](#page-52-0)** loss **[3-26](#page-53-1)** path, printer illustration **[5-2](#page-71-0)** sizes, units of measurement **[3-35](#page-62-0)** spacing, setting the amount **[3-34](#page-61-1)** supply **[3-2](#page-29-2)** unloading **[3-19](#page-46-1)**, **[3-23](#page-50-1)** paper saver, attaching **[3-10](#page-37-0)** parameters, resetting to defaults **[3-31](#page-58-2)** periodic maintenance **[4-3](#page-68-1)** pixel doubling **[3-38](#page-65-1)** power light **[3-3](#page-30-6)** print options, IPS **[D-6](#page-143-0)** printer calibrating procedure **[2-2](#page-19-0)** error messages **[5-3](#page-72-0)** features, accessing **[3-23](#page-50-0)** overview **[1-1](#page-16-2)** paper path, illustration **[5-2](#page-71-0)** shutting down **[2-8](#page-25-1)** starting up **[2-1](#page-18-0)** printing deferred or buffered jobs **[3-4](#page-31-0)** images, Export Module **[E-3](#page-150-0)** printing aims, attribute in configuration file **[C-25](#page-128-3)** prints, borderless **[3-30](#page-57-0)** prints, making **[2-8](#page-25-2)**

Process in Control dialog box **[2-3](#page-20-0)** processor in control, attribute in configuration file **[C-22](#page-125-4)** product description **[1-1](#page-16-3)** punch attributes, Export Module **[E-7](#page-154-0)** punchers, hole **[3-22](#page-49-0)** punches, setting **[3-27](#page-54-2)**

# **R**

removing chad **[4-2](#page-67-0)** replacing the air filter **[4-3](#page-68-0)** roll ID, automatic **[3-29](#page-56-0)**

# **S**

**SCSI** interface **[1-1](#page-16-1)** ports, setting **[3-32](#page-59-1)** select key **[3-3](#page-30-7)** Send LUT to Printer screen **[2-4](#page-21-2)** sending LUTs **[C-16](#page-119-0)** to **[C-17](#page-120-0)** test targets **[C-17](#page-120-1)** to **[C-19](#page-122-0)** service access **[B-2](#page-97-0)** how to obtain **[5](#page-4-0)** shutdown hard **[2-9](#page-26-0)** soft, printer **[2-8](#page-25-3)** site requirements electrical **[B-3](#page-98-0)** line frequency **[B-4](#page-99-0)** line voltage **[B-5](#page-100-0)** operator and service access **[B-2](#page-97-0)** power cords **[B-3](#page-98-1)** power outlets **[B-4](#page-99-1)** power receptacles (U.S. and Canada) **[B-6](#page-101-0)** printer power receptacles (Europe) **[B-7](#page-102-0)** soft shutdown, printer **[2-8](#page-25-3)** software requirements, Export Module **[E-1](#page-148-2)** version number, accessing **[3-34](#page-61-2)** source images **[1-1](#page-16-0)** space between images, setting **[3-34](#page-61-1)** specifications **[B-1](#page-96-1)** operator and service access **[B-2](#page-97-0)** standby light **[3-3](#page-30-8)** start key **[3-3](#page-30-9)** starting printer **[2-1](#page-18-0)** starting device calibrati[on software](#page-60-2) **[C-6](#page-109-1)** status messages **[3-5](#page-32-0)**

supply cassette installing **[3-12](#page-39-0)** loading paper **[3-6](#page-33-0)** removing **[3-6](#page-33-1)**

# **T**

takeup cassette installing **[3-14](#page-41-0)** removing **[3-20](#page-47-0)** removing exposed paper **[3-21](#page-48-0)** target pad reads, setting **[3-32](#page-59-2)** test target densitometer reading **[2-5](#page-22-1)** sending **[C-17](#page-120-1)** to **[C-19](#page-122-0)** time, setting **[3-33](#page-60-3)** tolerance level, attribute in configuration file **[C-22](#page-125-5)** troubleshooting calibration **[5-14](#page-83-1)** Export Module **[E-10](#page-157-1)** getting additional help **[5-22](#page-91-2)** troubleshooting, calibration **[5-14](#page-83-0)** to **[5-21](#page-90-0)**

# **U**

units of measurement for paper sizes **[3-35](#page-62-0)** unloading paper **[3-19](#page-46-1)**, **[3-23](#page-50-1)** updating a calibration device **[C-9](#page-112-0)** using the image print server (IPS) **[D-2](#page-139-1)**

# **V**

value graph **[C-12](#page-115-0)** version number, accessing **[3-34](#page-61-2)** viewing graphs **[C-11](#page-114-0)**

# **W**

Waiting for Density File dialog box **[2-5](#page-22-3)** weight **[B-1](#page-96-0)**

Download from Www.Somanuals.com. All Manuals Search And Download.

**EASTMAN KODAK COMPANY Rochester, New York 14653 U.S.A.**

**KODAK CANADA INC. Toronto, Ontario M6M 1V3 Canada**

**Kodak, Portra, Supra, Gold, Ektacolor, Prime and Kodak Professional are trademarks of Eastman Kodak Company**

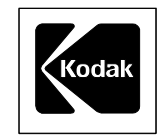

 **©Eastman Kodak Company, 2000 Printed in U.S.A.**

Free Manuals Download Website [http://myh66.com](http://myh66.com/) [http://usermanuals.us](http://usermanuals.us/) [http://www.somanuals.com](http://www.somanuals.com/) [http://www.4manuals.cc](http://www.4manuals.cc/) [http://www.manual-lib.com](http://www.manual-lib.com/) [http://www.404manual.com](http://www.404manual.com/) [http://www.luxmanual.com](http://www.luxmanual.com/) [http://aubethermostatmanual.com](http://aubethermostatmanual.com/) Golf course search by state [http://golfingnear.com](http://www.golfingnear.com/)

Email search by domain

[http://emailbydomain.com](http://emailbydomain.com/) Auto manuals search

[http://auto.somanuals.com](http://auto.somanuals.com/) TV manuals search

[http://tv.somanuals.com](http://tv.somanuals.com/)